# **Precision 7760**

Manuel de maintenance

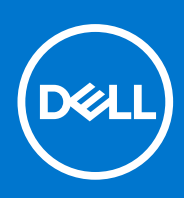

**Modèle réglementaire: P44E Type réglementaire: P44E002 Juillet 2021 Rév. A01**

### Remarques, précautions et avertissements

**REMARQUE :** Une REMARQUE indique des informations importantes qui peuvent vous aider à mieux utiliser votre produit.

**PRÉCAUTION : ATTENTION vous avertit d'un risque de dommage matériel ou de perte de données et vous indique comment éviter le problème.**

**AVERTISSEMENT : un AVERTISSEMENT signale un risque d'endommagement du matériel, de blessure corporelle, voire de décès.**

© 2021 Dell Inc. ou ses filiales. Tous droits réservés. Dell, EMC et les autres marques commerciales mentionnées sont des marques de Dell Inc. ou de ses filiales. Les autres marques peuvent être des marques commerciales de leurs propriétaires respectifs.

# Table des matières

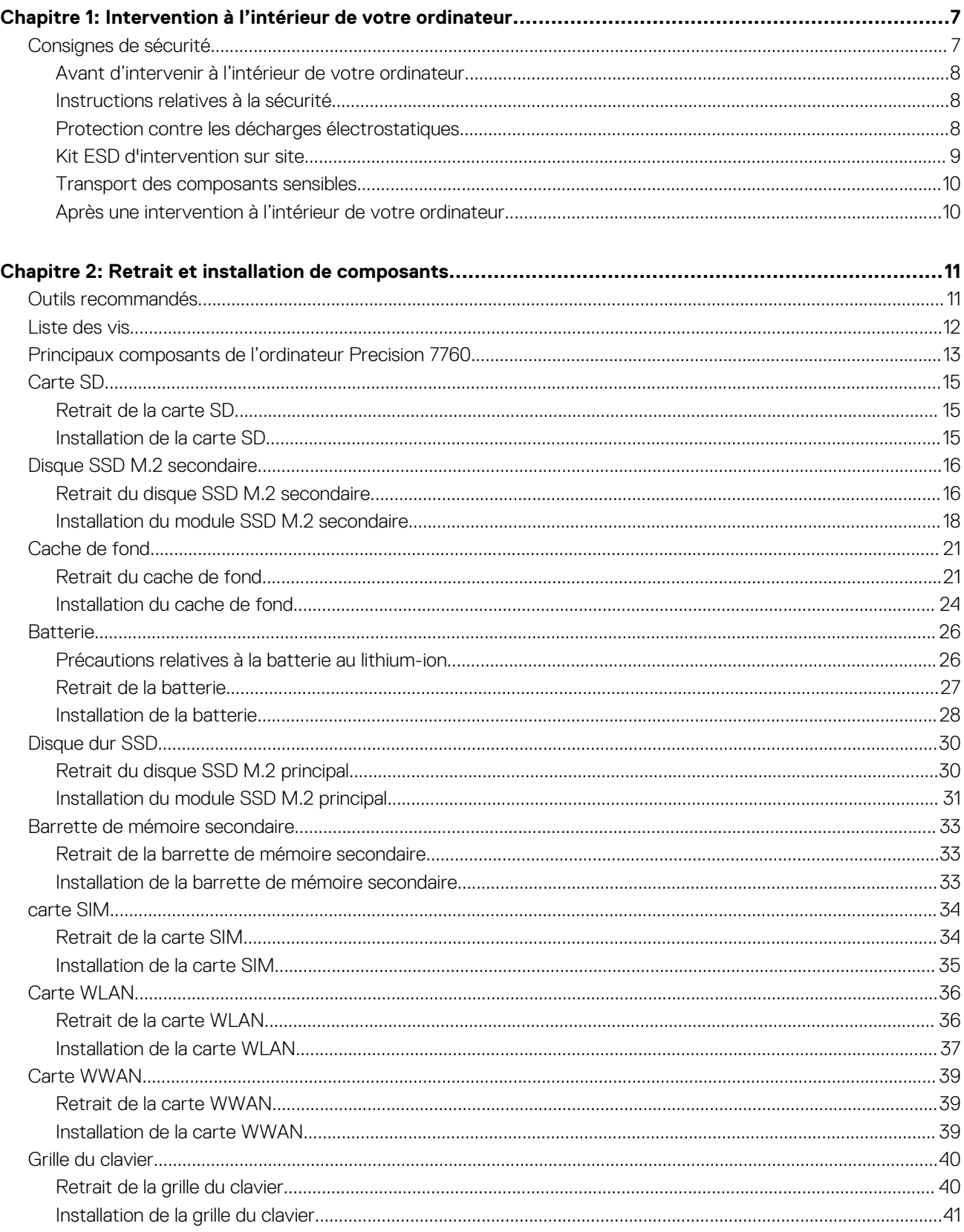

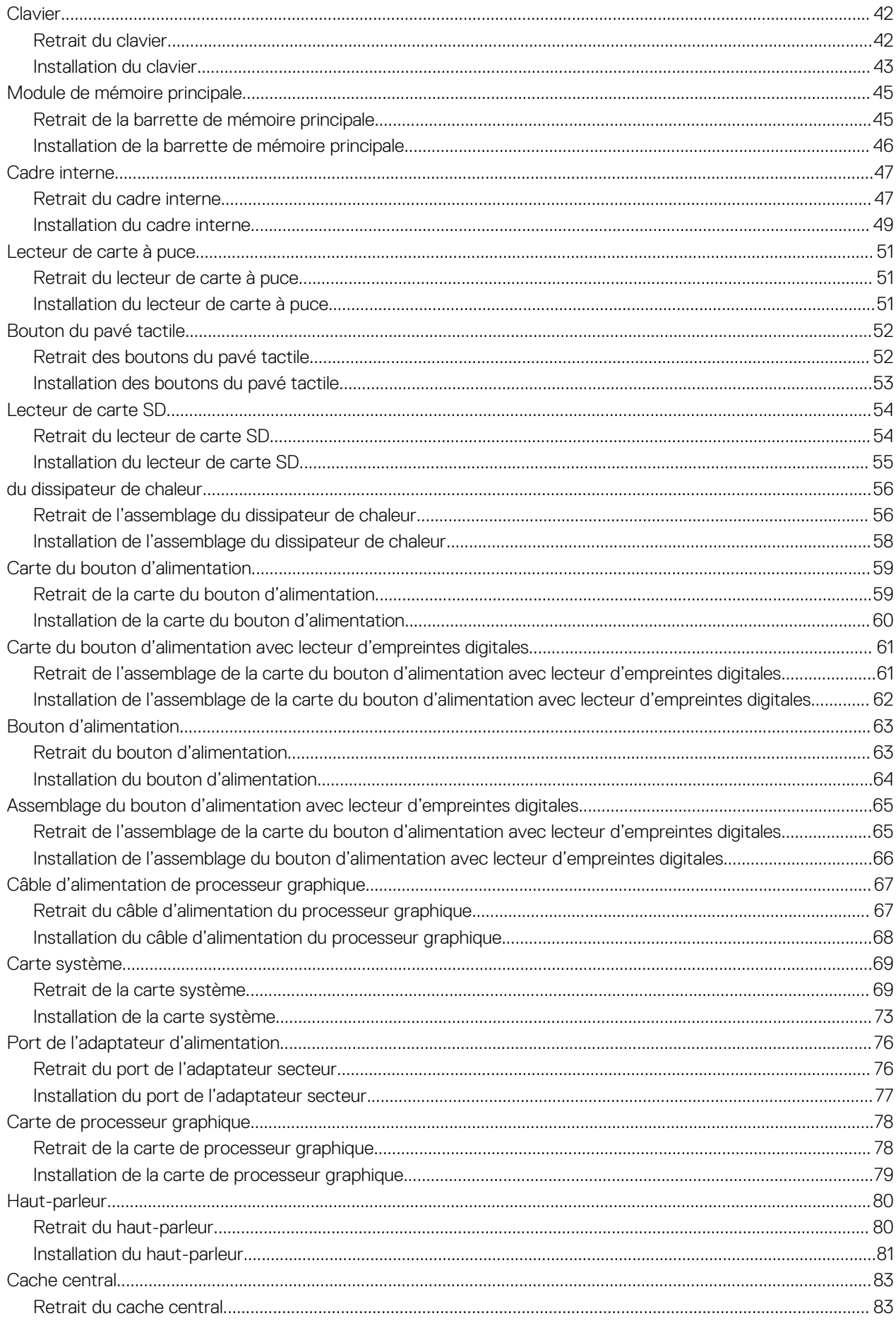

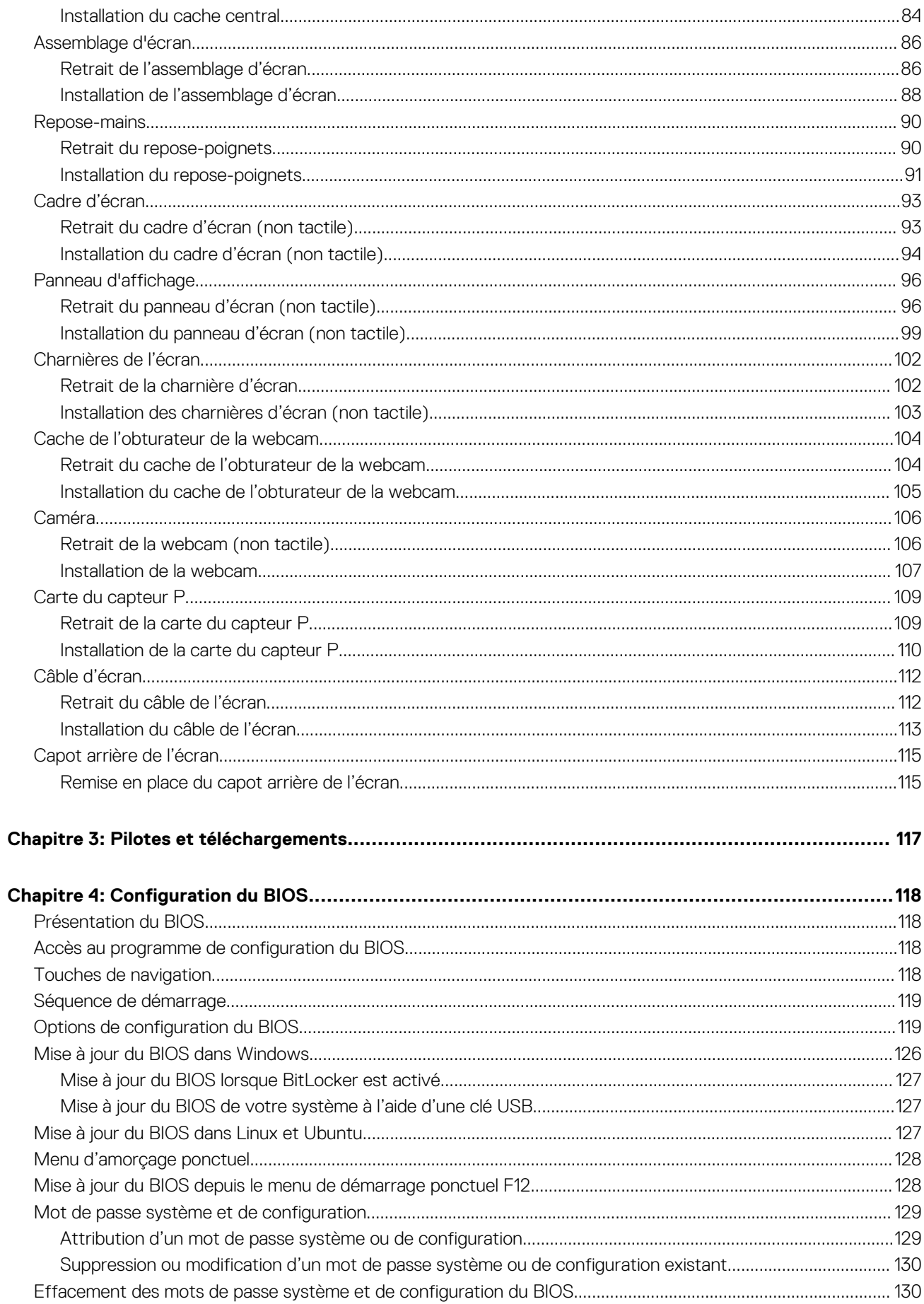

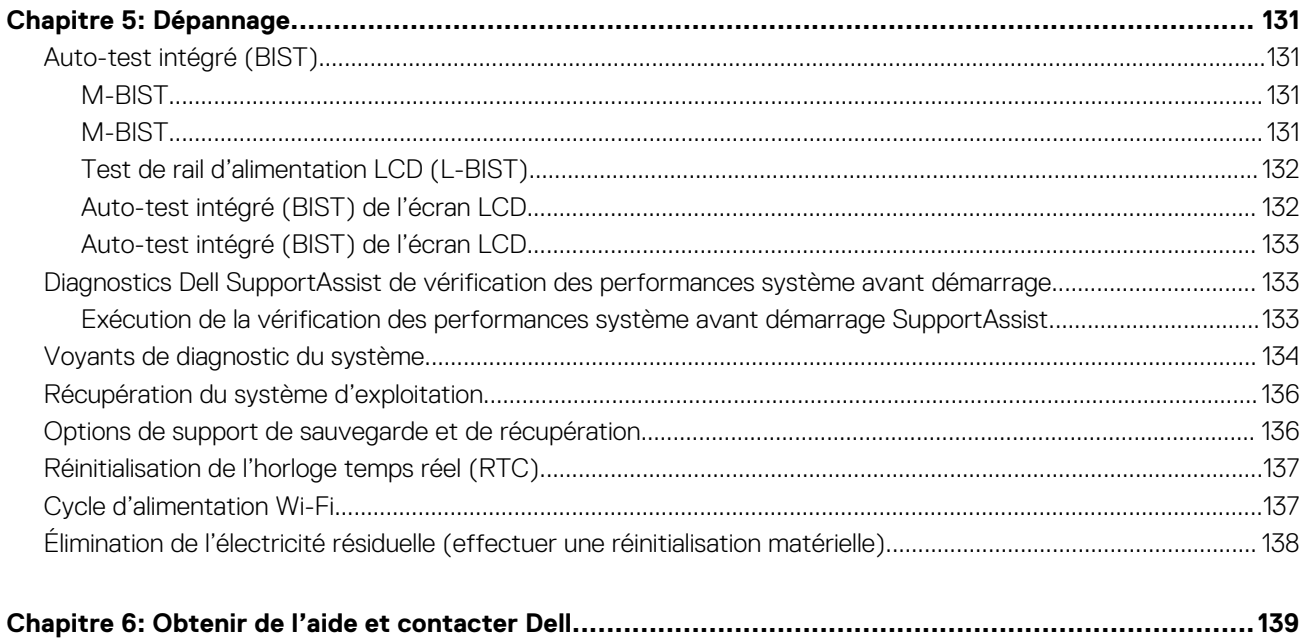

# <span id="page-6-0"></span>**Intervention à l'intérieur de votre ordinateur**

### **Sujets :**

Consignes de sécurité

## **Consignes de sécurité**

Suivez les consignes de sécurité ci-dessous pour protéger votre ordinateur des dégâts potentiels et pour assurer votre sécurité personnelle. Sauf indication contraire, chaque procédure mentionnée dans ce document suppose que vous avez lu les consignes de sécurité fournies avec votre ordinateur.

- **AVERTISSEMENT : Avant d'intervenir à l'intérieur de votre ordinateur, lisez les informations de sécurité fournies avec** ∕N **votre ordinateur. Vous trouverez d'autres bonnes pratiques en matière de sécurité à la page d'accueil du site Regulatory Compliance (Conformité aux normes), à l'adresse [www.dell.com/regulatory\\_compliance](https://www.dell.com/regulatory_compliance).**
- **AVERTISSEMENT : Déconnectez toutes les sources d'alimentation avant d'ouvrir le capot ou les panneaux de** Λ **l'ordinateur. À la fin de l'intervention à l'intérieur de votre ordinateur, remettez en place l'ensemble des capots, panneaux et vis avant de brancher l'ordinateur sur une prise électrique.**
- **PRÉCAUTION : Pour éviter d'endommager l'ordinateur, assurez-vous que la surface de travail est plane, propre et sèche.**

**PRÉCAUTION : Pour éviter d'endommager les composants et les cartes, tenez-les par les bords en évitant de toucher les broches et les éléments de contact.**

- **PRÉCAUTION : N'effectuez que les opérations de dépannage et réparations autorisées ou formulées par l'équipe d'assistance technique Dell. Les dommages causés par une personne non autorisée par Dell ne sont pas couverts par votre garantie. Consultez les consignes de sécurité fournies avec le produit ou à l'adresse [www.dell.com/](https://www.dell.com/regulatory_compliance) [regulatory\\_compliance](https://www.dell.com/regulatory_compliance).**
- **PRÉCAUTION : Avant de toucher quoi que ce soit à l'intérieur de l'ordinateur, raccordez-vous à la terre en touchant une surface métallique non peinte, par exemple la partie métallique à l'arrière de l'ordinateur. Pendant votre intervention, touchez régulièrement une surface métallique non peinte de l'ordinateur pour dissiper toute électricité statique qui pourrait endommager les composants internes.**

**PRÉCAUTION : Lorsque vous débranchez un câble, tirez sur le connecteur ou sur la languette de retrait, mais jamais sur le câble lui-même. Certains câbles sont équipés de connecteurs à languettes de verrouillage ou à vis moletées que vous devez libérer avant de débrancher le câble. Lorsque vous débranchez des câbles, gardez-les alignés pour éviter de tordre les broches des connecteurs. Lorsque vous branchez les câbles, vérifiez que les ports et les connecteurs sont correctement orientés et alignés.**

**PRÉCAUTION : Appuyez pour éjecter toute carte insérée dans le lecteur de carte mémoire.**

**PRÉCAUTION : Soyez prudent lors de la manipulation des batteries lithium-ion des ordinateurs portables. Les batteries gonflées ne doivent pas être utilisées. Elles doivent être remplacées et mises au rebut de façon adaptée.**

⋒ **REMARQUE :** La couleur de votre ordinateur et de certains composants peut différer de celle de l'ordinateur et des composants illustrés dans ce document.

## <span id="page-7-0"></span>**Avant d'intervenir à l'intérieur de votre ordinateur**

### **Étapes**

- 1. Enregistrez et fermez tous les fichiers et quittez tous les programmes ouverts.
- 2. Arrêtez l'ordinateur. Cliquez sur **Démarrer** > **Marche/Arrêt** > **Arrêter**.

**REMARQUE :** Si vous utilisez un autre système d'exploitation, consultez la documentation correspondante pour connaître les instructions relatives à l'arrêt de l'ordinateur.

- 3. Déconnectez l'ordinateur et tous les périphériques qui y sont reliés de leur prise électrique.
- 4. Déconnectez de votre ordinateur tous les appareils et périphériques réseau qui y sont raccordés (clavier, souris et écran).
- 5. Retirez toute carte multimédia et tout disque optique de votre ordinateur, le cas échéant.
- 6. Une fois l'ordinateur débranché, appuyez et maintenez le bouton d'alimentation enfoncé pendant environ 5 secondes pour mettre la carte système à la terre.

### **PRÉCAUTION : Placez l'ordinateur sur une surface plane, lisse et propre, pour éviter de rayer l'écran.**

7. Retournez l'ordinateur.

## **Instructions relatives à la sécurité**

Le chapitre Consignes de sécurité détaille les principales mesures à adopter avant d'exécuter une instruction de démontage.

Appliquez les consignes de sécurité ci-dessous avant toute procédure d'installation, de dépannage ou de réparation impliquant une opération de démontage/remontage :

- Mettez le système et tous les périphériques qui y sont connectés hors tension.
- Débranchez le système et l'ensemble des périphériques connectés à l'alimentation secteur.
- Déconnectez tous les câbles réseau, téléphoniques et de télécommunication du système.
- Utilisez un kit d'entretien sur le terrain contre les décharges électrostatiques pour travailler à l'intérieur de votre tabletteordinateur portable afin d'éviter les décharges électrostatiques.
- Après avoir déposé un composant du système, placez-le avec précaution sur un tapis antistatique.
- Portez des chaussures avec des semelles en caoutchouc non conductrices afin de réduire les risques d'électrocution.

### Alimentation de secours

Les produits Dell avec alimentation de secours doivent être débranchés avant d'en ouvrir le boîtier. Les systèmes qui intègrent une alimentation de secours restent alimentés lorsqu'ils sont hors tension. L'alimentation interne permet de mettre le système sous tension (Wake on LAN) et de le basculer en mode veille à distance ; elle offre différentes fonctions de gestion avancée de l'alimentation.

Débranchez le système, appuyez sur le bouton d'alimentation et maintenez-le enfoncé pendant 15 secondes pour décharger l'électricité résiduelle dans la carte système.

### Liaison

La liaison permet de connecter plusieurs conducteurs de terre à un même potentiel électrique. L'opération s'effectue à l'aide d'un kit de protection antistatique portable. Lorsque vous connectez un fil de liaison, vérifiez que celui-ci est en contact avec du matériel vierge (et non avec une surface peinte ou non métallique). Le bracelet antistatique doit être sécurisé et entièrement en contact avec votre peau. Retirez tous vos bijoux (montres, bracelets ou bagues) avant d'assurer votre liaison avec l'équipement.

### **Protection contre les décharges électrostatiques**

Les décharges électrostatiques sont un problème majeur lors de la manipulation des composants, surtout les composants sensibles comme les cartes d'extension, les processeurs, les barrettes de mémoire et les cartes mères. De très faibles charges peuvent endommager les circuits de manière insidieuse en entraînant des problèmes par intermittence, voire en écourtant la durée de vie du produit. Alors que l'industrie met les besoins plus faibles en énergie et la densité plus élevée en avant, la protection ESD est une préoccupation croissante.

<span id="page-8-0"></span>Suite à la plus grande densité de semi-conducteurs dans les produits Dell les plus récents, ils sont dorénavant plus sensibles aux décharges électrostatiques que tout autre précédent produit Dell. Pour cette raison, certaines méthodes de manipulation de pièces approuvées précédemment ne sont plus applicables.

Deux types de dommages liés aux décharges électrostatiques sont reconnus : les défaillances catastrophiques et les pannes intermittentes.

- Catastrophiques Les défaillances catastrophiques représentent environ 20 % des pannes liées aux décharges électrostatiques. les dommages entraînent une perte instantanée et totale des fonctionnalités de l'appareil. Par exemple lorsqu'une barrette DIMM reçoit un choc électrostatique et génère immédiatement les symptômes « No POST/No Video » (Aucun POST, Aucune vidéo) et émet un signal sonore pour notifier d'une mémoire manquante ou non fonctionnelle.
- **Intermittentes** Les pannes intermittentes représentent environ 80 % des pannes liées aux décharges électrostatiques. Le taux élevé de pannes intermittentes signifie que la plupart du temps lorsqu'il survient, le dommage n'est pas immédiatement identifiable. la barrette DIMM reçoit un choc électrostatique, mais le traçage est à peine affaibli et aucun symptôme de dégâts n'est émis. Le traçage affaibli peut prendre plusieurs semaines ou mois pour fondre et peut pendant ce laps de temps dégrader l'intégrité de la mémoire, causer des erreurs de mémoire intermittentes, etc.

Le type de dommage le plus difficile à reconnaître et à dépanner est l'échec intermittent (aussi appelé latent ou blessé).

Procédez comme suit pour éviter tout dommage causé par les décharges électrostatiques :

- Utiliser un bracelet antistatique filaire correctement relié à la terre. L'utilisation de bracelets antistatiques sans fil n'est plus autorisée ; ils n'offrent pas une protection adéquate. Toucher le châssis avant de manipuler les pièces ne garantit pas une protection adéquate contre les décharges électrostatiques sur les pièces présentant une sensibilité accrue aux dommages électrostatiques.
- Manipuler l'ensemble des composants sensibles à l'électricité statique dans une zone protégée. Si possible, utilisez un tapis de sol et un revêtement pour plan de travail antistatiques.
- Lorsque vous sortez un composant sensible aux décharges électrostatiques de son carton d'emballage, ne retirez pas le composant de son emballage antistatique tant que vous n'êtes pas prêt à installer le composant. Avant d'ôter l'emballage antistatique, veillez à décharger toute l'électricité statique de votre corps.
- Avant de transporter un composant sensible à l'électricité statique, placez-le dans un contenant ou un emballage antistatique.

## **Kit ESD d'intervention sur site**

Le kit d'intervention sur site non surveillé est le kit d'intervention le plus souvent utilisé. Chaque kit d'intervention sur site comprend trois composants principaux : tapis antistatique, bracelet antistatique, et fil de liaison.

### Composants d'un kit d'intervention sur site ESD

Les composants d'un kit d'intervention sur site ESD sont :

- Tapis antistatique le tapis antistatique dissipe les décharges et des pièces peuvent être placées dessus pendant les opérations d'intervention. Lorsque vous utilisez un tapis antistatique, votre bracelet doit être bien fixé et le fil de liaison doit être relié au tapis et à du métal nu sur le système sur lequel vous intervenez. Une fois correctement déployées, vous pouvez retirer les pièces de service du sac de protection contre les décharges électrostatiques et les placer directement sur le tapis. Les éléments sensibles à l'électricité statique sont en sécurité dans vos mains, sur le tapis antistatique, à l'intérieur du système ou à l'intérieur d'un sac.
- **Bracelet antistatique et fil de liaison** Le bracelet antistatique et le fil de liaison peuvent être soit directement connectés entre votre poignet et du métal nu sur le matériel si le tapis électrostatique n'est pas nécessaire, soit être connectés au tapis antistatique pour protéger le matériel qui est temporairement placé sur le tapis. La connexion physique du bracelet antistatique et du fil de liaison entre votre peau, le tapis ESD, et le matériel est appelée liaison. N'utilisez que des kits d'intervention sur site avec un bracelet antistatique, un tapis, et un fil de liaison. N'utilisez jamais de bracelets antistatiques sans fil. N'oubliez pas que les fils internes d'un bracelet antistatique sont sujets à des dommages liés à l'usure normale et doivent être vérifiés régulièrement avec un testeur de bracelet antistatique afin d'éviter les dommages accidentels du matériel liés à l'électricité statique. Il est recommandé de tester le bracelet et le fil de liaison au moins une fois par semaine.
- **Testeur de bracelet antistatique** Les fils à l'intérieur d'un bracelet antistatique sont susceptibles d'être endommagés avec le temps. Si vous utilisez un kit non surveillé, il est préférable de tester le bracelet avant chaque intervention et au minimum une fois par semaine. Pour ce faire, le testeur de bracelet constitue l'outil idéal. Si vous n'avez pas de testeur de bracelet, contactez votre bureau régional pour savoir s'il peut vous en fournir un. Pour effectuer le test, raccordez le fil de liaison du bracelet au testeur fixé à votre poignet et appuyez sur le bouton. Une LED verte s'allume si le test est réussi ; une LED rouge s'allume et une alarme sonore est émise en cas d'échec du test.
- **Éléments isolants**  Il est essentiel de tenir les appareils sensibles à l'électricité statique, tels que les boîtiers en plastique des dissipateurs de chaleur, à l'écart des pièces internes qui sont des isolants et souvent hautement chargés.
- **Environnement de travail**  Avant de déployer le Kit ESD d'intervention sur site, évaluez la situation chez le client. Le déploiement du kit ne s'effectue pas de la même manière dans un environnement de serveurs que sur un portable ou un ordinateur de bureau. Les serveurs sont généralement installés dans un rack, au sein d'un centre de données, tandis que les ordinateurs de bureau et les portables se trouvent habituellement sur un bureau ou sur un support. Recherchez un espace de travail ouvert, plat, non encombré et

<span id="page-9-0"></span>suffisamment vaste pour déployer le kit ESD, avec de l'espace supplémentaire pour accueillir le type de système qui est en cours de réparation. L'espace de travail doit être exempt d'isolants susceptibles de provoquer des dommages ESD. Sur la zone de travail, avant toute manipulation physique des composants matériels, les isolants tels que les gobelets en styromousse et autres plastiques doivent impérativement être éloignés des pièces sensibles d'au moins 30 centimètres (12 pouces)

- **Emballage antistatique** Tous les dispositifs sensibles aux décharges électrostatiques doivent être envoyés et réceptionnés dans un emballage antistatique. Les sacs antistatiques métallisés sont recommandés. Toutefois, vous devez toujours renvoyer la pièce endommagée à l'aide du même sac et emballage antistatique que celui dans lequel se trouvait la nouvelle pièce. Le sac antistatique doit être replié et fermé à l'aide de ruban adhésif et tous les matériaux d'emballage en mousse se trouvant dans la boîte d'origine dans laquelle la nouvelle pièce se trouvait, doivent être utilisés. Les appareils sensibles aux décharges électrostatiques doivent être retirés de leur emballage uniquement sur une surface de travail antistatique. Les pièces ne doivent jamais être placées au-dessus du sac antistatique, car seul l'intérieur de ce dernier est protégé. Placez toujours les pièces dans votre main, sur le tapis antistatique, dans le système ou dans un sac antistatique.
- **Transport de composants sensibles** Avant de transporter des composants sensibles aux décharges électrostatiques, comme des pièces de rechange ou des pièces devant être retournées à Dell, il est impératif de placer ces pièces dans des sacs antistatiques pour garantir un transport en toute sécurité.

### Résumé : protection contre les décharges électrostatiques

Il est recommandé que tous les techniciens de maintenance sur site utilisent un bracelet de mise à la terre antistatique filaire traditionnel et un tapis antistatique à tout moment lors de l'intervention sur des produits Dell. En outre, il est essentiel que les techniciens conservent les pièces sensibles séparément de toutes les pièces isolantes pendant l'intervention et qu'ils utilisent des sacs antistatiques pour le transport des composants sensibles.

### **Transport des composants sensibles**

Afin de garantir le transport sécurisé des composants sensibles à l'électricité statique (remplacement ou retour de pièces, par exemple), il est essentiel d'insérer ces derniers dans des sachets antistatiques.

### **Après une intervention à l'intérieur de votre ordinateur**

### **À propos de cette tâche**

**REMARQUE :** Laisser des vis mal installées à l'intérieur de votre ordinateur peut l'endommager gravement.

### **Étapes**

- 1. Remettez en place toutes les vis et assurez-vous qu'elles sont toutes bien fixées à l'intérieur de l'ordinateur.
- 2. Branchez les dispositifs externes, les périphériques et les câbles que vous avez retirés avant d'intervenir sur votre ordinateur.
- 3. Remettez en place les cartes mémoire, les disques et tout autre composant que vous avez retiré avant d'intervenir sur votre ordinateur.
- 4. Branchez l'ordinateur et tous les périphériques connectés à leurs prises électriques respectives.
- 5. Allumez votre ordinateur

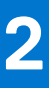

# **Retrait et installation de composants**

<span id="page-10-0"></span>**REMARQUE :** En fonction de la configuration que vous avez commandée, les images présentées dans ce document peuvent être différentes de votre ordinateur.

### **Sujets :**

- Outils recommandés
- [Liste des vis](#page-11-0)
- [Principaux composants de l'ordinateur Precision 7760](#page-12-0)
- [Carte SD](#page-14-0)
- [Disque SSD M.2 secondaire](#page-15-0)
- [Cache de fond](#page-20-0)
- **[Batterie](#page-25-0)**
- [Disque dur SSD](#page-29-0)
- [Barrette de mémoire secondaire](#page-32-0)
- [carte SIM](#page-33-0)
- Carte WI AN
- **[Carte WWAN](#page-38-0)**
- [Grille du clavier](#page-39-0)
- **[Clavier](#page-41-0)**
- [Module de mémoire principale](#page-44-0)
- [Cadre interne](#page-46-0)
- [Lecteur de carte à puce](#page-50-0)
- [Bouton du pavé tactile](#page-51-0)
- [Lecteur de carte SD](#page-53-0)
- [du dissipateur de chaleur](#page-55-0)
- [Carte du bouton d'alimentation](#page-58-0)
- [Carte du bouton d'alimentation avec lecteur d'empreintes digitales](#page-60-0)
- [Bouton d'alimentation](#page-62-0)
- [Assemblage du bouton d'alimentation avec lecteur d'empreintes digitales](#page-64-0)
- [Câble d'alimentation de processeur graphique](#page-66-0)
- [Carte système](#page-68-0)
- [Port de l'adaptateur d'alimentation](#page-75-0)
- [Carte de processeur graphique](#page-77-0)
- [Haut-parleur](#page-79-0)
- [Cache central](#page-82-0)
- [Assemblage d'écran](#page-85-0)
- [Repose-mains](#page-89-0)
- [Cadre d'écran](#page-92-0)
- [Panneau d'affichage](#page-95-0)
- [Charnières de l'écran](#page-101-0)
- [Cache de l'obturateur de la webcam](#page-103-0)
- **[Caméra](#page-105-0)**
- [Carte du capteur P](#page-108-0)
- [Câble d'écran](#page-111-0)
- [Capot arrière de l'écran](#page-114-0)

## **Outils recommandés**

Les procédures dans ce document peuvent nécessiter les outils suivants :

- <span id="page-11-0"></span>● Tournevis cruciforme n<sup>o</sup> 0
- Tournevis cruciforme nº 1
- Pointe en plastique

## **Liste des vis**

- **REMARQUE :** Lors du retrait des vis d'un composant, il est recommandé de noter leur type, leur nombre, puis de les placer dans une boîte de stockage. Cela permet de vous assurer que le nombre et le type corrects de vis spécifiques sont réutilisés lors de la remise en place du composant.
- **REMARQUE :** Certains ordinateurs sont dotés de surfaces magnétiques. Assurez-vous que les vis n'y restent pas collées lors de la remise en place du composant.
- **REMARQUE :** La couleur des vis peut varier en fonction de la configuration commandée.

### **Tableau 1. Liste des vis**

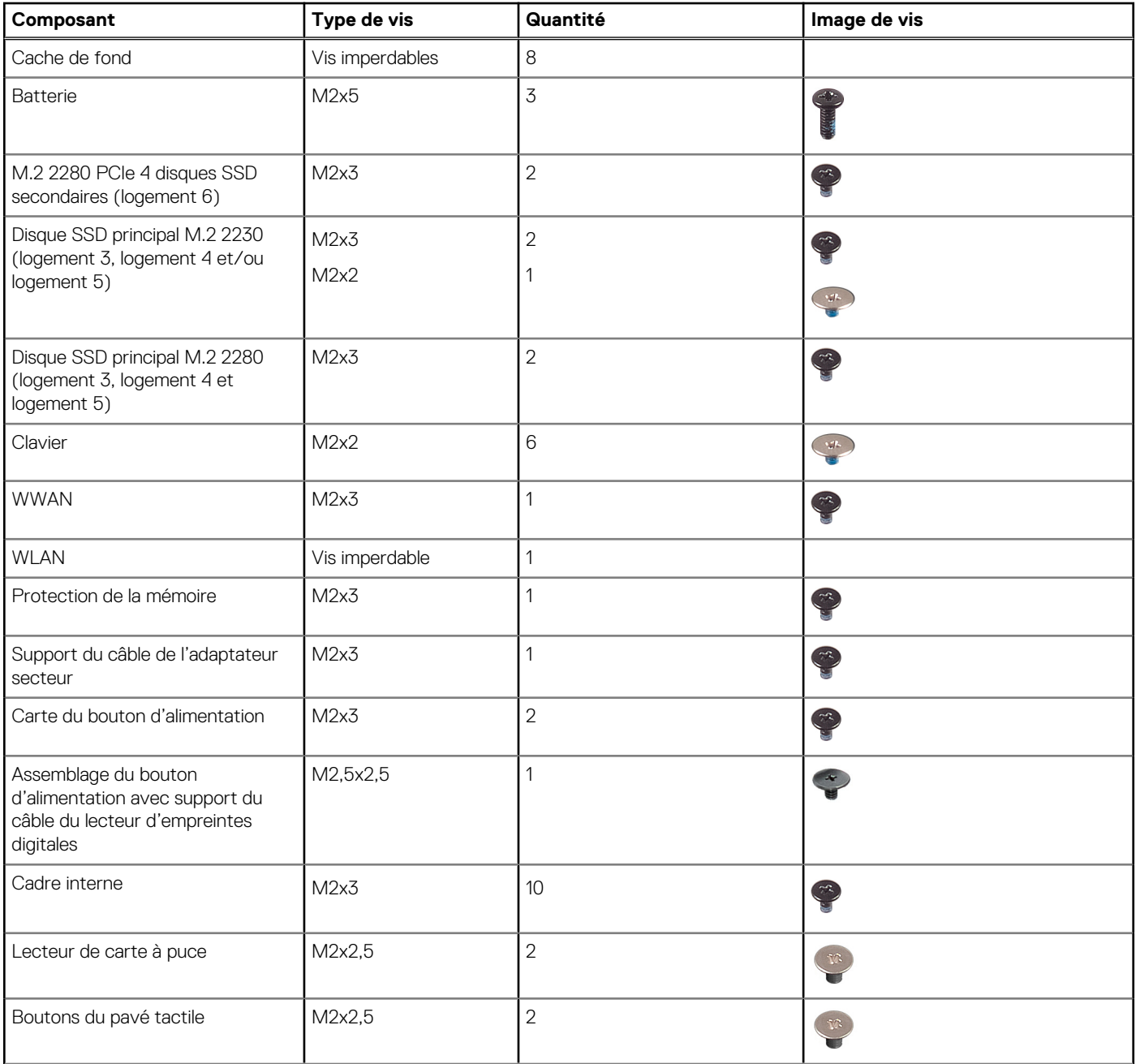

### <span id="page-12-0"></span>**Tableau 1. Liste des vis (suite)**

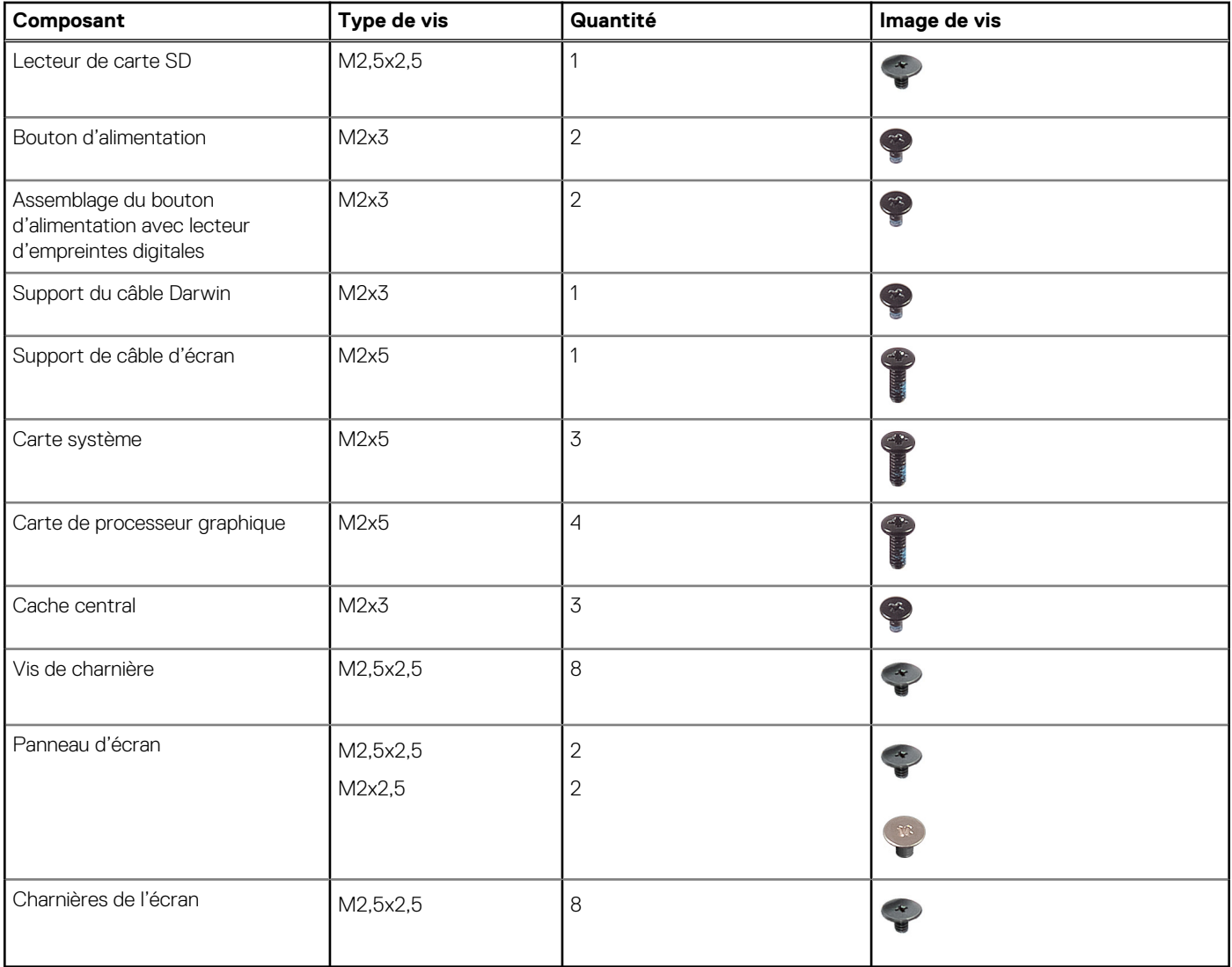

# **Principaux composants de l'ordinateur Precision 7760**

L'image suivante illustre les principaux composants de l'ordinateur Precision 7760.

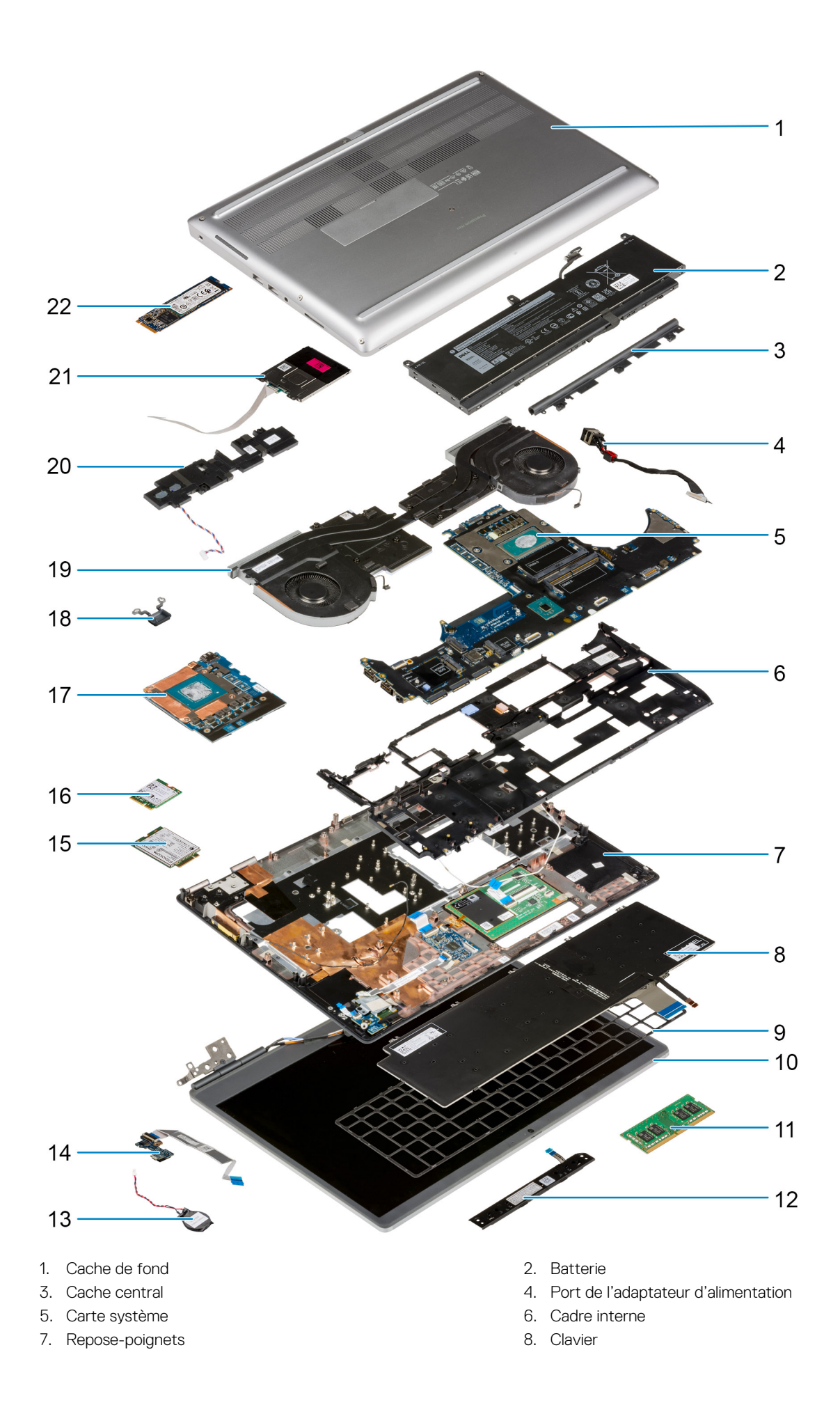

- 
- 
- 
- 15. Carte WWAN 16. carte WWAN 16. carte WLAN
- 17. Carte de processeur graphique 18. Bouton d'alimentation
- 19. Assemblage du dissipateur de chaleur 20. Module de haut-parleur
- 21. Module du lecteur de carte à puce 22. Disque SSD M.2
- <span id="page-14-0"></span>9. Grille du clavier 10. Assemblage d'écran
- 11. Module de mémoire 12. Carte du bouton du pavé tactile
- 13. Pile bouton 14. Carte du bouton d'alimentation
	-
	-
	-
	-

**REMARQUE :** Dell fournit la liste des composants et leurs numéros de référence pour la configuration système d'origine achetée. Ces pièces sont disponibles en fonction des garanties achetées par le client. Contactez votre agent commercial Dell pour connaître les options d'achat.

## **Carte SD**

## **Retrait de la carte SD**

#### **Prérequis**

1. Suivez la procédure décrite dans la section [Avant d'intervenir à l'intérieur de votre ordinateur.](#page-7-0)

### **À propos de cette tâche**

La figure indique l'emplacement de la carte SD et fournit une représentation visuelle de la procédure de retrait.

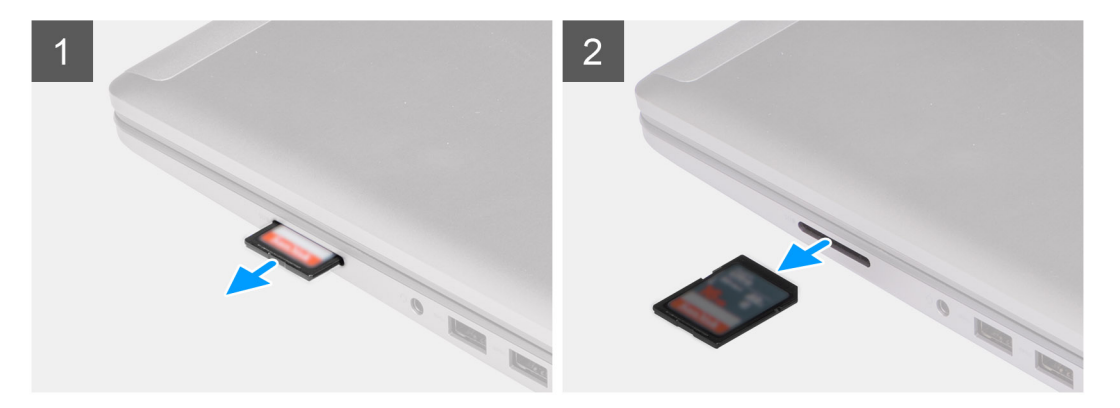

### **Étapes**

- 1. Appuyez sur la carte SD pour la dégager de l'ordinateur.
- 2. Faites glisser la carte SD hors de l'ordinateur.

### **Installation de la carte SD**

#### **Prérequis**

Si vous remplacez un composant, retirez le composant existant avant d'exécuter la procédure d'installation.

#### **À propos de cette tâche**

La figure indique l'emplacement du cache de fond et fournit une représentation visuelle de la procédure d'installation.

<span id="page-15-0"></span>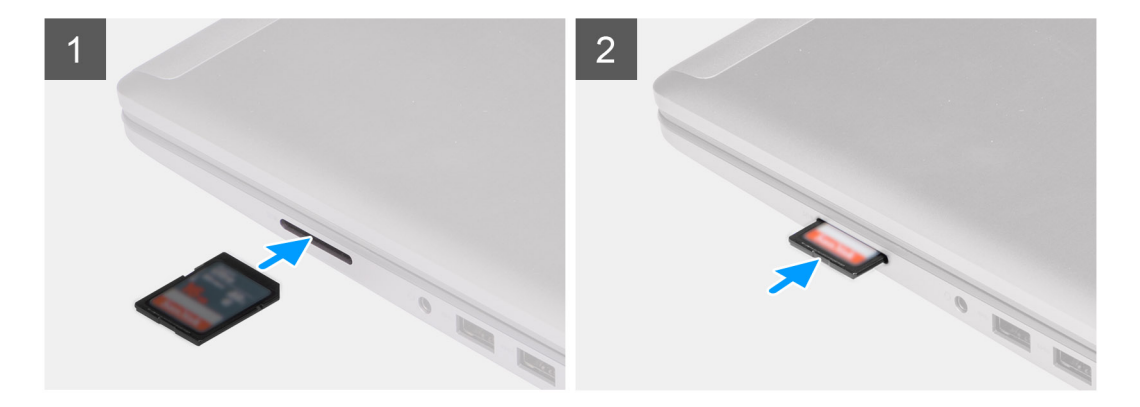

Insérez la carte SD dans le logement situé sur l'ordinateur jusqu'à son enclenchement.

#### **Étapes suivantes**

1. Suivez la procédure décrite dans la section [Après une intervention à l'intérieur de votre ordinateur.](#page-9-0)

## **Disque SSD M.2 secondaire**

## **Retrait du disque SSD M.2 secondaire**

#### **Prérequis**

- **REMARQUE :** Pour les ordinateurs expédiés avec un disque SSD M.2 2280 PCIe Gen 4 installé dans le logement 6.
- **REMARQUE :** Ce logement prend uniquement en charge les disques SSD M.2 2280 PCIe Gen 4 et pas les disques SSD Optane,  $\bigcirc$ SATA ni M.2 2230.
- 1. Suivez la procédure décrite dans la section [Avant d'intervenir à l'intérieur de votre ordinateur.](#page-7-0)
- 2. Retirez la [carte SD.](#page-14-0)
- 3. Retirez le [cache de fond.](#page-20-0)
	- **REMARQUE :** Suivez cette procédure uniquement si l'ordinateur est expédié sans cache de disque SSD.

#### **À propos de cette tâche**

La figure indique l'emplacement du disque SSD M.2 secondaire et fournit une représentation visuelle de la procédure de retrait.

**Pour les ordinateurs avec cache de disque SSD**

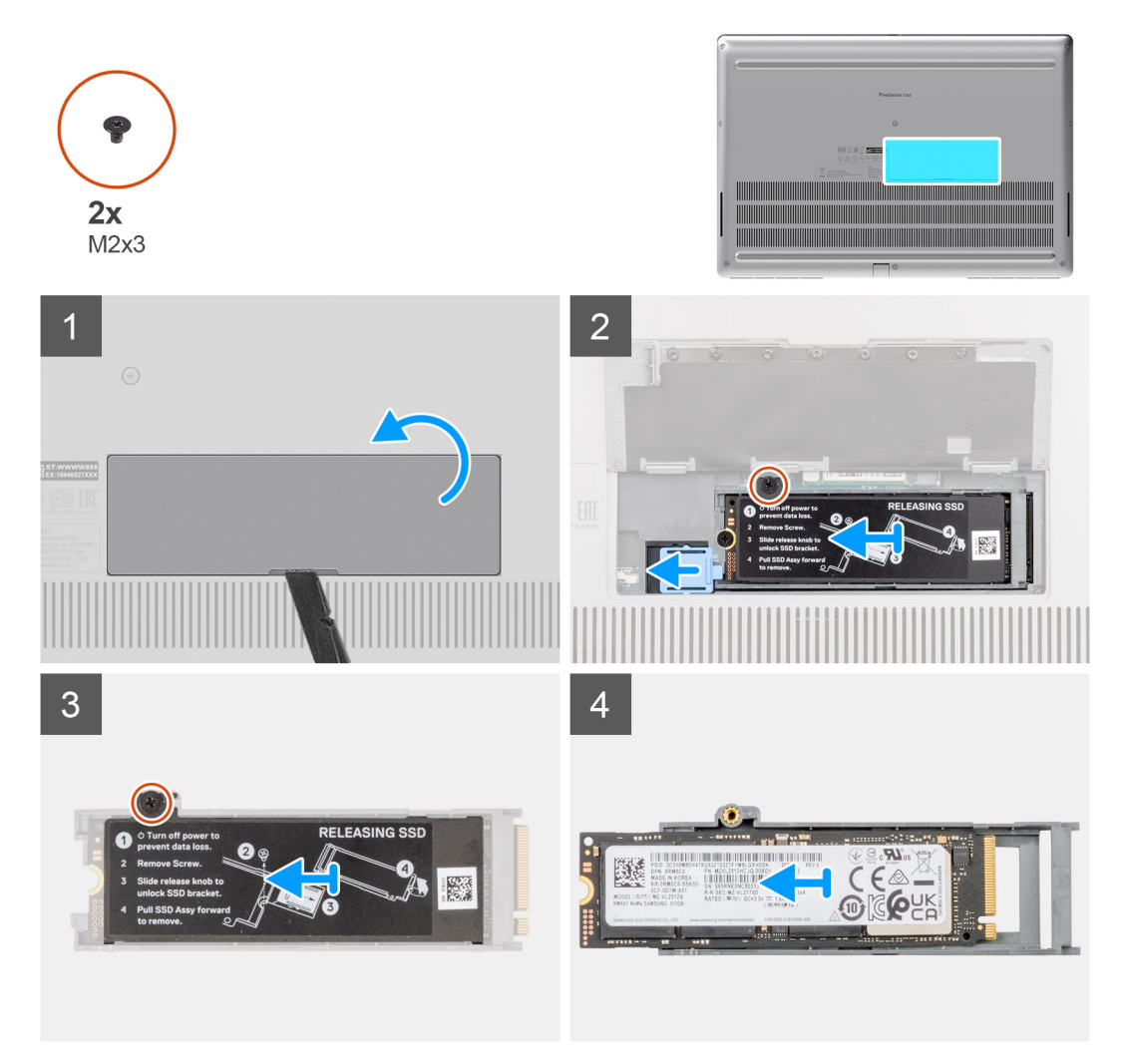

**Pour les ordinateurs sans cache de disque SSD**

<span id="page-17-0"></span>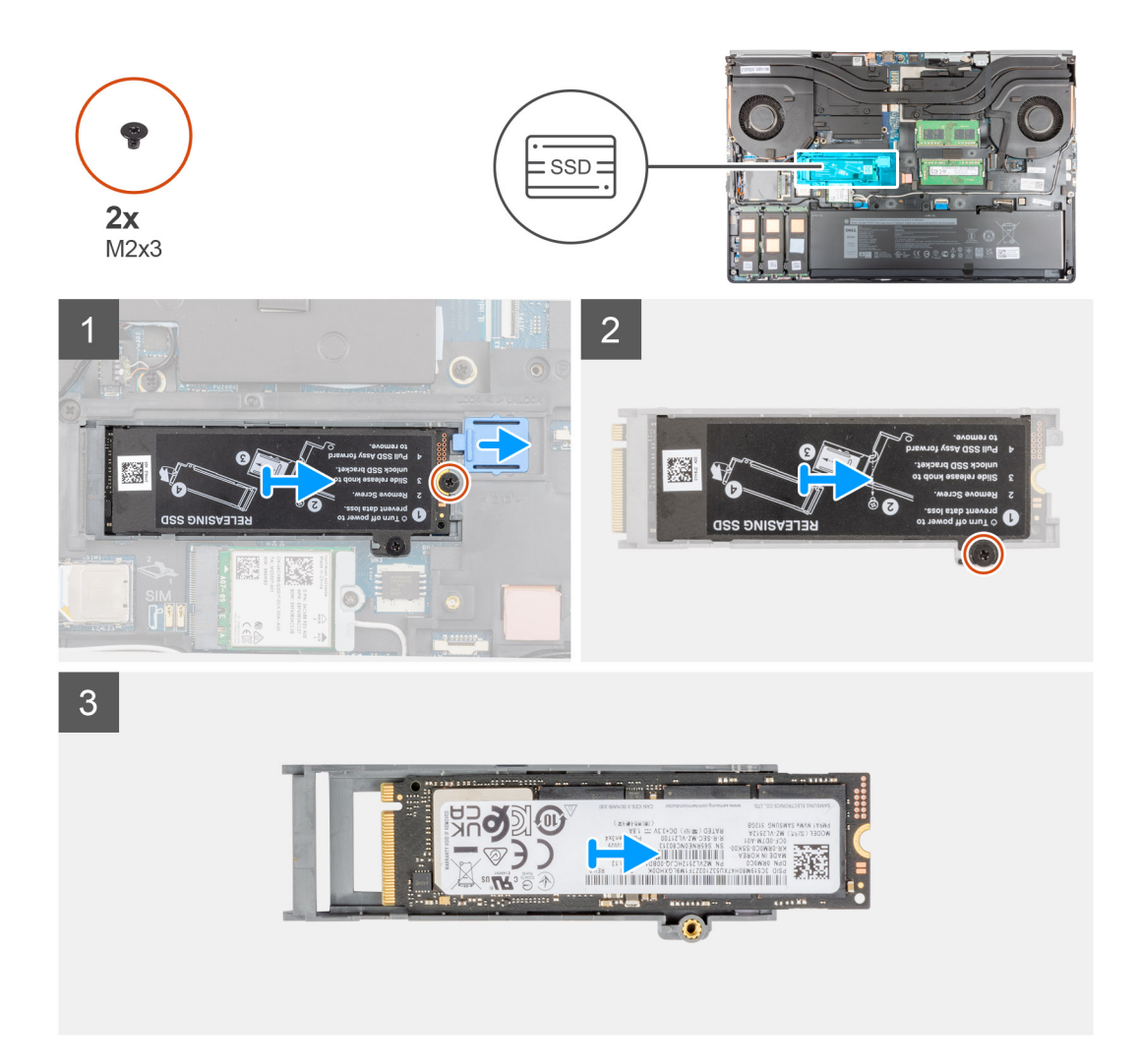

- 1. Pour les ordinateurs avec cache de disque SSD :
	- a. À l'aide d'une pointe en plastique, faites levier pour ouvrir le cache du disque SSD à partir de son point d'encoche. **REMARQUE :** Le cache du disque SSD est fixé au cache de fond d'un côté et ne peut pas en être détaché.
	- b. Suivez la procédure de l'étape 3 à l'étape 8.
- 2. Pour les ordinateurs sans cache de disque SSD :
	- a. Suivez la procédure de l'étape 3 à l'étape 8.
- 3. Retirez la vis (M2x3) qui fixe le module SSD au logement correspondant situé sur l'ordinateur.
- 4. Faites glisser le loquet de déverrouillage du disque SSD pour dégager le module SSD.
- 5. Retirez le module SSD de l'ordinateur.
- 6. Retirez la vis (M2x3) qui fixe la plaque thermique SSD au support SSD.
- 7. En l'inclinant délicatement, faites glisser la plaque thermique SSD pour la retirer du module SSD.
- 8. Retirez le disque SSD M.2 2280 du support de disque SSD.

## **Installation du module SSD M.2 secondaire**

### **Prérequis**

**REMARQUE :** Pour les ordinateurs expédiés avec un disque SSD M.2 2280 PCIe Gen 4 installé dans le logement 6.

**REMARQUE :** Ce logement prend uniquement en charge les disques SSD M.2 2280 PCIe Gen 4 et pas les disques SSD Optane, SATA ni M.2 2230.

Si vous remplacez un composant, retirez le composant existant avant d'exécuter la procédure d'installation.

### **À propos de cette tâche**

La figure indique l'emplacement du disque SSD M.2 secondaire et fournit une représentation visuelle de la procédure d'installation.

### **Pour les ordinateurs avec cache de disque SSD**

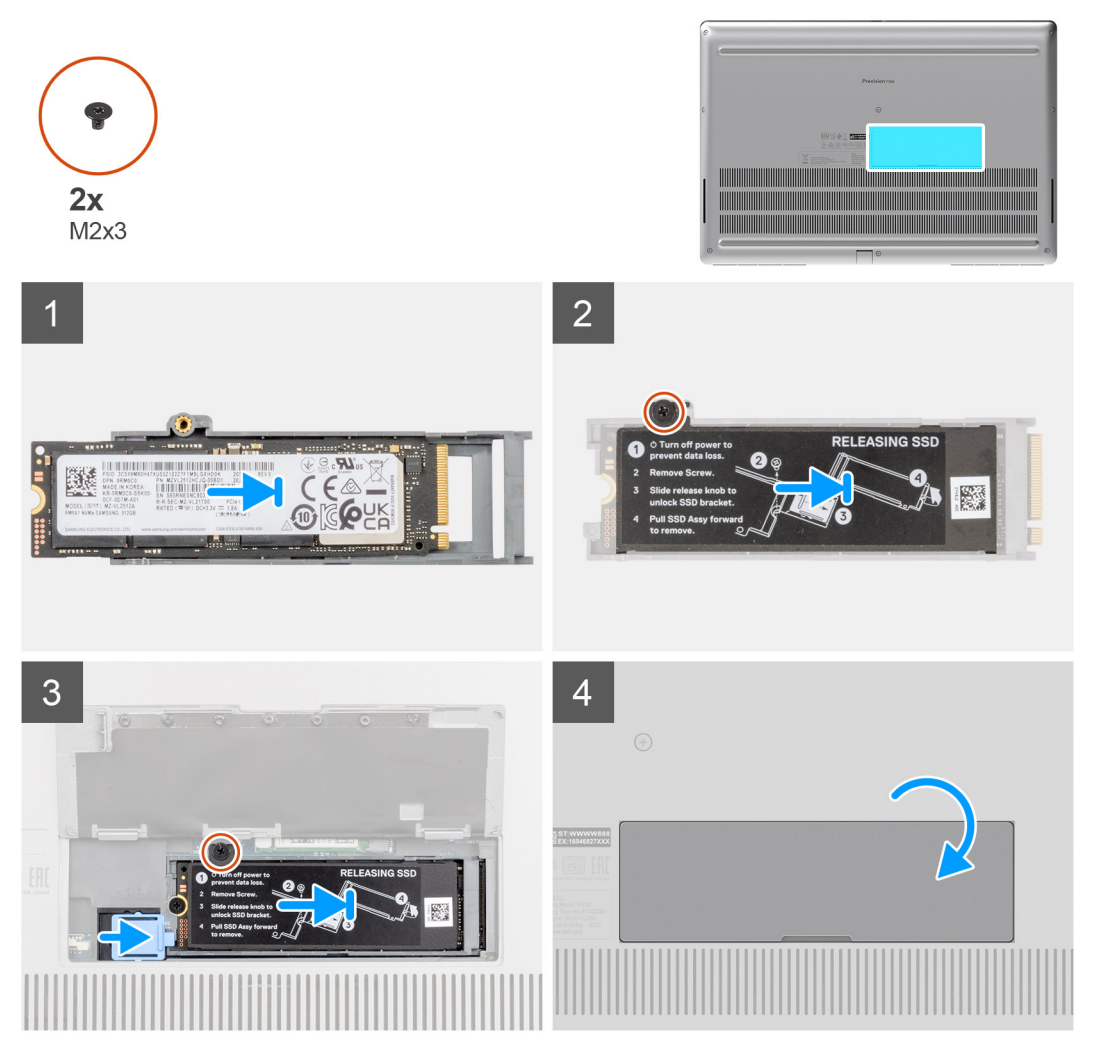

**Pour les ordinateurs sans cache de disque SSD**

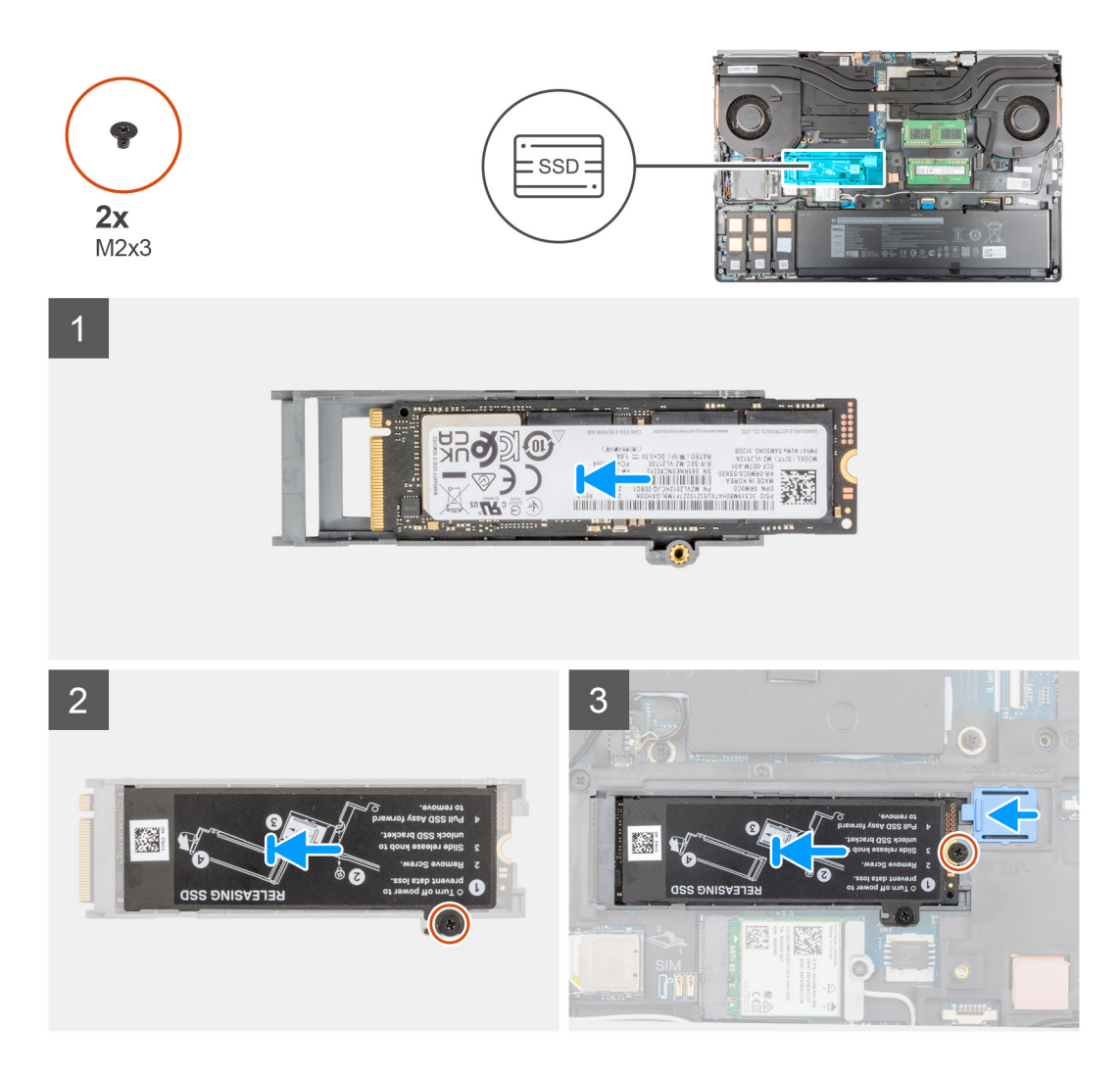

- 1. Placez le disque SSD M.2 2280 dans son logement situé sur le support de disque SSD.
- 2. Alignez les languettes situées sur la plaque thermique SSD avec les trous de languette sur le support de disque SSD en l'inclinant.
- 3. Placez la plaque thermique SSD au-dessus du module SSD M.2.
	- **REMARQUE :** Alignez délicatement le trou de languette situé sur la plaque thermique près du trou de vis avec la languette située sur le support de disque SSD.
- 4. Remettez en place la vis (M2x3) pour fixer la plaque thermique SSD au module SSD M.2.
- 5. Remettez en place le module SSD M.2 dans son logement situé sur l'ordinateur.
- 6. Remettez en place la vis (M2x3) pour fixer le module SSD.
- 7. Faites glisser le loquet de déverrouillage du disque SSD pour verrouiller le module SSD.
- 8. Pour les ordinateurs expédiés avec cache de disque SSD :
	- a. Fermez le cache de disque SSD jusqu'à ce qu'il s'enclenche.

### **Étapes suivantes**

1. Installez le [cache de fond.](#page-23-0)

**REMARQUE :** Suivez cette procédure uniquement si l'ordinateur est expédié sans cache de disque SSD.

- 2. Installez la [carte SD](#page-14-0).
- 3. Suivez la procédure décrite dans la section [Après une intervention à l'intérieur de votre ordinateur.](#page-9-0)

## <span id="page-20-0"></span>**Cache de fond**

## **Retrait du cache de fond**

### **Prérequis**

- 1. Suivez la procédure décrite dans la section [Avant d'intervenir à l'intérieur de votre ordinateur.](#page-7-0)
- 2. Retirez la [carte SD.](#page-14-0)

### **À propos de cette tâche**

La figure indique l'emplacement du cache de fond et fournit une représentation visuelle de la procédure de retrait.

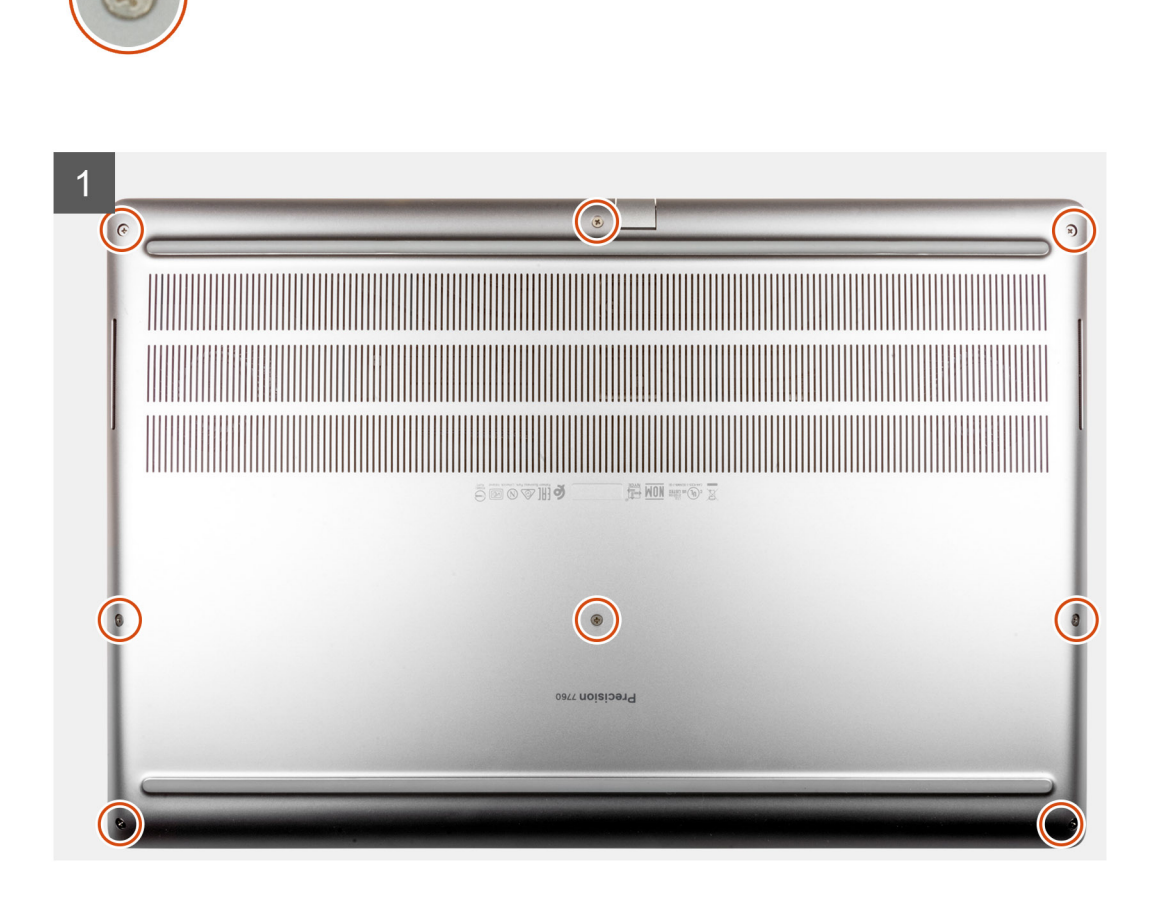

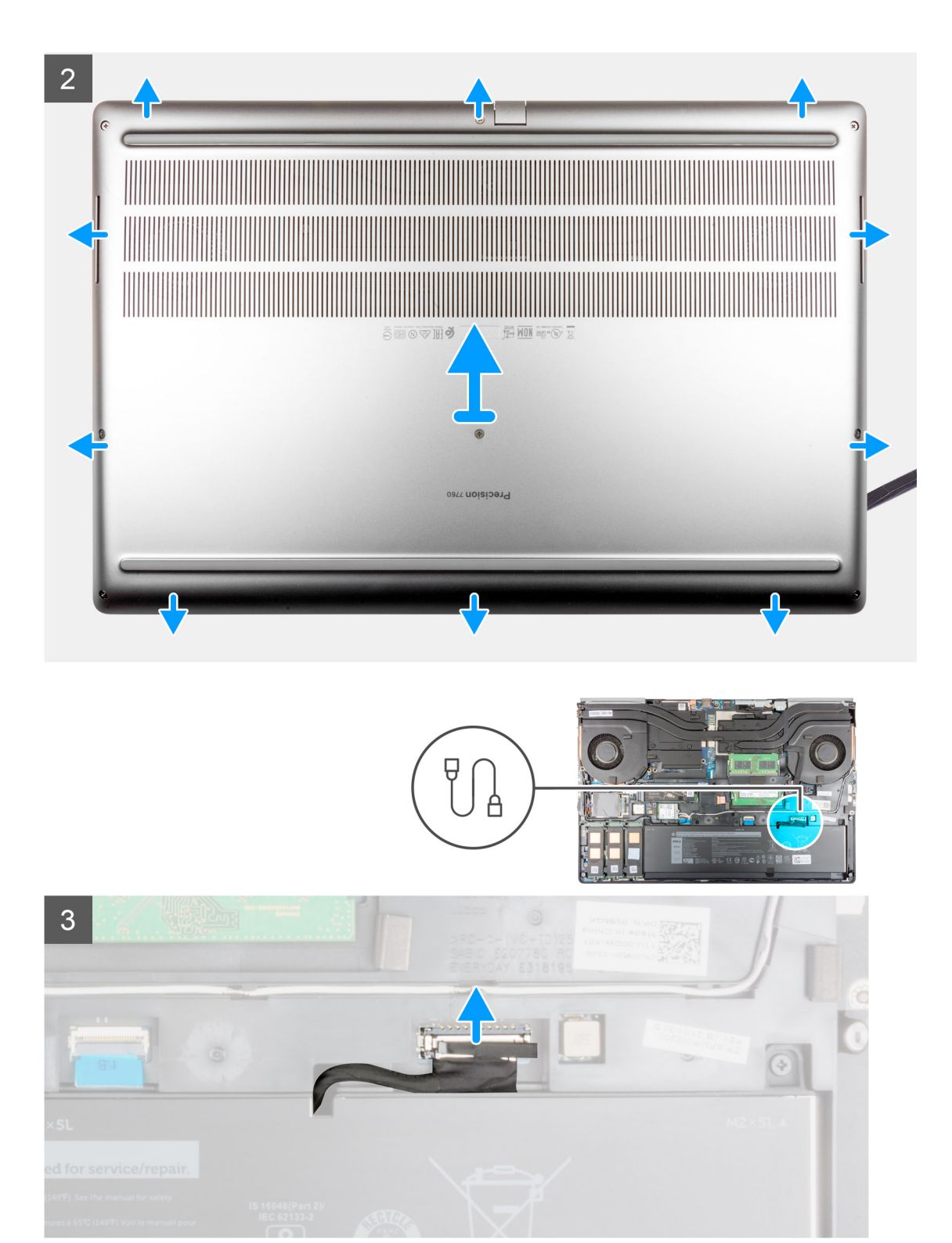

- 1. Desserrez les huit vis imperdables qui fixent le cache de fond à l'ordinateur.
- 2. Pour les ordinateurs expédiés sans lecteur de carte à puce, faites levier sur le cache de fond en commençant par l'encoche située sur le bord inférieur du cache de fond.

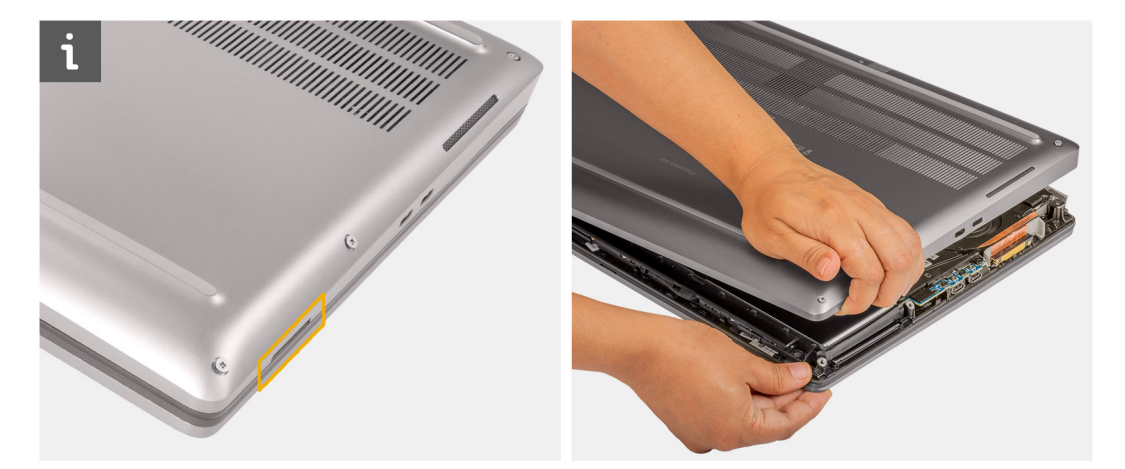

**(i)** REMARQUE : Pour les modèles expédiés avec un lecteur de carte à puce, faites levier sur le cache de fond à partir du logement du lecteur de carte à puce situé sur le bord inférieur droit du cache de fond. Utilisez vos doigts pour ouvrir le cache de fond car l'utilisation d'une pointe en plastique ou de tout autre objet tranchant risquerait de l'endommager.

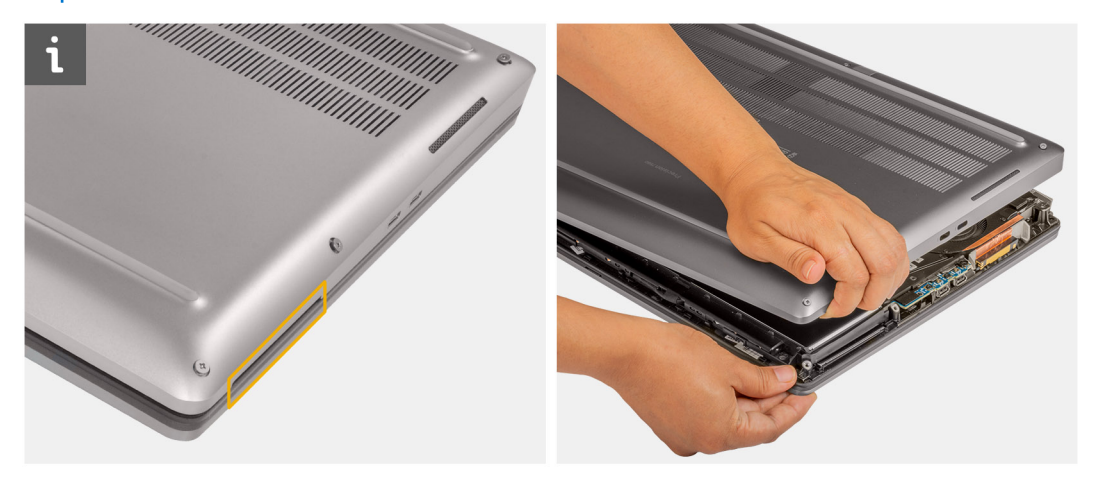

- 3. Soulevez le cache de fond en commençant par le bord inférieur, puis poussez-le vers l'arrière pour le retirer de l'ordinateur. **REMARQUE :** Ne soulevez pas le cache de fond directement vers le haut pour le retirer, car cela risquerait d'endommager son bord arrière.
- 4. Une fois le cache de fond retiré, si les tampons thermiques du disque SSD M.2, de la carte WWAN et/ou du cadre interne se détachent, fixez-les à leur emplacement correct sur l'ordinateur.

<span id="page-23-0"></span>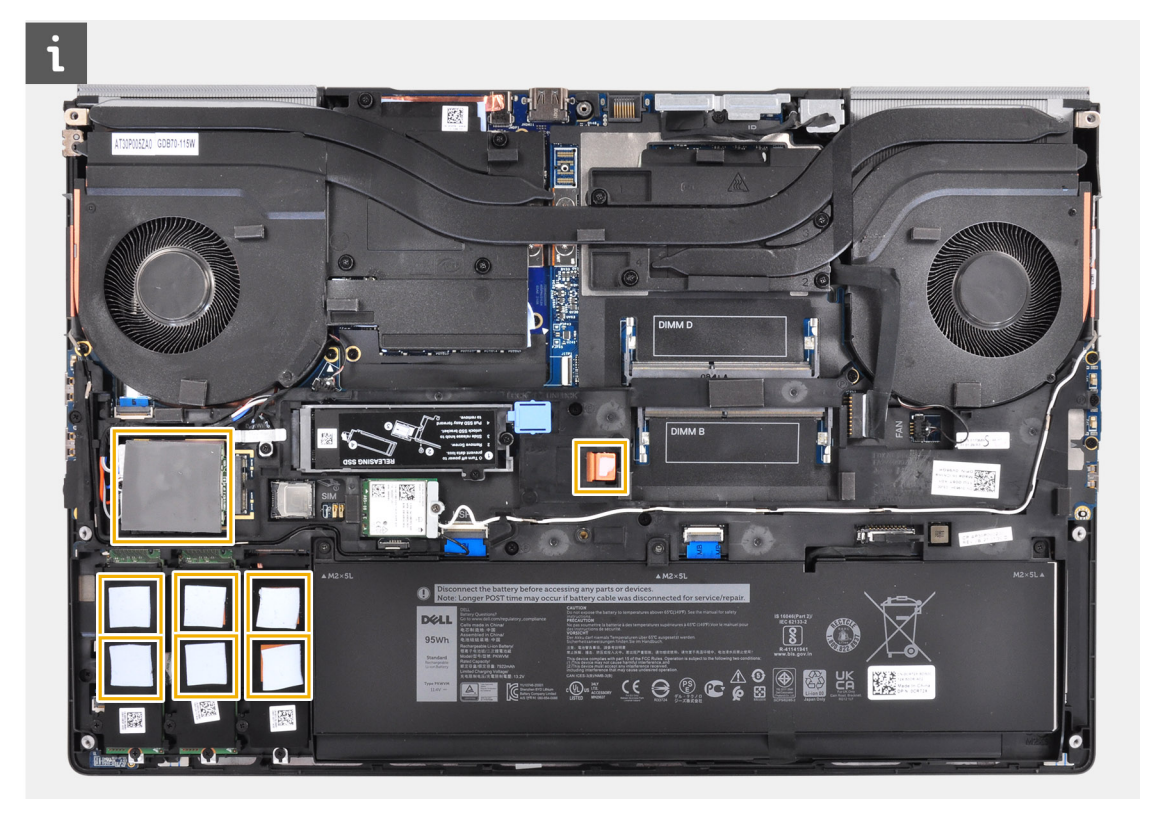

5. Déconnectez du connecteur situé sur la carte système le câble de la batterie.

## **Installation du cache de fond**

### **Prérequis**

Si vous remplacez un composant, retirez le composant existant avant d'exécuter la procédure d'installation.

### **À propos de cette tâche**

La figure indique l'emplacement du cache de fond et fournit une représentation visuelle de la procédure d'installation.

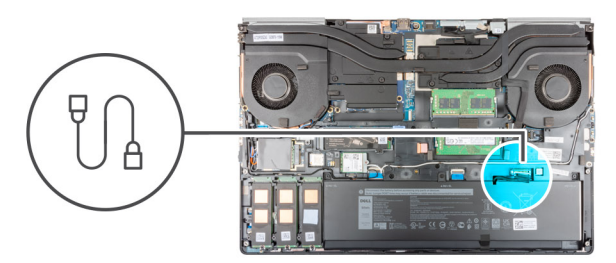

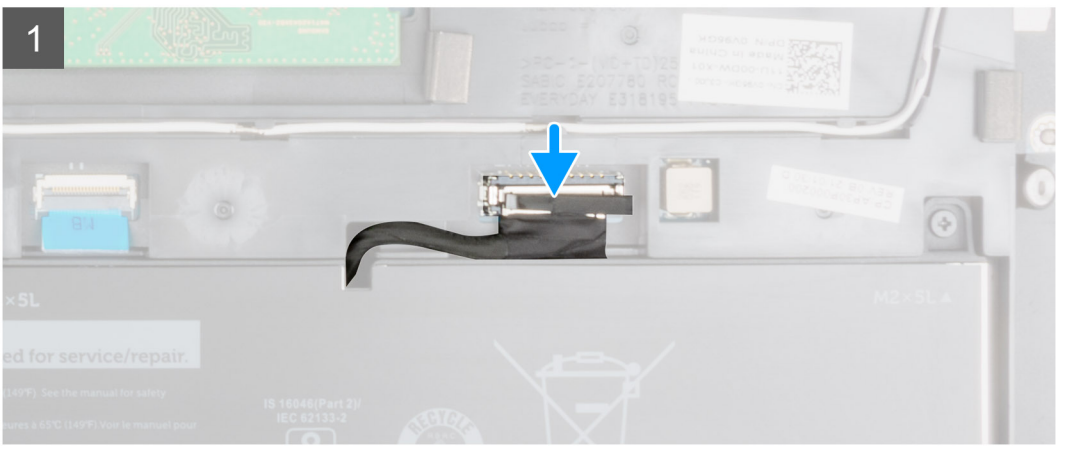

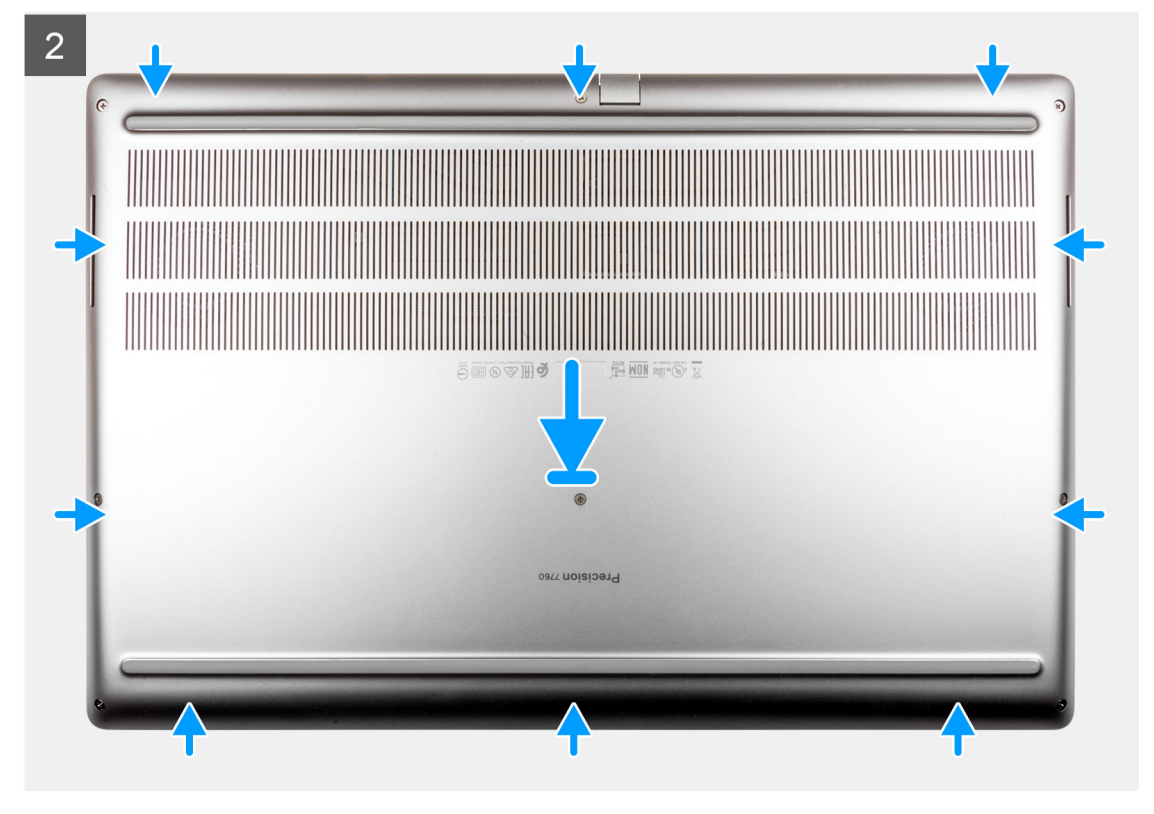

<span id="page-25-0"></span>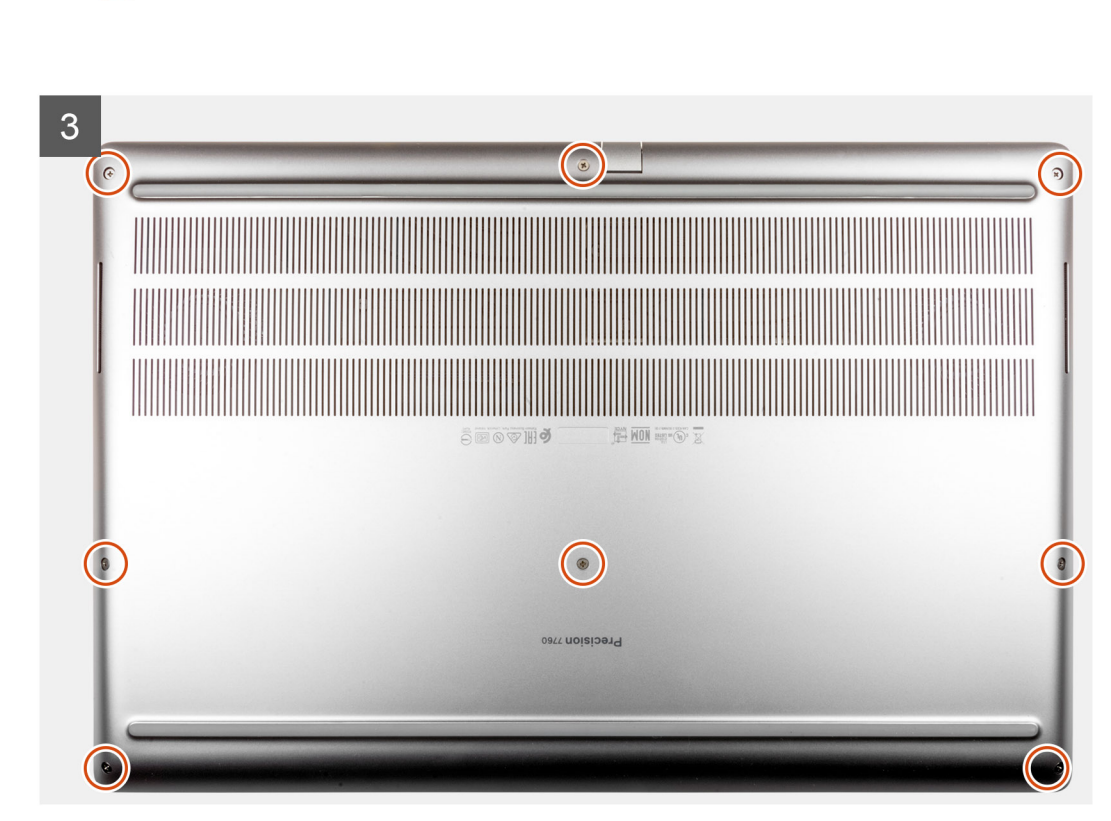

- 1. Connectez le câble de la batterie au connecteur situé sur la carte système.
- 2. Faites glisser le cache de fond dans son logement jusqu'à ce que vous entendiez un clic.
- 3. Serrez les huit vis imperdables pour fixer le cache de fond à l'ordinateur.

### **Étapes suivantes**

- 1. Installez la [carte SD](#page-14-0).
- 2. Suivez la procédure décrite dans la section [Après une intervention à l'intérieur de votre ordinateur.](#page-9-0)

## **Batterie**

## **Précautions relatives à la batterie au lithium-ion**

### **PRÉCAUTION :**

- **● Soyez prudent lors de la manipulation des batteries lithium-ion.**
- **● Déchargez la batterie autant que possible avant de la retirer du système. Vous pouvez débrancher l'adaptateur CA du système pour décharger la batterie.**
- **● La batterie ne doit pas être écrasée, abimée, transpercée avec des objets étrangers ou laissée tomber.**
- **● N'exposez pas la batterie à des températures élevées. Ne désassemblez pas les modules de batterie et les cellules.**
- **● N'appuyez pas sur la batterie.**
- **● Ne pliez pas la batterie.**
- <span id="page-26-0"></span>**● N'utilisez pas d'outils, quels qu'ils soient, pour faire levier sur la batterie.**
- **● Pendant la maintenance de ce produit, assurez-vous qu'aucune vis n'est perdue ou mal placée, afin d'éviter toute perforation ou tout dommage accidentel de la batterie et d'autres composants du système.**
- **● Si la batterie reste coincée dans votre ordinateur à la suite d'un gonflement, n'essayez pas de la libérer. En effet, perforer, plier ou écraser une batterie Lithium-ion peut être dangereux. Dans ce cas, contactez le support technique Dell pour obtenir de l'aide. Rendez-vous sur [www.dell.com/contactdell.](https://www.dell.com/support)**
- **● Achetez systématiquement des batteries sur [www.dell.com](https://www.dell.com) ou de revendeurs ou partenaires Dell agréés.**

### **Retrait de la batterie**

### **Prérequis**

- 1. Suivez la procédure décrite dans la section [Avant d'intervenir à l'intérieur de votre ordinateur.](#page-7-0)
- 2. Retirez la [carte SD.](#page-14-0)
- 3. Retirez le [cache de fond.](#page-20-0)

#### **À propos de cette tâche**

La figure indique l'emplacement de la batterie et fournit une représentation visuelle de la procédure de retrait.

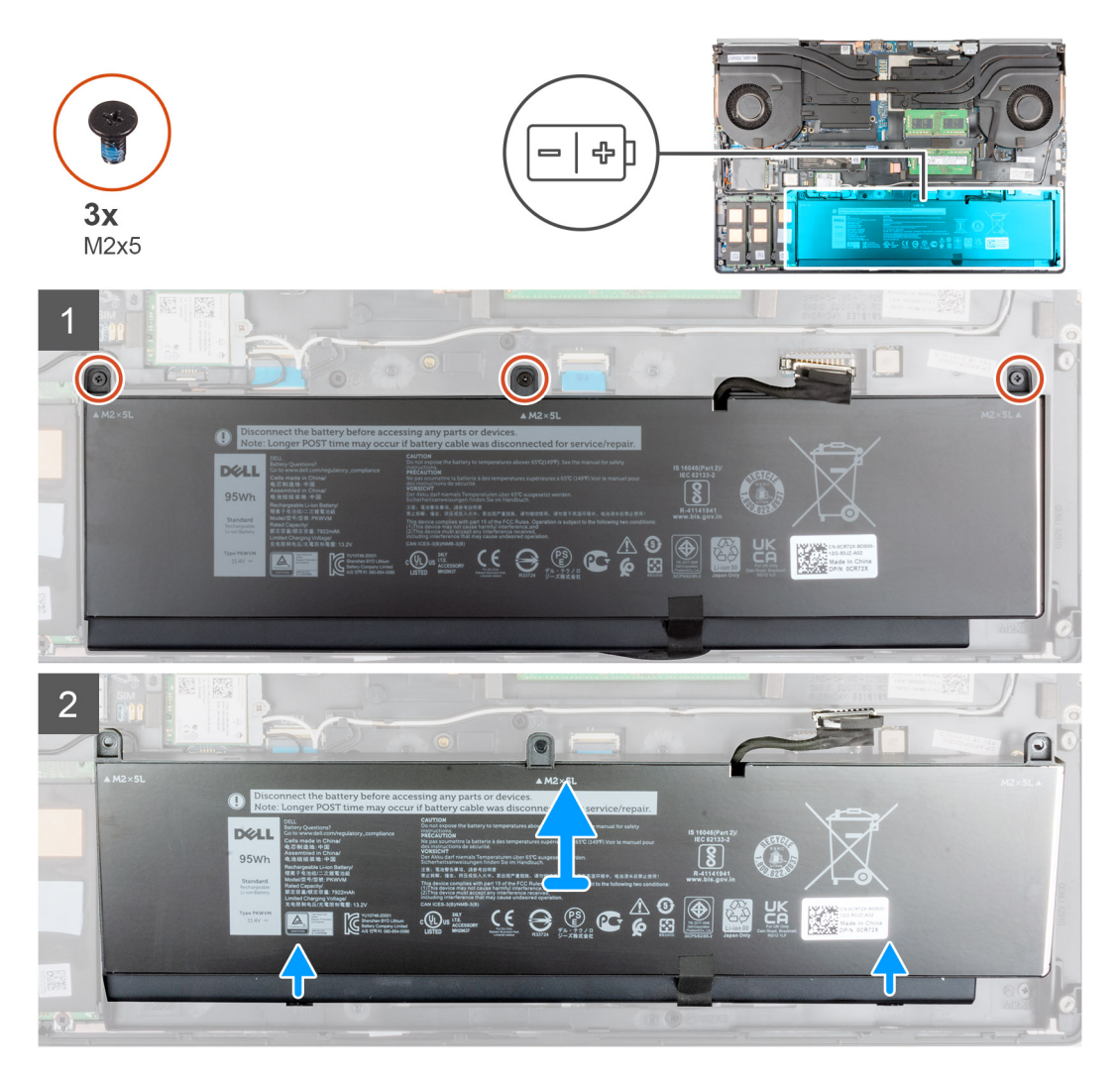

<span id="page-27-0"></span>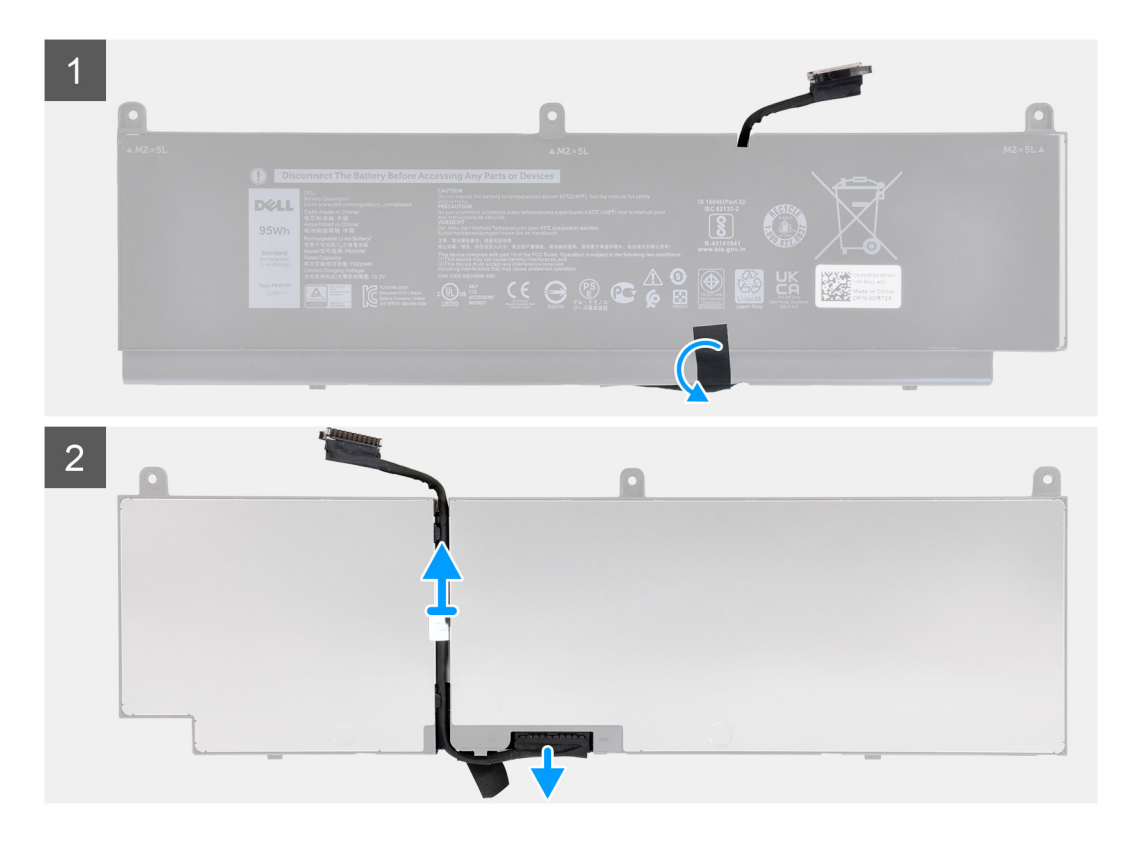

- 1. Retirez les trois vis (M2x5) qui fixent la batterie à l'ordinateur.
- 2. Soulevez légèrement la batterie en l'inclinant et faites-la glisser pour la retirer du boîtier de l'ordinateur.
- 3. Décollez le ruban adhésif pour dégager le câble de la batterie de celle-ci.
- 4. Dégagez le câble de la batterie du guide d'acheminement situé sur la batterie.
- 5. Débranchez le câble de la batterie de son connecteur sur la batterie.

### **Installation de la batterie**

#### **Prérequis**

Si vous remplacez un composant, retirez le composant existant avant d'exécuter la procédure d'installation.

### **À propos de cette tâche**

La figure indique l'emplacement de la batterie et fournit une représentation visuelle de la procédure d'installation.

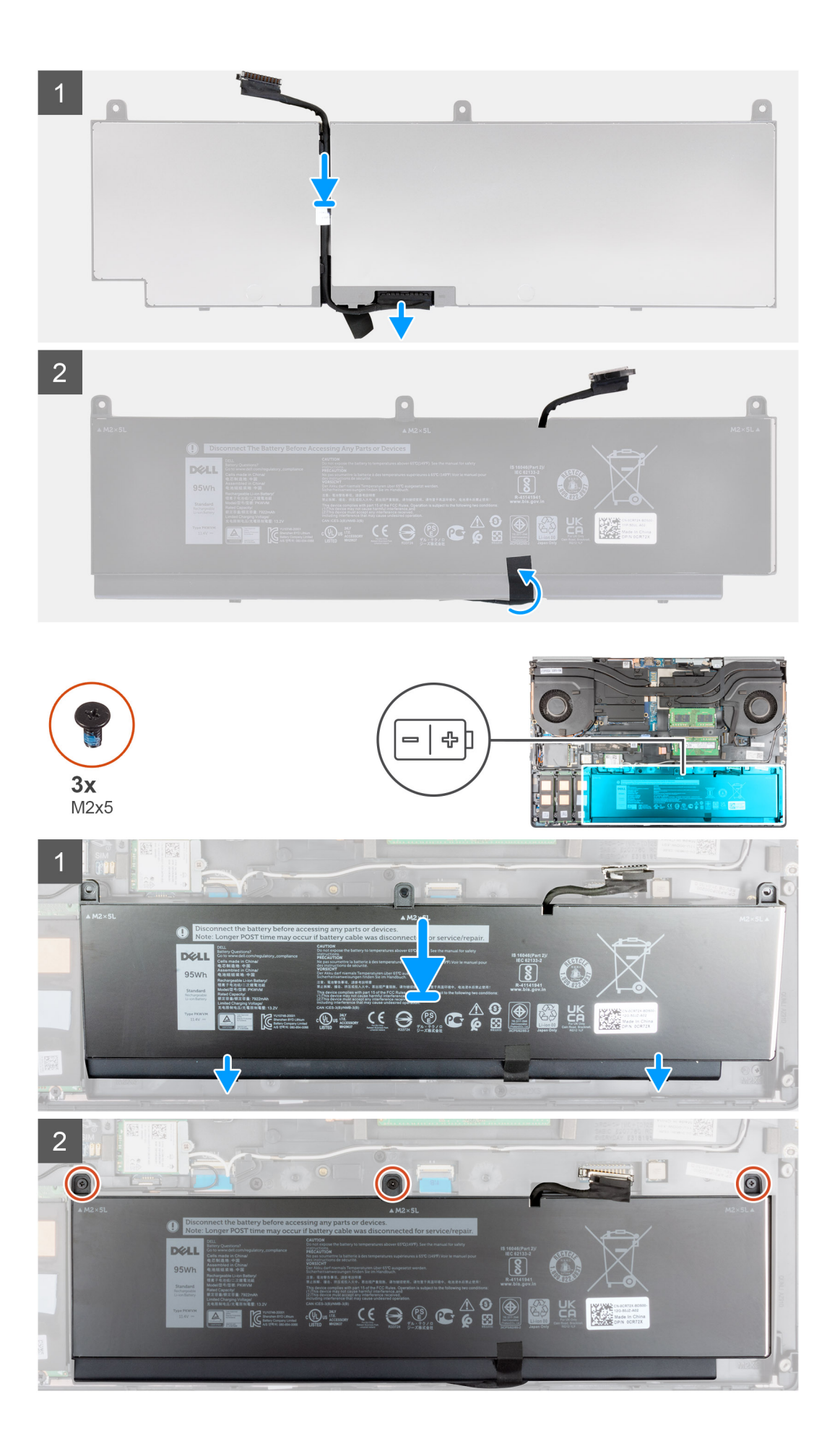

- <span id="page-29-0"></span>1. Faites passer le câble de la batterie par le guide d'acheminement situé sur la batterie.
- 2. Connectez le câble de batterie au connecteur situé sur la batterie.
- 3. Collez le ruban adhésif pour fixer le câble de la batterie à cette dernière.
- 4. Alignez les languettes de la batterie en l'inclinant avec les trous de languette situés sur le boîtier de l'ordinateur.
- 5. Placez la batterie dans son logement situé sur l'ordinateur.
- 6. Réinstallez les trois vis (M2x5) pour fixer la batterie à l'ordinateur.

### **Étapes suivantes**

- 1. Installez le [cache de fond.](#page-23-0)
- 2. Installez la [carte SD](#page-14-0).
- 3. Suivez la procédure décrite dans la section [Après une intervention à l'intérieur de votre ordinateur.](#page-9-0)

## **Disque dur SSD**

## **Retrait du disque SSD M.2 principal**

### **Prérequis**

 $\Omega$ **REMARQUE :** Pour les ordinateurs expédiés avec un disque SSD M.2 2280 ou 2230 installé dans les logements 3, 4 et/ou 5.

⋒ **REMARQUE :** Les logements 3, 4 et 5 prennent en charge les disques PCIe Gen 3, Optane et SSD SATA.

1. Suivez la procédure décrite dans la section [Avant d'intervenir à l'intérieur de votre ordinateur.](#page-7-0)

- 2. Retirez la [carte SD.](#page-14-0)
- 3. Retirez le [cache de fond.](#page-20-0)

### **À propos de cette tâche**

La figure indique l'emplacement du disque SSD M.2 principal et fournit une représentation visuelle de la procédure de retrait.

### **Disque SSD M.2 2280**

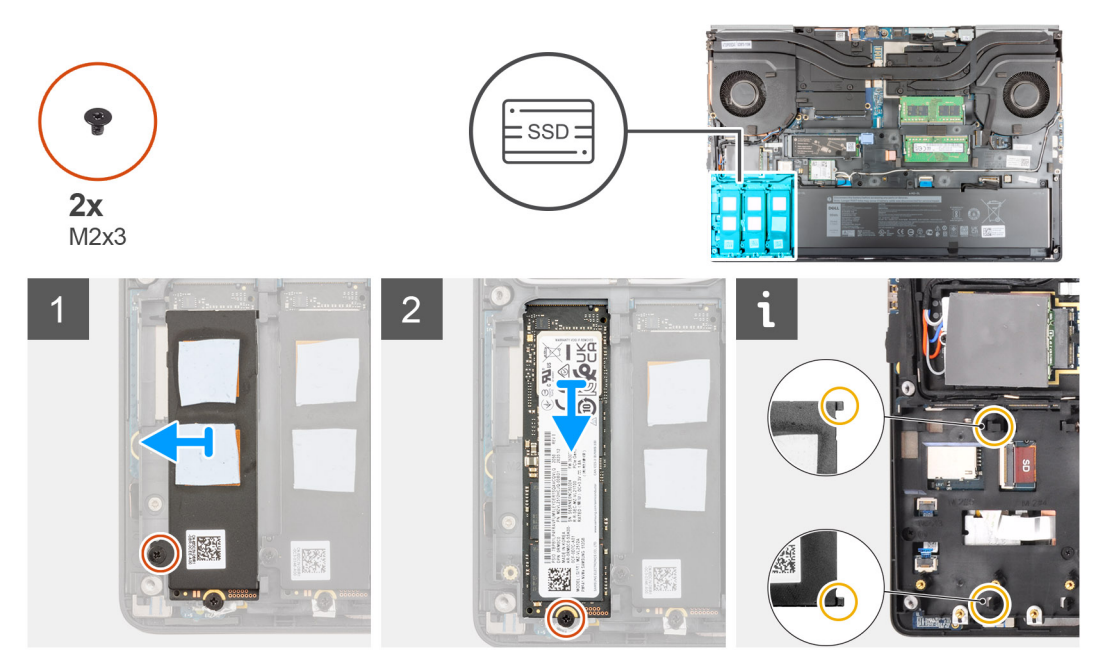

#### **Disque SSD M.2 2230**

<span id="page-30-0"></span>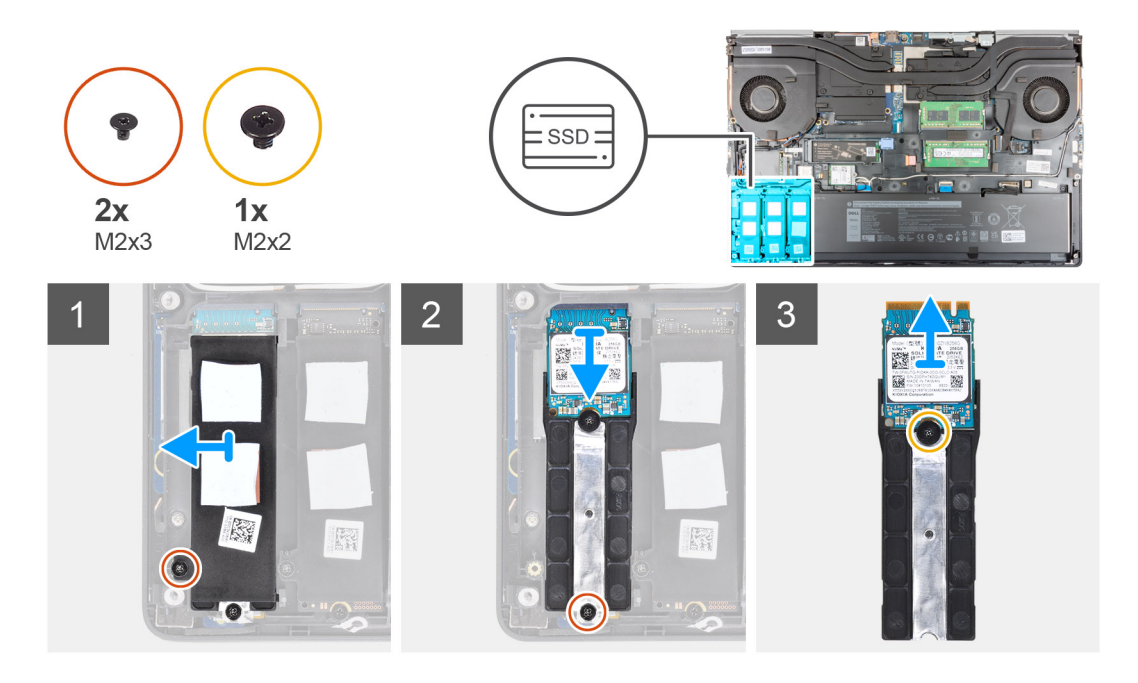

- 1. Retirez la vis (M2x3) qui fixe la plaque thermique SSD au module SSD M.2.
- 2. En l'inclinant délicatement, faites glisser la plaque thermique SSD du logement pour la retirer du cadre interne.
- 3. Pour le disque SSD M.2 2280 :
	- a. Retirez la vis (M2x3) qui fixe le disque SSD M.2 à l'ordinateur.
	- b. Retirez le SSD M.2.
- 4. Pour le disque SSD M.2 2230 :
	- a. Retirez la vis (M2x3) de fixation du module SSD.
	- b. Retirez le module SSD de l'ordinateur.
	- c. Retirez la vis (M2x2) qui fixe le disque SSD à son support.
	- d. Retirez le disque SSD de son support.
- 5. Répétez les étapes ci-dessus pour retirer les autres modules SSD de l'ordinateur.

## **Installation du module SSD M.2 principal**

### **Prérequis**

**REMARQUE :** Pour les ordinateurs expédiés avec un disque SSD M.2 2280 ou 2230 installé dans les logements 3, 4 et/ou 5.

**REMARQUE :** Les logements 3, 4 et 5 prennent en charge les disques PCIe Gen 3, Optane et SSD SATA.

Si vous remplacez un composant, retirez le composant existant avant d'exécuter la procédure d'installation.

### **À propos de cette tâche**

La figure indique l'emplacement du disque SSD M.2 principal et fournit une représentation visuelle de la procédure d'installation.

### **Disque SSD M.2 2280**

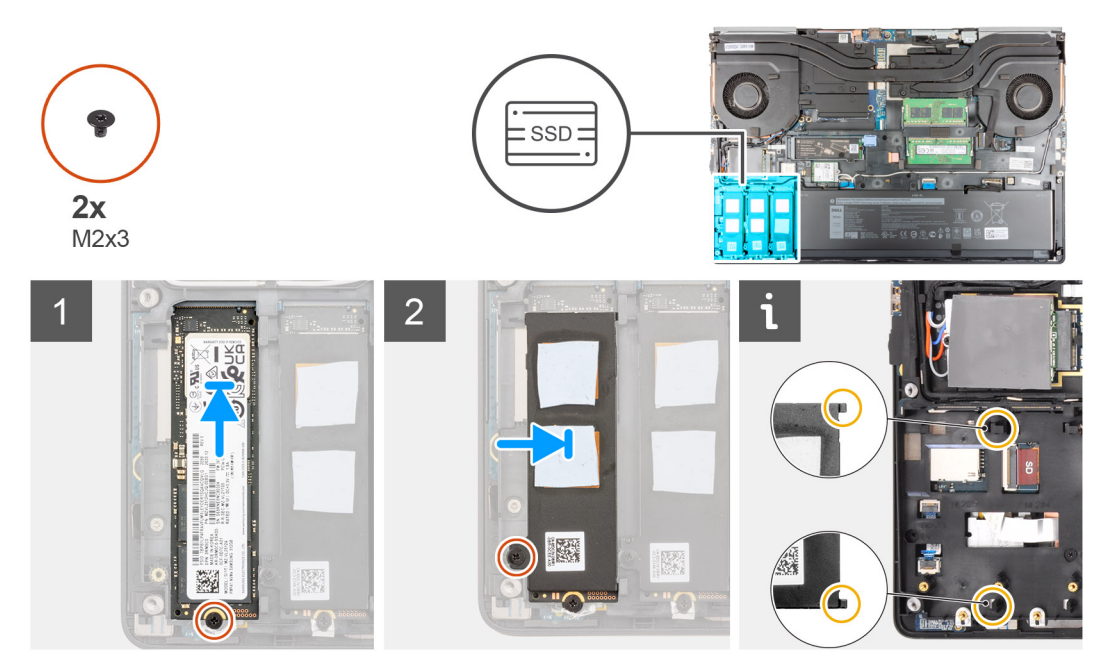

**Disque SSD M.2 2230**

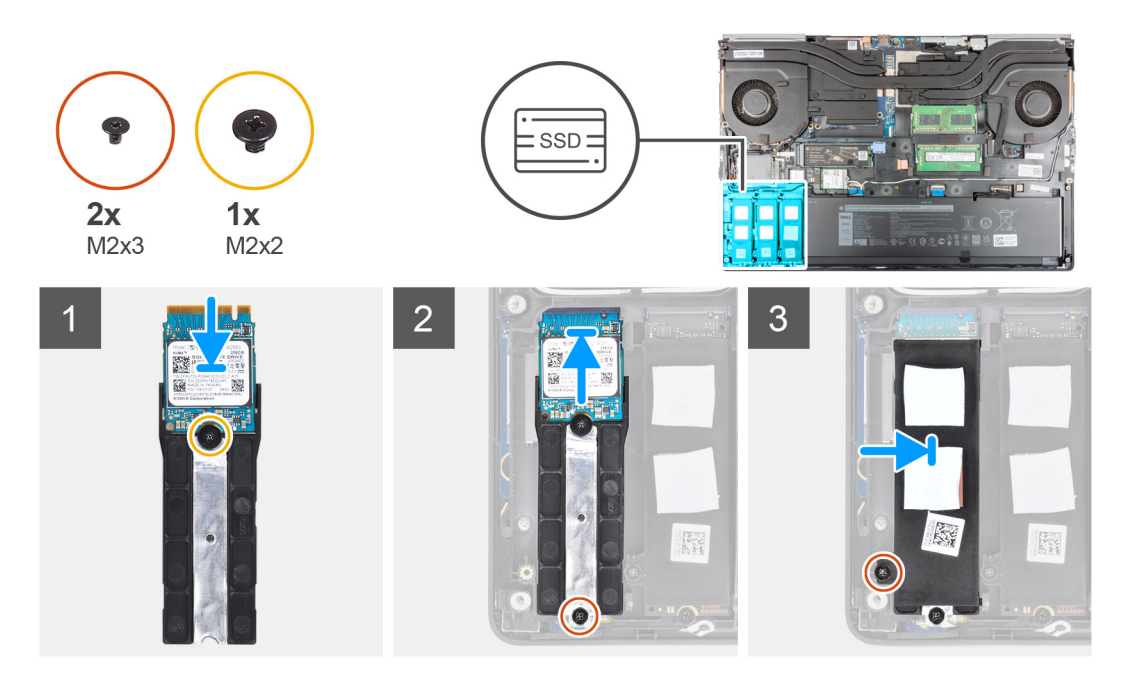

- 1. Pour le disque SSD M.2 2280 :
	- a. Placez le disque SSD M.2 dans son logement situé sur l'ordinateur.
	- b. Remettez en place la vis (M2x3) pour fixer le disque SSD M.2 à l'ordinateur.
- 2. Pour le disque SSD M.2 2230 :
	- a. Placez le disque SSD M.2 dans son support.
	- b. Remettez en place la vis (M2x2) pour fixer le disque SSD M.2 au support.
	- c. Placez le module SSD M.2 dans son logement situé sur l'ordinateur.
	- d. Remettez en place la vis (M2x3) pour fixer le module SSD M.2 à l'ordinateur.
- 3. Après les avoir alignés, insérez avec précaution les deux languettes situées sur la plaque thermique SSD dans les logements situés sur le cadre interne pour fixer la plaque thermique SSD.
- 4. Remettez en place la vis (M2x3) qui fixe la plaque thermique SSD au disque SSD M.2.
- 5. Répétez les étapes ci-dessus pour installer les autres modules SSD de l'ordinateur.

### <span id="page-32-0"></span>**Étapes suivantes**

- 1. Installez le [cache de fond.](#page-23-0)
- 2. Installez la [carte SD](#page-14-0).
- 3. Suivez la procédure décrite dans la section [Après une intervention à l'intérieur de votre ordinateur.](#page-9-0)

## **Barrette de mémoire secondaire**

## **Retrait de la barrette de mémoire secondaire**

### **Prérequis**

- 1. Suivez la procédure décrite dans la section [Avant d'intervenir à l'intérieur de votre ordinateur.](#page-7-0)
- 2. Retirez la [carte SD.](#page-14-0)
- 3. Retirez le [cache de fond.](#page-20-0)

### **À propos de cette tâche**

La figure indique l'emplacement du module de mémoire secondaire et fournit une représentation visuelle de la procédure de retrait.

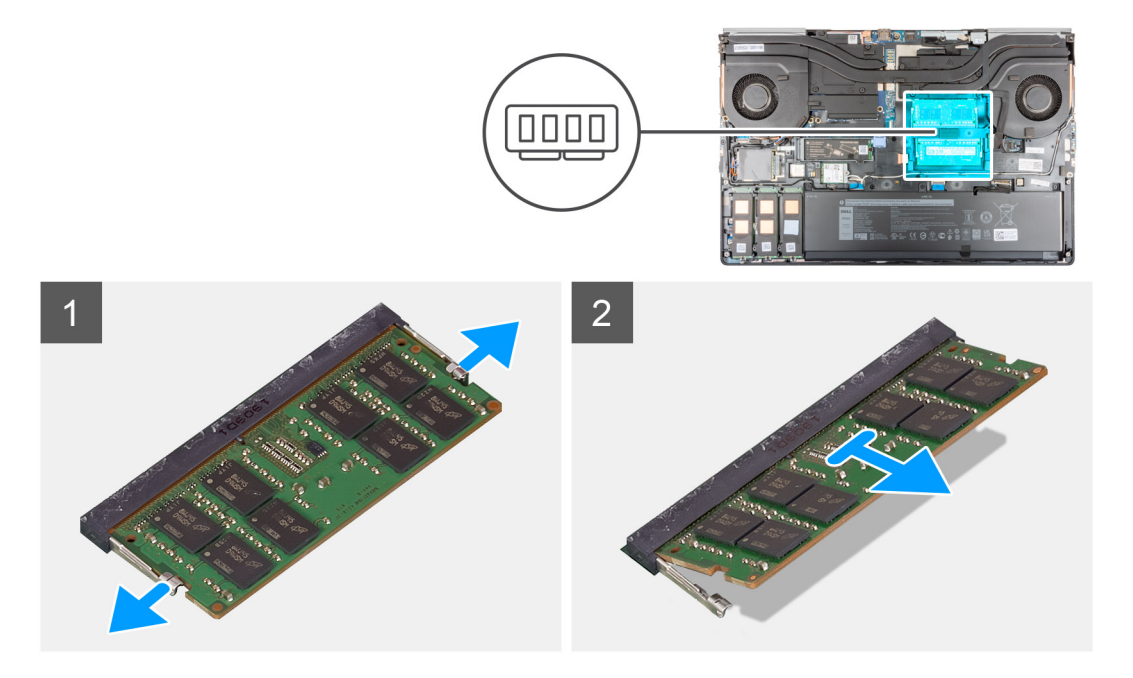

### **Étapes**

- 1. Faites levier sur les clips de fixation situés de part et d'autre du module de mémoire de façon à l'éjecter.
- 2. Retirez le module de mémoire de son emplacement.

### **Installation de la barrette de mémoire secondaire**

### **Prérequis**

Si vous remplacez un composant, retirez le composant existant avant d'exécuter la procédure d'installation.

### **À propos de cette tâche**

La figure indique l'emplacement du module de mémoire secondaire et fournit une représentation visuelle de la procédure d'installation.

<span id="page-33-0"></span>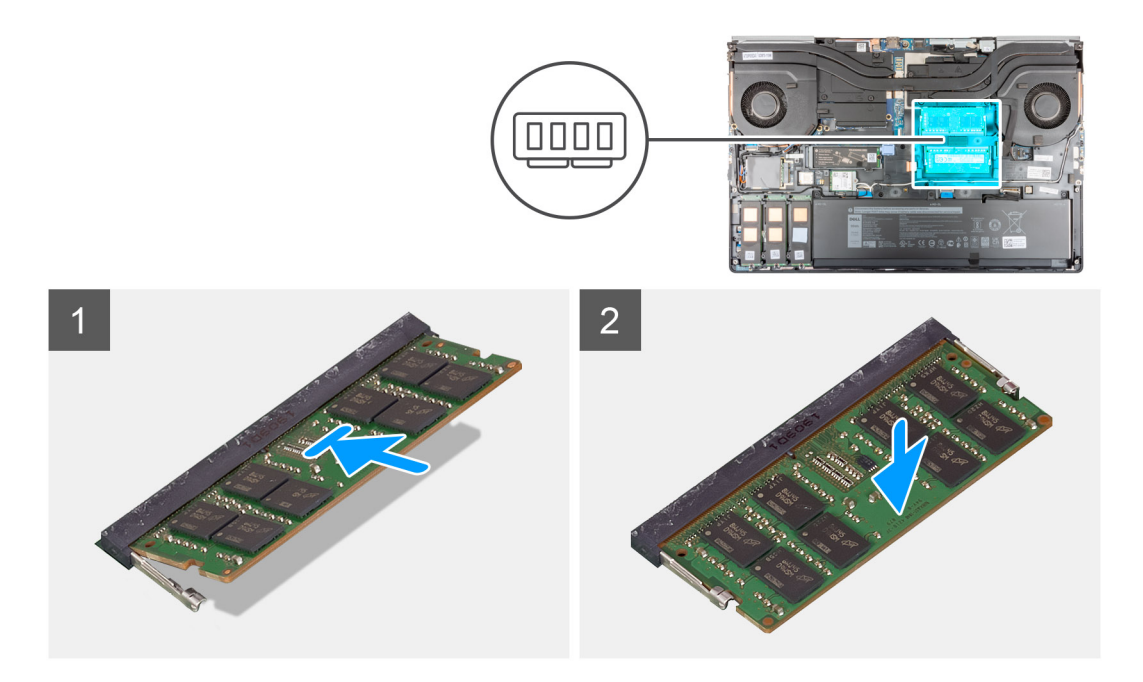

- 1. Alignez l'encoche du module de mémoire avec la languette située sur son logement.
- 2. Insérez fermement le module de mémoire dans son logement, puis appuyez dessus jusqu'à ce qu'il s'enclenche.

**REMARQUE :** Si vous n'entendez pas de déclic, retirez le module mémoire et réinstallez-le.

### **Étapes suivantes**

- 1. Installez le [cache de fond.](#page-23-0)
- 2. Installez la [carte SD](#page-14-0).
- 3. Suivez la procédure décrite dans la section [Après une intervention à l'intérieur de votre ordinateur.](#page-9-0)

## **carte SIM**

### **Retrait de la carte SIM**

### **Prérequis**

- 1. Suivez la procédure décrite dans la section [Avant d'intervenir à l'intérieur de votre ordinateur.](#page-7-0)
- 2. Retirez la [carte SD.](#page-14-0)
- 3. Retirez le [cache de fond.](#page-20-0)

### **À propos de cette tâche**

La figure indique l'emplacement de la carte SIM et fournit une représentation visuelle de la procédure de retrait.

<span id="page-34-0"></span>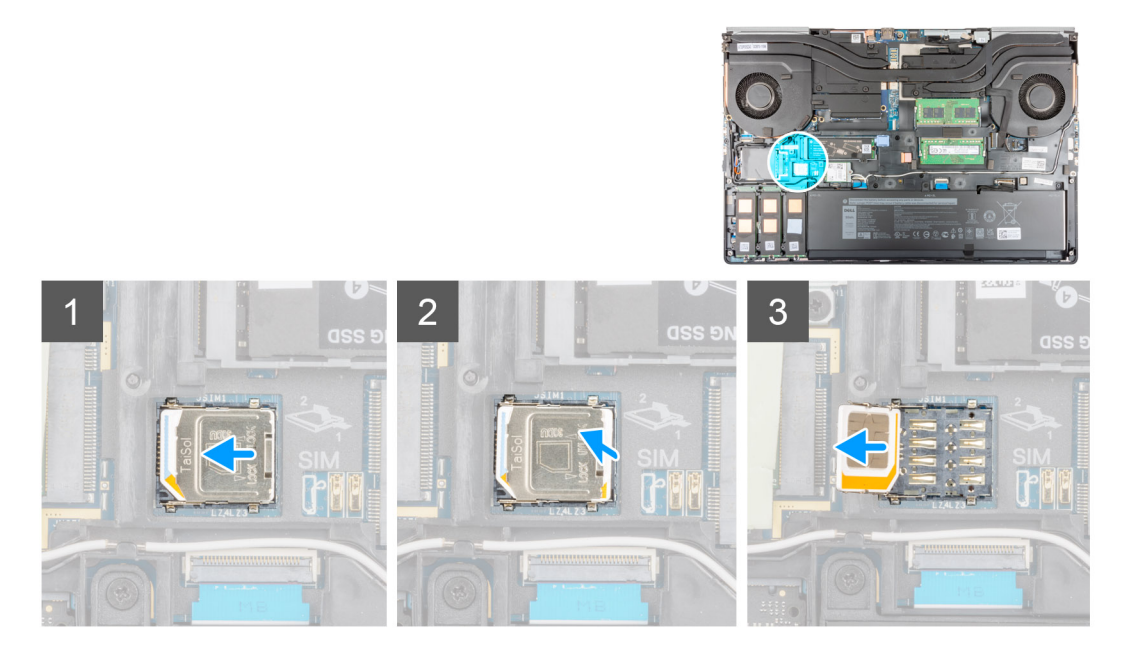

- 1. Faites glisser délicatement le cache de la carte SIM vers le côté gauche du logement de carte SIM pour dégager le cache de la carte SIM.
	- **PRÉCAUTION : Le cache de la carte SIM est fragile et peut facilement être endommagé s'il n'est pas correctement dégagé avant d'être ouvert.**
- 2. Retournez le bord droit du cache de la carte SIM pour l'ouvrir.
- 3. Retirez la carte SIM de son logement.

## **Installation de la carte SIM**

### **Prérequis**

Si vous remplacez un composant, retirez le composant existant avant d'exécuter la procédure d'installation.

### **À propos de cette tâche**

La figure indique l'emplacement de la carte SIM et fournit une représentation visuelle de la procédure d'installation.

<span id="page-35-0"></span>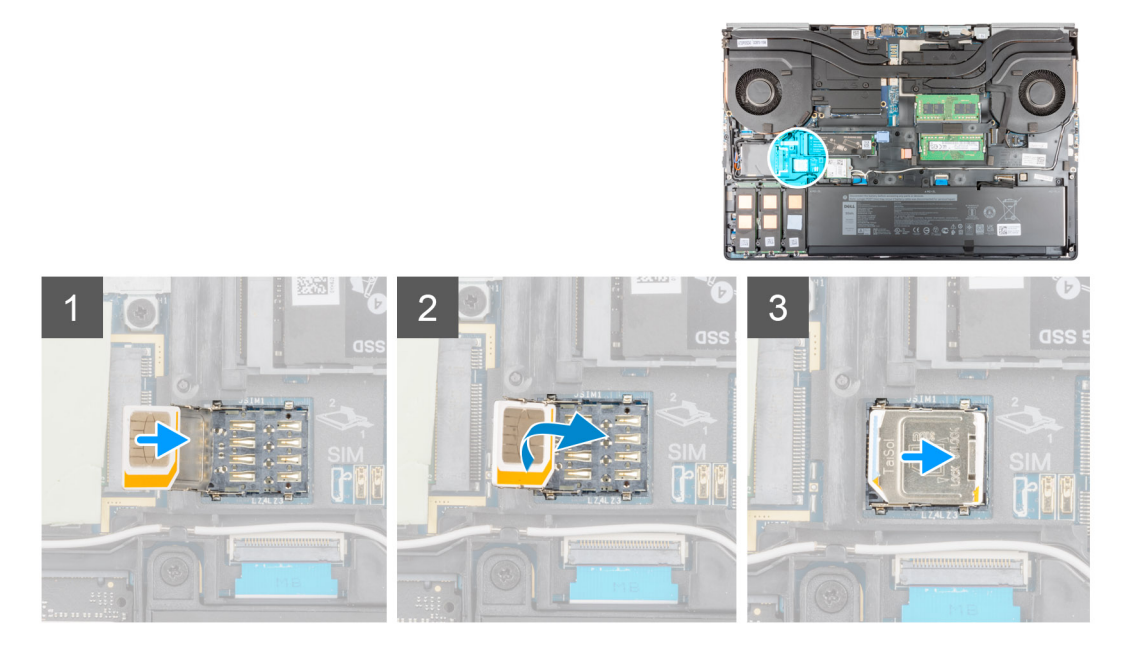

- 1. Insérez la carte SIM dans le logement correspondant.
- 2. Enclenchez le cache de la carte SIM.
- 3. Faites glisser le cache de la carte SIM vers la droite de l'ordinateur pour le verrouiller.

### **Étapes suivantes**

- 1. Installez le [cache de fond.](#page-23-0)
- 2. Installez la [carte SD](#page-14-0).
- 3. Suivez la procédure décrite dans la section [Après une intervention à l'intérieur de votre ordinateur.](#page-9-0)

## **Carte WLAN**

## **Retrait de la carte WLAN**

### **Prérequis**

- 1. Suivez la procédure décrite dans la section [Avant d'intervenir à l'intérieur de votre ordinateur.](#page-7-0)
- 2. Retirez la [carte SD.](#page-14-0)
- 3. Retirez le [cache de fond.](#page-20-0)

### **À propos de cette tâche**

La figure indique l'emplacement de la carte WLAN et fournit une représentation visuelle de la procédure de retrait.
<span id="page-36-0"></span>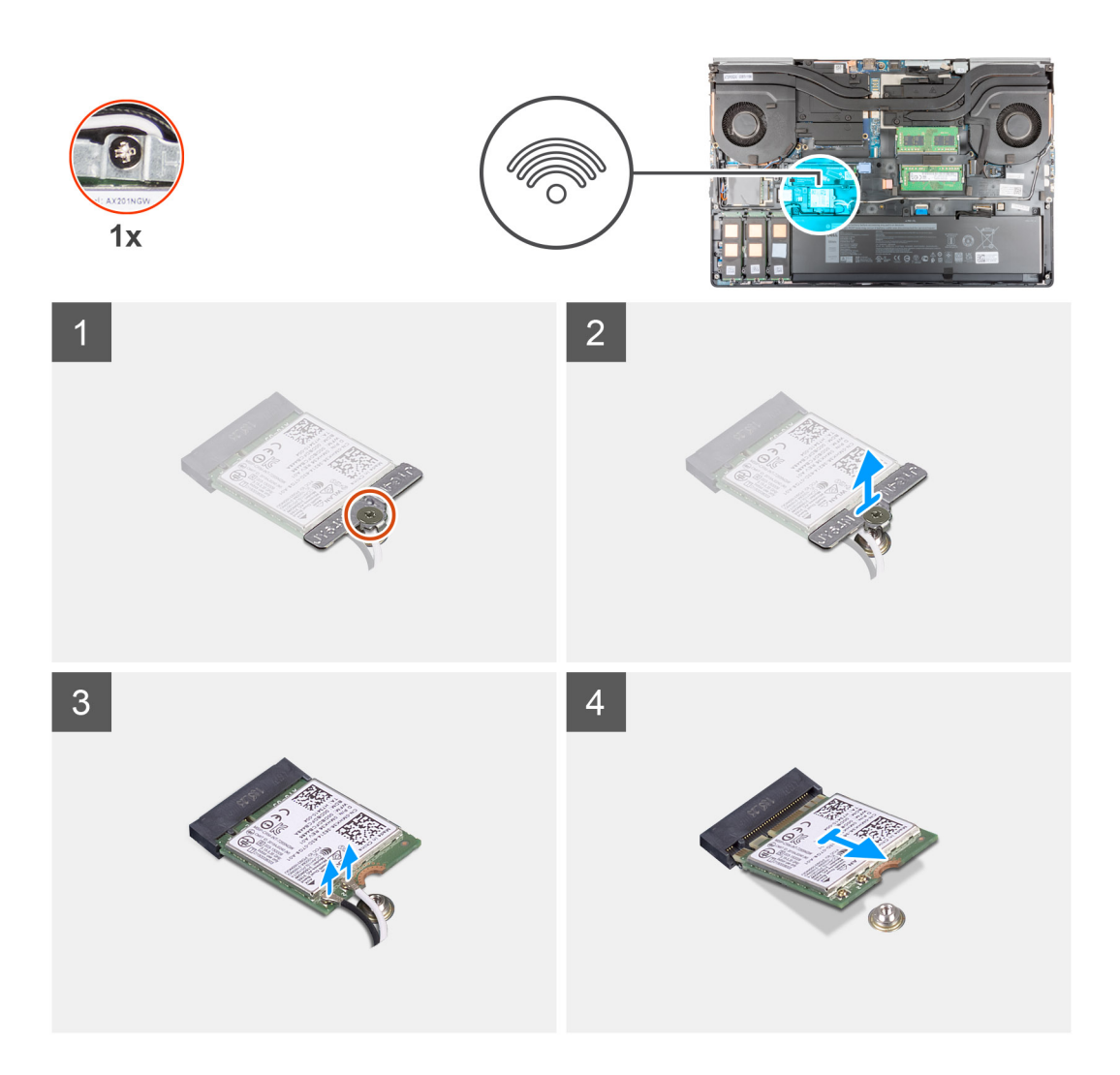

- 1. Desserrez la vis imperdable qui fixe le support de la carte WLAN à la carte système.
- 2. Retirez le support de la carte WLAN de celle-ci.
- 3. Débranchez les câbles de l'antenne de la carte réseau sans fil.
- 4. Faites glisser la carte WLAN en l'inclinant et retirez-la du connecteur situé sur la carte système.

### **Installation de la carte WLAN**

#### **Prérequis**

Si vous remplacez un composant, retirez le composant existant avant d'exécuter la procédure d'installation.

### **À propos de cette tâche**

La figure indique l'emplacement de la carte WLAN et fournit une représentation visuelle de la procédure d'installation.

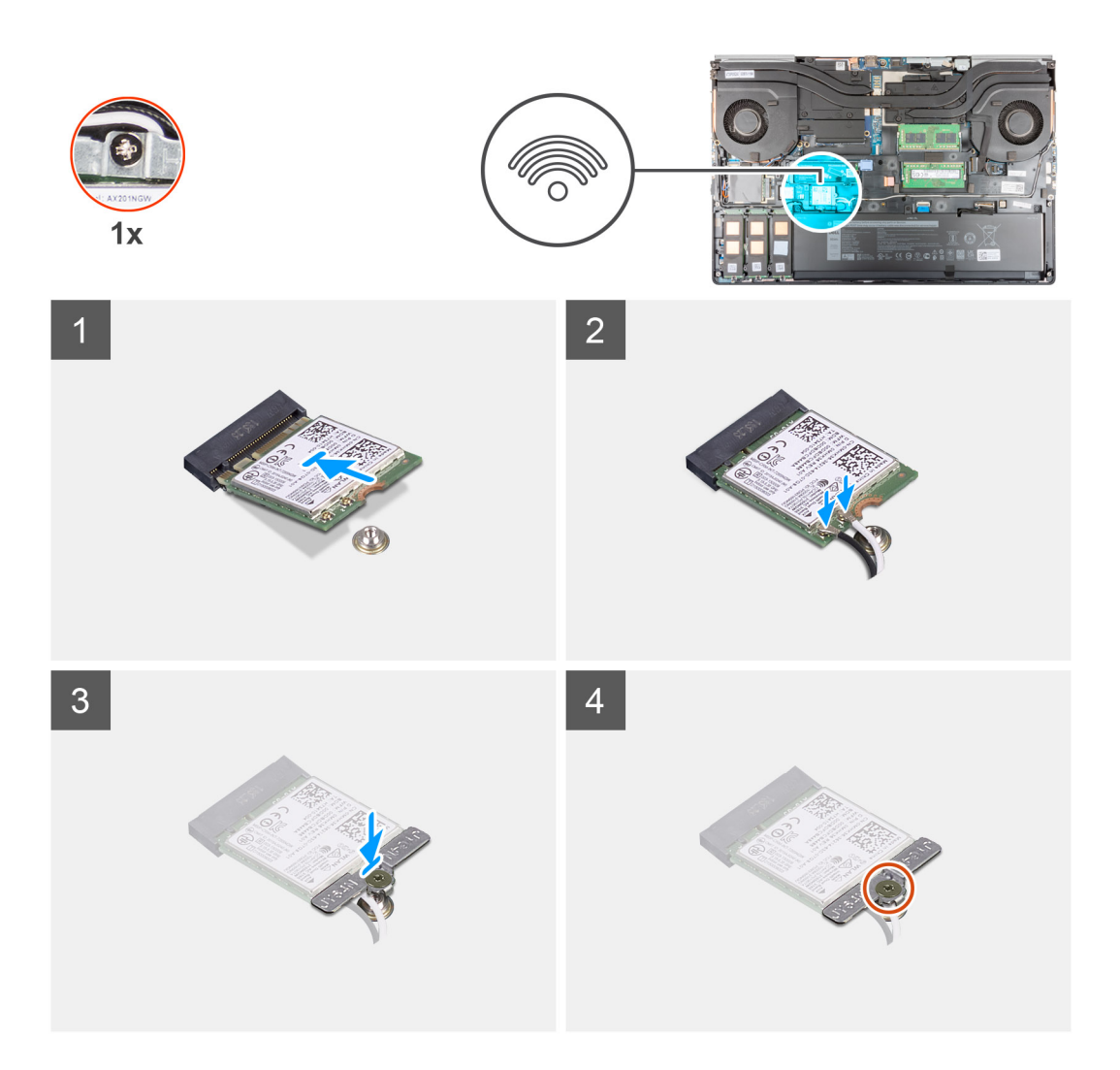

- 1. Connectez les câbles d'antenne à la carte WLAN.
	- Le tableau suivant indique les couleurs des câbles d'antenne correspondant à la carte WLAN de votre ordinateur.

### **Tableau 2. Code couleur des câbles des antennes**

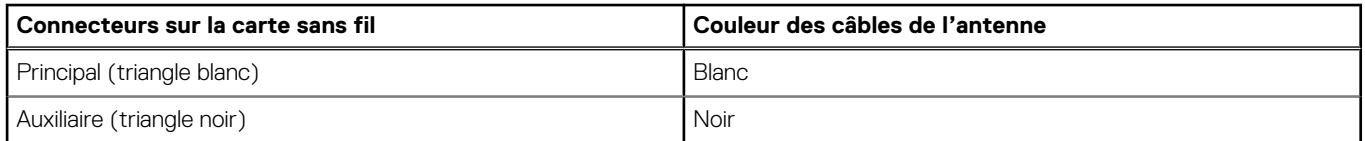

- 2. Alignez l'encoche de la carte WLAN sur le connecteur WLAN, puis insérez la carte WLAN dans son logement en l'inclinant.
- 3. Alignez et placez le support de carte WLAN pour fixer les câbles d'antenne WLAN à la carte WLAN.
- 4. Serrez la vis imperdable qui fixe le support de la carte WLAN à la carte système.

### **Étapes suivantes**

- 1. Installez le [cache de fond.](#page-23-0)
- 2. Installez la [carte SD](#page-14-0).
- 3. Suivez la procédure décrite dans la section [Après une intervention à l'intérieur de votre ordinateur.](#page-9-0)

# <span id="page-38-0"></span>**Carte WWAN**

## **Retrait de la carte WWAN**

### **Prérequis**

- 1. Suivez la procédure décrite dans la section [Avant d'intervenir à l'intérieur de votre ordinateur.](#page-7-0)
- 2. Retirez la [carte SD.](#page-14-0)
- 3. Retirez le [cache de fond.](#page-20-0)

### **À propos de cette tâche**

La figure indique l'emplacement de la carte WWAN et fournit une représentation visuelle de la procédure de retrait.

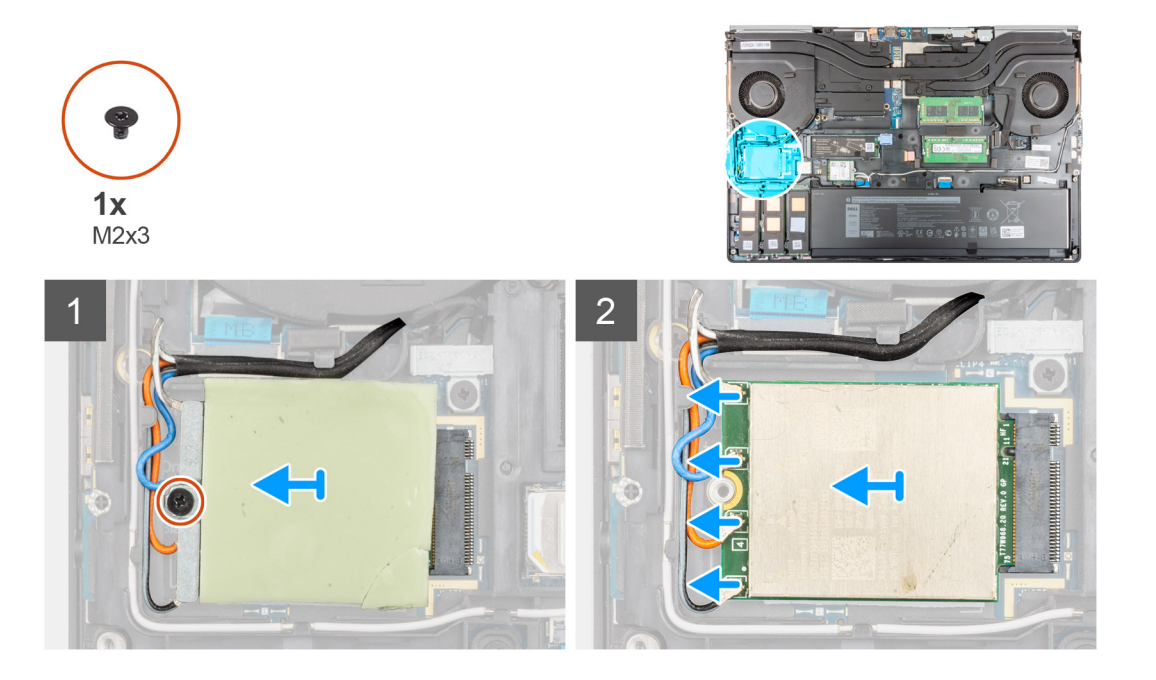

### **Étapes**

- 1. Desserrez la vis (M2x3) qui fixe le support de la carte WWAN à la carte système.
- 2. Soulevez le support de la carte WWAN de celle-ci.
- 3. Débranchez les câbles d'antenne des connecteurs de la carte WWAN.
- 4. Faites glisser la carte WWAN et retirez-la de son logement situé sur la carte système.

**(i)** REMARQUE : Lors de la remise en place de la carte système, vous devez replacer l'autocollant indiquant les connexions des câbles d'antenne WWAN sur la carte système de rechange.

### **Installation de la carte WWAN**

### **Prérequis**

Si vous remplacez un composant, retirez le composant existant avant d'exécuter la procédure d'installation.

### **À propos de cette tâche**

La figure indique l'emplacement de la carte WWAN et fournit une représentation visuelle de la procédure d'installation.

<span id="page-39-0"></span>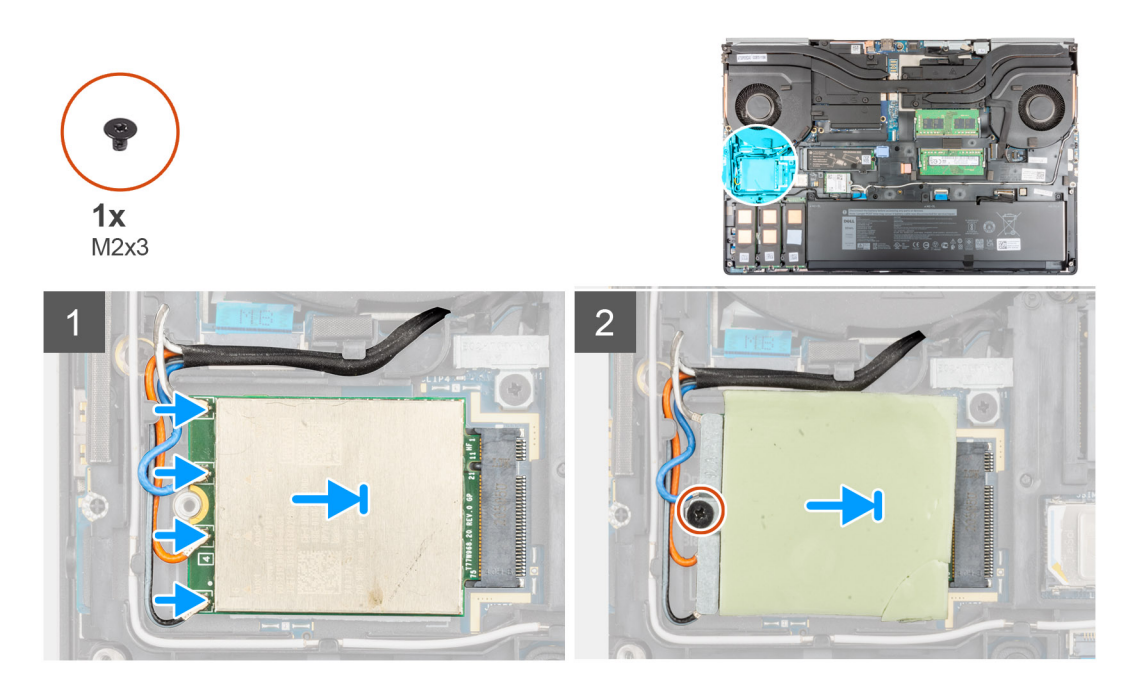

1. Connectez les câbles d'antenne sur leurs connecteurs respectifs marqués sur la carte WWAN. Le tableau suivant indique les couleurs des câbles d'antenne correspondant à la carte WWAN de votre ordinateur.

### **Tableau 3. Code couleur des câbles des antennes**

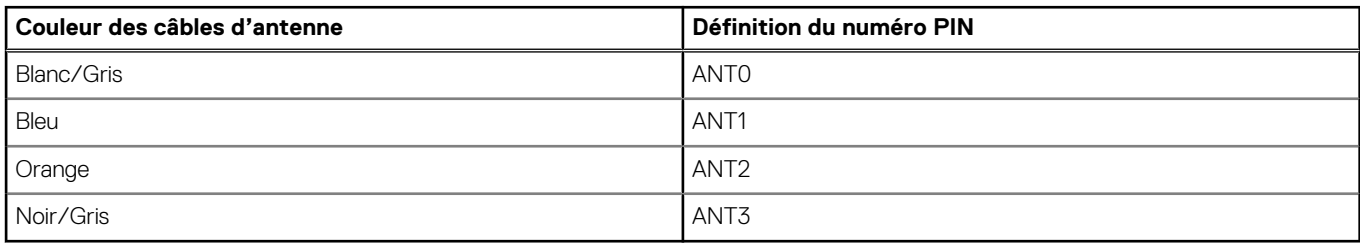

Les connexions sont également imprimées sur le logement de carte WWAN.

- 2. Faites glisser la carte WWAN dans son logement situé sur la carte système après les avoir alignés.
- 3. Placez le support de la carte WWAN au-dessus de celle-ci pour fixer les câbles d'antenne.
- 4. Serrez la vis (M2x3) qui fixe le support de la carte WWAN à la carte système.

### **Étapes suivantes**

- 1. Installez le [cache de fond.](#page-23-0)
- 2. Installez la [carte SD](#page-14-0).
- 3. Suivez la procédure décrite dans la section [Après une intervention à l'intérieur de votre ordinateur.](#page-9-0)

## **Grille du clavier**

### **Retrait de la grille du clavier**

### **Prérequis**

- 1. Suivez la procédure décrite dans la section [Avant d'intervenir à l'intérieur de votre ordinateur.](#page-7-0)
- 2. Retirez la [carte SD.](#page-14-0)
- 3. Retirez le [cache de fond.](#page-20-0)

### <span id="page-40-0"></span>**À propos de cette tâche**

La figure indique l'emplacement de la grille du clavier et fournit une représentation visuelle de la procédure de retrait.

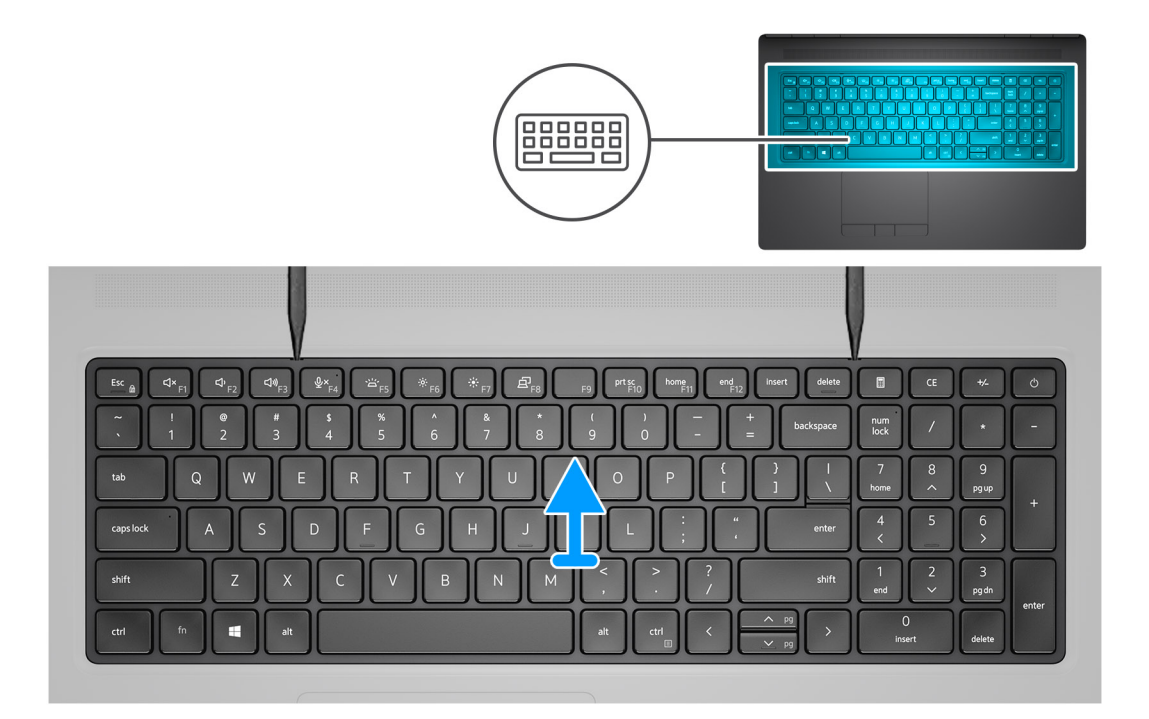

### **Étapes**

- 1. À l'aide d'une pointe en plastique, faites levier sur le bord supérieur de la grille du clavier en commençant par les points d'encoche et en poursuivant sur les côtés et le bord inférieur.
- 2. Retirez la grille du clavier de ce dernier.

## **Installation de la grille du clavier**

### **Prérequis**

Si vous remplacez un composant, retirez le composant existant avant d'exécuter la procédure d'installation.

### **À propos de cette tâche**

La figure indique l'emplacement de la grille du clavier et fournit une représentation visuelle de la procédure d'installation.

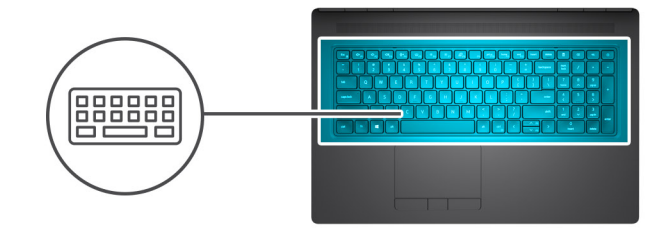

<span id="page-41-0"></span>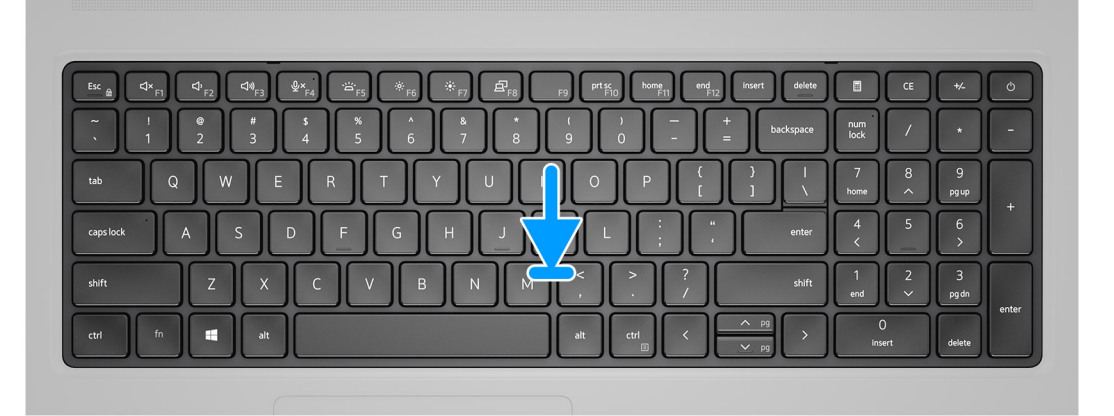

- 1. Alignez la grille du clavier avec sa position d'origine sur le clavier.
- 2. Appuyez sur les bords de la grille du clavier jusqu'à ce qu'elle s'enclenche.

### **Étapes suivantes**

- 1. Installez le [cache de fond.](#page-23-0)
- 2. Installez la [carte SD](#page-14-0).
- 3. Suivez la procédure décrite dans la section [Après une intervention à l'intérieur de votre ordinateur.](#page-9-0)

## **Clavier**

### **Retrait du clavier**

#### **Prérequis**

- 1. Suivez la procédure décrite dans la section [Avant d'intervenir à l'intérieur de votre ordinateur.](#page-7-0)
- 2. Retirez la [carte SD.](#page-14-0)
- 3. Retirez le [cache de fond.](#page-20-0)
- 4. Retirez la [batterie.](#page-26-0)
- 5. Retirez la [grille du clavier](#page-39-0).

### **À propos de cette tâche**

La figure indique l'emplacement du clavier et fournit une représentation visuelle de la procédure de retrait.

<span id="page-42-0"></span>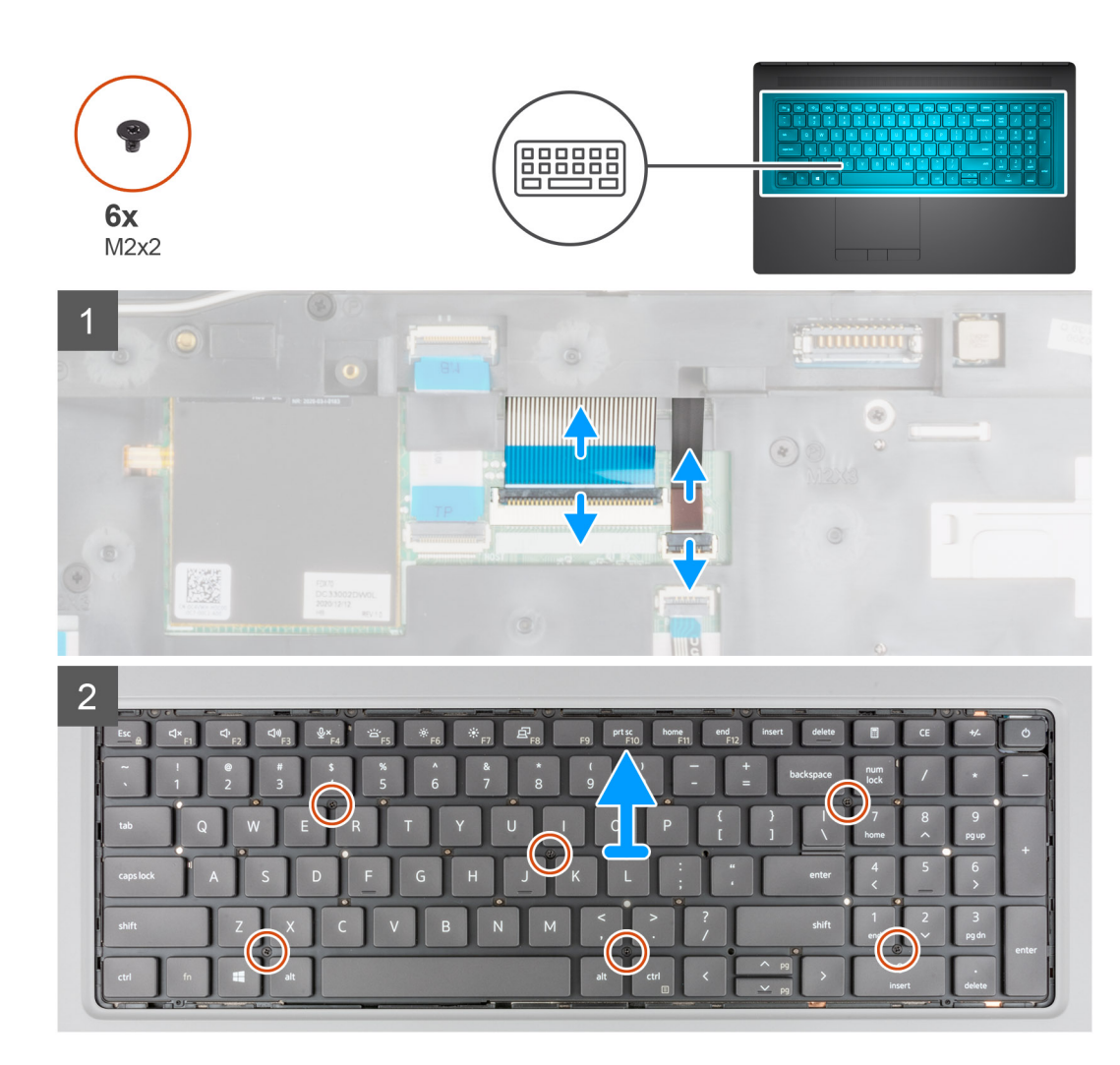

- 1. Soulevez le loquet et déconnectez les circuits imprimés flexibles du clavier et du rétroéclairage du clavier de leurs connecteurs situés sur le module du pavé tactile.
- 2. Retournez et ouvrez le système à un angle de 90°.
- 3. Retirez les six vis (M2x2) qui fixent le clavier au repose-poignets.
- 4. Faites levier sur le bord inférieur du clavier, puis continuez sur les côtés gauche et droit du clavier.
- 5. Dégagez délicatement du repose-poignets les circuits imprimés flexibles du clavier et du rétroéclairage du clavier.
- 6. Retirez le clavier de l'ordinateur.

### **Installation du clavier**

### **Prérequis**

Si vous remplacez un composant, retirez le composant existant avant d'exécuter la procédure d'installation.

### **À propos de cette tâche**

La figure indique l'emplacement du clavier et fournit une représentation visuelle de la procédure d'installation.

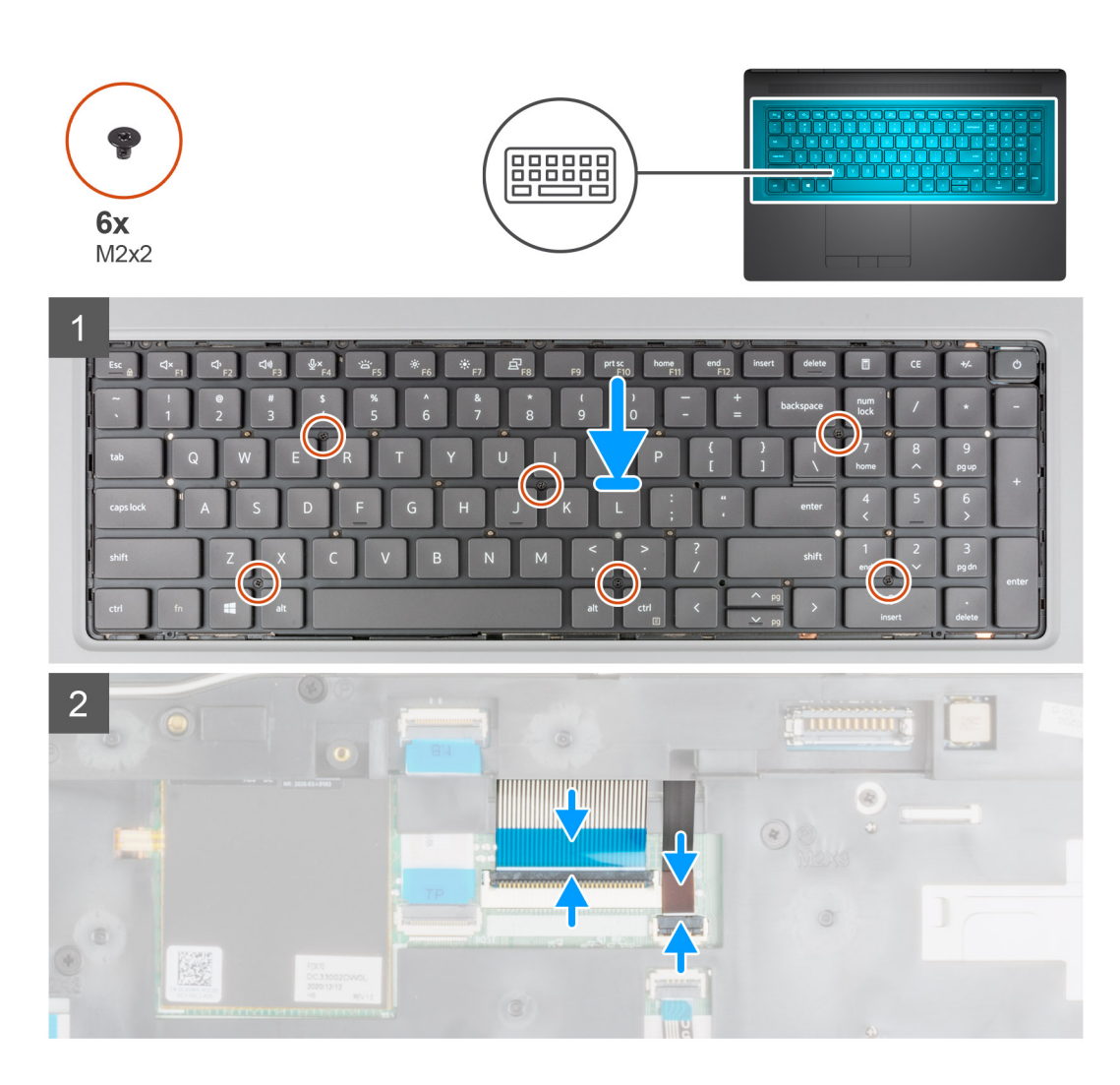

- 1. Acheminez le circuit imprimé flexible du clavier et celui du rétroéclairage du clavier dans l'ouverture du repose-poignets.
- 2. Alignez les languettes du clavier avec celles du boîtier de l'ordinateur en l'inclinant.
- 3. Placez le clavier sur le repose-poignets.
- 4. Remettez en place les six vis (M2x2) qui fixent le clavier au repose-poignets.
- 5. Retournez le système à un angle de 90 degrés pour accéder aux circuits imprimés flexibles du clavier et du rétroéclairage du clavier.
- 6. Connectez les circuits imprimés flexibles du clavier et du rétroéclairage du clavier aux connecteurs situés sur la carte système.

**REMARQUE :** Assurez-vous de plier le câble de données du clavier de façon à ce qu'il soit parfaitement aligné.

### **Étapes suivantes**

- 1. Installez la [grille du clavier](#page-40-0).
- 2. Installez la [batterie](#page-27-0).
- 3. Installez le [cache de fond.](#page-23-0)
- 4. Installez la [carte SD](#page-14-0).
- 5. Suivez la procédure décrite dans la section [Après une intervention à l'intérieur de votre ordinateur.](#page-9-0)

# <span id="page-44-0"></span>**Module de mémoire principale**

## **Retrait de la barrette de mémoire principale**

### **Prérequis**

- 1. Suivez la procédure décrite dans la section [Avant d'intervenir à l'intérieur de votre ordinateur.](#page-7-0)
- 2. Retirez la [carte SD.](#page-14-0)
- 3. Retirez le [cache de fond.](#page-20-0)
- 4. Retirez la [batterie.](#page-26-0)
- 5. Retirez la [grille du clavier](#page-39-0).
- 6. Retirez le [clavier](#page-41-0).

### **À propos de cette tâche**

La figure indique l'emplacement du module de mémoire principal et fournit une représentation visuelle de la procédure de retrait.

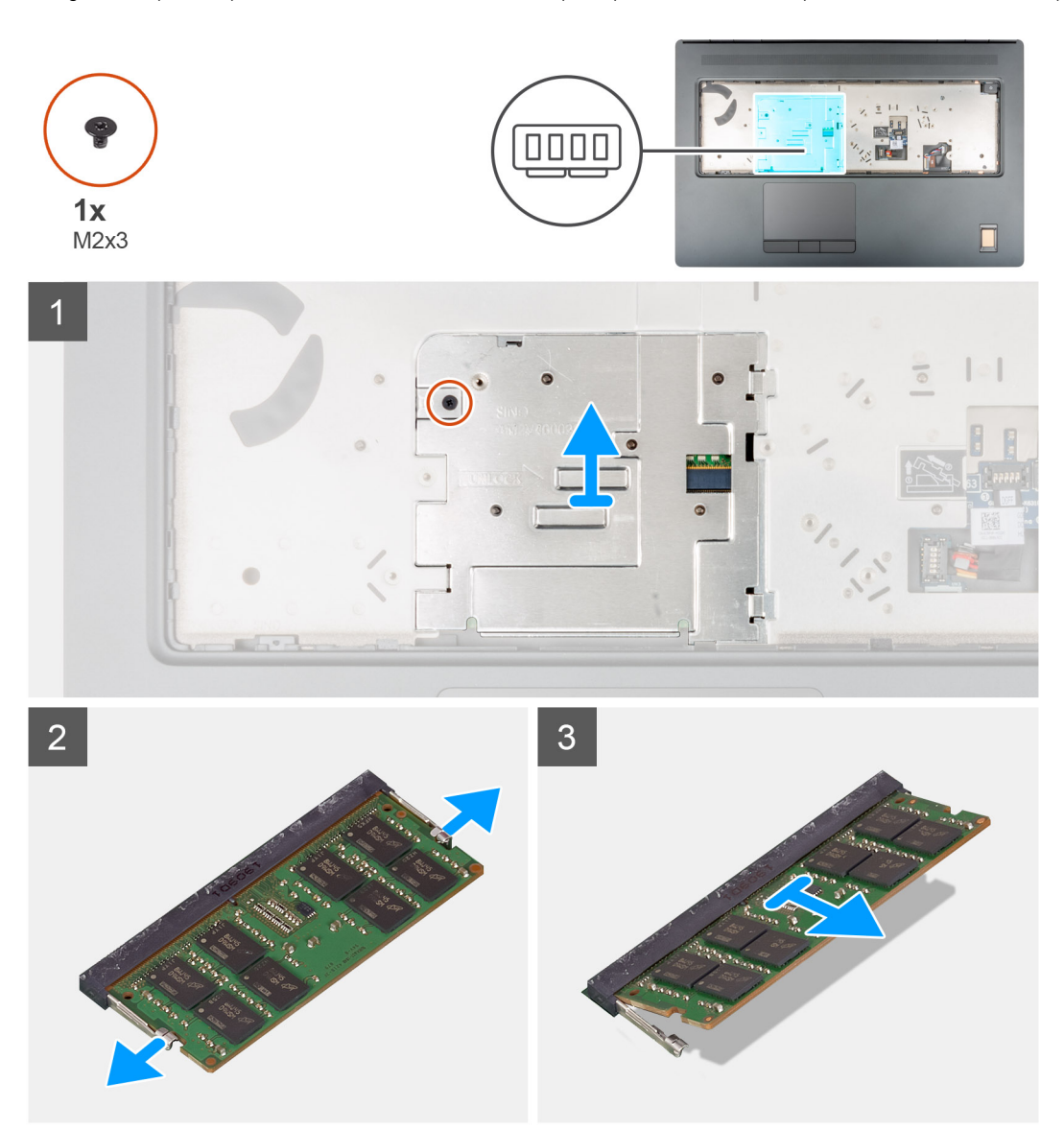

### **Étapes**

- 1. Retirez la vis (M2x3) qui fixe la protection de la mémoire.
- 2. Faites glisser la protection de la mémoire vers le côté droit de l'ordinateur, puis soulevez-la pour la retirer du module de mémoire.
- 3. Faites levier sur les clips de fixation situés de part et d'autre du module de mémoire de façon à l'éjecter.
- 4. Retirez le module de mémoire de son emplacement.

**REMARQUE :** Répétez les étapes ci-dessus si une autre mémoire est installée.

### **Installation de la barrette de mémoire principale**

#### **Prérequis**

Si vous remplacez un composant, retirez le composant existant avant d'exécuter la procédure d'installation.

### **À propos de cette tâche**

La figure indique l'emplacement du module de mémoire principal et fournit une représentation visuelle de la procédure d'installation.

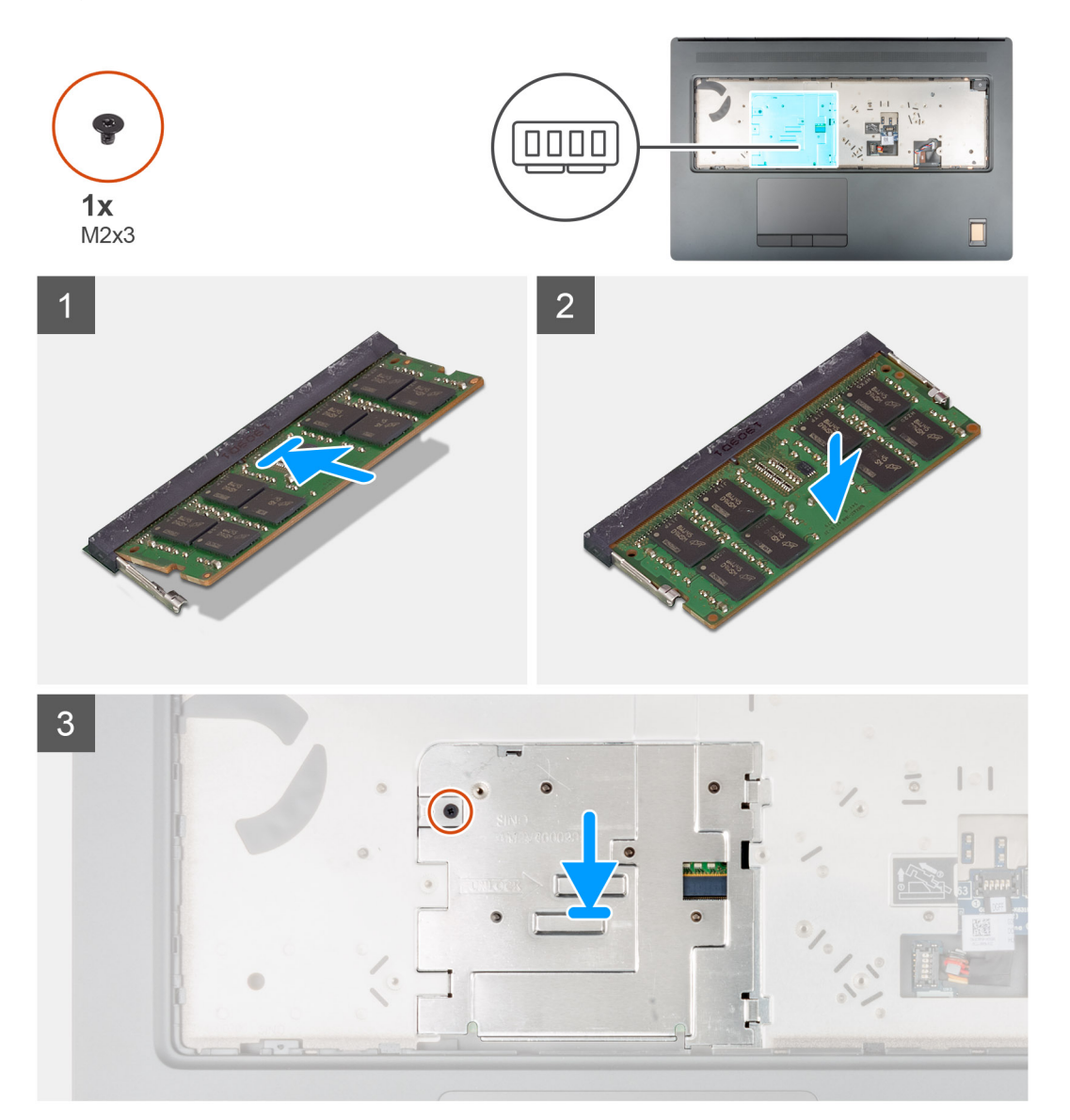

#### **Étapes**

- 1. Alignez l'encoche du module de mémoire avec la languette située sur son logement.
- 2. Insérez fermement le module de mémoire dans son connecteur en l'inclinant, puis appuyez dessus jusqu'à ce qu'il s'encliquette.
- 3. Alignez délicatement les deux clips sur la protection de la mémoire avec les fentes situées sur le boîtier de l'ordinateur, puis insérez les clips sous le boîtier.
- <span id="page-46-0"></span>4. Placez la protection de la mémoire et faites-la glisser vers le côté gauche de l'ordinateur pour recouvrir le module de mémoire.
- 5. Remettez en place la vis (M2x3) qui fixe la protection de la mémoire au module de mémoire.

### **Étapes suivantes**

- 1. Installez le [clavier](#page-42-0).
- 2. Installez la [grille du clavier](#page-40-0).
- 3. Installez la [batterie](#page-27-0).
- 4. Installez le [cache de fond.](#page-23-0)
- 5. Installez la [carte SD](#page-14-0).
- 6. Suivez la procédure décrite dans la section [Après une intervention à l'intérieur de votre ordinateur.](#page-9-0)

## **Cadre interne**

### **Retrait du cadre interne**

### **Prérequis**

- 1. Suivez la procédure décrite dans la section [Avant d'intervenir à l'intérieur de votre ordinateur.](#page-7-0)
- 2. Retirez la [carte SD.](#page-14-0)
- 3. Retirez le [cache de fond.](#page-20-0)
- 4. Retirez la [batterie.](#page-26-0)
- 5. Retirez la [carte WLAN](#page-35-0).
- 6. Retirez la [carte WWAN.](#page-38-0)
- 7. Retirez le [disque SSD M.2 principal](#page-29-0).

### **À propos de cette tâche**

La figure indique l'emplacement du cadre interne et fournit une représentation visuelle de la procédure de retrait.

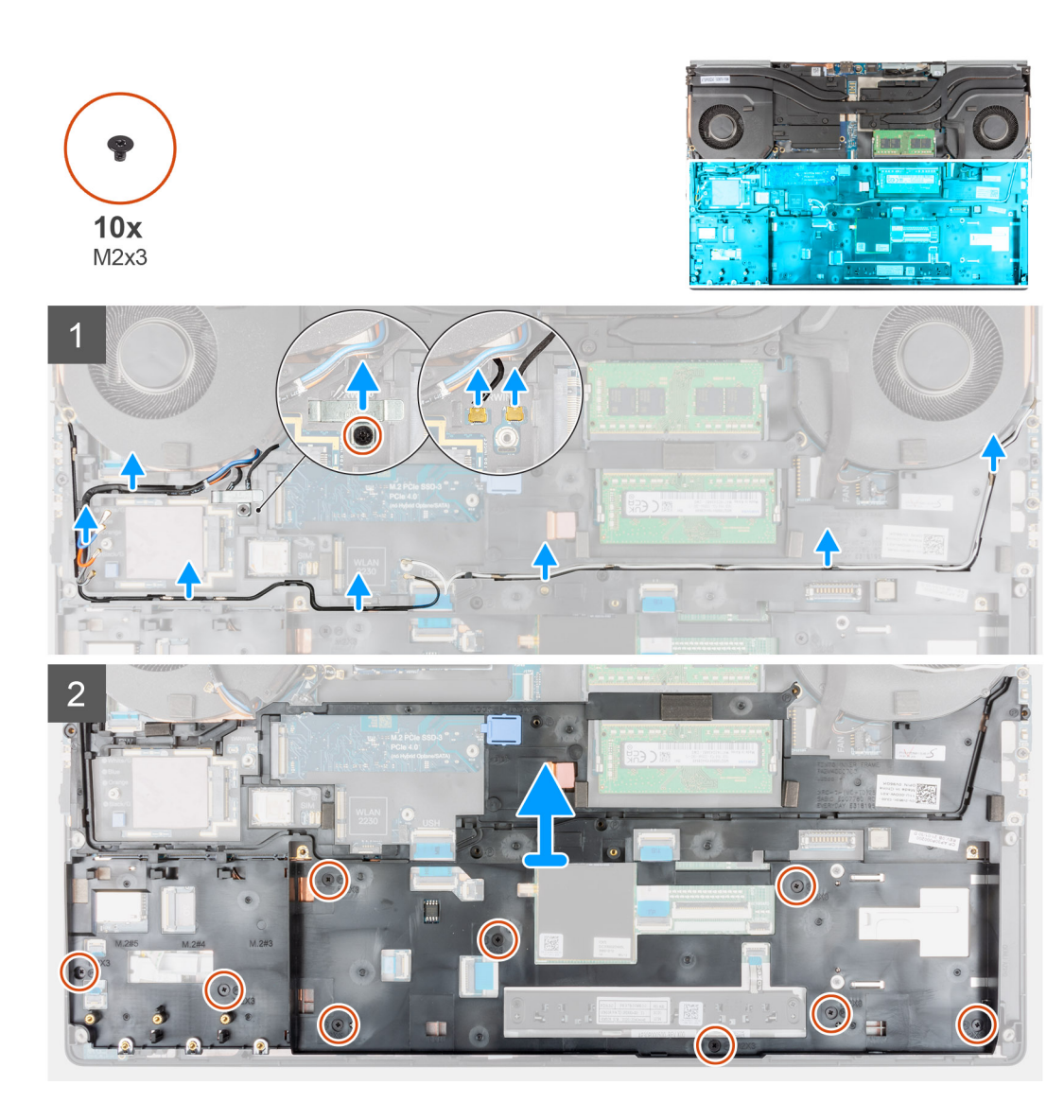

- 1. Pour les ordinateurs expédiés avec une carte WWAN :
	- a. Retirez la vis (M2x3) qui fixe le support Darwin.
	- b. Retirez le support Darwin de l'ordinateur.
	- c. Déconnectez les deux câbles d'antenne Darwin du connecteur situé sur la carte système.
- 2. Dégagez les câbles d'antenne WLAN et WWAN du guide d'acheminement.
- 3. Débranchez le circuit imprimé flexible du clavier et celui du rétroéclairage du clavier des connecteurs situés sur le module du pavé tactile.
- 4. Retirez les dix vis (M2x3) qui fixent le cadre interne au boîtier de l'ordinateur.
- 5. Retirez le cadre interne de l'ordinateur, tout en dégageant délicatement le circuit imprimé flexible du clavier et celui du rétroéclairage du clavier par l'ouverture située sur le cadre interne.

**REMARQUE :** Si le tampon thermique rattaché à la partie inférieure du cadre interne est détaché lors du retrait du cadre interne, remettez-le à son emplacement approprié.

<span id="page-48-0"></span>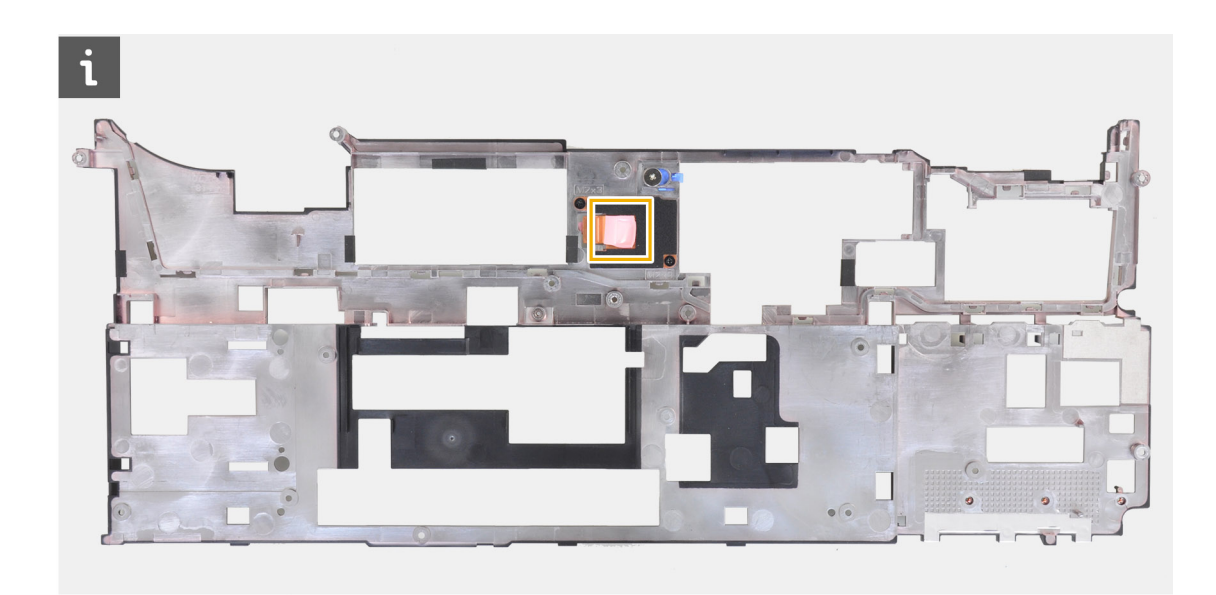

## **Installation du cadre interne**

### **Prérequis**

Si vous remplacez un composant, retirez le composant existant avant d'exécuter la procédure d'installation.

### **À propos de cette tâche**

La figure indique l'emplacement du cadre interne et fournit une représentation visuelle de la procédure d'installation.

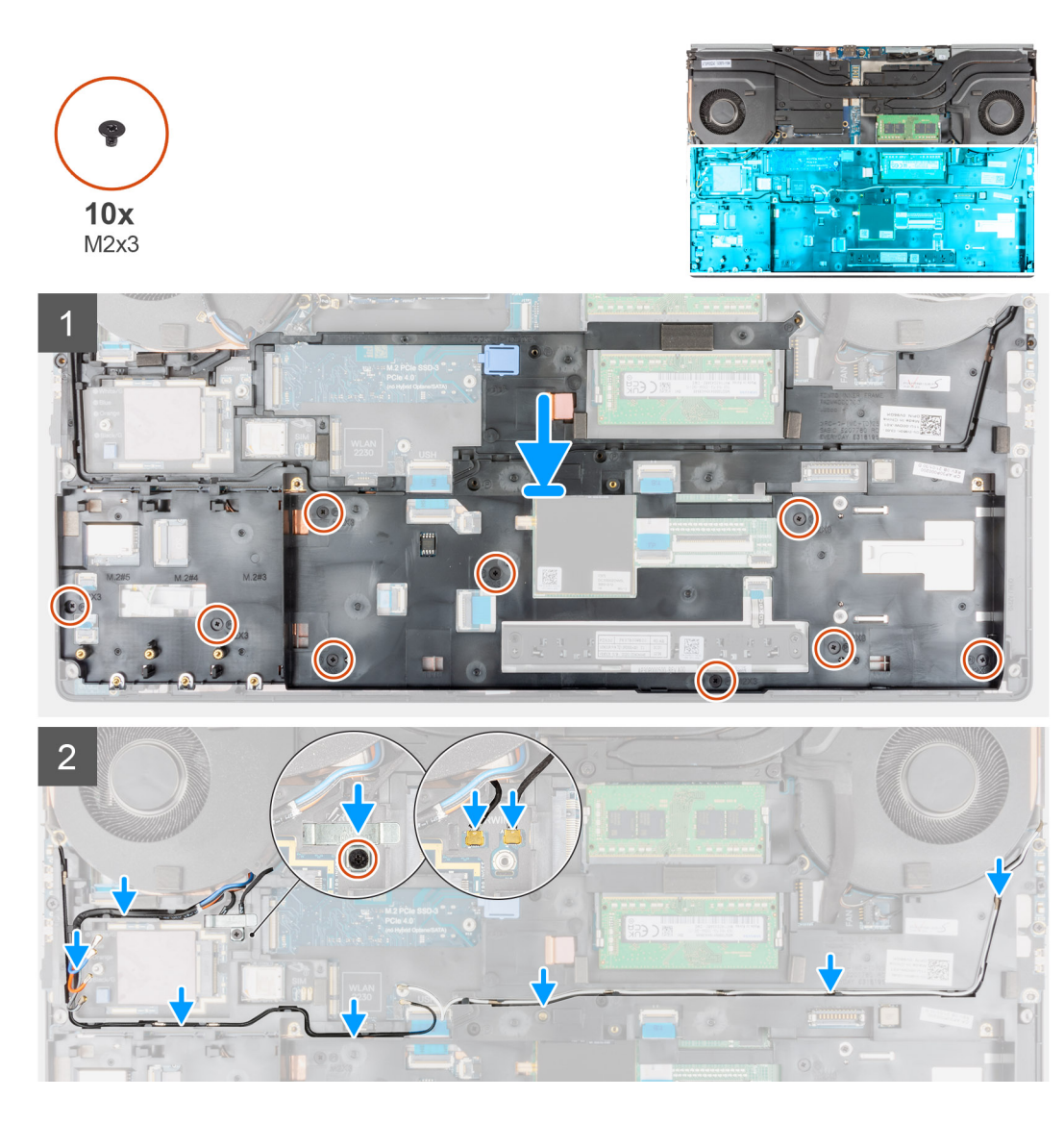

- 1. Acheminez délicatement le circuit imprimé flexible du clavier et du rétroéclairage du clavier à travers le cadre interne et placez celui-ci sur le boîtier de l'ordinateur.
- 2. Remettez en place les dix vis (M2x3) qui fixent le cadre interne.
- 3. Disposez les câbles d'antenne WLAN et WWAN dans le guide d'acheminement.
- 4. Pour les ordinateurs expédiés avec une carte WWAN :
	- a. Branchez les deux câbles d'antenne Darwin sur le connecteur situé sur la carte système.
	- b. Alignez et placez le support Darwin pour fixer les câbles d'antenne Darwin à la carte système.
	- c. Remettez en place la vis (M2x3) pour fixer le support Darwin.

### **Étapes suivantes**

- 1. Installez la [carte WWAN](#page-38-0).
- 2. Installez la [carte WLAN.](#page-36-0)
- 3. Installez le [disque SSD M.2 principal.](#page-30-0)
- 4. Installez la [batterie](#page-27-0).
- 5. Installez le [cache de fond.](#page-23-0)
- 6. Installez la [carte SD](#page-14-0).
- 7. Suivez la procédure décrite dans la section [Après une intervention à l'intérieur de votre ordinateur.](#page-9-0)

# **Lecteur de carte à puce**

### **Retrait du lecteur de carte à puce**

### **Prérequis**

- 1. Suivez la procédure décrite dans la section [Avant d'intervenir à l'intérieur de votre ordinateur.](#page-7-0)
- 2. Retirez la [carte SD.](#page-14-0)
- 3. Retirez le [cache de fond.](#page-20-0)
- 4. Retirez la [batterie.](#page-26-0)
- 5. Retirez la [carte WLAN](#page-35-0).
- 6. Retirez la [carte WWAN.](#page-38-0)
- 7. Retirez le [disque SSD M.2 principal](#page-29-0).
- 8. Retirez le [cadre interne.](#page-46-0)

### **À propos de cette tâche**

La figure indique l'emplacement du lecteur de carte à puce et fournit une représentation visuelle de la procédure de retrait.

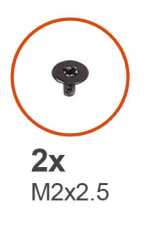

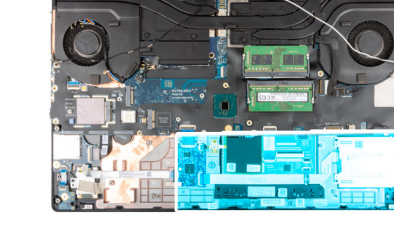

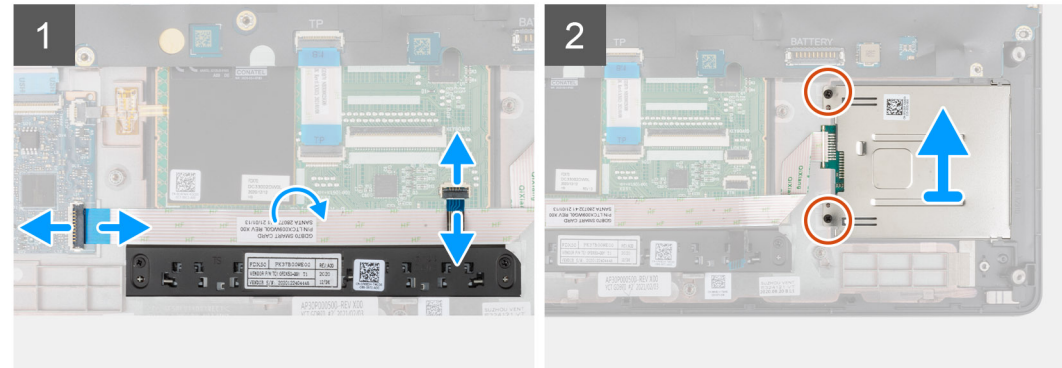

### **Étapes**

- 1. Déconnectez du pavé tactile le circuit imprimé flexible des boutons du pavé tactile.
- 2. Débranchez le câble flexible plat du lecteur de carte à puce du connecteur situé sur la carte fille USH.
- 3. Décollez du pavé tactile le câble flexible plat du lecteur de carte à puce.
- 4. Retirez les deux vis (M2x2,5) qui fixent le lecteur de carte à puce à l'ordinateur.
- 5. Retirez le lecteur de carte à puce de l'ordinateur.

### **Installation du lecteur de carte à puce**

### **Prérequis**

Si vous remplacez un composant, retirez le composant existant avant d'exécuter la procédure d'installation.

### **À propos de cette tâche**

La figure indique l'emplacement du lecteur de carte à puce et fournit une représentation visuelle de la procédure d'installation.

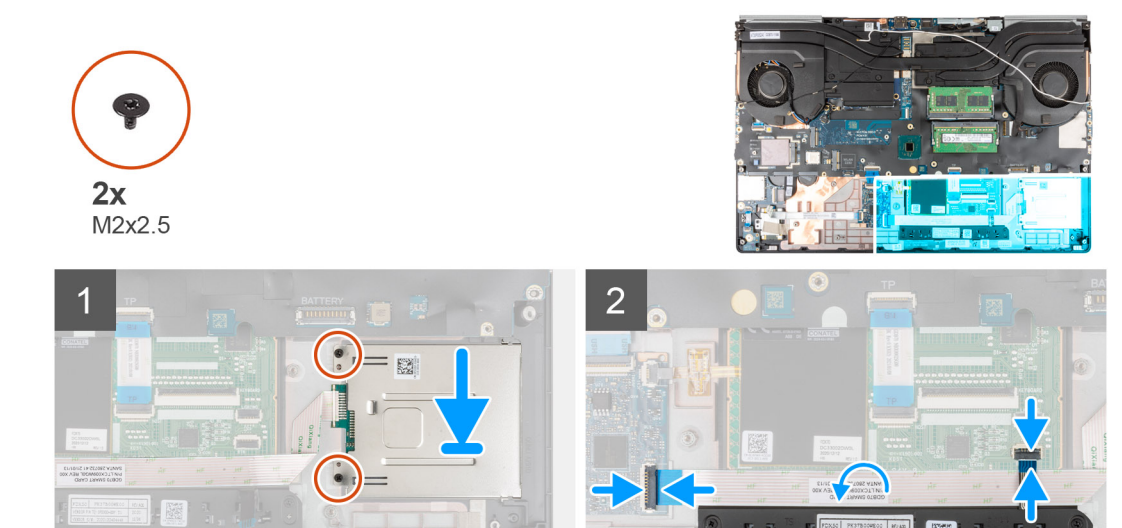

- 1. Placez le lecteur de carte à puce dans son logement situé sur l'ordinateur après les avoir alignés.
- 2. Remettez en place les deux vis (M2x2,5) pour fixer le lecteur de carte à puce.
- 3. Collez le câble flexible plat du lecteur de carte à puce sur le pavé tactile.
- 4. Branchez le câble flexible plat du lecteur de carte à puce sur le connecteur situé sur la carte fille USH.
- 5. Branchez le circuit imprimé flexible du bouton du pavé tactile sur le connecteur du pavé tactile.

### **Étapes suivantes**

- 1. Installez le [cadre interne.](#page-48-0)
- 2. Installez la [carte WWAN](#page-38-0).
- 3. Installez la [carte WLAN.](#page-36-0)
- 4. Installez le [disque SSD M.2 principal.](#page-30-0)
- 5. Installez la [batterie](#page-27-0).
- 6. Installez le [cache de fond.](#page-23-0)
- 7. Installez la [carte SD](#page-14-0).
- 8. Suivez la procédure décrite dans la section [Après une intervention à l'intérieur de votre ordinateur.](#page-9-0)

# **Bouton du pavé tactile**

### **Retrait des boutons du pavé tactile**

### **Prérequis**

- 1. Suivez la procédure décrite dans la section [Avant d'intervenir à l'intérieur de votre ordinateur.](#page-7-0)
- 2. Retirez la [carte SD.](#page-14-0)
- 3. Retirez le [cache de fond.](#page-20-0)
- 4. Retirez la [batterie.](#page-26-0)
- 5. Retirez la [carte WLAN](#page-35-0).
- 6. Retirez la [carte WWAN.](#page-38-0)
- 7. Retirez le [disque SSD M.2 principal](#page-29-0).
- 8. Retirez le [cadre interne.](#page-46-0)

### **À propos de cette tâche**

La figure indique l'emplacement des boutons du pavé tactile et fournit une représentation visuelle de la procédure de retrait.

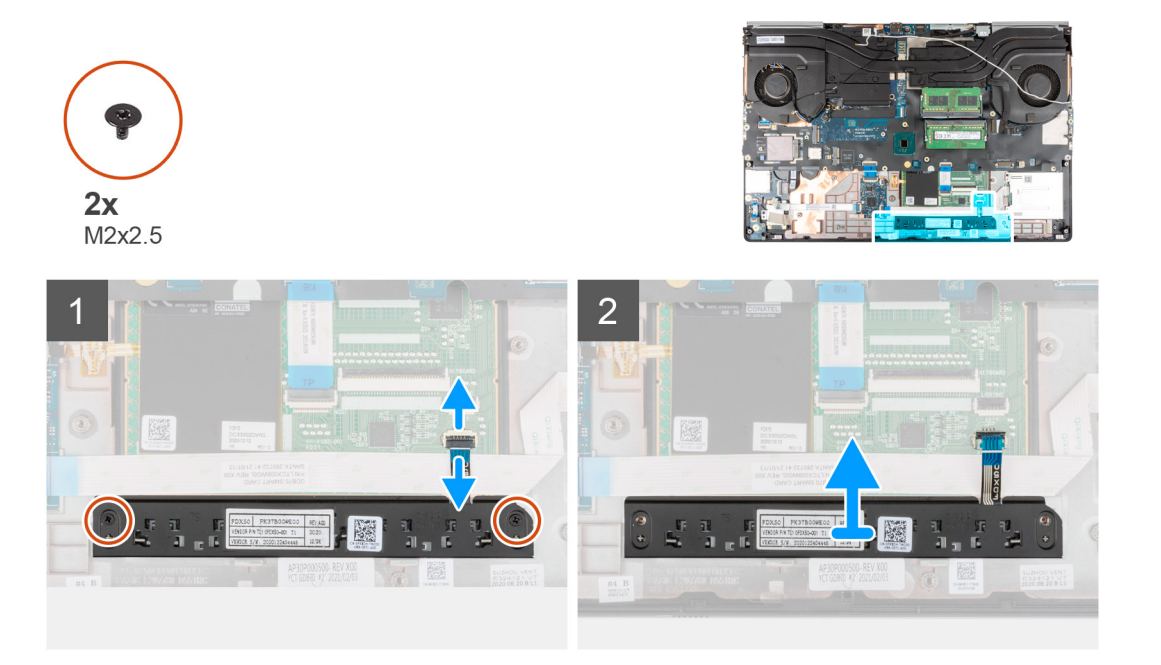

### **Étapes**

- 1. Pour les modèles expédiés avec un lecteur de carte à puce, débranchez le câble flexible plat de ce lecteur de la carte fille USH et décollez-le du pavé tactile.
- 2. Déconnectez le circuit imprimé flexible des boutons du pavé tactile du connecteur situé sur le pavé tactile.
- 3. Retirez les deux vis (M2x2,5) qui fixent les boutons du pavé tactile au repose-poignets.
- 4. Retirez les boutons du pavé tactile du repose-poignets.

### **Installation des boutons du pavé tactile**

### **Prérequis**

Si vous remplacez un composant, retirez le composant existant avant d'exécuter la procédure d'installation.

### **À propos de cette tâche**

La figure indique l'emplacement des boutons du pavé tactile et fournit une représentation visuelle de la procédure d'installation.

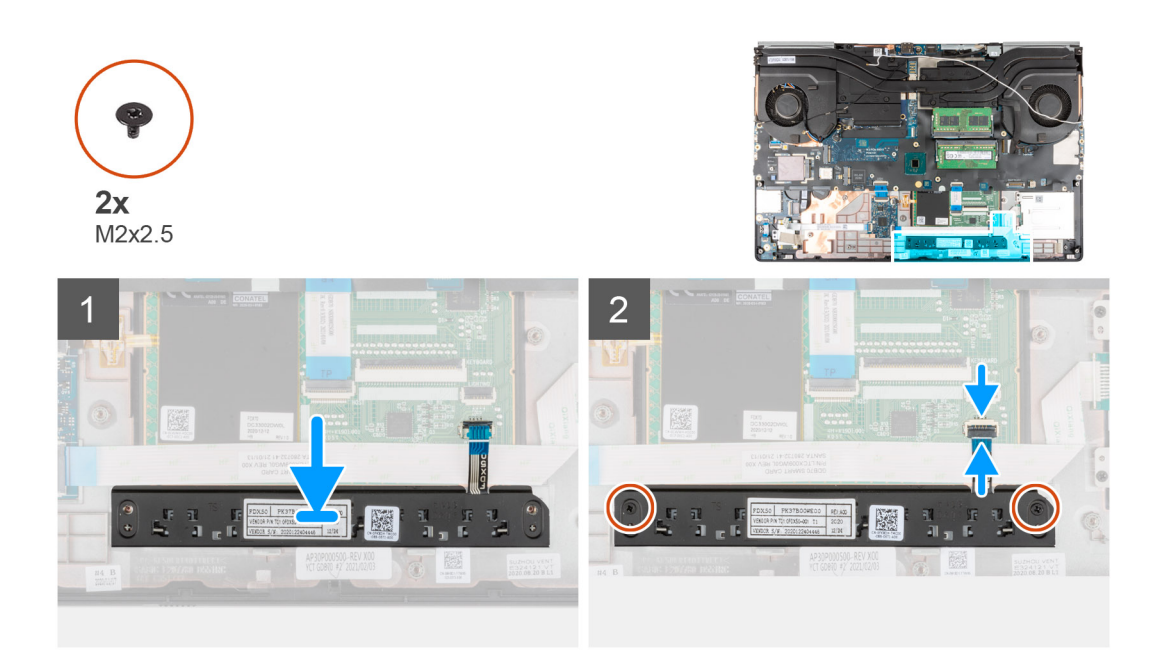

- 1. Placez les boutons du pavé tactile dans le logement correspondant situé sur le repose-poignets.
- 2. Remettez en place les deux vis (M2x2,5) pour fixer les boutons du pavé tactile au repose-poignets.
- 3. Branchez le circuit imprimé flexible des boutons du pavé tactile sur le connecteur du pavé tactile.
- 4. Pour les modèles expédiés avec un lecteur de carte à puce, branchez le câble flexible plat de ce lecteur sur la carte fille USH et collez-le sur le pavé tactile.

### **Étapes suivantes**

- 1. Installez le [cadre interne.](#page-48-0)
- 2. Installez la [carte WWAN](#page-38-0).
- 3. Installez la [carte WLAN.](#page-36-0)
- 4. Installez le [disque SSD M.2 principal.](#page-30-0)
- 5. Installez la [batterie](#page-27-0).
- 6. Installez le [cache de fond.](#page-23-0)
- 7. Installez la [carte SD](#page-14-0).
- 8. Suivez la procédure décrite dans la section [Après une intervention à l'intérieur de votre ordinateur.](#page-9-0)

# **Lecteur de carte SD**

### **Retrait du lecteur de carte SD**

### **Prérequis**

- 1. Suivez la procédure décrite dans la section [Avant d'intervenir à l'intérieur de votre ordinateur.](#page-7-0)
- 2. Retirez la [carte SD.](#page-14-0)
- 3. Retirez le [cache de fond.](#page-20-0)
- 4. Retirez la [batterie.](#page-26-0)
- 5. Retirez la [carte WLAN](#page-35-0).
- 6. Retirez la [carte WWAN.](#page-38-0)
- 7. Retirez le [disque SSD M.2 principal](#page-29-0).
- 8. Retirez la [grille du clavier](#page-39-0).
- 9. Retirez le [clavier](#page-41-0).
- 10. Retirez le [cadre interne.](#page-46-0)

### **À propos de cette tâche**

La figure indique l'emplacement du lecteur de carte SD et fournit une représentation visuelle de la procédure de retrait.

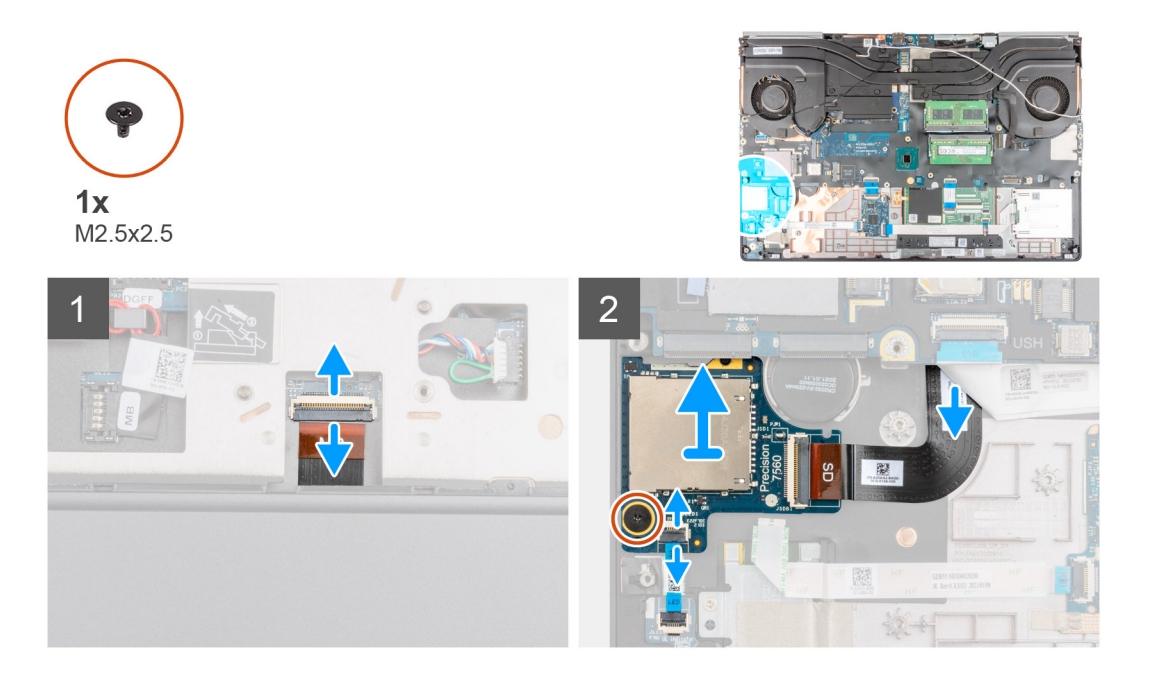

### **Étapes**

- 1. Débranchez le circuit imprimé flexible du lecteur de carte SD du connecteur situé sur la carte système.
- 2. Retournez l'ordinateur et débranchez le câble flexible plat de la carte des voyants LED du lecteur de carte SD situé sur la partie inférieure de l'ordinateur.
- 3. Retirez la vis (M2,5x2,5) qui fixe le lecteur de carte SD.
- 4. Faites glisser le lecteur de carte SD avec son circuit imprimé flexible et retirez-le de l'ordinateur.

### **Installation du lecteur de carte SD**

### **Prérequis**

Si vous remplacez un composant, retirez le composant existant avant d'exécuter la procédure d'installation.

### **À propos de cette tâche**

La figure indique l'emplacement du lecteur de carte SD et fournit une représentation visuelle de la procédure d'installation.

<span id="page-55-0"></span>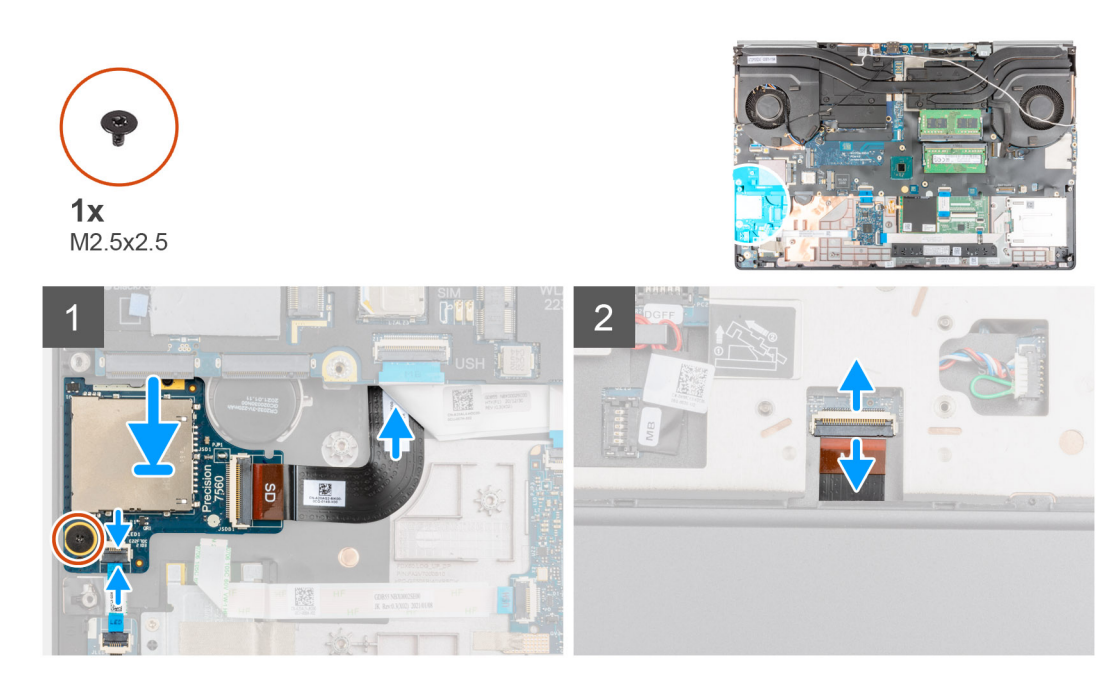

- 1. Alignez le lecteur de carte SD avec le circuit imprimé flexible dans son emplacement sur le repose-poignets.
- 2. Placez le lecteur de carte SD avec le circuit imprimé flexible sur le repose-poignets et faites passer le circuit imprimé flexible du lecteur de carte SD dans l'ouverture du repose-poignets.
- 3. Remettez en place la vis (M2,5x2,5) qui fixe le lecteur de carte SD au repose-poignets.
- 4. Connectez le circuit imprimé flexible de la carte des voyants LED au lecteur de carte SD.
- 5. Retournez l'ordinateur et branchez le circuit imprimé flexible du lecteur de carte SD sur le connecteur situé sur la carte système.

#### **Étapes suivantes**

- 1. Installez le [cadre interne.](#page-48-0)
- 2. Installez le [clavier](#page-42-0).
- 3. Installez la [grille du clavier](#page-40-0).
- 4. Installez la [carte WWAN](#page-38-0).
- 5. Installez la [carte WLAN.](#page-36-0)
- 6. Installez le [disque SSD M.2 principal.](#page-30-0)
- 7. Installez la [batterie](#page-27-0).
- 8. Installez le [cache de fond.](#page-23-0)
- 9. Installez la [carte SD](#page-14-0).
- 10. Suivez la procédure décrite dans la section [Après une intervention à l'intérieur de votre ordinateur.](#page-9-0)

## **du dissipateur de chaleur**

### **Retrait de l'assemblage du dissipateur de chaleur**

#### **Prérequis**

- 1. Suivez la procédure décrite dans la section [Avant d'intervenir à l'intérieur de votre ordinateur.](#page-7-0)
- 2. Retirez la [carte SD.](#page-14-0)
- 3. Retirez le [cache de fond.](#page-20-0)
- 4. Retirez la [batterie.](#page-26-0)

### **À propos de cette tâche**

La figure indique l'emplacement de l'assemblage du dissipateur de chaleur et fournit une représentation visuelle de la procédure de retrait.

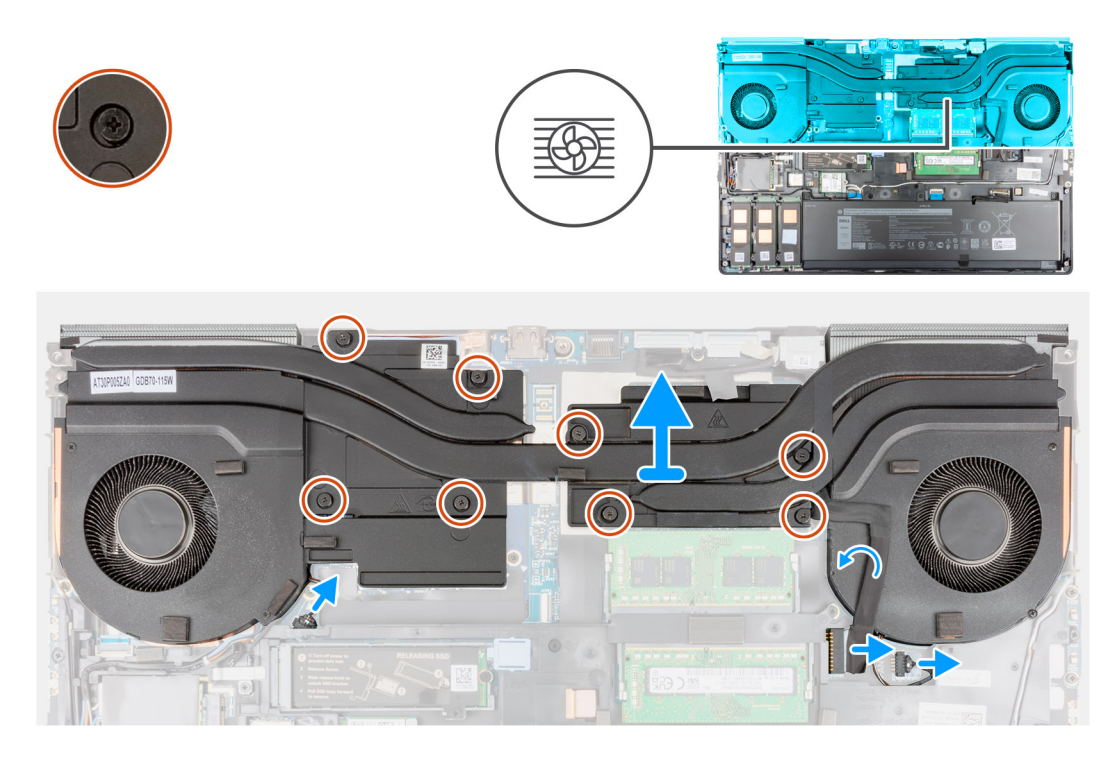

### **Étapes**

- 1. Déconnectez le câble de l'adaptateur secteur et décollez le câble de l'assemblage du dissipateur de chaleur.
- 2. Déconnectez les deux câbles du ventilateur des connecteurs situés sur la carte système.
- 3. Pour les ordinateurs expédiés avec une carte graphique UMA :
	- a. Desserrez les quatre vis imperdables qui fixent l'assemblage du dissipateur de chaleur à la carte système.
		- **REMARQUE :** Desserrez les vis imperdables dans l'ordre indiqué sur l'assemblage du dissipateur de chaleur en regard des vis  $[4 > 3 > 2 > 1].$
- 4. Pour les ordinateurs expédiés avec une carte graphique séparée :
	- a. Desserrez les huit vis imperdables qui fixent l'assemblage du dissipateur de chaleur à la carte système.
		- **REMARQUE :** Desserrez les vis imperdables dans l'ordre indiqué sur l'assemblage du dissipateur de chaleur en regard des vis  $[8 > 7 > 6 > 5 > 4 > 3 > 2 > 1].$
- 5. Soulevez délicatement l'assemblage du dissipateur de chaleur pour le retirer de l'ordinateur.
	- **REMARQUE :** Lorsque vous soulevez l'assemblage du dissipateur de chaleur, les tampons thermiques reliés à la partie inférieure du dissipateur de chaleur peuvent coller à l'ordinateur et provoquer le soulèvement d'un seul côté. Étant donné que le tube thermique du dissipateur de chaleur est fin et peut être plié facilement, veillez à soulever uniformément l'assemblage du dissipateur de chaleur et pas d'un seul côté.
	- **REMARQUE :** Si des tampons thermiques reliés à la partie inférieure de l'assemblage du dissipateur de chaleur se détachent lors du retrait de l'assemblage du dissipateur de chaleur, replacez-les dans leur emplacement approprié sur le dissipateur de chaleur.

<span id="page-57-0"></span>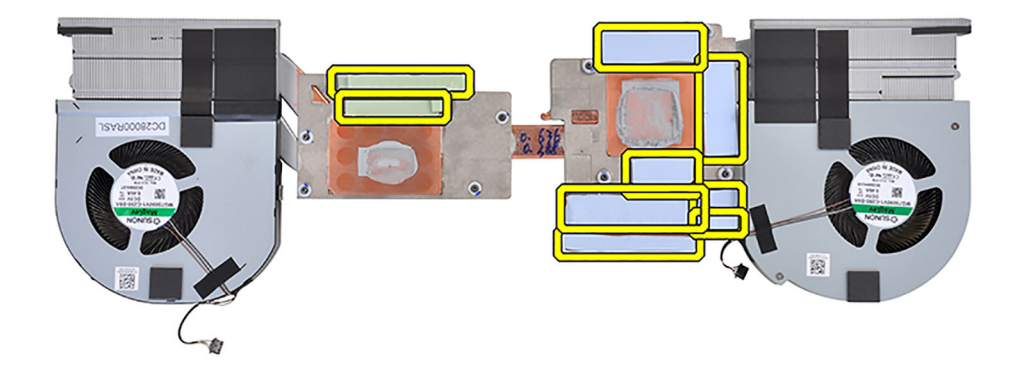

**REMARQUE :** Pour les ordinateurs expédiés avec une carte graphique UMA, les tampons thermiques sont affichés sur la moitié gauche de l'assemblage du dissipateur de chaleur.

## **Installation de l'assemblage du dissipateur de chaleur**

### **Prérequis**

Si vous remplacez un composant, retirez le composant existant avant d'exécuter la procédure d'installation.

### **À propos de cette tâche**

La figure indique l'emplacement du clavier et fournit une représentation visuelle de la procédure d'installation.

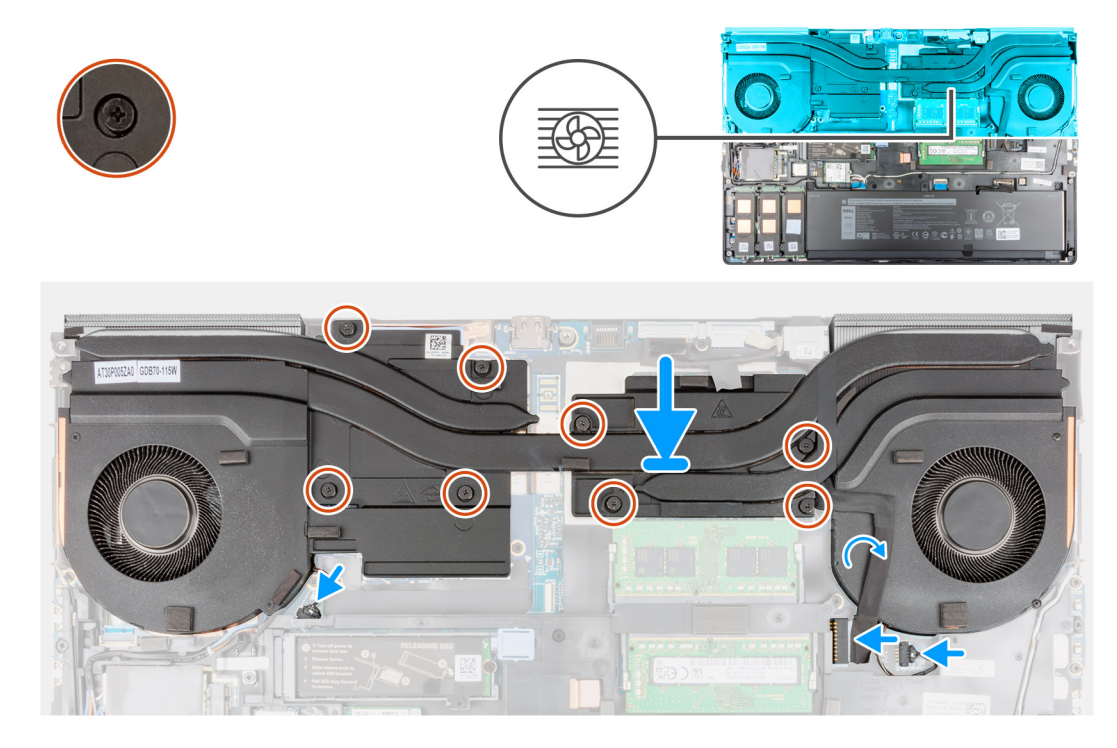

- <span id="page-58-0"></span>1. Insérez l'assemblage du dissipateur de chaleur dans son logement sur l'ordinateur après les avoir alignés.
- 2. Pour les ordinateurs expédiés avec une carte graphique UMA :
	- a. Serrez les quatre vis imperdables pour fixer l'assemblage du dissipateur de chaleur à la carte système.

**REMARQUE :** Serrez les vis imperdables dans l'ordre indiqué sur le dissipateur de chaleur en regard de celles-ci [1 > 2 > 3 > 4].

- 3. Pour les ordinateurs expédiés avec une carte graphique séparée :
	- a. Serrez les huit vis imperdables pour fixer l'assemblage du dissipateur de chaleur sur la carte système.

**REMARQUE :** Serrez les vis imperdables dans l'ordre indiqué sur le dissipateur de chaleur en regard de celles-ci [1 > 2 > 3 > 4  $> 5 > 6 > 7 > 81$ .

- 4. Branchez les deux câbles du ventilateur sur le connecteur situé sur la carte système.
- 5. Fixez le câble de l'adaptateur secteur sur l'assemblage du repose-poignets.
- 6. Branchez le câble de l'adaptateur secteur sur le connecteur situé sur la carte système.

### **Étapes suivantes**

- 1. Installez la [batterie](#page-27-0).
- 2. Installez le [cache de fond.](#page-23-0)
- 3. Installez la [carte SD](#page-14-0).
- 4. Suivez la procédure décrite dans la section [Après une intervention à l'intérieur de votre ordinateur.](#page-9-0)

# **Carte du bouton d'alimentation**

## **Retrait de la carte du bouton d'alimentation**

### **Prérequis**

- 1. Suivez la procédure décrite dans la section [Avant d'intervenir à l'intérieur de votre ordinateur.](#page-7-0)
- 2. Retirez la [carte SD.](#page-14-0)
- 3. Retirez le [cache de fond.](#page-20-0)
- 4. Retirez la [batterie.](#page-26-0)
- 5. Retirez l['assemblage du dissipateur de chaleur.](#page-55-0)

### **À propos de cette tâche**

La figure indique l'emplacement de la carte du bouton d'alimentation et fournit une représentation visuelle de la procédure de retrait.

<span id="page-59-0"></span>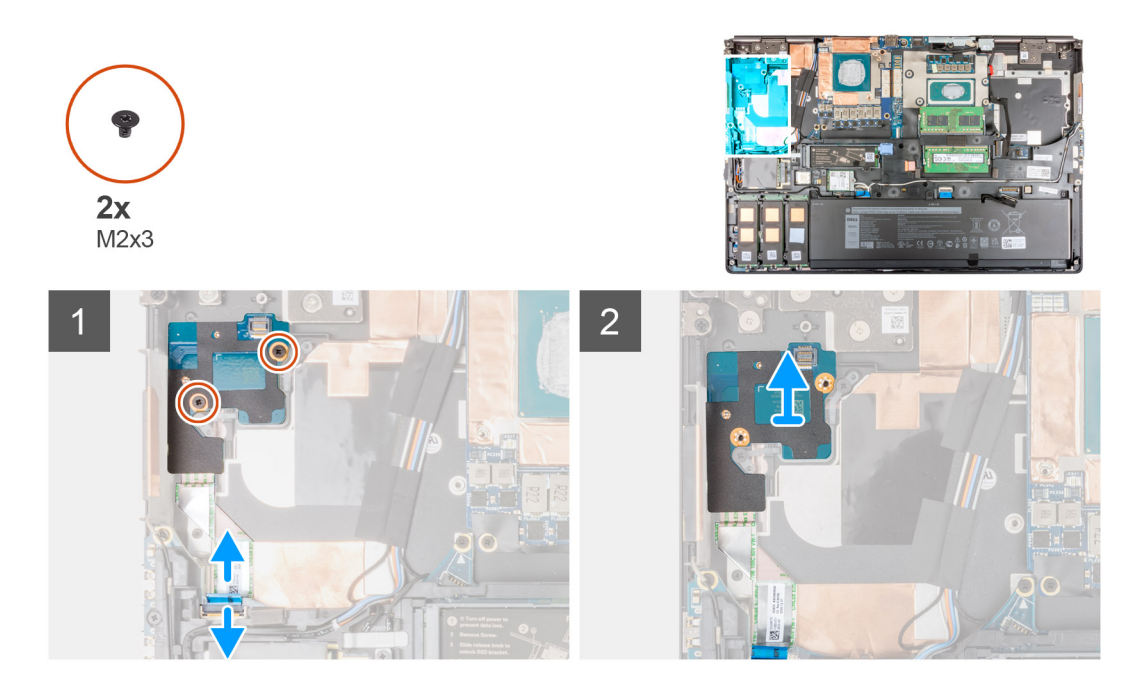

- 1. Débranchez le câble flexible plat de la carte du bouton d'alimentation du connecteur situé sur la carte système.
- 2. Décollez le câble flexible plat de la carte du bouton d'alimentation du repose-poignets.
- 3. Retirez les deux vis (M2x3) qui fixent la carte du bouton d'alimentation à l'ordinateur.
- 4. Retirez la carte du bouton d'alimentation et son câble flexible plat de l'ordinateur.
- 5. Débranchez le câble flexible plat de la carte du bouton d'alimentation.

### **Installation de la carte du bouton d'alimentation**

#### **Prérequis**

Si vous remplacez un composant, retirez le composant existant avant d'exécuter la procédure d'installation.

### **À propos de cette tâche**

La figure indique l'emplacement de la carte du bouton d'alimentation et fournit une représentation visuelle de la procédure d'installation.

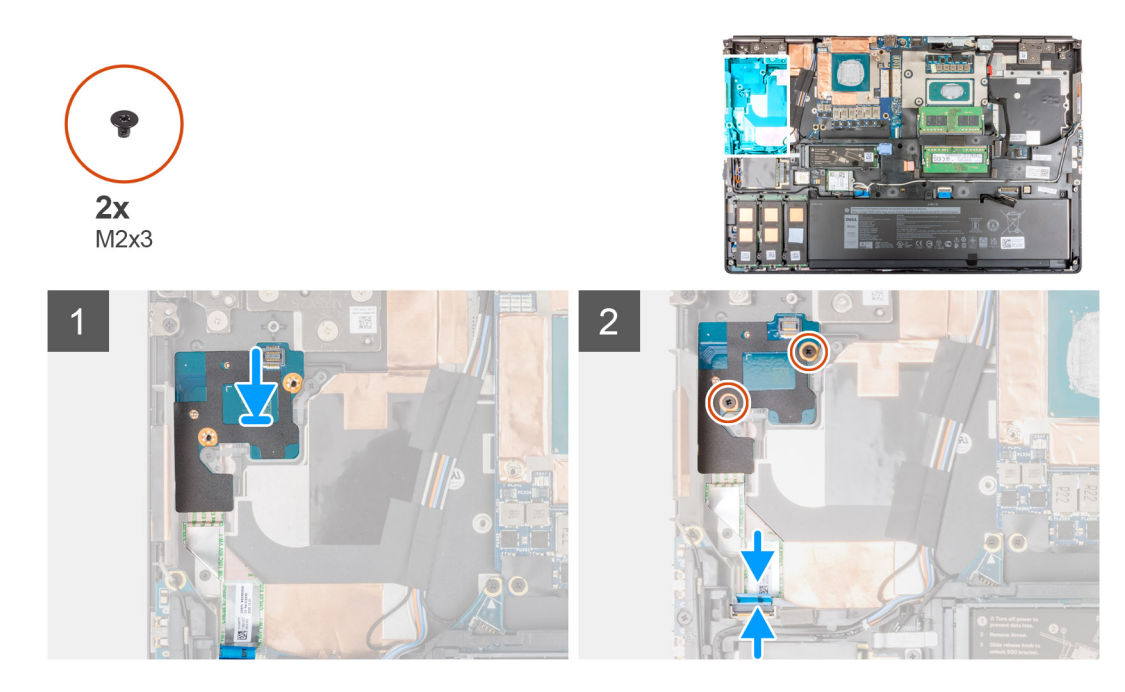

- 1. Connectez le câble flexible plat de la carte du bouton d'alimentation à la carte du bouton d'alimentation.
- 2. Placez la carte du bouton d'alimentation avec le câble flexible plat du bouton d'alimentation dans le logement correspondant situé sur l'ordinateur après les avoir alignés.
- 3. Remettez en place les deux vis (M2x3) pour fixer la carte du bouton d'alimentation à l'ordinateur.
- 4. Fixez le câble flexible plat de la carte du bouton d'alimentation sur le repose-poignets.
- 5. Branchez le câble flexible plat de la carte du bouton d'alimentation sur le connecteur de la carte système.

### **Étapes suivantes**

- 1. Installez l['assemblage du dissipateur de chaleur](#page-57-0).
- 2. Installez la [batterie](#page-27-0).
- 3. Installez le [cache de fond.](#page-23-0)
- 4. Installez la [carte SD](#page-14-0).
- 5. Suivez la procédure décrite dans la section [Après une intervention à l'intérieur de votre ordinateur.](#page-9-0)

# **Carte du bouton d'alimentation avec lecteur d'empreintes digitales**

## **Retrait de l'assemblage de la carte du bouton d'alimentation avec lecteur d'empreintes digitales**

### **Prérequis**

- 1. Suivez la procédure décrite dans la section [Avant d'intervenir à l'intérieur de votre ordinateur.](#page-7-0)
- 2. Retirez la [carte SD.](#page-14-0)
- 3. Retirez le [cache de fond.](#page-20-0)
- 4. Retirez la [batterie.](#page-26-0)
- 5. Retirez l['assemblage du dissipateur de chaleur.](#page-55-0)

### <span id="page-61-0"></span>**À propos de cette tâche**

La figure indique l'emplacement de l'assemblage de la carte du bouton d'alimentation avec lecteur d'empreintes digitales et fournit une représentation visuelle de la procédure de retrait.

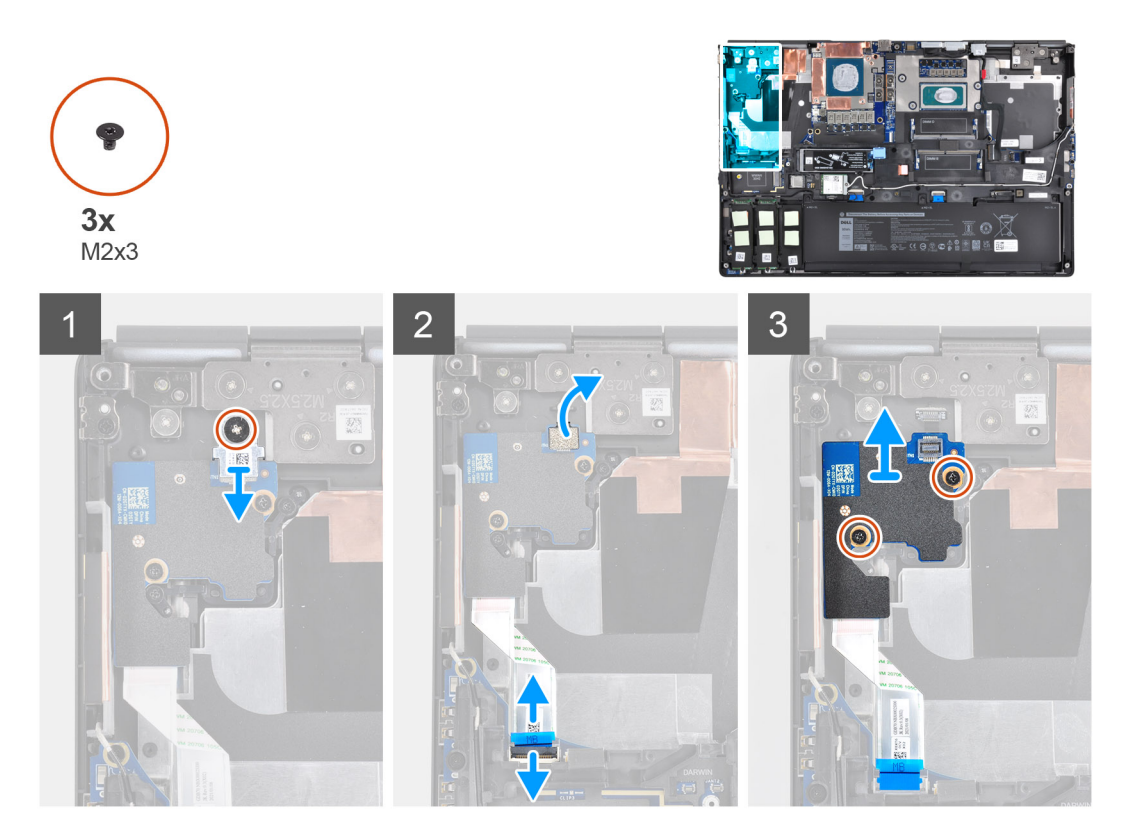

### **Étapes**

- 1. Retirez la vis (M2x3) qui fixe l'assemblage de la carte du bouton d'alimentation avec le support du circuit imprimé flexible du lecteur d'empreintes digitales à la carte du bouton d'alimentation.
- 2. Retirez de la carte du bouton d'alimentation l'assemblage de la carte du bouton d'alimentation avec le support du circuit imprimé flexible du lecteur d'empreintes digitales.
- 3. Déconnectez de la carte du bouton d'alimentation l'assemblage de la carte du bouton d'alimentation avec le circuit imprimé flexible du lecteur d'empreintes digitales.
- 4. Débranchez le câble flexible plat de la carte du bouton d'alimentation du connecteur situé sur la carte système.
- 5. Décollez le câble flexible plat de la carte du bouton d'alimentation du repose-poignets.
- 6. Retirez les deux vis (M2x3) qui fixent la carte du bouton d'alimentation à l'ordinateur.
- 7. Retirez la carte du bouton d'alimentation et son câble flexible plat de l'ordinateur.
- 8. Débranchez le câble flexible plat de la carte du bouton d'alimentation.

### **Installation de l'assemblage de la carte du bouton d'alimentation avec lecteur d'empreintes digitales**

#### **Prérequis**

Si vous remplacez un composant, retirez le composant existant avant d'exécuter la procédure d'installation.

#### **À propos de cette tâche**

La figure indique l'emplacement de l'assemblage du bouton d'alimentation avec lecteur d'empreintes digitales et fournit une représentation visuelle de la procédure d'installation.

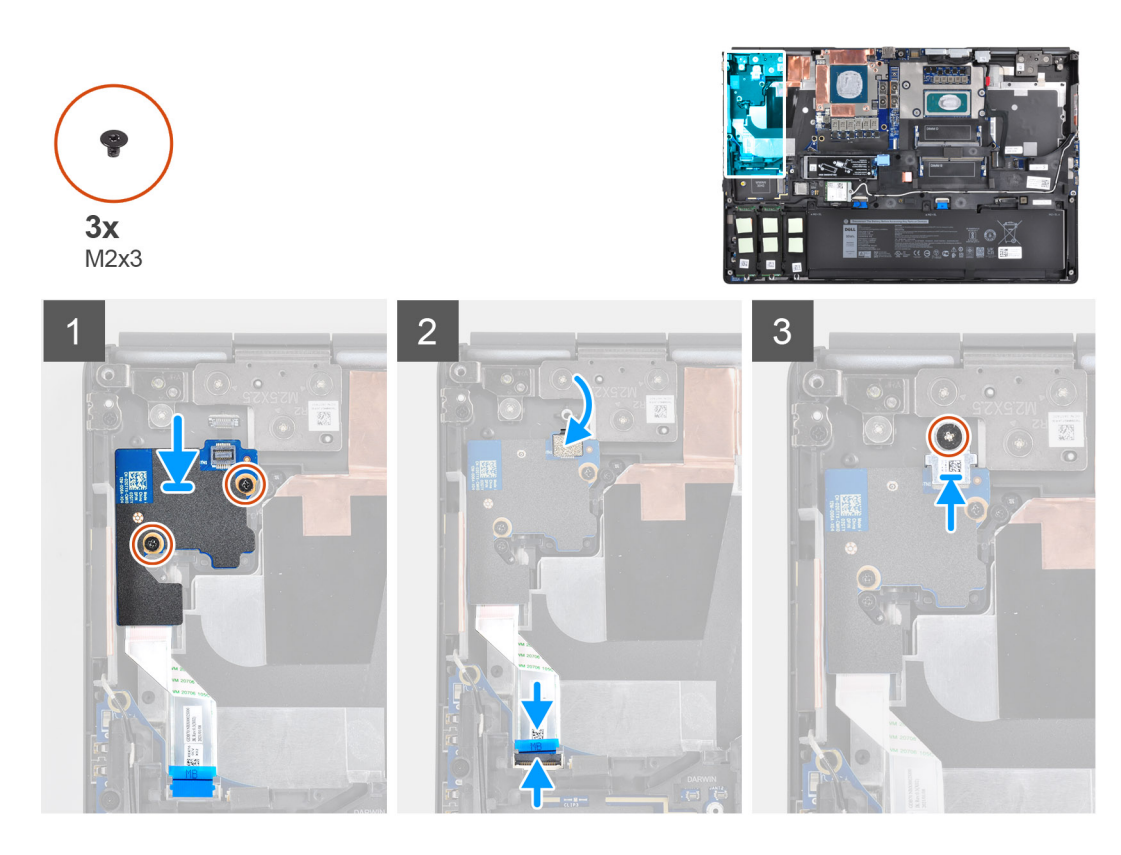

- 1. Connectez le câble flexible plat de la carte du bouton d'alimentation à la carte du bouton d'alimentation.
- 2. Après les avoir alignés, placez la carte du bouton d'alimentation avec le câble flexible plat du bouton d'alimentation dans le logement correspondant situé sur l'ordinateur.
- 3. Remettez en place les deux vis (M2x3) pour fixer la carte du bouton d'alimentation à l'ordinateur.
- 4. Fixez le câble flexible plat de la carte du bouton d'alimentation sur le repose-poignets.
- 5. Branchez le câble flexible plat de la carte du bouton d'alimentation sur le connecteur de la carte système.
- 6. Connectez à la carte du bouton d'alimentation l'assemblage de la carte du bouton d'alimentation avec le circuit imprimé flexible du lecteur d'empreintes digitales.
- 7. Remettez en place l'assemblage de la carte du bouton d'alimentation avec le support du circuit imprimé flexible du lecteur d'empreintes digitales au-dessus de la carte fille du bouton d'alimentation.
- 8. Remettez en place la vis (M2x3) pour fixer l'assemblage de la carte du bouton d'alimentation avec le support du circuit imprimé flexible du lecteur d'empreintes digitales.

#### **Étapes suivantes**

- 1. Installez l['assemblage du dissipateur de chaleur](#page-57-0).
- 2. Installez la [batterie](#page-27-0).
- 3. Installez le [cache de fond.](#page-23-0)
- 4. Installez la [carte SD](#page-14-0).
- 5. Suivez la procédure décrite dans la section [Après une intervention à l'intérieur de votre ordinateur.](#page-9-0)

# **Bouton d'alimentation**

## **Retrait du bouton d'alimentation**

#### **Prérequis**

1. Suivez la procédure décrite dans la section [Avant d'intervenir à l'intérieur de votre ordinateur.](#page-7-0)

- 2. Retirez la [carte SD.](#page-14-0)
- 3. Retirez le [cache de fond.](#page-20-0)
- 4. Retirez la [batterie.](#page-26-0)
- 5. Retirez l['assemblage du dissipateur de chaleur.](#page-55-0)
- 6. Retirez la [carte du bouton d'alimentation.](#page-58-0)

### **À propos de cette tâche**

La figure indique l'emplacement du bouton d'alimentation et fournit une représentation visuelle de la procédure de retrait.

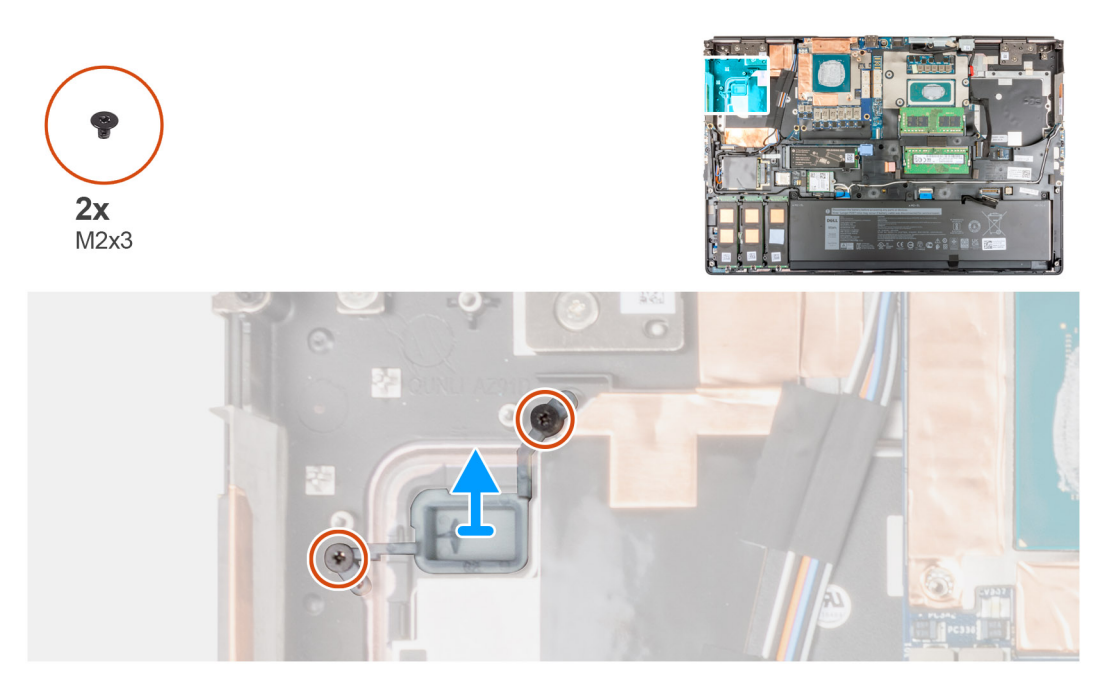

### **Étapes**

- 1. Retirez les deux vis (M2x3) qui fixent le bouton d'alimentation au logement correspondant situé sur l'ordinateur.
- 2. Retirez le bouton d'alimentation de l'ordinateur.

### **Installation du bouton d'alimentation**

#### **Prérequis**

Si vous remplacez un composant, retirez le composant existant avant d'exécuter la procédure d'installation.

### **À propos de cette tâche**

La figure indique l'emplacement du bouton d'alimentation et fournit une représentation visuelle de la procédure d'installation.

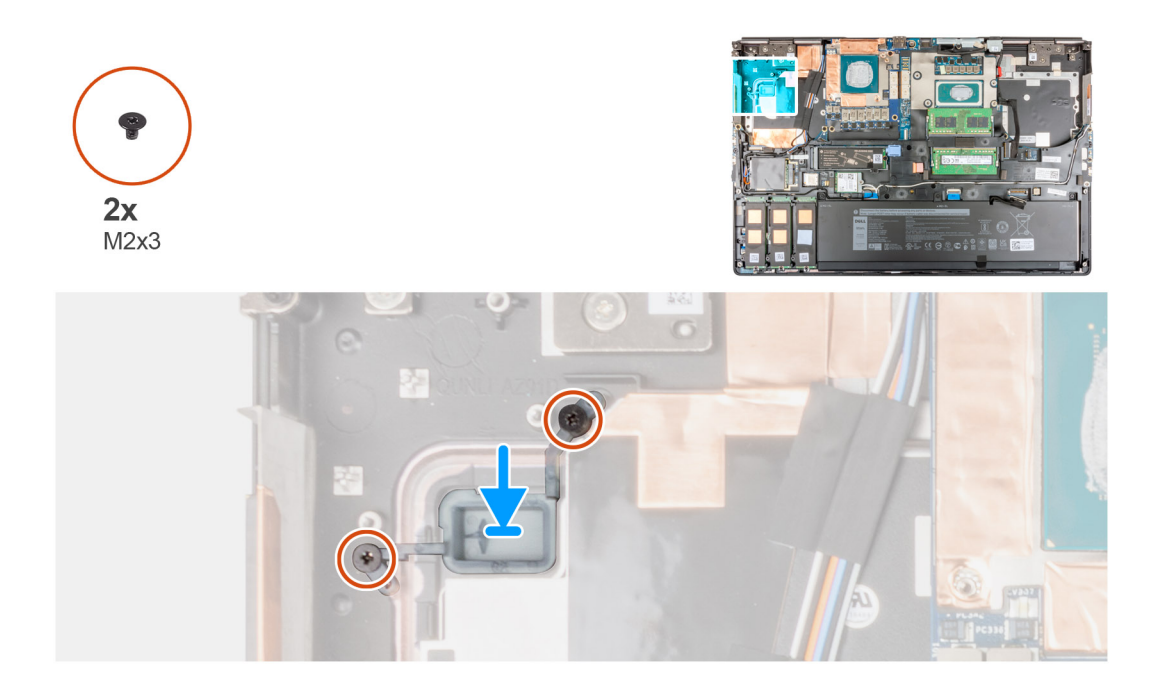

- 1. Insérez le bouton d'alimentation dans le logement correspondant situé sur l'ordinateur.
- 2. Remettez en place les deux vis (M2x3) qui fixent le bouton d'alimentation.

#### **Étapes suivantes**

- 1. Installez la [carte du bouton d'alimentation](#page-59-0).
- 2. Installez l['assemblage du dissipateur de chaleur](#page-57-0).
- 3. Installez la [batterie](#page-27-0).
- 4. Installez le [cache de fond.](#page-23-0)
- 5. Installez la [carte SD](#page-14-0).
- 6. Suivez la procédure décrite dans la section [Après une intervention à l'intérieur de votre ordinateur.](#page-9-0)

# **Assemblage du bouton d'alimentation avec lecteur d'empreintes digitales**

### **Retrait de l'assemblage de la carte du bouton d'alimentation avec lecteur d'empreintes digitales**

### **Prérequis**

- 1. Suivez la procédure décrite dans la section [Avant d'intervenir à l'intérieur de votre ordinateur.](#page-7-0)
- 2. Retirez la [carte SD.](#page-14-0)
- 3. Retirez le [cache de fond.](#page-20-0)
- 4. Retirez la [batterie.](#page-26-0)
- 5. Retirez l['assemblage du dissipateur de chaleur.](#page-55-0)

### **À propos de cette tâche**

La figure indique l'emplacement de l'assemblage de la carte du bouton d'alimentation avec lecteur d'empreintes digitales et fournit une représentation visuelle de la procédure de retrait.

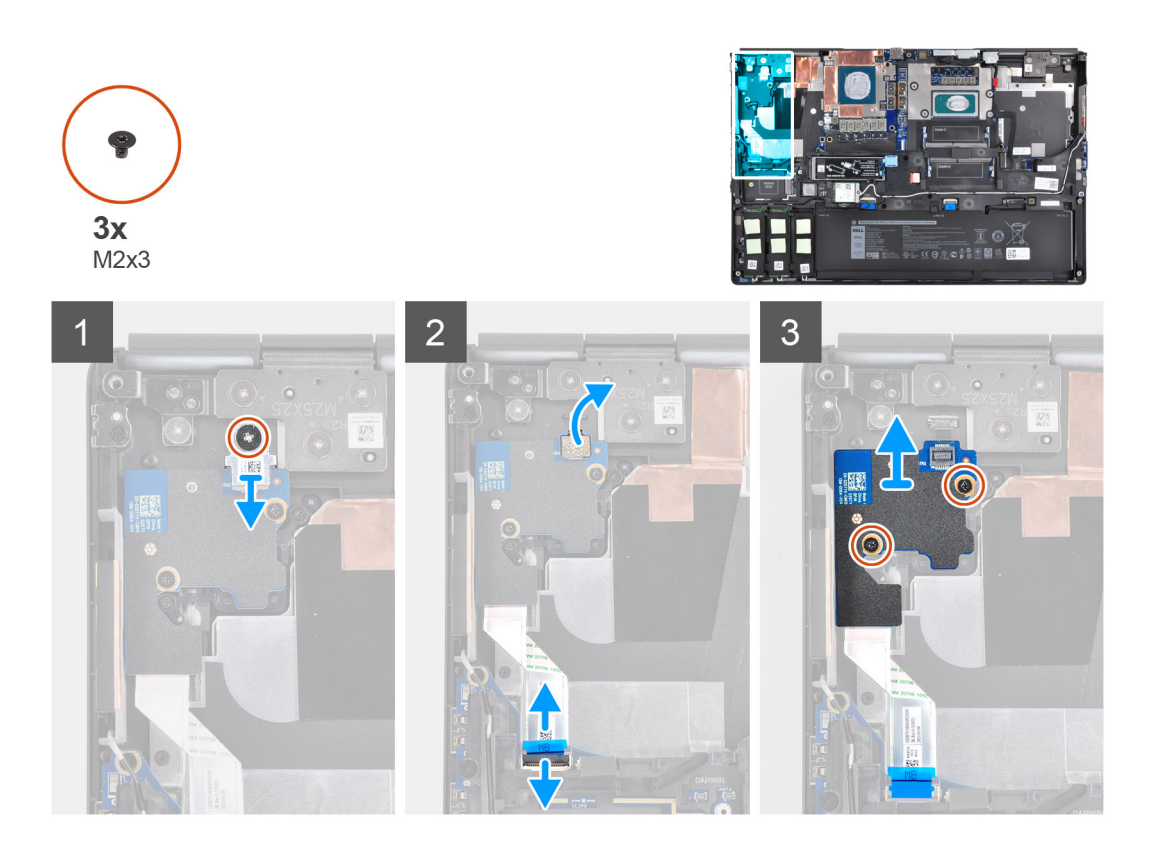

- 1. Retirez la vis (M2x3) qui fixe l'assemblage de la carte du bouton d'alimentation avec le support du circuit imprimé flexible du lecteur d'empreintes digitales à la carte du bouton d'alimentation.
- 2. Retirez de la carte du bouton d'alimentation l'assemblage de la carte du bouton d'alimentation avec le support du circuit imprimé flexible du lecteur d'empreintes digitales.
- 3. Déconnectez de la carte du bouton d'alimentation l'assemblage de la carte du bouton d'alimentation avec le circuit imprimé flexible du lecteur d'empreintes digitales.
- 4. Débranchez le câble flexible plat de la carte du bouton d'alimentation du connecteur situé sur la carte système.
- 5. Décollez le câble flexible plat de la carte du bouton d'alimentation du repose-poignets.
- 6. Retirez les deux vis (M2x3) qui fixent la carte du bouton d'alimentation à l'ordinateur.
- 7. Retirez la carte du bouton d'alimentation et son câble flexible plat de l'ordinateur.
- 8. Débranchez le câble flexible plat de la carte du bouton d'alimentation.

### **Installation de l'assemblage du bouton d'alimentation avec lecteur d'empreintes digitales**

#### **Prérequis**

Si vous remplacez un composant, retirez le composant existant avant d'exécuter la procédure d'installation.

### **À propos de cette tâche**

La figure indique l'emplacement de l'assemblage du bouton d'alimentation avec lecteur d'empreintes digitales et fournit une représentation visuelle de la procédure d'installation.

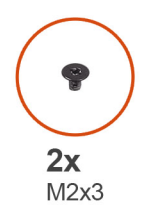

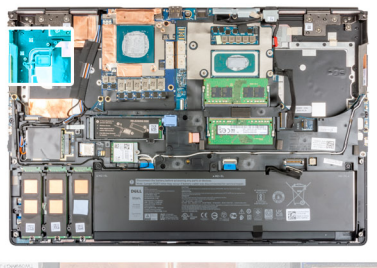

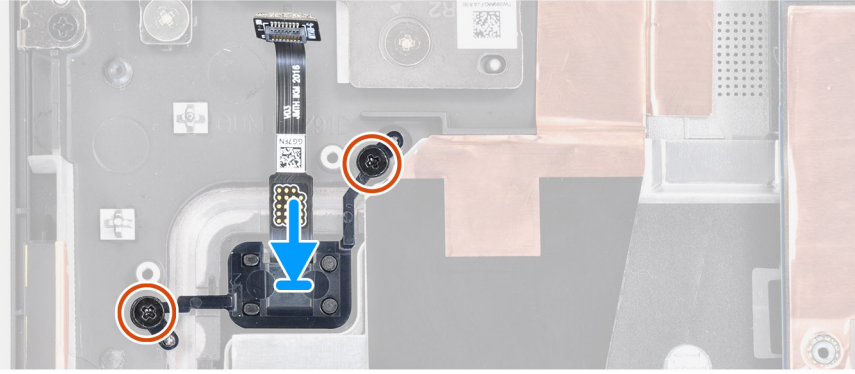

- 1. Placez l'assemblage du bouton d'alimentation avec lecteur d'empreintes digitales dans le logement correspondant de l'ordinateur.
- 2. Remettez en place les deux vis (M2x3) qui fixent l'assemblage du bouton d'alimentation avec lecteur d'empreintes digitales.

#### **Étapes suivantes**

- 1. Installez l['assemblage de la carte du bouton d'alimentation avec lecteur d'empreintes digitales](#page-61-0).
- 2. Installez l['assemblage du dissipateur de chaleur](#page-57-0).
- 3. Installez la [batterie](#page-27-0).
- 4. Installez le [cache de fond.](#page-23-0)
- 5. Installez la [carte SD](#page-14-0).
- 6. Suivez la procédure décrite dans la section [Après une intervention à l'intérieur de votre ordinateur.](#page-9-0)

# **Câble d'alimentation de processeur graphique**

## **Retrait du câble d'alimentation du processeur graphique**

#### **Prérequis**

- 1. Suivez la procédure décrite dans la section [Avant d'intervenir à l'intérieur de votre ordinateur.](#page-7-0)
- 2. Retirez la [carte SD.](#page-14-0)
- 3. Retirez le [cache de fond.](#page-20-0)
- 4. Retirez la [batterie.](#page-26-0)
- 5. Retirez la [grille du clavier](#page-39-0).
- 6. Retirez le [clavier](#page-41-0).

### **À propos de cette tâche**

La figure indique l'emplacement du câble d'alimentation du processeur graphique et fournit une représentation visuelle de la procédure de retrait.

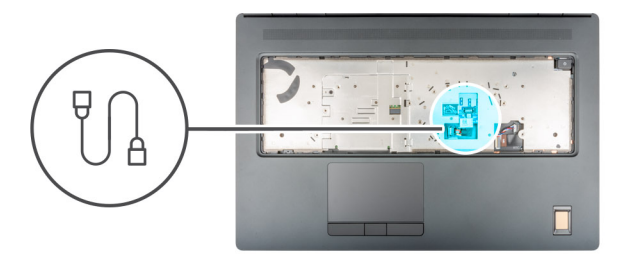

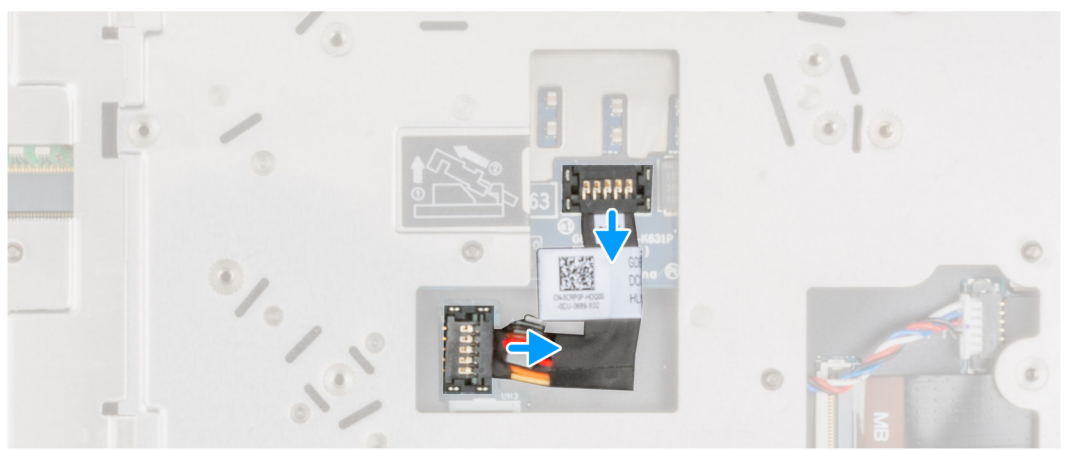

- 1. Faites délicatement levier sur l'extrémité extérieure de la tête du connecteur du câble d'alimentation du processeur graphique pour dégager le connecteur du câble d'alimentation du processeur graphique de la carte du processeur graphique.
- 2. Faites légèrement glisser le connecteur du câble d'alimentation du processeur graphique vers l'extérieur pour déconnecter ce câble de la carte de processeur graphique.
- 3. Répétez les étapes indiquées ci-dessus pour débrancher le câble d'alimentation du processeur graphique de la carte système.
- 4. Décollez le câble d'alimentation du processeur graphique de l'ordinateur.

### **Installation du câble d'alimentation du processeur graphique**

### **Prérequis**

Si vous remplacez un composant, retirez le composant existant avant d'exécuter la procédure d'installation.

#### **À propos de cette tâche**

La figure indique l'emplacement du câble d'alimentation du processeur graphique et fournit une représentation visuelle de la procédure d'installation.

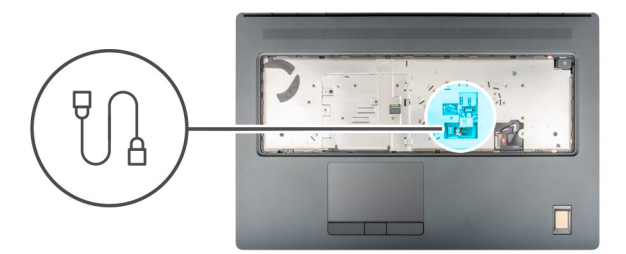

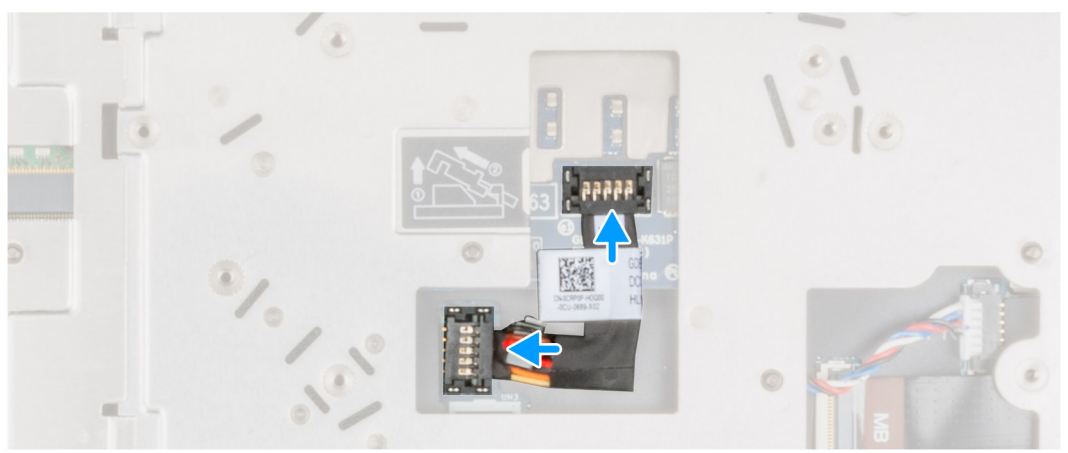

- 1. Insérez le câble d'alimentation du processeur graphique dans son logement situé sur l'ordinateur.
- 2. Débranchez le câble d'alimentation du processeur graphique du connecteur situé sur la carte système.
- 3. Faites glisser le connecteur du câble d'alimentation du processeur graphique dans son logement pour brancher ce câble sur la carte de processeur graphique.
- 4. Verrouillez le connecteur du câble d'alimentation du processeur graphique pour fixer la carte de processeur graphique.

### **Étapes suivantes**

- 1. Installez le [clavier](#page-42-0).
- 2. Installez la [grille du clavier](#page-40-0).
- 3. Installez la [batterie](#page-27-0).
- 4. Installez le [cache de fond.](#page-23-0)
- 5. Installez la [carte SD](#page-14-0).
- 6. Suivez la procédure décrite dans la section [Après une intervention à l'intérieur de votre ordinateur.](#page-9-0)

## **Carte système**

### **Retrait de la carte système**

#### **Prérequis**

- 1. Suivez la procédure décrite dans la section [Avant d'intervenir à l'intérieur de votre ordinateur.](#page-7-0)
- 2. Retirez la [carte SD.](#page-14-0)
- 3. Retirez le [disque SSD M2 secondaire.](#page-15-0)
- 4. Retirez le [cache de fond.](#page-20-0)
- 5. Retirez la [batterie.](#page-26-0)
- 6. Retirez la [carte SIM.](#page-33-0)
- 7. Retirez la [mémoire secondaire](#page-32-0).
- 8. Retirez la [carte WLAN](#page-35-0).
- 9. Retirez la [carte WWAN.](#page-38-0)
- 10. Retirez le [disque SSD M.2 principal](#page-29-0).
- 11. Retirez la [grille du clavier](#page-39-0).
- 12. Retirez le [clavier](#page-41-0).
- 13. Retirez la [mémoire principale](#page-44-0).
- 14. Retirez l['assemblage du dissipateur de chaleur.](#page-55-0)
- 15. Retirez le [cadre interne.](#page-46-0)

### **À propos de cette tâche**

La figure indique l'emplacement de la carte système et fournit une représentation visuelle de la procédure de retrait.

L'image suivante montre les connecteurs de la carte système :

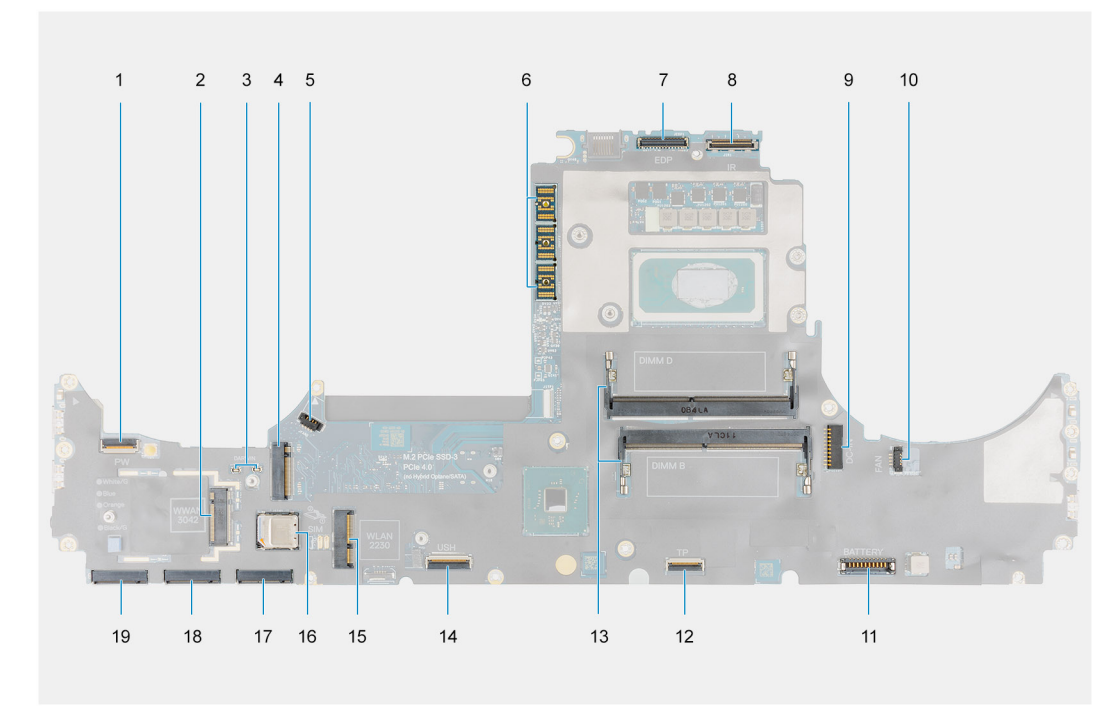

- 1. Connecteur du câble flexible plat du bouton d'alimentation
- 2. Connecteur de carte WWAN
- 3. Connecteur du câble d'antenne Darwin
- 4. Connecteur SSD M.2 secondaire
- 5. Connecteur du câble du ventilateur
- 6. Connecteur de faisceau de circuit imprimé flexible
- 7. Connecteur du câble d'écran
- 8. Connecteur du câble de la webcam infrarouge/de l'écran tactile
- 9. Connecteur du port de l'adaptateur d'alimentation
- 10. Connecteur du câble du ventilateur
- 11. Connecteur du câble de la batterie
- 12. Connecteur du câble du pavé tactile
- 13. Logement de module de mémoire secondaire
- 14. Connecteur du câble de la carte fille USH
- 15. Connecteur de carte WLAN
- 16. logement de carte SIM
- 17. Connecteur du logement 3 SSD M.2 principal
- 18. Connecteur du logement 4 SSD M.2 principal
- 19. Connecteur du logement 5 SSD M.2 principal

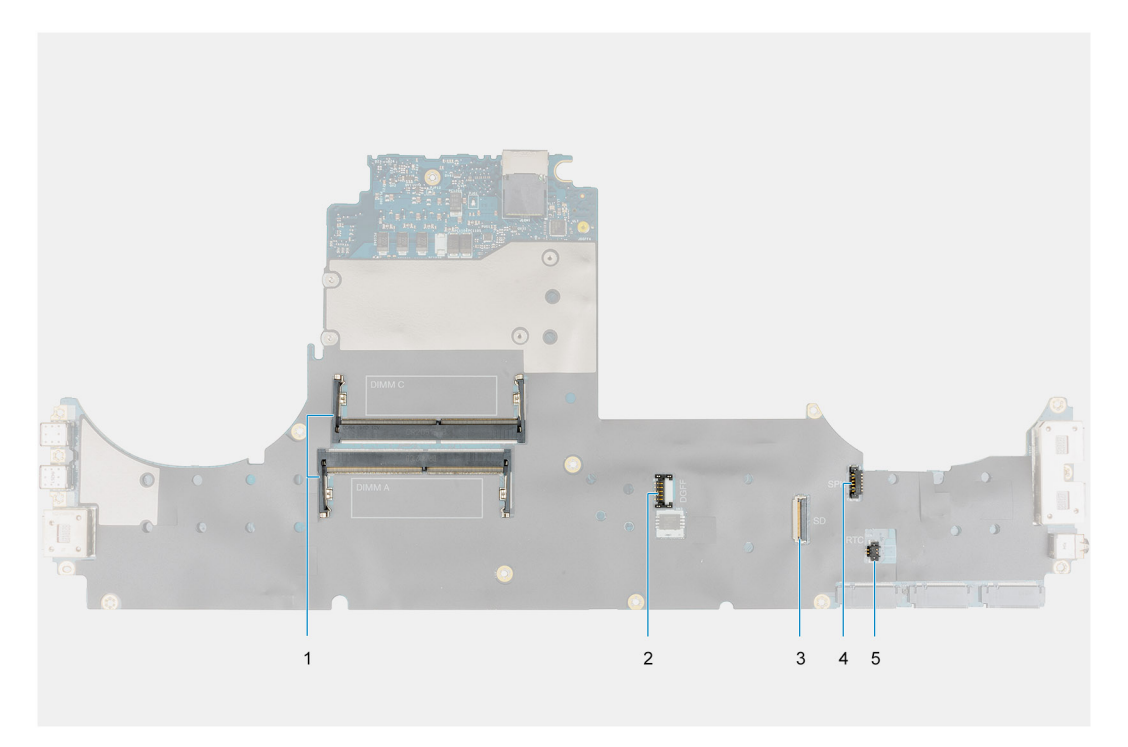

- 1. Logement de module de mémoire principal
- 2. Connecteur du câble d'alimentation du processeur graphique
- 3. Câble du lecteur de carte SD
- 4. Connecteur du câble du haut-parleur
- 5. Connecteur du câble de pile bouton

**REMARQUE :** Pour les modèles expédiés avec une carte de processeur graphique séparée :

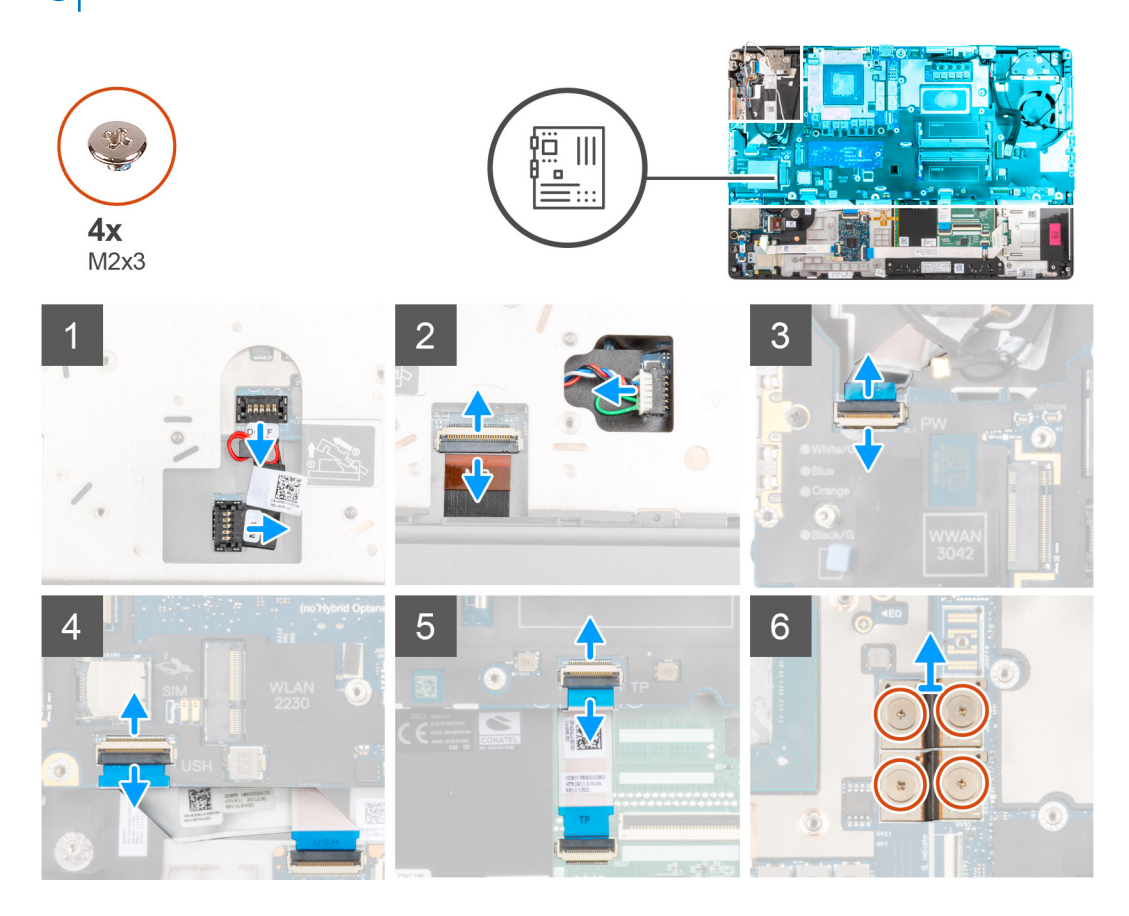

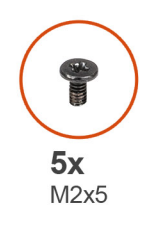

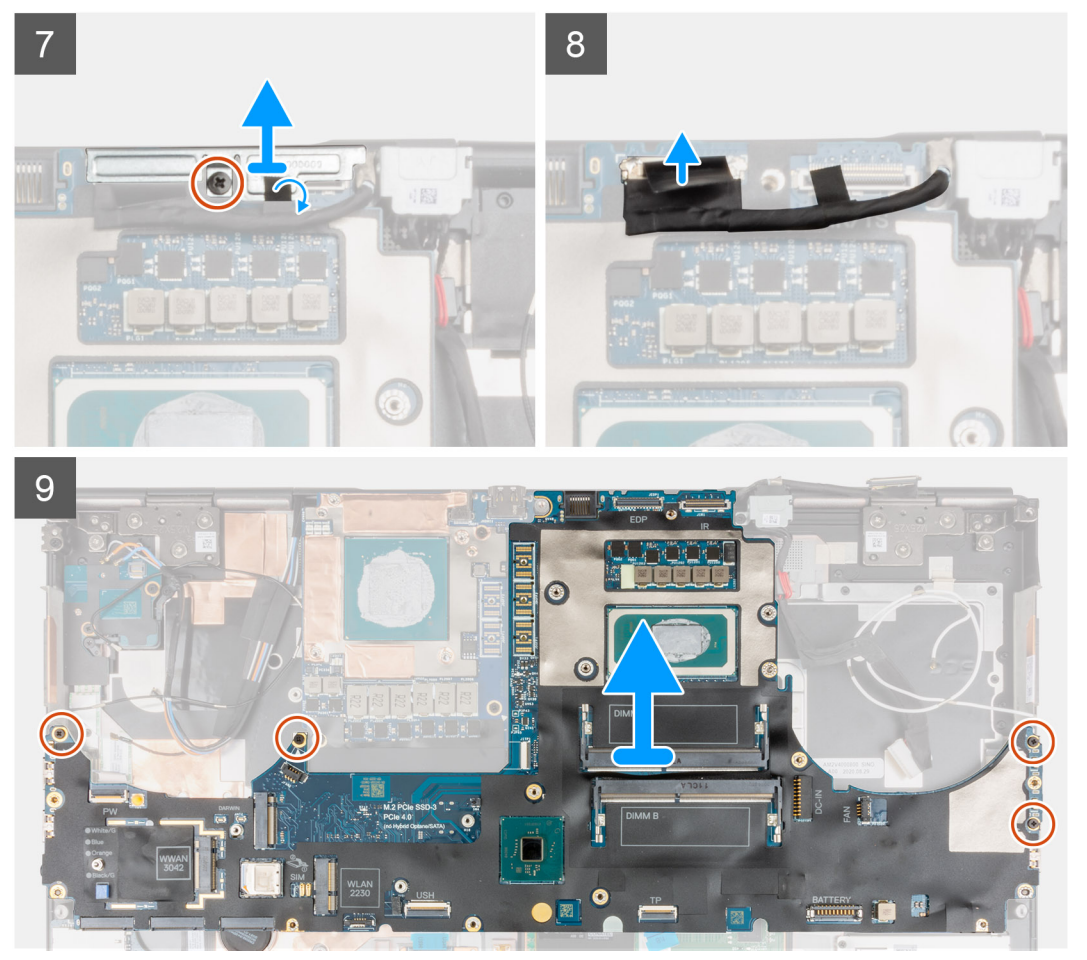

- 1. Faites délicatement levier sur l'extrémité extérieure de la tête du connecteur du câble d'alimentation du processeur graphique pour dégager le connecteur du câble d'alimentation du processeur graphique de la carte système située en haut du système.
- 2. Faites légèrement glisser le connecteur du câble d'alimentation du processeur graphique vers l'extérieur pour déconnecter ce câble du connecteur situé sur la carte système.
- 3. Débranchez de leurs connecteurs situés sur la carte système le câble du haut-parleur et le circuit imprimé flexible du lecteur de carte SD.
- 4. Débranchez de la carte système le câble de l'écran tactile (pour les modèles expédiés avec un écran tactile) ou le câble de la webcam infrarouge (pour les modèles expédiés avec une webcam infrarouge), le câble de l'adaptateur secteur, le câble flexible plat du pavé tactile, le câble flexible plat de la carte fille USH (pour les modèles expédiés avec une carte fille USH) et le câble flexible plat de la carte du bouton d'alimentation.
- 5. Retirez les quatre vis (M2x3) qui fixent les deux connecteurs de faisceaux de circuit imprimé flexible à la carte système et à la carte de processeur graphique.
	- **REMARQUE : Pour les ordinateurs expédiés avec une carte de processeur graphique UMA**, retirez les deux vis (M2x3) qui fixent le connecteur unique de faisceau de circuit imprimé flexible sur la carte système et la carte de processeur graphique.
- 6. Retirez de l'ordinateur les connecteurs de faisceaux de circuit imprimé flexible.
- 7. Retirez la vis (M2x5) qui fixe le support du câble d'écran.
- <span id="page-72-0"></span>8. Retirez le support du câble d'écran de l'ordinateur.
- 9. Débranchez le câble de l'écran de son connecteur situé sur la carte système.
- 10. Retirez les quatre vis (M2x5) qui fixent la carte système à l'ordinateur.
- 11. Faites levier sur la pile bouton, située sous la carte système, à partir du repose-poignets tout en soulevant la carte système.
	- **REMARQUE :** Lors du remplacement de la carte système, le support USB-C situé sur le côté gauche sous la carte système doit être replacé sur la carte système de rechange.
	- **REMARQUE :** Si le support USB-C se détache de la carte système après que celle-ci a été retirée de l'ordinateur, recollez-le sur la carte système.

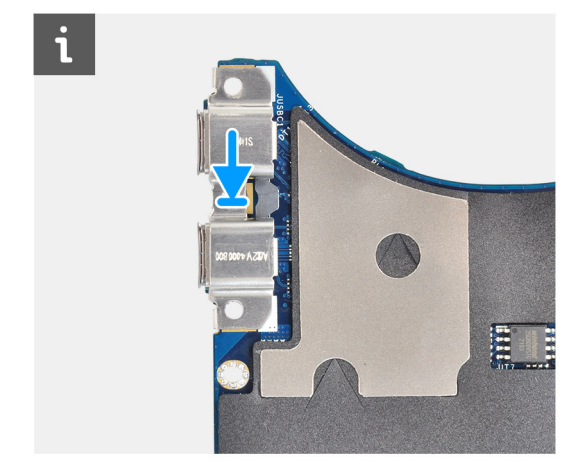

12. Retirez la carte système de l'ordinateur.

## **Installation de la carte système**

#### **Prérequis**

Si vous remplacez un composant, retirez le composant existant avant d'exécuter la procédure d'installation.

#### **À propos de cette tâche**

La figure indique l'emplacement de la carte système et fournit une représentation visuelle de la procédure d'installation.

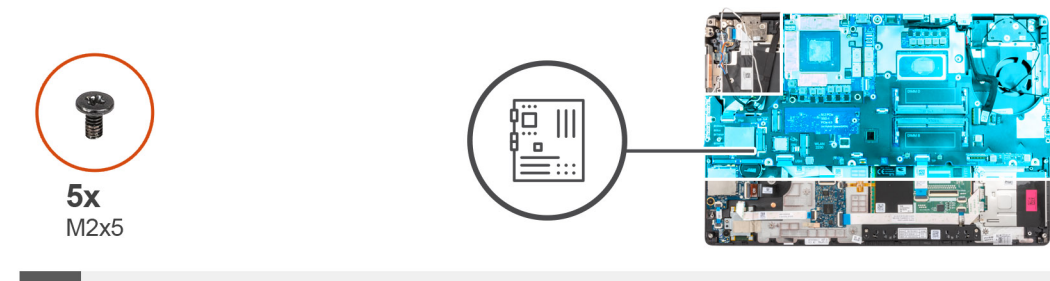

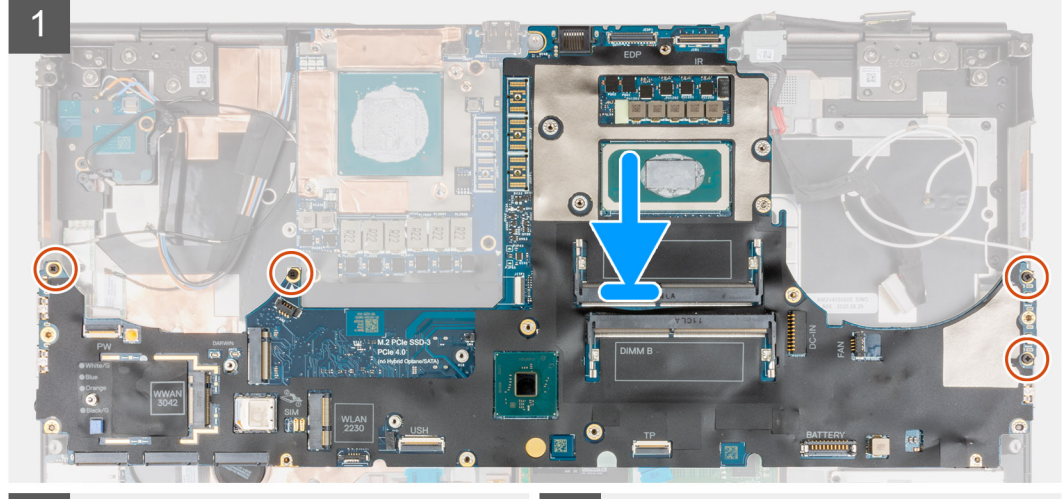

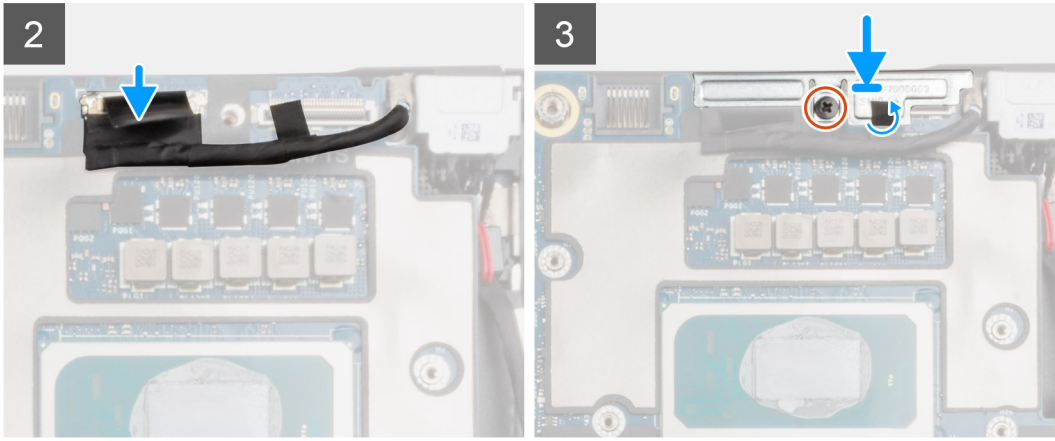

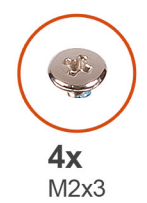

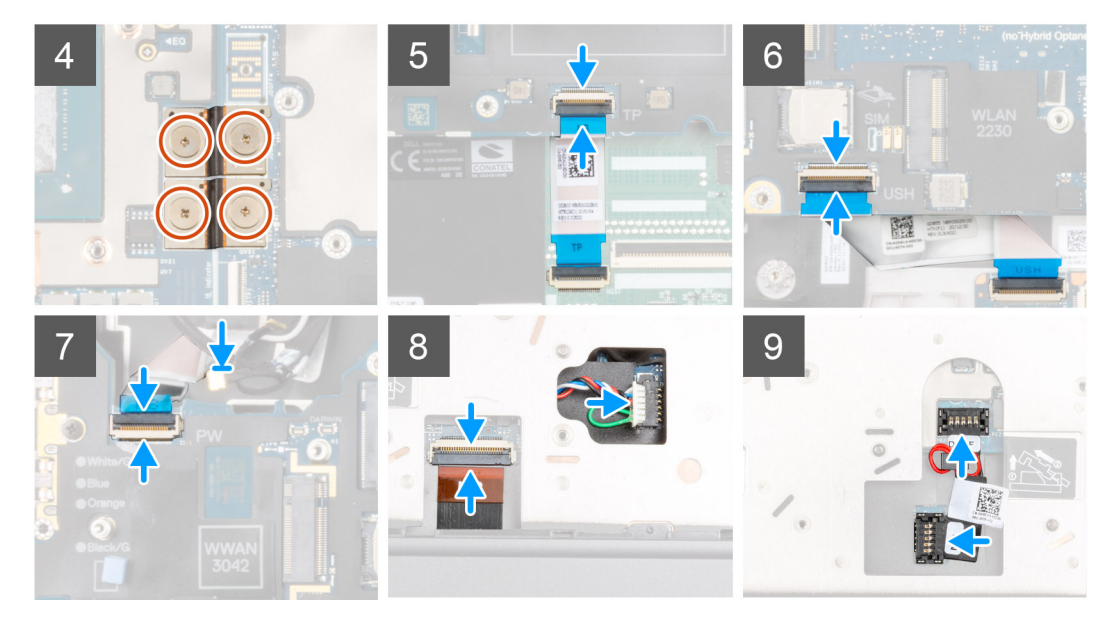

- **1. Collective Example**: Lors du remplacement de la carte système, le support USB-C situé sur le côté gauche sous la carte système doit être replacé sur la carte système de rechange.
	- Collez la pile bouton sur le repose-poignets, puis placez la carte système dans son logement sur le repose-poignets.
- 2. Remettez en place les quatre vis (M2x5) pour fixer la carte système au repose-poignets.
- 3. Remettez en place le support du câble d'écran sur ce câble.
- 4. Remettez en place la vis (M2x5) qui fixe le support du câble d'écran à la carte système.
- 5. Connectez les connecteurs de faisceaux de circuit imprimé flexible de la carte système.
	- **REMARQUE :** Lors de l'installation d'un connecteur de faisceau de circuit imprimé flexible, assurez-vous que l'extrémité marquée  $\bigcap$ « MB » est connectée à la carte système et que les chevilles de positionnement du connecteur sont insérées dans les ouvertures situées sur les cartes.
- 6. Remettez en place les quatre vis (M2x3) pour fixer les deux connecteurs de faisceaux de circuit imprimé flexible à la carte système et à la carte de processeur graphique.
	- **REMARQUE :** Pour les modèles UMA, remettez en place les deux vis (M2x3) pour fixer le connecteur de faisceau de circuit imprimé flexible à la carte système et à la carte de processeur graphique.
	- **REMARQUE :** Lors de l'installation d'un connecteur de faisceau de circuit imprimé flexible, assurez-vous que l'extrémité marquée « MB » est connectée à la carte système et que les chevilles de positionnement du connecteur sont insérées dans les ouvertures situées sur les cartes.
- 7. Branchez le câble du haut-parleur et le circuit imprimé flexible du lecteur de carte SD sur les connecteurs de la carte système.
- 8. Branchez sur les connecteurs de la carte système le câble d'écran, le câble de l'écran tactile (pour les modèles expédiés avec un écran tactile) ou le câble de la webcam infrarouge (pour les modèles expédiés avec une webcam infrarouge), le câble de l'adaptateur secteur, le circuit imprimé flexible du pavé tactile, le câble flexible plat de la carte fille USH (pour les modèles expédiés avec une carte fille USH) et le câble flexible plat de la carte du bouton d'alimentation.
- 9. Branchez le câble d'alimentation du processeur graphique sur le connecteur de la carte système sur le côté supérieur de l'ordinateur.
- 10. Verrouillez le connecteur du câble d'alimentation du processeur graphique sur la carte système.

## <span id="page-75-0"></span>**Étapes suivantes**

- 1. Installez le [cadre interne.](#page-48-0)
- 2. Installez l['assemblage du dissipateur de chaleur](#page-57-0).
- 3. Installez le [clavier](#page-42-0).
- 4. Installez la [grille du clavier](#page-40-0).
- 5. Installez la [carte SIM](#page-34-0).
- 6. Installez la [mémoire principale](#page-45-0).
- 7. Installez la [carte WWAN](#page-38-0).
- 8. Installez la [carte WLAN.](#page-36-0)
- 9. Installez la [mémoire secondaire](#page-32-0).
- 10. Installez le [disque SSD M.2 principal.](#page-30-0)
- 11. Installez la [batterie](#page-27-0).
- 12. Installez le [cache de fond.](#page-23-0)
- 13. Installez le [disque SSD M2 secondaire](#page-17-0).
- 14. Installez la [carte SD](#page-14-0).
- 15. Suivez la procédure décrite dans la section [Après une intervention à l'intérieur de votre ordinateur.](#page-9-0)

# **Port de l'adaptateur d'alimentation**

# **Retrait du port de l'adaptateur secteur**

## **Prérequis**

- 1. Suivez la procédure décrite dans la section [Avant d'intervenir à l'intérieur de votre ordinateur.](#page-7-0)
- 2. Retirez la [carte SD.](#page-14-0)
- 3. Retirez le [cache de fond.](#page-20-0)
- 4. Retirez l['assemblage du dissipateur de chaleur.](#page-55-0)

## **À propos de cette tâche**

La figure indique l'emplacement du port de l'adaptateur d'alimentation et fournit une représentation visuelle de la procédure de retrait.

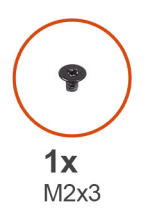

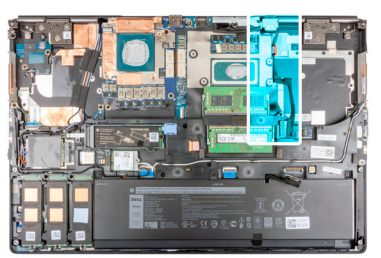

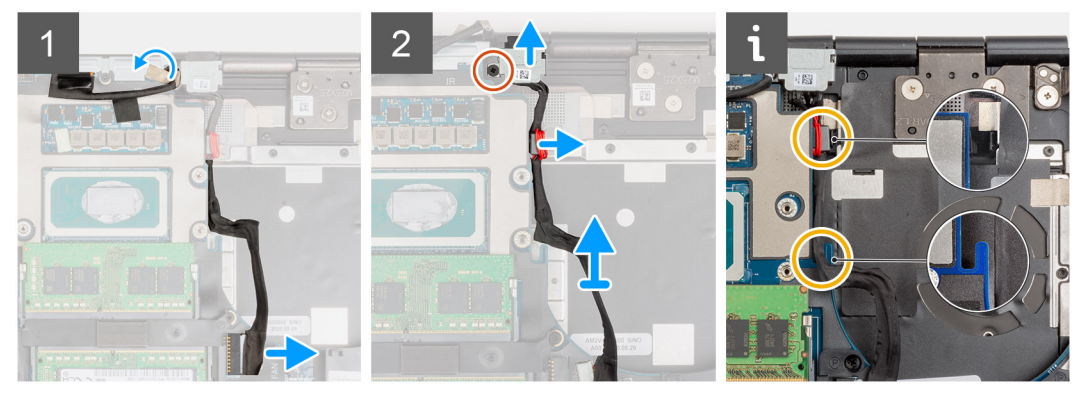

## **Étapes**

1. Débranchez le câble de l'adaptateur d'alimentation du connecteur situé sur la carte système.

- <span id="page-76-0"></span>2. Décollez et dégagez le câble d'écran pour permettre d'accéder au logement du port de l'adaptateur secteur.
- 3. Retirez la vis (M2x3) qui fixe le support du port de l'adaptateur secteur.
- 4. Retirez le support du port de l'adaptateur secteur de l'ordinateur.
- 5. Retirez du coupe-circuit de la carte système le câble de l'adaptateur secteur et soulevez le serre-câble pour le retirer du boîtier de l'ordinateur.
- 6. Faites glisser le port de l'adaptateur secteur vers l'arrière de l'ordinateur pour le retirer de son compartiment situé dans le boîtier de l'ordinateur.

# **Installation du port de l'adaptateur secteur**

#### **Prérequis**

Si vous remplacez un composant, retirez le composant existant avant d'exécuter la procédure d'installation.

### **À propos de cette tâche**

La figure indique l'emplacement du port de l'adaptateur d'alimentation et fournit une représentation visuelle de la procédure d'installation.

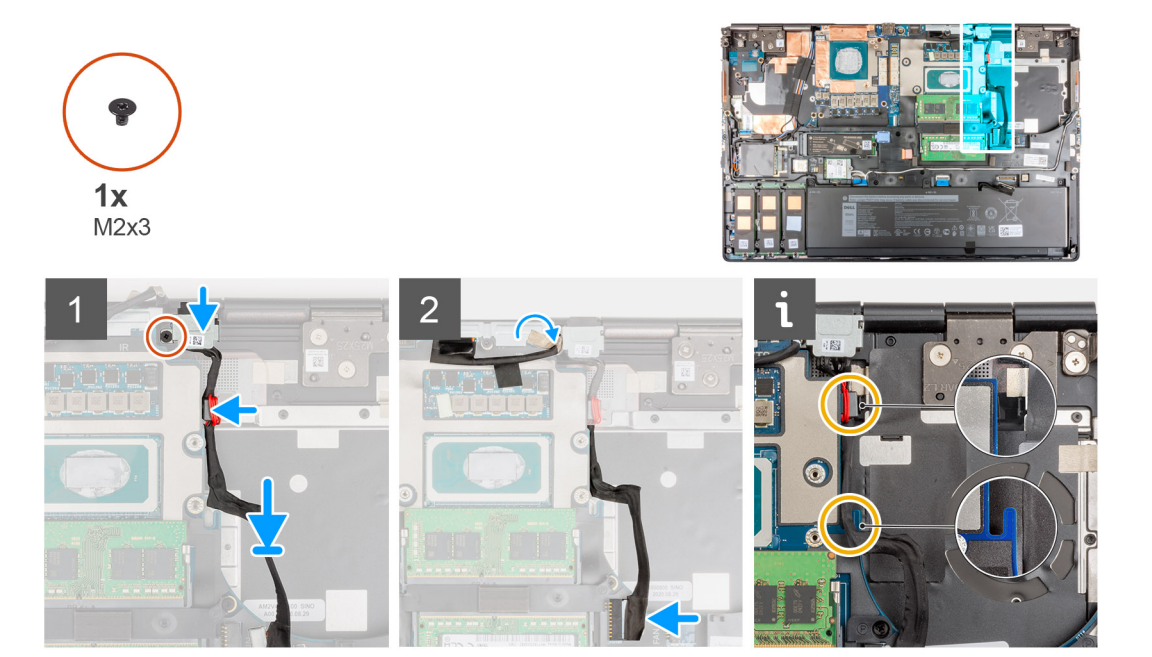

#### **Étapes**

- 1. Placez le câble de l'adaptateur secteur sur l'ordinateur après les avoir alignés.
- 2. Placez le port de l'adaptateur secteur dans son compartiment sur le boîtier de l'ordinateur.
- 3. Placez fermement le serre-câble dans son logement sur le boîtier de l'ordinateur et acheminez le câble de l'adaptateur secteur dans le coupe-circuit de la carte système.
- 4. Soulevez le support du port de l'adaptateur secteur pour le dégager de ce port.
- 5. Remettez en place la vis (M2x3) pour fixer le support du port de l'adaptateur secteur à l'ordinateur.
- 6. Branchez le câble de l'adaptateur secteur sur le connecteur situé sur la carte système.
- 7. Collez et disposez correctement le câble d'écran.

- 1. Installez l['assemblage du dissipateur de chaleur](#page-57-0).
- 2. Installez le [cache de fond.](#page-23-0)
- 3. Installez la [carte SD](#page-14-0).
- 4. Suivez la procédure décrite dans la section [Après une intervention à l'intérieur de votre ordinateur.](#page-9-0)

# <span id="page-77-0"></span>**Carte de processeur graphique**

# **Retrait de la carte de processeur graphique**

### **Prérequis**

- 1. Suivez la procédure décrite dans la section [Avant d'intervenir à l'intérieur de votre ordinateur.](#page-7-0)
- 2. Retirez la [carte SD.](#page-14-0)
- 3. Retirez le [disque SSD M2 secondaire.](#page-15-0)
- 4. Retirez le [cache de fond.](#page-20-0)
- 5. Retirez la [batterie.](#page-26-0)
- 6. Retirez la [carte SIM.](#page-33-0)
- 7. Retirez la [mémoire secondaire](#page-32-0).
- 8. Retirez la [carte WLAN](#page-35-0).
- 9. Retirez la [carte WWAN.](#page-38-0)
- 10. Retirez le [disque SSD M.2 principal](#page-29-0).
- 11. Retirez la [grille du clavier](#page-39-0).
- 12. Retirez le [clavier](#page-41-0).
- 13. Retirez le [câble d'alimentation du processeur graphique.](#page-66-0)
- 14. Retirez la [mémoire principale](#page-44-0).
- 15. Retirez l['assemblage du dissipateur de chaleur.](#page-55-0)
- 16. Retirez le [cadre interne.](#page-46-0)

### **À propos de cette tâche**

La figure indique l'emplacement de la carte du processeur graphique et fournit une représentation visuelle de la procédure de retrait.

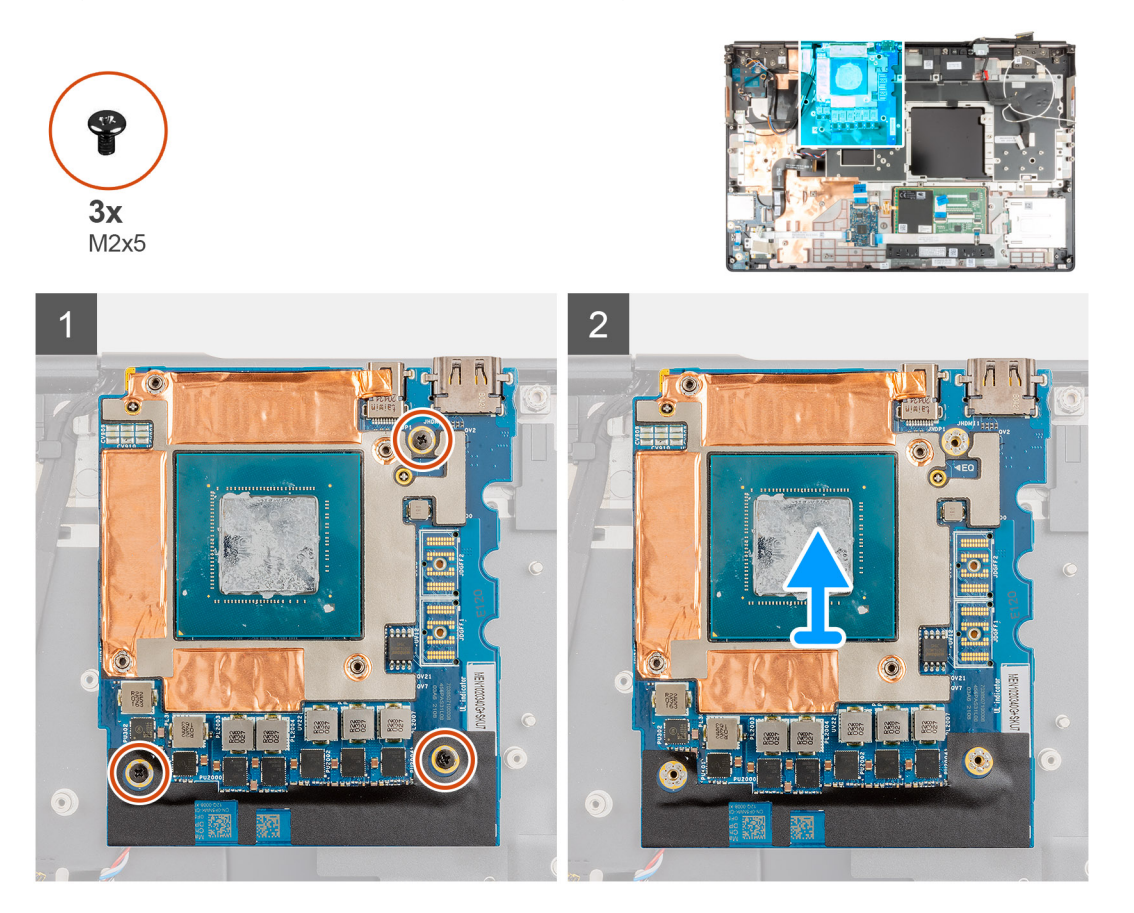

- <span id="page-78-0"></span>1. Retirez les trois vis (M2x5) qui fixent la carte du processeur graphique au repose-poignets.
- 2. Retirez la carte de processeur graphique de l'ordinateur.

# **Installation de la carte de processeur graphique**

#### **Prérequis**

Si vous remplacez un composant, retirez le composant existant avant d'exécuter la procédure d'installation.

#### **À propos de cette tâche**

La figure indique l'emplacement de la carte de processeur graphique et fournit une représentation visuelle de la procédure d'installation.

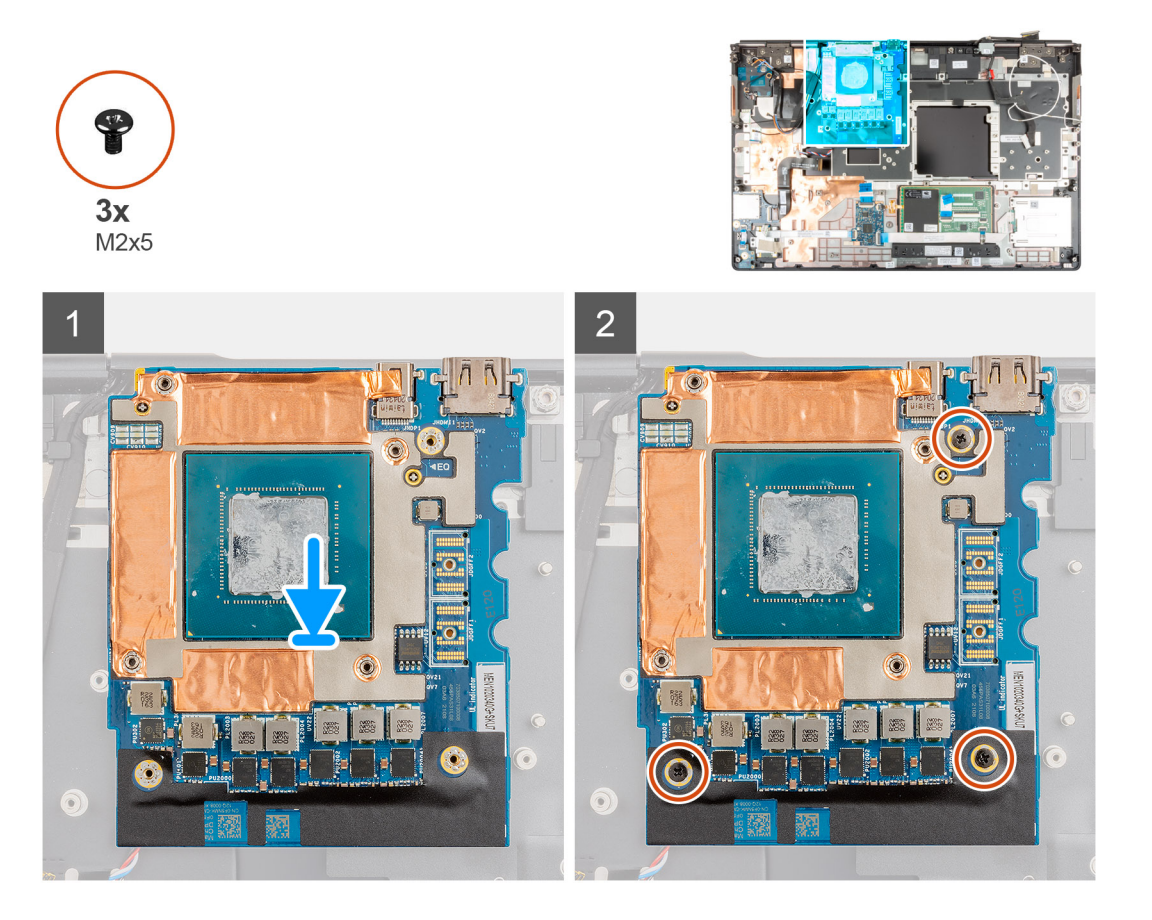

### **Étapes**

- 1. Placez la carte du processeur graphique dans son logement situé sur le repose-poignets après les avoir alignés.
- 2. Remettez en place les trois vis (M2x5) qui fixent la carte de processeur graphique au repose-poignets.

**REMARQUE :** Lors de l'installation d'un connecteur de faisceau de circuit imprimé flexible, assurez-vous que l'extrémité marquée « MB » est connectée à la carte système et que les chevilles de positionnement du connecteur sont insérées dans les ouvertures situées sur les cartes.

- 1. Installez le [cadre interne.](#page-48-0)
- 2. Installez l['assemblage du dissipateur de chaleur](#page-57-0).
- 3. Installez le [câble d'alimentation du processeur graphique.](#page-67-0)
- 4. Installez le [clavier](#page-42-0).
- 5. Installez la [grille du clavier](#page-40-0).
- 6. Installez la [carte SIM](#page-34-0).
- <span id="page-79-0"></span>7. Installez la [mémoire principale](#page-45-0).
- 8. Installez la [carte WWAN](#page-38-0).
- 9. Installez la [carte WLAN.](#page-36-0)
- 10. Installez la [mémoire secondaire](#page-32-0).
- 11. Installez le [disque SSD M.2 principal.](#page-30-0)
- 12. Installez la [batterie](#page-27-0).
- 13. Installez le [cache de fond.](#page-23-0)
- 14. Installez le [disque SSD M2 secondaire](#page-17-0).
- 15. Installez la [carte SD](#page-14-0).
- 16. Suivez la procédure décrite dans la section [Après une intervention à l'intérieur de votre ordinateur.](#page-9-0)

# **Haut-parleur**

# **Retrait du haut-parleur**

### **Prérequis**

- 1. Suivez la procédure décrite dans la section [Avant d'intervenir à l'intérieur de votre ordinateur.](#page-7-0)
- 2. Retirez la [carte SD.](#page-14-0)
- 3. Retirez le [disque SSD M2 secondaire.](#page-15-0)
- 4. Retirez le [cache de fond.](#page-20-0)
- 5. Retirez la [batterie.](#page-26-0)
- 6. Retirez la [carte SIM.](#page-33-0)
- 7. Retirez la [mémoire secondaire](#page-32-0).
- 8. Retirez la [carte WLAN](#page-35-0).
- 9. Retirez la [carte WWAN.](#page-38-0)
- 10. Retirez le [disque SSD M.2 principal](#page-29-0).
- 11. Retirez la [grille du clavier](#page-39-0).
- 12. Retirez le [clavier](#page-41-0).
- 13. Retirez le [câble d'alimentation du processeur graphique.](#page-66-0)
- 14. Retirez la [carte de processeur graphique](#page-77-0).
- 15. Retirez la [mémoire principale](#page-44-0).
- 16. Retirez l['assemblage du dissipateur de chaleur.](#page-55-0)
- 17. Retirez le [cadre interne.](#page-46-0)
- 18. Retirez la [carte système](#page-68-0).

## **À propos de cette tâche**

La figure indique l'emplacement du haut-parleur et fournit une représentation visuelle de la procédure de retrait.

<span id="page-80-0"></span>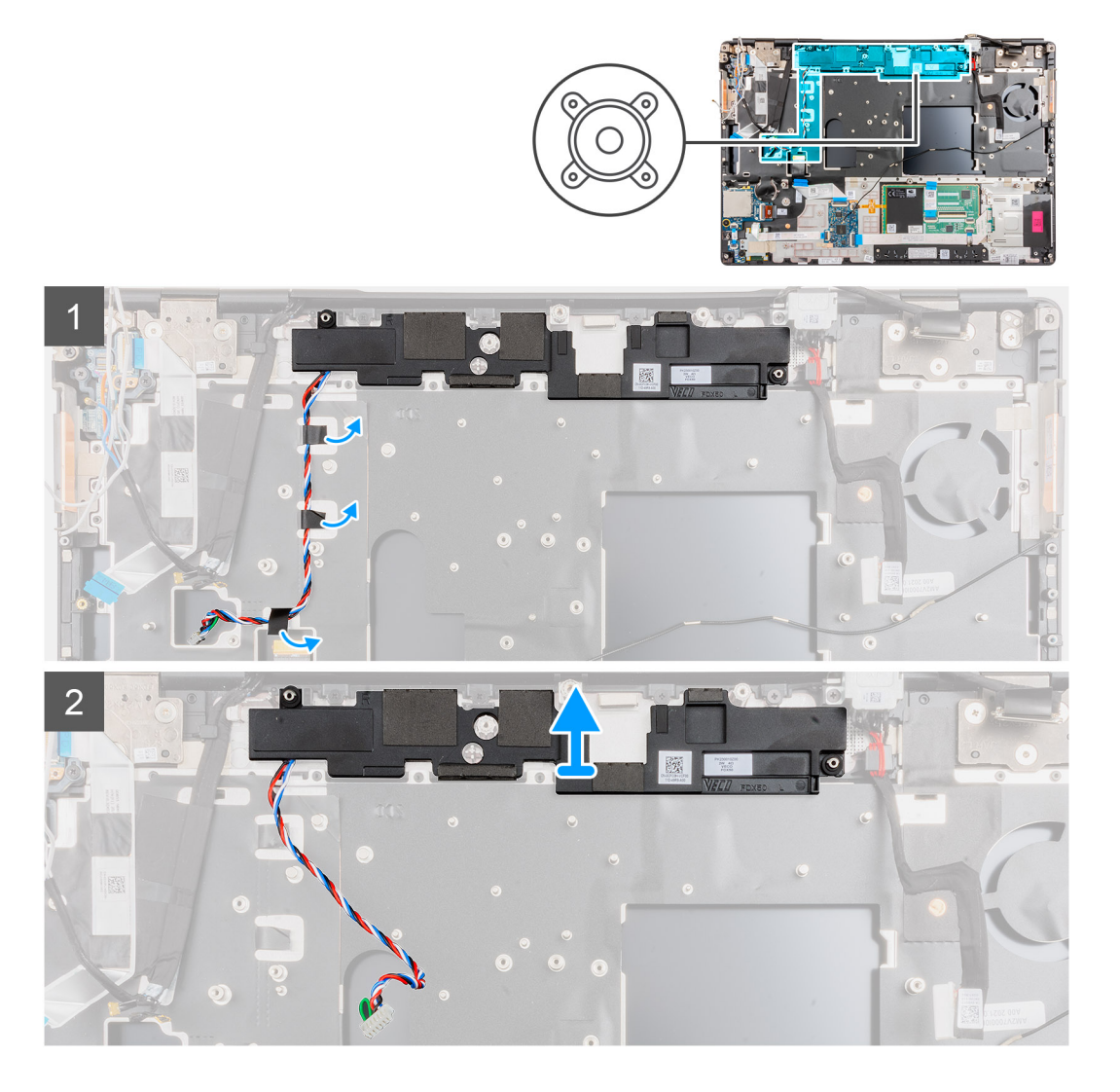

- 1. Décollez les bandes adhésives qui fixent le câble du haut-parleur au repose-poignets.
- 2. Faites levier sur le module du haut-parleur dans son logement situé sur le bord supérieur du repose-poignets.
- 3. Retirez le module du haut-parleur de l'ordinateur.

## **Installation du haut-parleur**

#### **Prérequis**

Si vous remplacez un composant, retirez le composant existant avant d'exécuter la procédure d'installation.

#### **À propos de cette tâche**

La figure indique l'emplacement du haut-parleur et fournit une représentation visuelle de la procédure d'installation.

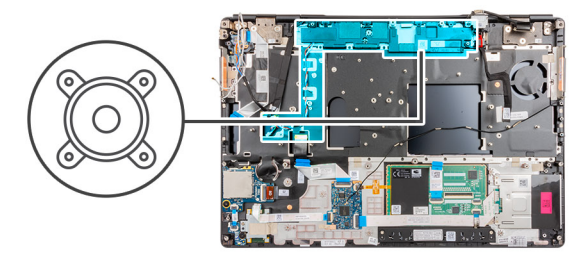

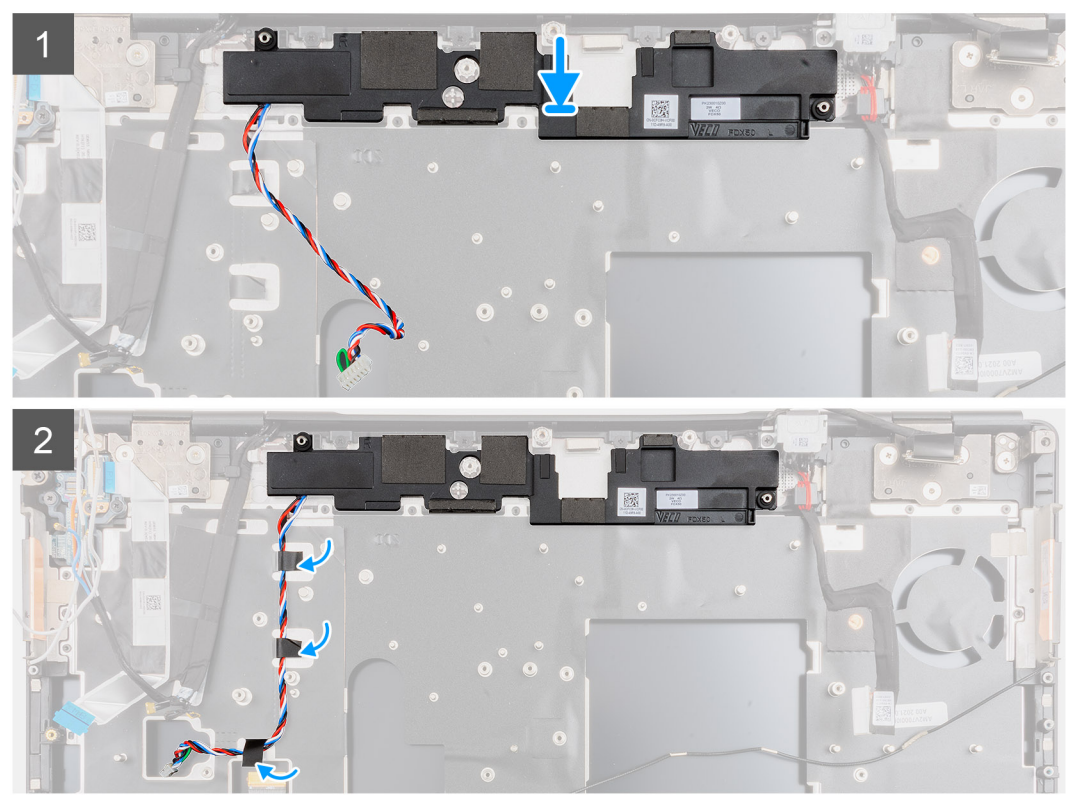

- 1. Alignez et placez le module du haut-parleur dans son logement situé sur le bord supérieur du repose-poignets.
- 2. Collez les trois bandes adhésives pour fixer le câble du haut-parleur sur le repose-poignets.

- 1. Installez la [carte système](#page-72-0).
- 2. Installez le [cadre interne.](#page-48-0)
- 3. Installez l['assemblage du dissipateur de chaleur](#page-57-0).
- 4. Installez la [carte de processeur graphique.](#page-78-0)
- 5. Installez le [câble d'alimentation du processeur graphique.](#page-67-0)
- 6. Installez le [clavier](#page-42-0).
- 7. Installez la [grille du clavier](#page-40-0).
- 8. Installez la [carte SIM](#page-34-0).
- 9. Installez la [mémoire principale](#page-45-0).
- 10. Installez la [carte WWAN](#page-38-0).
- 11. Installez la [carte WLAN.](#page-36-0)
- 12. Installez la [mémoire secondaire](#page-32-0).
- 13. Installez le [disque SSD M.2 principal.](#page-30-0)
- 14. Installez la [batterie](#page-27-0).
- 15. Installez le [cache de fond.](#page-23-0)
- 16. Installez le [disque SSD M2 secondaire](#page-17-0).
- 17. Installez la [carte SD](#page-14-0).

<span id="page-82-0"></span>18. Suivez la procédure décrite dans la section [Après une intervention à l'intérieur de votre ordinateur.](#page-9-0)

# **Cache central**

# **Retrait du cache central**

#### **Prérequis**

- 1. Suivez la procédure décrite dans la section [Avant d'intervenir à l'intérieur de votre ordinateur.](#page-7-0)
- 2. Retirez la [carte SD.](#page-14-0)
- 3. Retirez le [disque SSD M2 secondaire.](#page-15-0)
- 4. Retirez le [cache de fond.](#page-20-0)
- 5. Retirez la [batterie.](#page-26-0)
- 6. Retirez la [carte SIM.](#page-33-0)
- 7. Retirez la [mémoire secondaire](#page-32-0).
- 8. Retirez la [carte WLAN](#page-35-0).
- 9. Retirez la [carte WWAN.](#page-38-0)
- 10. Retirez le [disque SSD M.2 principal](#page-29-0).
- 11. Retirez la [grille du clavier](#page-39-0).
- 12. Retirez le [clavier](#page-41-0).
- 13. Retirez le [câble d'alimentation du processeur graphique.](#page-66-0)
- 14. Retirez la [carte de processeur graphique](#page-77-0).
- 15. Retirez la [mémoire principale](#page-44-0).
- 16. Retirez l['assemblage du dissipateur de chaleur.](#page-55-0)
- 17. Retirez le [cadre interne.](#page-46-0)
- 18. Retirez la [carte système](#page-68-0).

#### **À propos de cette tâche**

La figure indique l'emplacement du haut-parleur et fournit une représentation visuelle de la procédure de retrait.

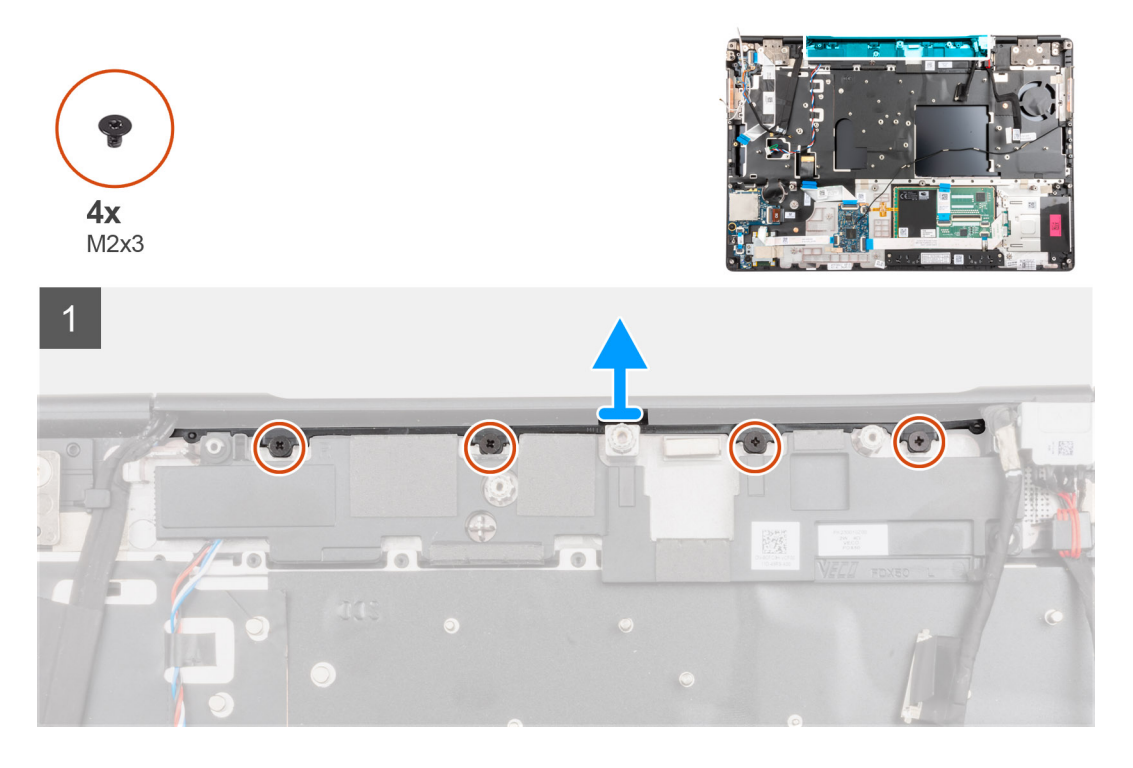

#### **Étapes**

1. Retirez les quatre vis (M2x3) qui fixent le cache central.

<span id="page-83-0"></span>2. Retirez le cache central de l'ordinateur.

# **Installation du cache central**

### **Prérequis**

Si vous remplacez un composant, retirez le composant existant avant d'exécuter la procédure d'installation.

### **À propos de cette tâche**

La figure indique l'emplacement du cache central et fournit une représentation visuelle de la procédure d'installation.

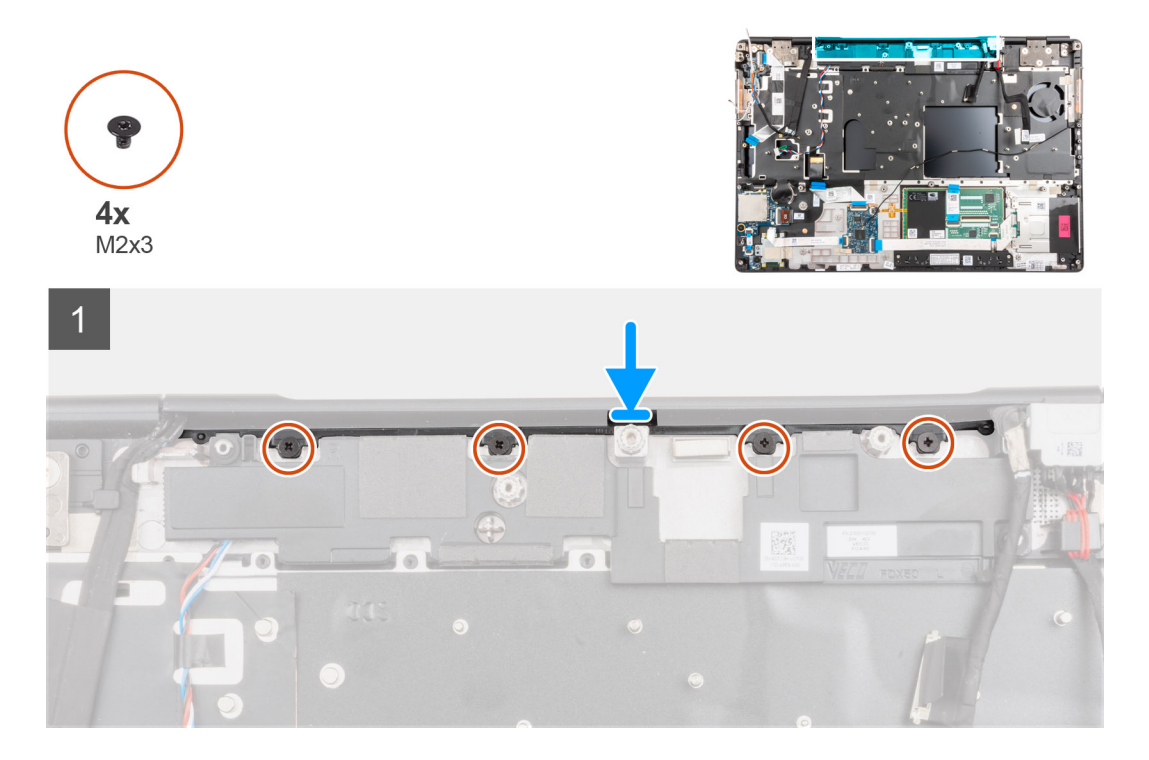

## **Étapes**

1. Le côté ouvert du cache de charnière central étant tourné vers le bas, poussez le cache dans le cache de la charnière droite de l'écran en formant un angle tout en glissant les antennes WWAN dans son centre creux.

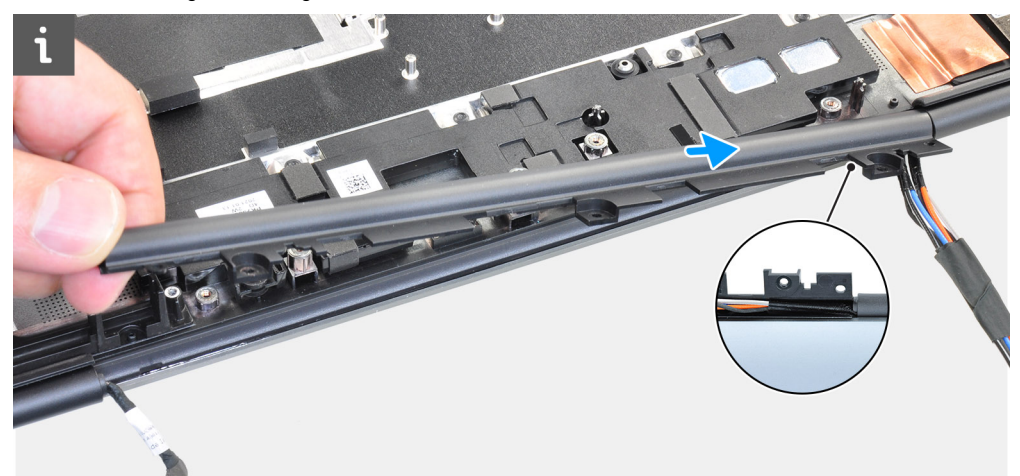

2. Poussez l'autre côté du cache dans le cache de la charnière gauche de l'écran et insérez le câble de l'écran dans le centre creux du cache central.

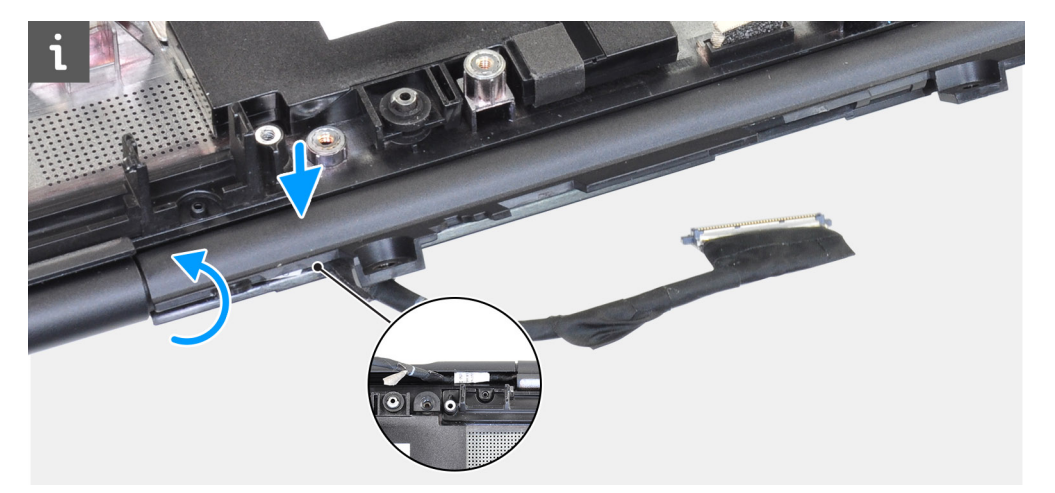

3. Faites pivoter le cache de la charnière et glissez les languettes situées sur le cache central sous le module du haut-parleur.

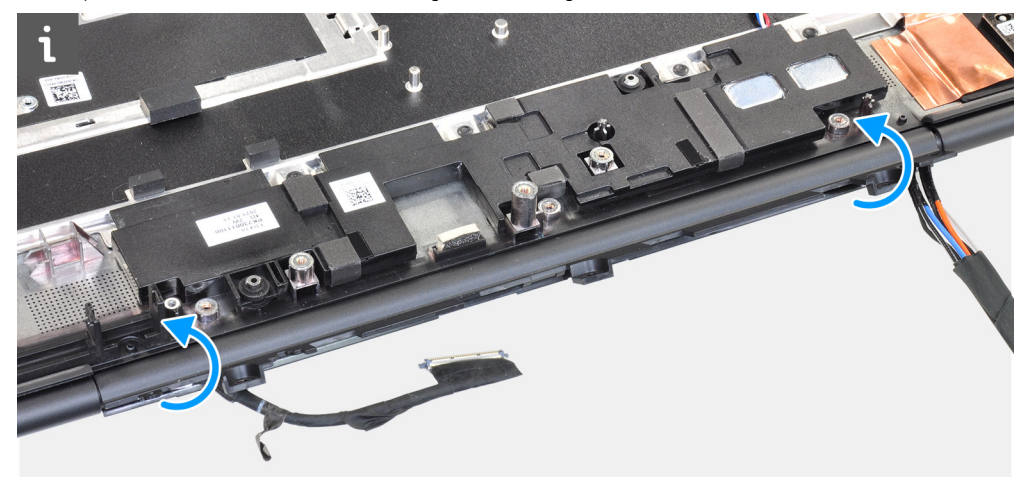

4. Alignez et insérez le cache central sur le repose-poignets.

**REMARQUE :** Assurez-vous que les ouvertures situées sur les côtés gauche et droit du cache central sont fixées par les deux chevilles d'alignement situées sur le repose-poignets.

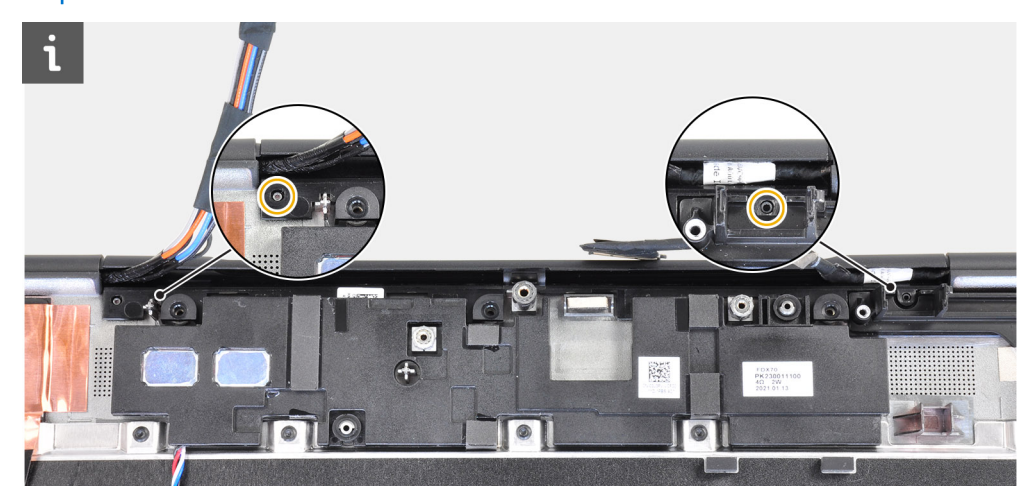

5. Remettez en place les quatre vis (M2x3) qui fixent le cache central.

- 1. Installez la [carte système](#page-72-0).
- 2. Installez le [cadre interne.](#page-48-0)
- 3. Installez l['assemblage du dissipateur de chaleur](#page-57-0).
- 4. Installez la [carte de processeur graphique.](#page-78-0)
- <span id="page-85-0"></span>5. Installez le [câble d'alimentation du processeur graphique.](#page-67-0)
- 6. Installez le [clavier](#page-42-0).
- 7. Installez la [grille du clavier](#page-40-0).
- 8. Installez la [carte SIM](#page-34-0).
- 9. Installez la [mémoire principale](#page-45-0).
- 10. Installez la [carte WWAN](#page-38-0).
- 11. Installez la [carte WLAN.](#page-36-0)
- 12. Installez la [mémoire secondaire](#page-32-0).
- 13. Installez le [disque SSD M.2 principal.](#page-30-0)
- 14. Installez la [batterie](#page-27-0).
- 15. Installez le [cache de fond.](#page-23-0)
- 16. Installez le [disque SSD M2 secondaire](#page-17-0).
- 17. Installez la [carte SD](#page-14-0).
- 18. Suivez la procédure décrite dans la section [Après une intervention à l'intérieur de votre ordinateur.](#page-9-0)

# **Assemblage d'écran**

# **Retrait de l'assemblage d'écran**

#### **Prérequis**

- 1. Suivez la procédure décrite dans la section [Avant d'intervenir à l'intérieur de votre ordinateur.](#page-7-0)
- 2. Retirez la [carte SD.](#page-14-0)
- 3. Retirez le [disque SSD M2 secondaire.](#page-15-0)
- 4. Retirez le [cache de fond.](#page-20-0)
- 5. Retirez la [batterie.](#page-26-0)
- 6. Retirez la [carte SIM.](#page-33-0)
- 7. Retirez la [mémoire secondaire](#page-32-0).
- 8. Retirez la [carte WLAN](#page-35-0).
- 9. Retirez la [carte WWAN.](#page-38-0)
- 10. Retirez le [disque SSD M.2 principal](#page-29-0).
- 11. Retirez la [grille du clavier](#page-39-0).
- 12. Retirez le [clavier](#page-41-0).
- 13. Retirez la [mémoire principale](#page-44-0).
- 14. Retirez l['assemblage du dissipateur de chaleur.](#page-55-0)
- 15. Retirez la [carte système](#page-68-0).
- 16. Retirez le [port de l'adaptateur secteur](#page-75-0).

## **À propos de cette tâche**

La figure indique l'emplacement de l'assemblage d'écran et fournit une représentation visuelle de la procédure de retrait.

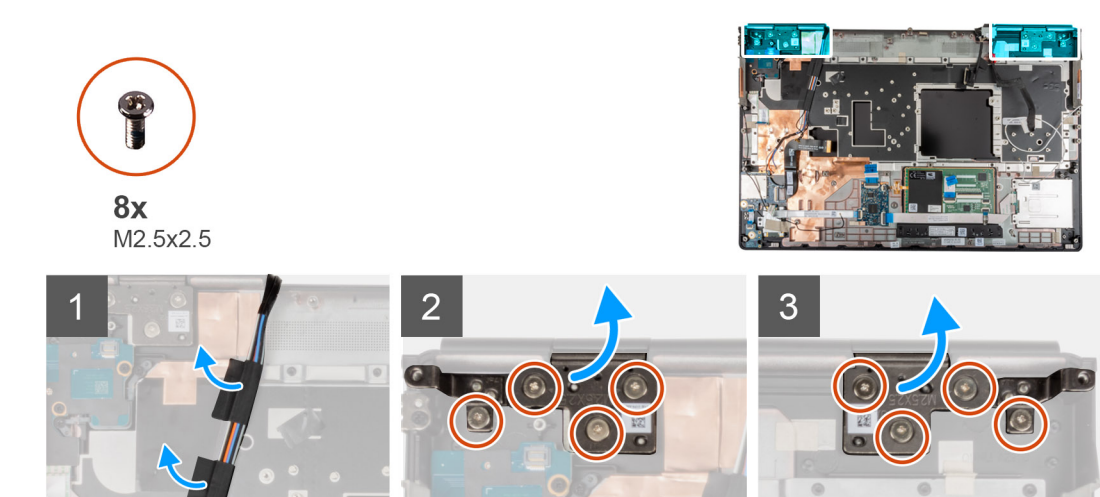

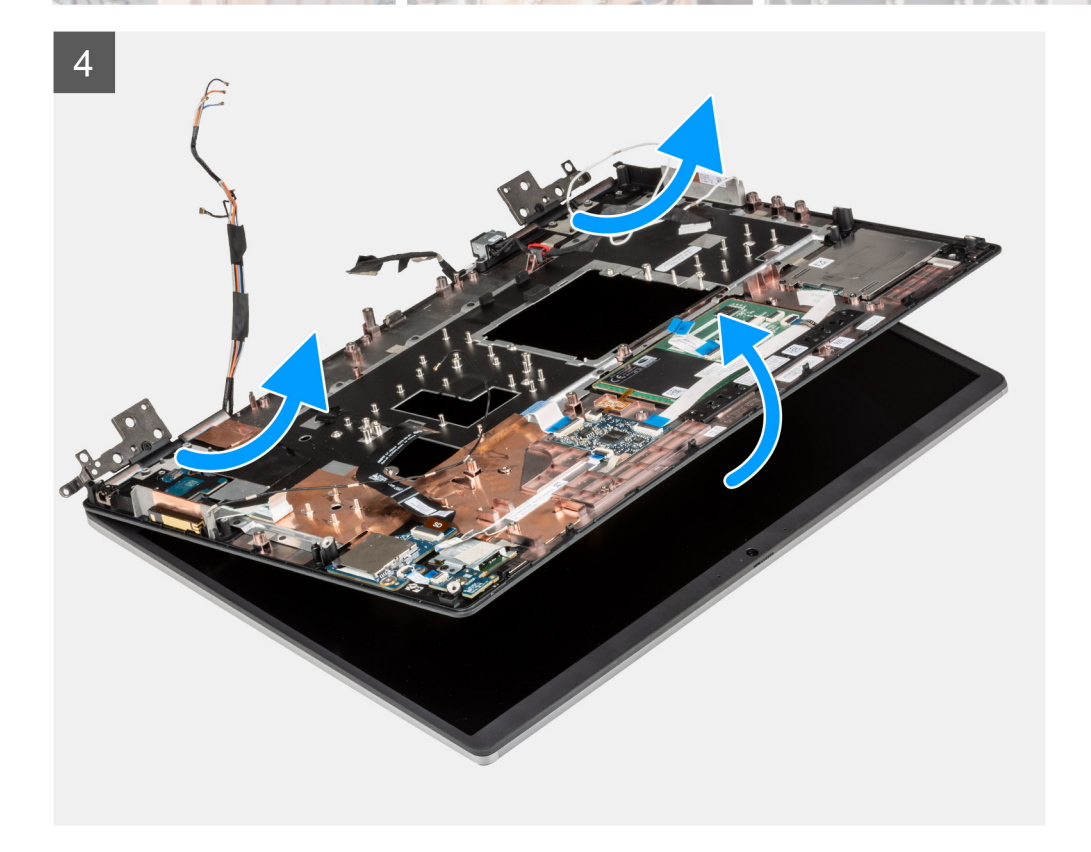

<span id="page-87-0"></span>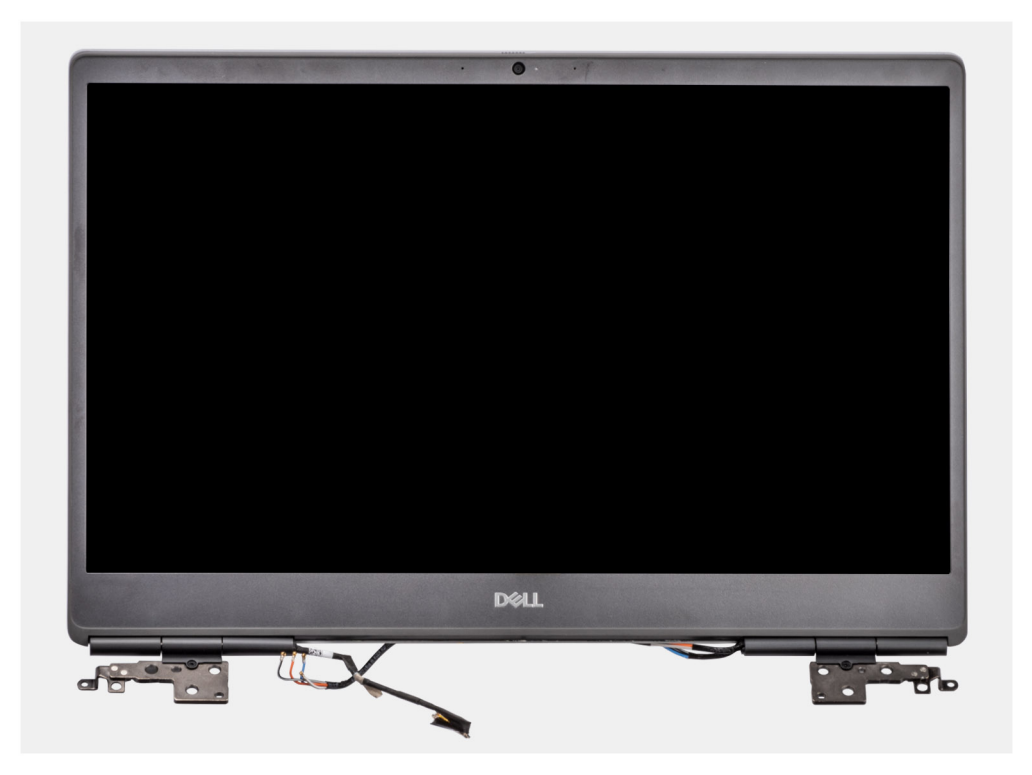

- 1. Ouvrez l'assemblage d'écran à un angle de 45 degrés et placez l'ordinateur au bord d'une table à plat afin que l'assemblage d'écran puisse s'étendre sous la table.
	- **REMARQUE :** Pour les ordinateurs expédiés avec une webcam infrarouge, débranchez le câble d'écran et le câble de la webcam infrarouge.
- 2. Décollez et retirez les câbles WWAN et les câbles Darwin du repose-poignets.
- 3. Retirez les huit vis (M2,5x2,5) qui fixent les charnières au repose-poignets.
- 4. Retirez l'assemblage d'écran du repose-poignets.

## **Installation de l'assemblage d'écran**

#### **Prérequis**

Si vous remplacez un composant, retirez le composant existant avant d'exécuter la procédure d'installation.

#### **À propos de cette tâche**

La figure indique l'emplacement de l'assemblage d'écran et fournit une représentation visuelle de la procédure d'installation.

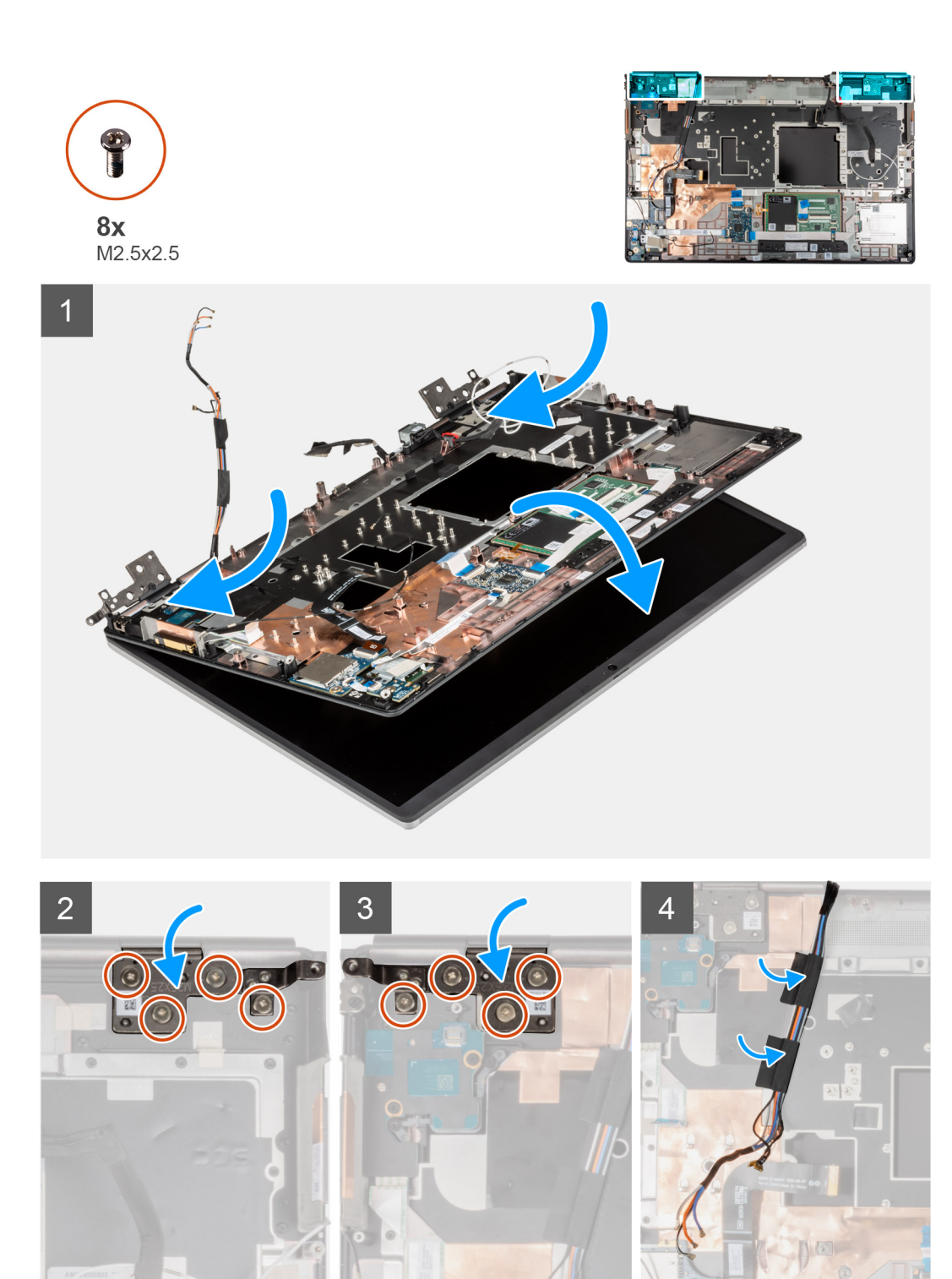

1. (i) **REMARQUE** : Avant d'installer l'assemblage d'écran, assurez-vous que les charnières de l'écran sont ouvertes à un angle de 140 degrés par rapport à l'assemblage d'écran pour insérer celui-ci dans le repose-poignets.

Alignez les trous de vis situés sur les charnières de l'assemblage d'écran avec ceux du repose-poignets.

- 2. Remettez en place les huit vis (M2,5x2,5) pour fixer les charnières au repose-poignets.
- 3. Collez les câbles WWAN et les câbles Darwin sur le repose-poignets.

**REMARQUE :** Pour les ordinateurs expédiés avec une webcam infrarouge, branchez le câble d'écran et le câble de la webcam infrarouge. Acheminez avec précaution les câbles entre les charnières et l'intérieur du cache central.

#### **Étapes suivantes**

- 1. Installez le [port de l'adaptateur secteur](#page-76-0).
- 2. Installez la [carte système](#page-72-0).
- 3. Installez l['assemblage du dissipateur de chaleur](#page-57-0).
- 4. Installez le [clavier](#page-42-0).
- 5. Installez la [grille du clavier](#page-40-0).
- 6. Installez la [carte SIM](#page-34-0).
- 7. Installez la [mémoire principale](#page-45-0).
- 8. Installez la [carte WWAN](#page-38-0).
- 9. Installez la [carte WLAN.](#page-36-0)
- 10. Installez la [mémoire secondaire](#page-32-0).
- 11. Installez le [disque SSD M.2 principal.](#page-30-0)
- 12. Installez la [batterie](#page-27-0).
- 13. Installez le [cache de fond.](#page-23-0)
- 14. Installez le [disque SSD M2 secondaire](#page-17-0).
- 15. Installez la [carte SD](#page-14-0).
- 16. Suivez la procédure décrite dans la section [Après une intervention à l'intérieur de votre ordinateur.](#page-9-0)

# **Repose-mains**

## **Retrait du repose-poignets**

#### **Prérequis**

- 1. Suivez la procédure décrite dans la section [Avant d'intervenir à l'intérieur de votre ordinateur.](#page-7-0)
- 2. Retirez la [carte SD.](#page-14-0)
- 3. Retirez le [disque SSD M2 secondaire.](#page-15-0)
- 4. Retirez le [cache de fond.](#page-20-0)
- 5. Retirez la [batterie.](#page-26-0)
- 6. Retirez la [carte SIM.](#page-33-0)
- 7. Retirez la [mémoire secondaire](#page-32-0).
- 8. Retirez la [carte WLAN](#page-35-0).
- 9. Retirez la [carte WWAN.](#page-38-0)
- 10. Retirez le [disque SSD M.2 principal](#page-29-0).
- 11. Retirez la [grille du clavier](#page-39-0).
- 12. Retirez le [clavier](#page-41-0).
- 13. Retirez la [carte du bouton d'alimentation](#page-58-0) ou l'[assemblage de la carte du bouton d'alimentation avec lecteur d'empreintes digitales](#page-60-0).
- 14. Retirez le [lecteur de carte à puce.](#page-50-0)
- 15. Retirez les [boutons du pavé tactile](#page-51-0).
- 16. Retirez le [bouton d'alimentation](#page-62-0) ou l['assemblage du bouton d'alimentation avec lecteur d'empreintes digitales](#page-60-0).
- 17. Retirez le [lecteur de carte SD.](#page-53-0)
- 18. Retirez le [câble d'alimentation du processeur graphique.](#page-66-0)
- 19. Retirez la [carte de processeur graphique](#page-77-0).
- 20. Retirez la [mémoire principale](#page-44-0).
- 21. Retirez l['assemblage du dissipateur de chaleur.](#page-55-0)
- 22. Retirez le [cadre interne.](#page-46-0)
- 23. Retirez la [carte système](#page-68-0).
- 24. Retirez le [port de l'adaptateur secteur](#page-75-0).
- 25. Retirez les [haut-parleurs](#page-79-0).
- 26. Retirez le [cache central.](#page-82-0)
- 27. Retirez l['assemblage d'écran](#page-85-0).

## **À propos de cette tâche**

L'image ci-dessous présente le repose-poignets après les procédures de pré-retrait des pièces pour tout remplacement d'un reposepoignets.

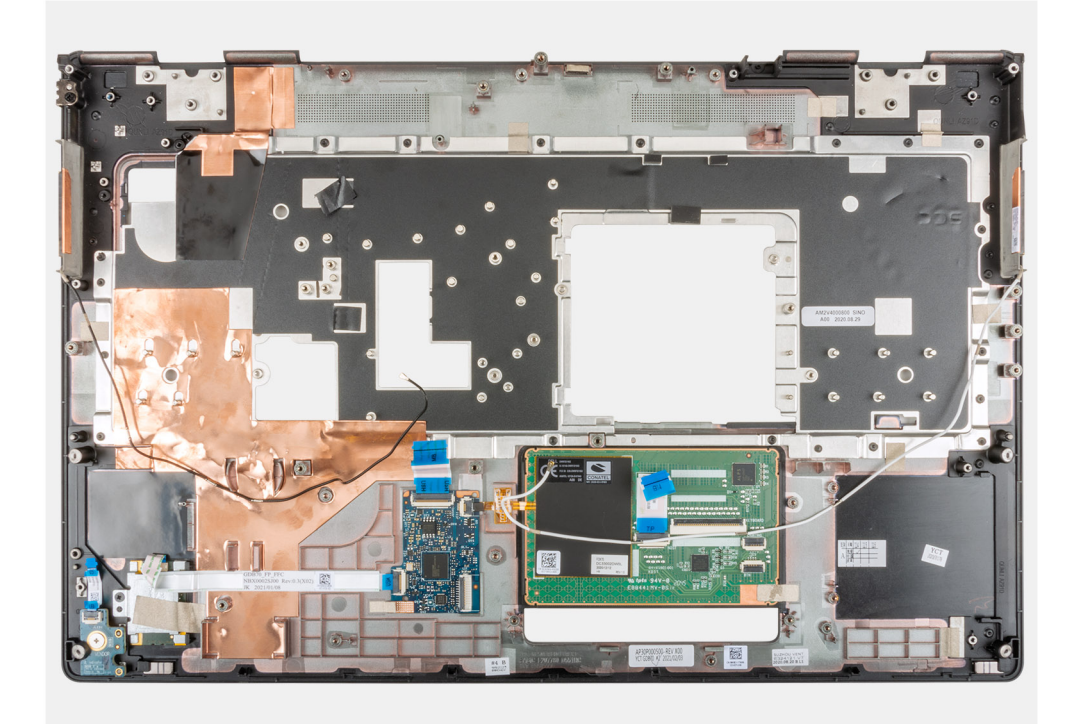

# **Installation du repose-poignets**

### **Prérequis**

Si vous remplacez un composant, retirez le composant existant avant d'exécuter la procédure d'installation.

### **À propos de cette tâche**

La figure montre le repose-poignets avant d'effectuer les procédures de pré-installation pour toute procédure d'installation de reposepoignets

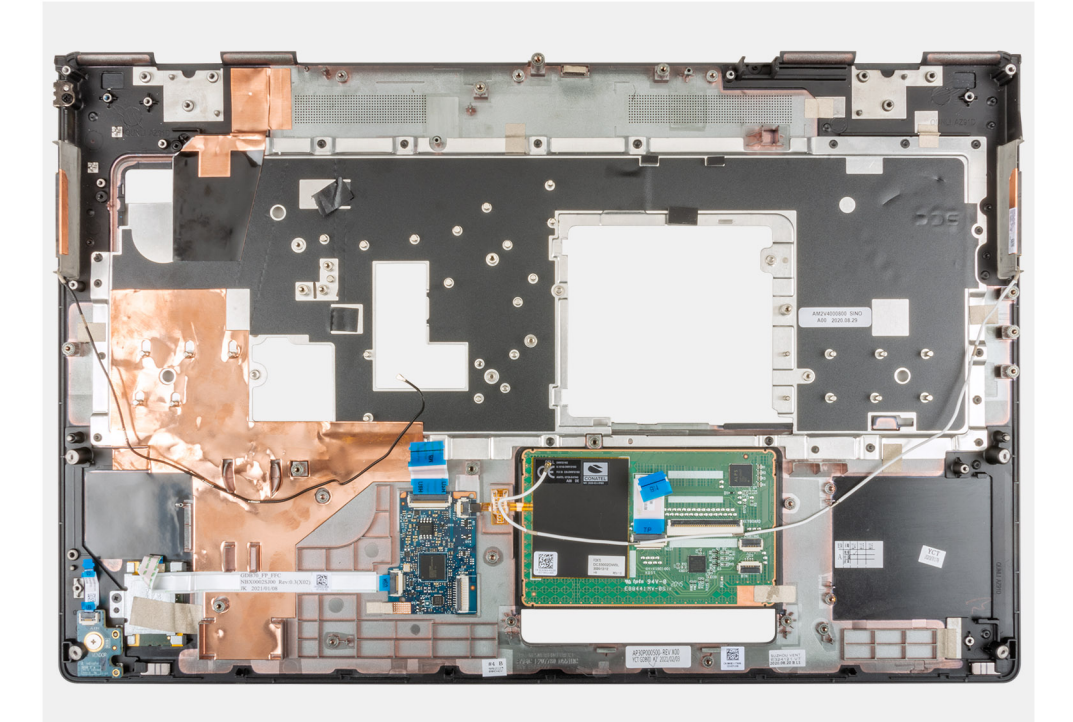

- 1. Installez [l'assemblage d'écran.](#page-87-0)
- 2. Installez le [cache central](#page-83-0).
- 3. Installez les [haut-parleurs](#page-80-0).
- 4. Installez le [port de l'adaptateur secteur](#page-76-0).
- 5. Installez la [carte système](#page-72-0).
- 6. Installez le [cadre interne.](#page-48-0)
- 7. Installez l['assemblage du dissipateur de chaleur](#page-57-0).
- 8. Installez la [carte de processeur graphique.](#page-78-0)
- 9. Installez le [câble d'alimentation du processeur graphique.](#page-67-0)
- 10. Installez le [lecteur de carte SD](#page-54-0).
- 11. Installez le [bouton d'alimentation](#page-63-0) ou l['assemblage du bouton d'alimentation avec lecteur d'empreintes digitales](#page-65-0).
- 12. Installez le [bouton du pavé tactile](#page-52-0).
- 13. Installez la [carte du bouton d'alimentation](#page-59-0) ou l'[assemblage de la carte du bouton d'alimentation avec lecteur d'empreintes digitales.](#page-61-0)
- 14. Installez le [lecteur de carte à puce](#page-50-0).
- 15. Installez le [clavier](#page-42-0).
- 16. Installez la [grille du clavier](#page-40-0).
- 17. Installez la [carte SIM](#page-34-0).
- 18. Installez la [mémoire principale](#page-45-0).
- 19. Installez la [carte WWAN](#page-38-0).
- 20. Installez la [carte WLAN.](#page-36-0)
- 21. Installez la [mémoire secondaire](#page-32-0).
- 22. Installez le [disque SSD M.2 principal.](#page-30-0)
- 23. Installez la [batterie](#page-27-0).
- 24. Installez le [cache de fond.](#page-23-0)
- 25. Installez le [disque SSD M2 secondaire](#page-17-0).
- 26. Installez la [carte SD](#page-14-0).
- 27. Suivez la procédure décrite dans la section [Après une intervention à l'intérieur de votre ordinateur.](#page-9-0)

# <span id="page-92-0"></span>**Cadre d'écran**

# **Retrait du cadre d'écran (non tactile)**

#### **Prérequis**

- 1. Suivez la procédure décrite dans la section [Avant d'intervenir à l'intérieur de votre ordinateur.](#page-7-0)
- 2. Retirez la [carte SD.](#page-14-0)
- 3. Retirez le [disque SSD M2 secondaire.](#page-15-0)
- 4. Retirez le [cache de fond.](#page-20-0)
- 5. Retirez la [batterie.](#page-26-0)
- 6. Retirez la [carte SIM.](#page-33-0)
- 7. Retirez la [mémoire secondaire](#page-32-0).
- 8. Retirez la [carte WLAN](#page-35-0).
- 9. Retirez la [carte WWAN.](#page-38-0)
- 10. Retirez le [disque SSD M.2 principal](#page-29-0).
- 11. Retirez la [grille du clavier](#page-39-0).
- 12. Retirez le [clavier](#page-41-0).
- 13. Retirez le [câble d'alimentation du processeur graphique.](#page-66-0)
- 14. Retirez la [carte de processeur graphique](#page-77-0).
- 15. Retirez la [mémoire principale](#page-44-0).
- 16. Retirez l['assemblage du dissipateur de chaleur.](#page-55-0)
- 17. Retirez le [cadre interne.](#page-46-0)
- 18. Retirez la [carte système](#page-68-0).
- 19. Retirez les [haut-parleurs](#page-79-0).
- 20. Retirez le [cache central.](#page-82-0)
- 21. Retirez l['assemblage d'écran](#page-85-0).

### **À propos de cette tâche**

La figure indique l'emplacement du cadre d'écran et fournit une représentation visuelle de la procédure de retrait.

<span id="page-93-0"></span>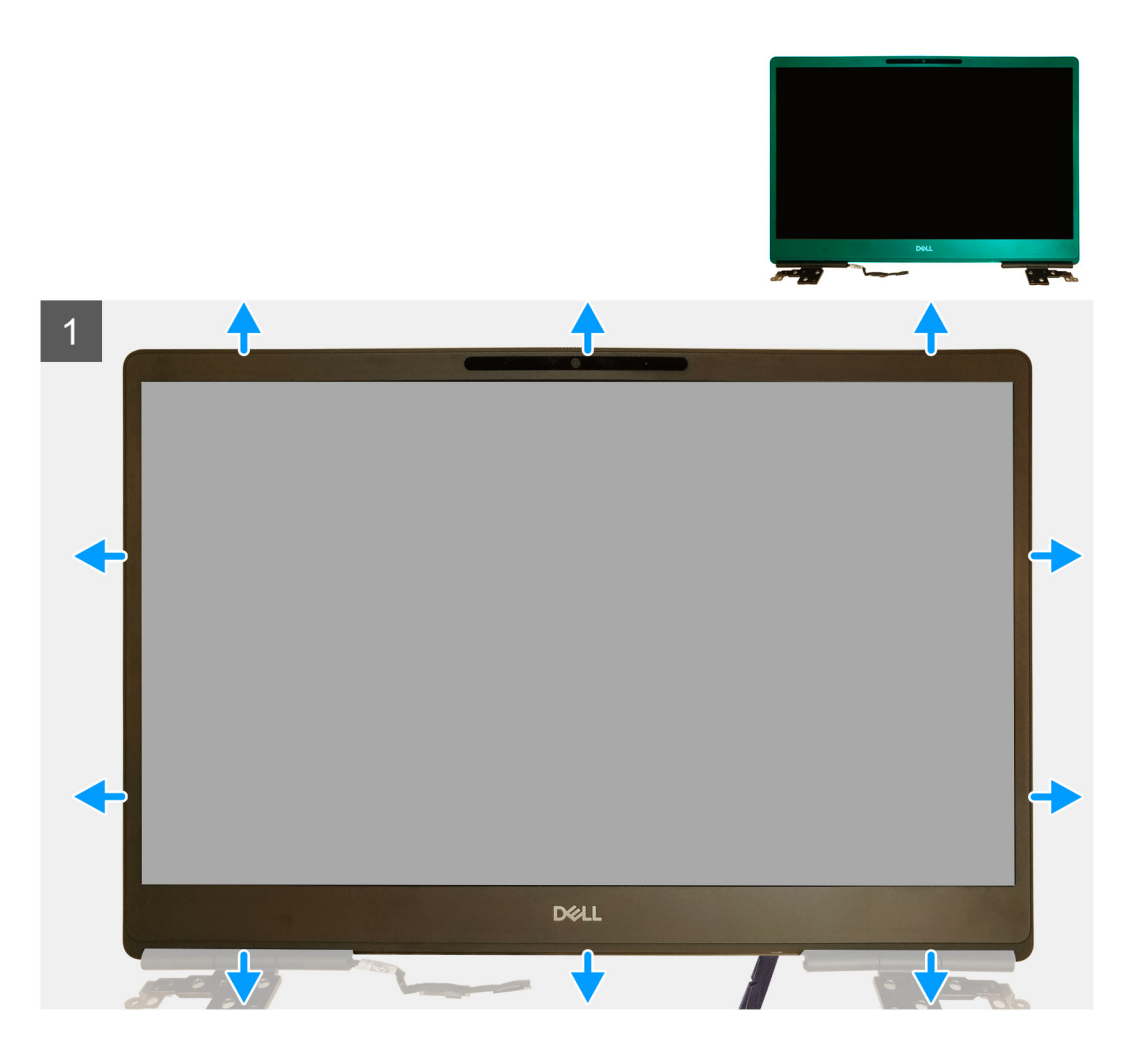

- 1. À l'aide d'un outil à tête plate ou d'une pointe en plastique, faites levier sur le cadre d'écran pour l'ouvrir à partir des deux points d'encoche situés sur le bord inférieur du cadre d'écran.
- 2. À partir du bord inférieur, faites levier sur les côtés et le bord supérieur du cadre d'écran.
	- **REMARQUE :** Lorsque vous faites levier sur la bordure de l'écran, veillez à le faire le long du bord extérieur de la bordure de l'écran en vous aidant de vos mains ; l'utilisation d'un tournevis ou d'autres objets pointus peut endommager le capot de l'écran.
- 3. Retirez la bordure d'écran de l'assemblage d'écran.

# **Installation du cadre d'écran (non tactile)**

#### **Prérequis**

Si vous remplacez un composant, retirez le composant existant avant d'exécuter la procédure d'installation.

#### **À propos de cette tâche**

La figure indique l'emplacement du cadre d'écran et fournit une représentation visuelle de la procédure d'installation.

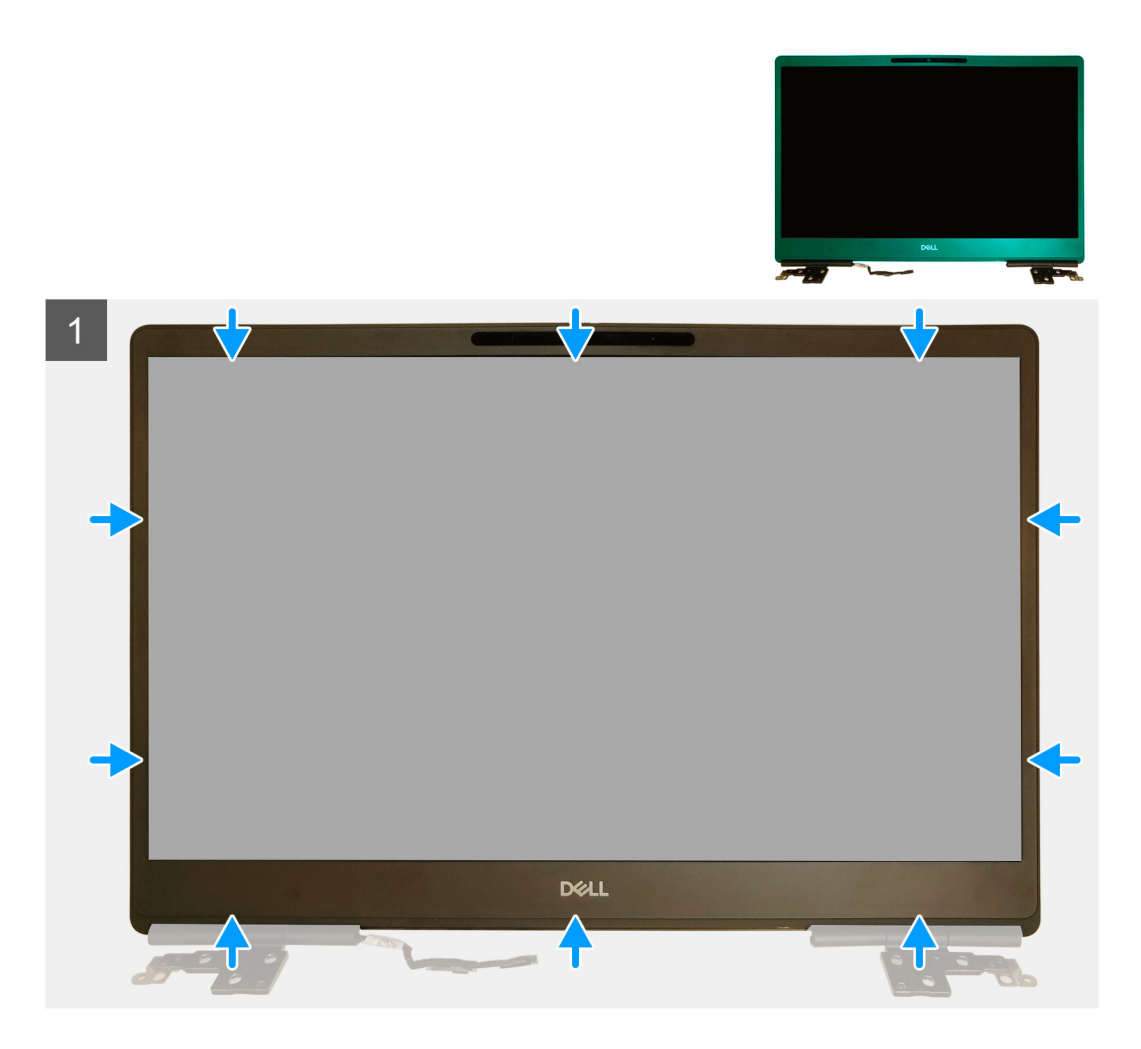

- 1. Placez la bordure d'écran sur l'assemblage d'écran.
- 2. Appuyez sur les bords du cadre d'écran jusqu'à ce qu'il s'enclenche dans l'assemblage d'écran.

- 1. Installez [l'assemblage d'écran.](#page-87-0)
- 2. Installez le [cache central](#page-83-0).
- 3. Installez les [haut-parleurs](#page-80-0).
- 4. Installez la [carte système](#page-72-0).
- 5. Installez le [cadre interne.](#page-48-0)
- 6. Installez l['assemblage du dissipateur de chaleur](#page-57-0).
- 7. Installez la [carte de processeur graphique.](#page-78-0)
- 8. Installez le [câble d'alimentation du processeur graphique.](#page-67-0)
- 9. Installez le [clavier](#page-42-0).
- 10. Installez la [grille du clavier](#page-40-0).
- 11. Installez la [carte SIM](#page-34-0).
- 12. Installez la [mémoire principale](#page-45-0).
- 13. Installez la [carte WWAN](#page-38-0).
- 14. Installez la [carte WLAN.](#page-36-0)
- 15. Installez la [mémoire secondaire](#page-32-0).
- 16. Installez le [disque SSD M.2 principal.](#page-30-0)
- 17. Installez la [batterie](#page-27-0).
- 18. Installez le [cache de fond.](#page-23-0)
- 19. Installez le [disque SSD M2 secondaire](#page-17-0).

<span id="page-95-0"></span>20. Installez la [carte SD](#page-14-0).

21. Suivez la procédure décrite dans la section [Après une intervention à l'intérieur de votre ordinateur.](#page-9-0)

# **Panneau d'affichage**

# **Retrait du panneau d'écran (non tactile)**

#### **Prérequis**

- 1. Suivez la procédure décrite dans la section [Avant d'intervenir à l'intérieur de votre ordinateur.](#page-7-0)
- 2. Retirez la [carte SD.](#page-14-0)
- 3. Retirez le [disque SSD M2 secondaire.](#page-15-0)
- 4. Retirez le [cache de fond.](#page-20-0)
- 5. Retirez la [batterie.](#page-26-0)
- 6. Retirez la [carte SIM.](#page-33-0)
- 7. Retirez la [mémoire secondaire](#page-32-0).
- 8. Retirez la [carte WLAN](#page-35-0).
- 9. Retirez la [carte WWAN.](#page-38-0)
- 10. Retirez le [disque SSD M.2 principal](#page-29-0).
- 11. Retirez la [grille du clavier](#page-39-0).
- 12. Retirez le [clavier](#page-41-0).
- 13. Retirez le [lecteur de carte SD.](#page-53-0)
- 14. Retirez le [câble d'alimentation du processeur graphique.](#page-66-0)
- 15. Retirez la [carte de processeur graphique](#page-77-0).
- 16. Retirez la [mémoire principale](#page-44-0).
- 17. Retirez l['assemblage du dissipateur de chaleur.](#page-55-0)
- 18. Retirez le [cadre interne.](#page-46-0)
- 19. Retirez la [carte système](#page-68-0).
- 20. Retirez les [haut-parleurs](#page-79-0).
- 21. Retirez le [cache central.](#page-82-0)
- 22. Retirez l['assemblage d'écran](#page-85-0).
- 23. Retirez la [bordure d'écran](#page-92-0).

### **À propos de cette tâche**

La figure indique l'emplacement du panneau d'écran et fournit une représentation visuelle de la procédure de retrait.

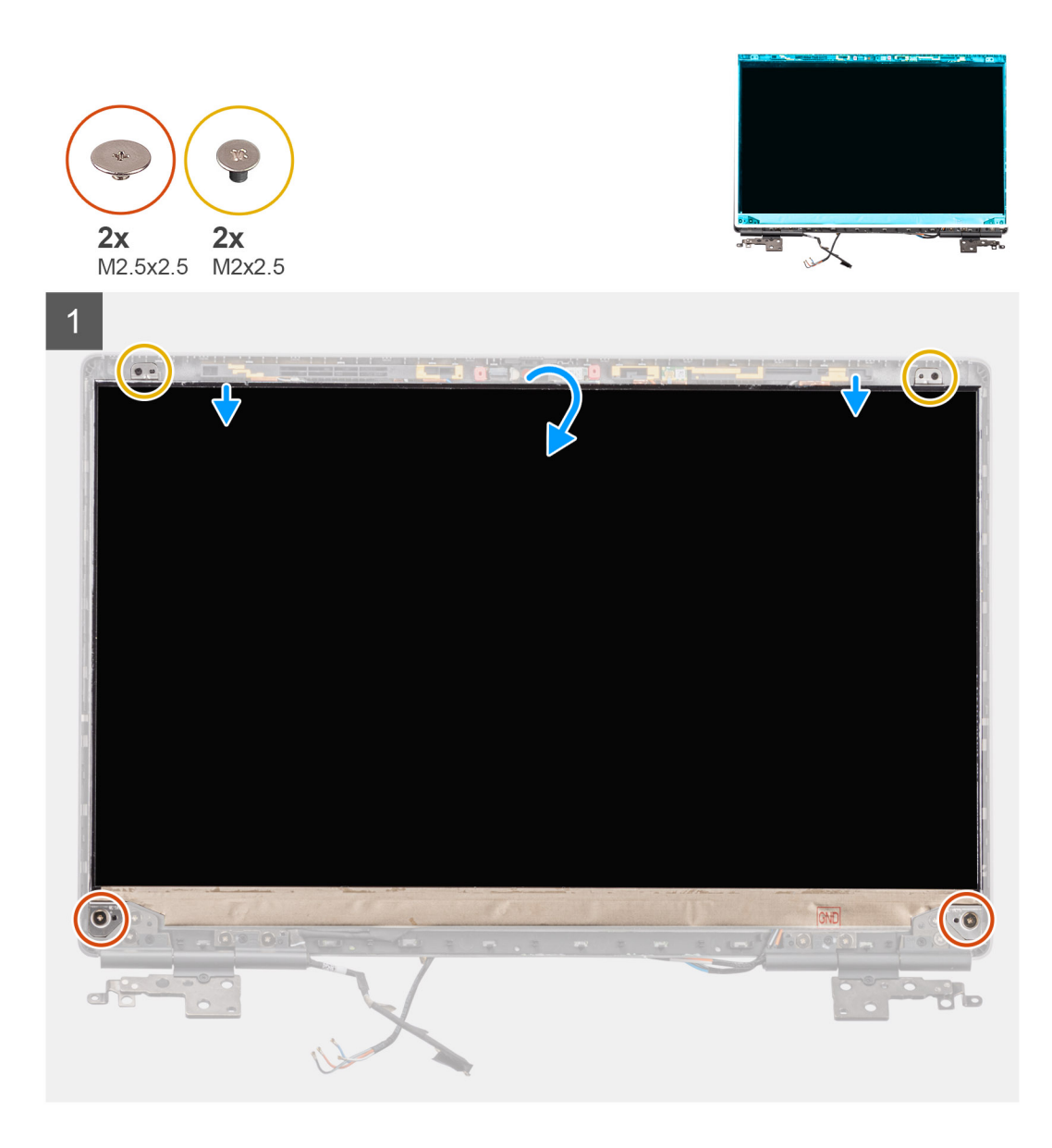

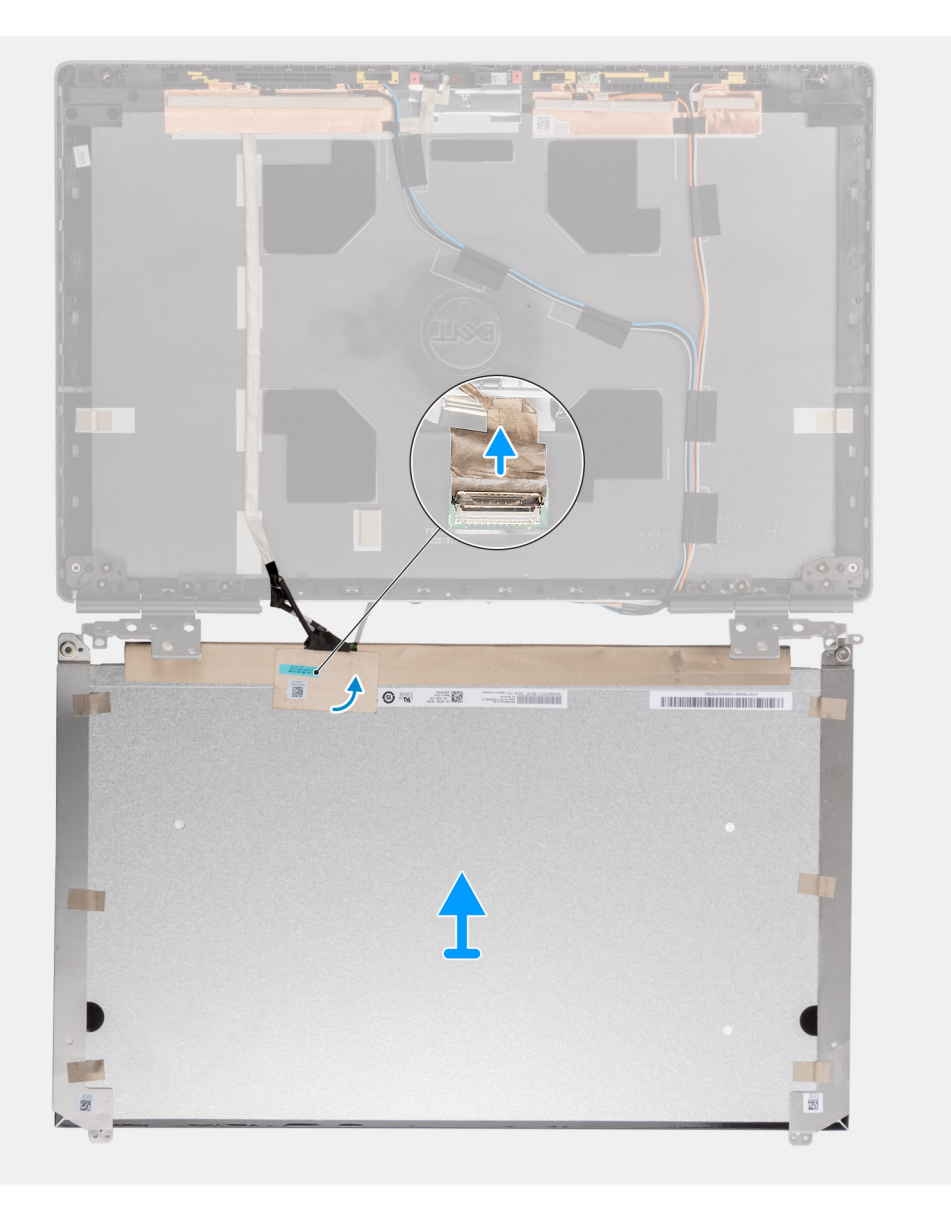

<span id="page-98-0"></span>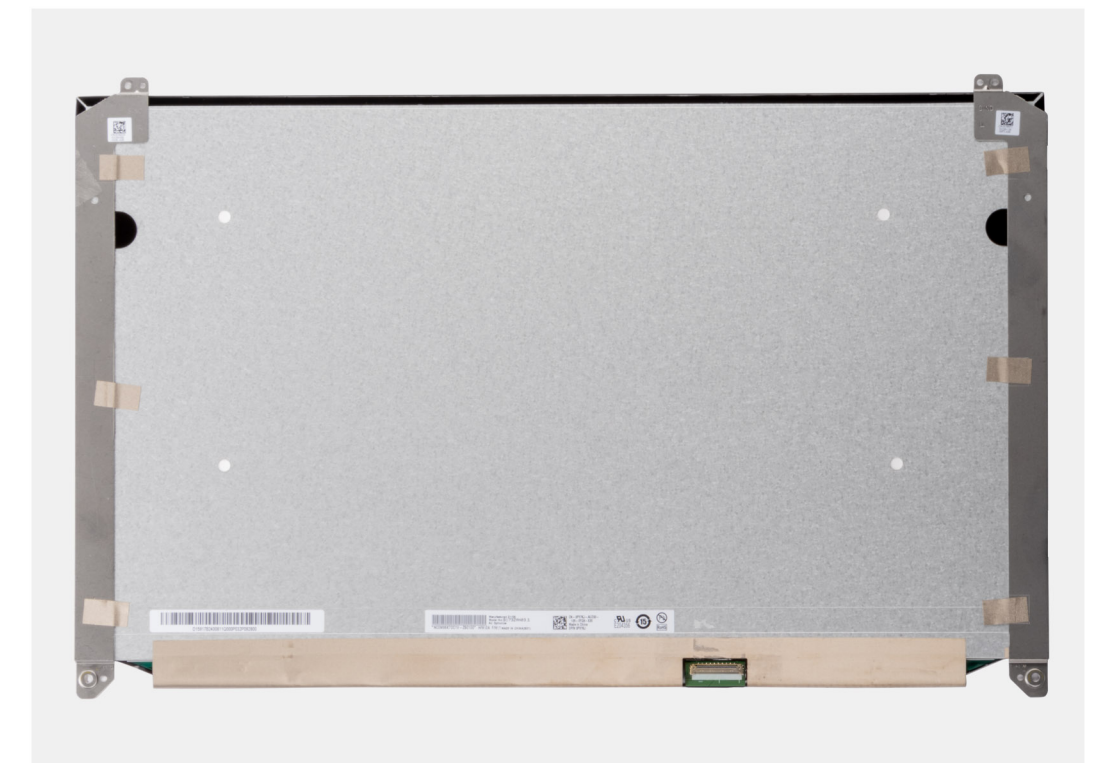

- 1. Retirez les deux vis (M2,5x2,5) et les deux vis (M2x2,5) qui fixent le panneau d'écran à l'assemblage d'écran.
- 2. Soulevez le panneau d'écran et retournez-le pour accéder au câble d'écran.
- 3. Décollez la bande adhésive conductrice qui couvre le câble d'écran.
- 4. Décollez les bandes adhésives qui fixent le connecteur du câble d'écran.
- 5. Décollez la bande adhésive en caoutchouc qui couvre le connecteur du câble d'écran.
- 6. Déverrouillez le connecteur du câble d'écran, puis débranchez le câble d'écran de l'arrière du panneau d'écran.
- 7. Retirez le panneau d'écran de l'assemblage d'écran.
- 8. Retirez le panneau d'écran.

**REMARQUE :** Les supports de fixation du panneau d'écran sont définis comme une seule pièce d'assemblage de rechange et ne peuvent pas être démontés davantage.

## **Installation du panneau d'écran (non tactile)**

#### **Prérequis**

Si vous remplacez un composant, retirez le composant existant avant d'exécuter la procédure d'installation.

### **À propos de cette tâche**

La figure indique l'emplacement du panneau d'écran et fournit une représentation visuelle de la procédure d'installation.

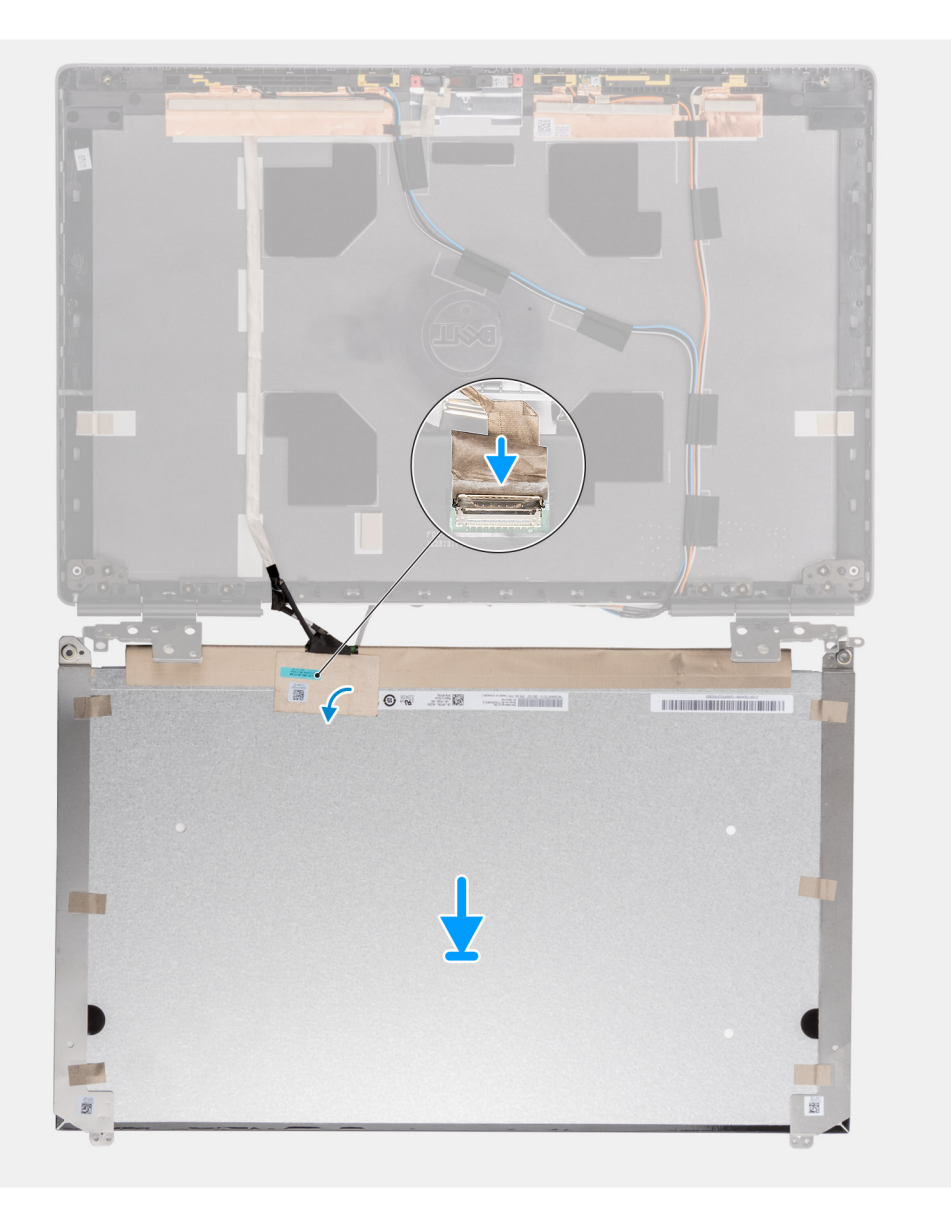

 $\overline{1}$ 

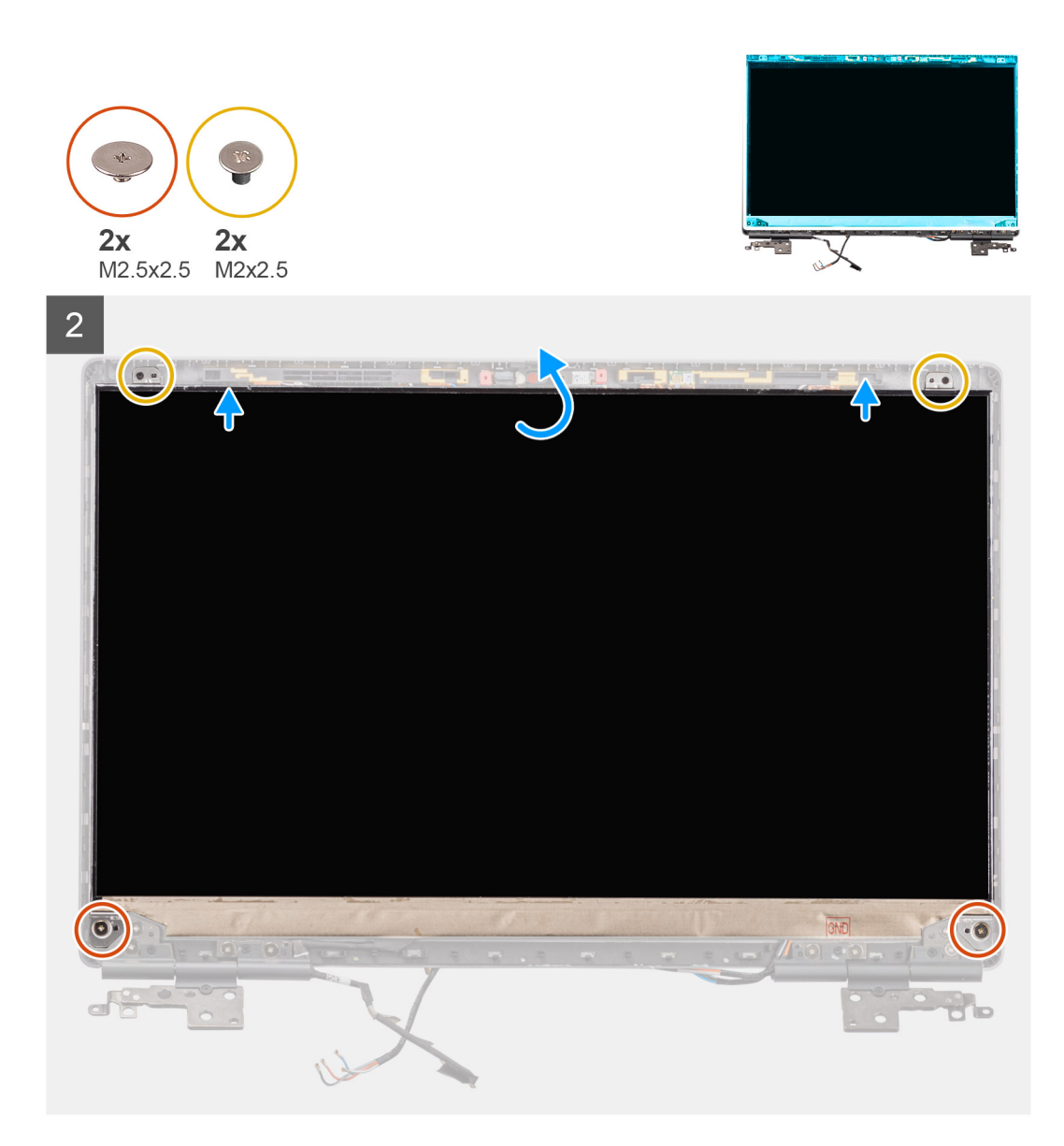

- 1. Branchez le câble d'écran sur le connecteur situé à l'arrière du panneau d'écran et verrouillez le connecteur du câble d'écran.
- 2. Collez la bande adhésive en caoutchouc pour couvrir le connecteur du câble d'écran.
- 3. Collez la bande transparente et la bande adhésive conductrice au-dessus de la bande en caoutchouc pour couvrir le connecteur du câble d'écran.
- 4. Alignez le panneau d'écran avec les languettes de l'assemblage d'écran.
- 5. Remettez en place les deux vis (M2,5x2,5) et les deux vis (M2x2,5) pour fixer le panneau d'écran à l'assemblage de l'écran.

- 1. Installez la [bordure d'écran.](#page-93-0)
- 2. Installez [l'assemblage d'écran.](#page-87-0)
- 3. Installez le [cache central](#page-83-0).
- 4. Installez les [haut-parleurs](#page-80-0).
- 5. Installez la [carte système](#page-72-0).
- 6. Installez le [cadre interne.](#page-48-0)
- 7. Installez l['assemblage du dissipateur de chaleur](#page-57-0).
- 8. Installez la [carte de processeur graphique.](#page-78-0)
- 9. Installez le [câble d'alimentation du processeur graphique.](#page-67-0)
- 10. Installez le [lecteur de carte SD](#page-54-0).
- 11. Installez le [clavier](#page-42-0).
- 12. Installez la [grille du clavier](#page-40-0).
- 13. Installez la [carte SIM](#page-34-0).
- 14. Installez la [mémoire principale](#page-45-0).
- 15. Installez la [carte WWAN](#page-38-0).
- 16. Installez la [carte WLAN.](#page-36-0)
- 17. Installez la [mémoire secondaire](#page-32-0).
- 18. Installez le [disque SSD M.2 principal.](#page-30-0)
- 19. Installez la [batterie](#page-27-0).
- 20. Installez le [cache de fond.](#page-23-0)
- 21. Installez le [disque SSD M2 secondaire](#page-17-0).
- 22. Installez la [carte SD](#page-14-0).
- 23. Suivez la procédure décrite dans la section [Après une intervention à l'intérieur de votre ordinateur.](#page-9-0)

# **Charnières de l'écran**

# **Retrait de la charnière d'écran**

#### **Prérequis**

- 1. Suivez la procédure décrite dans la section [Avant d'intervenir à l'intérieur de votre ordinateur.](#page-7-0)
- 2. Retirez la [carte SD.](#page-14-0)
- 3. Retirez le [disque SSD M2 secondaire.](#page-15-0)
- 4. Retirez le [cache de fond.](#page-20-0)
- 5. Retirez la [batterie.](#page-26-0)
- 6. Retirez la [carte SIM.](#page-33-0)
- 7. Retirez la [mémoire secondaire](#page-32-0).
- 8. Retirez la [carte WLAN](#page-35-0).
- 9. Retirez la [carte WWAN.](#page-38-0)
- 10. Retirez le [disque SSD M.2 principal](#page-29-0).
- 11. Retirez la [grille du clavier](#page-39-0).
- 12. Retirez le [clavier](#page-41-0).
- 13. Retirez le [lecteur de carte SD.](#page-53-0)
- 14. Retirez le [câble d'alimentation du processeur graphique.](#page-66-0)
- 15. Retirez la [carte de processeur graphique](#page-77-0).
- 16. Retirez la [mémoire principale](#page-44-0).
- 17. Retirez l['assemblage du dissipateur de chaleur.](#page-55-0)
- 18. Retirez le [cadre interne.](#page-46-0)
- 19. Retirez la [carte système](#page-68-0).
- 20. Retirez les [haut-parleurs](#page-79-0).
- 21. Retirez le [cache central.](#page-82-0)
- 22. Retirez l['assemblage d'écran](#page-85-0).
- 23. Retirez la [bordure d'écran](#page-92-0).
- 24. Retirez le [panneau d'écran](#page-95-0).

#### **À propos de cette tâche**

La figure indique l'emplacement de la charnière d'écran et fournit une représentation visuelle de la procédure de retrait.

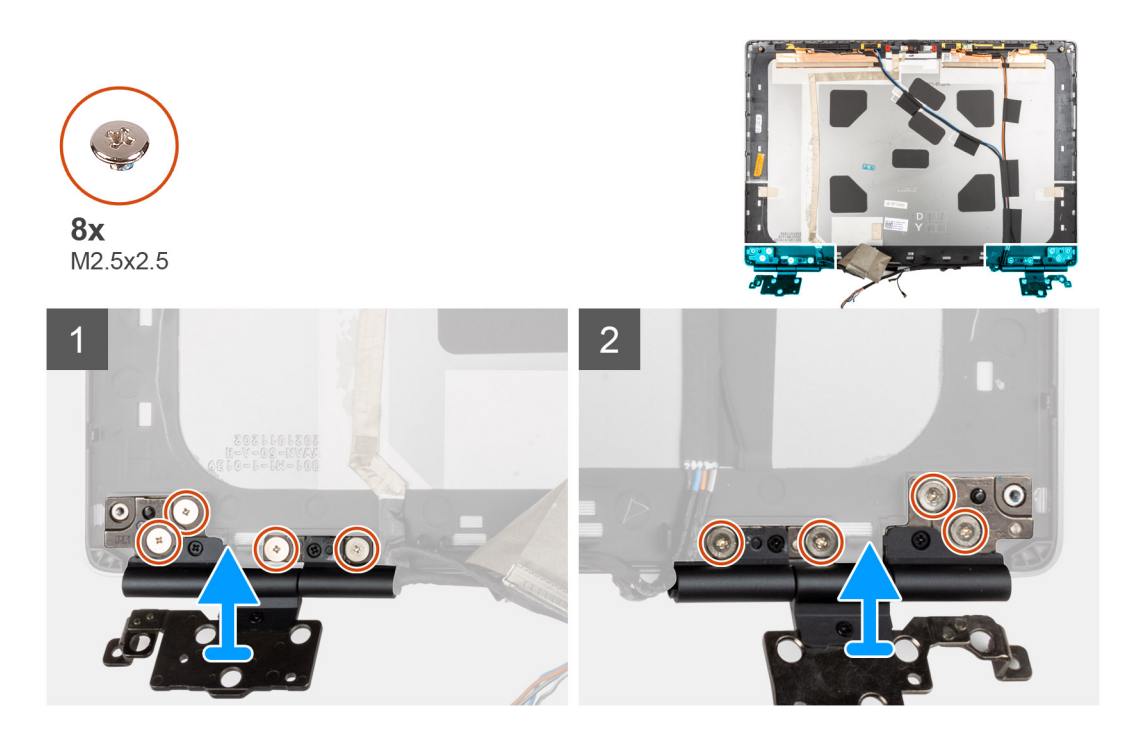

- 1. Retirez les huit vis (M2,5x2,5) qui fixent les charnières d'écran à l'assemblage d'écran.
- 2. Retirez les charnières d'écran.

# **Installation des charnières d'écran (non tactile)**

#### **Prérequis**

Si vous remplacez un composant, retirez le composant existant avant d'exécuter la procédure d'installation.

#### **À propos de cette tâche**

La figure indique l'emplacement des charnières d'écran et fournit une représentation visuelle de la procédure d'installation.

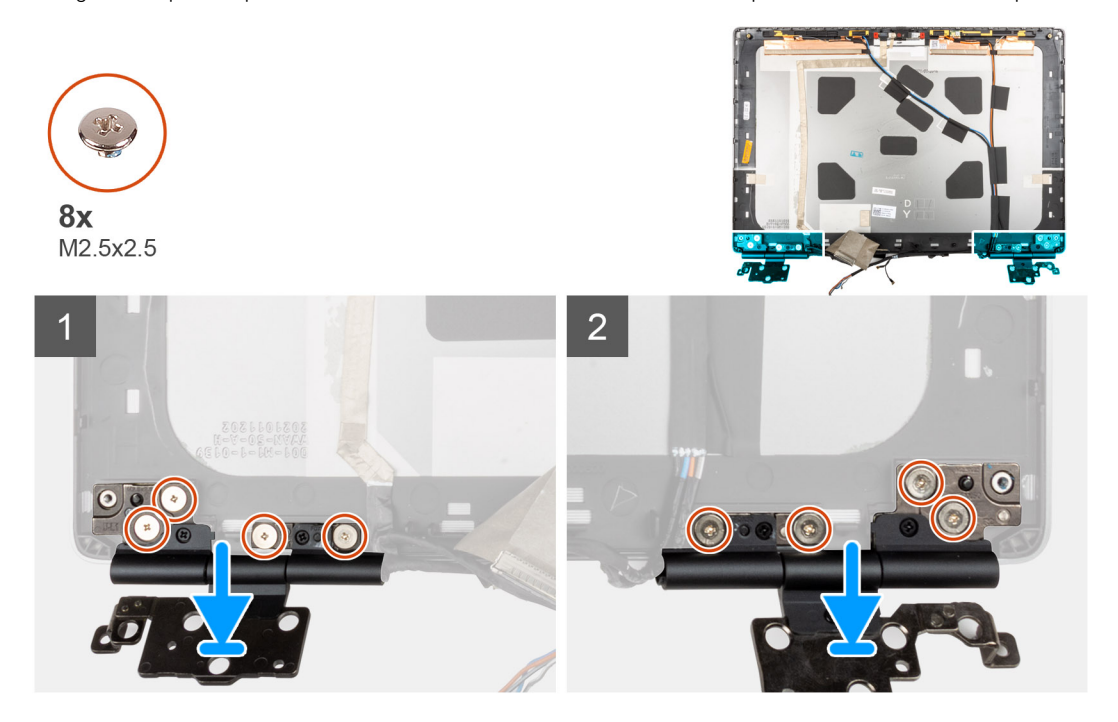

- <span id="page-103-0"></span>1. Placez les charnières d'écran dans leurs logements situés sur l'assemblage d'écran.
- 2. Remettez en place les huit vis (M2,5x2,5) qui fixent les charnières d'écran à l'assemblage de l'écran.

#### **Étapes suivantes**

- 1. Installez le [panneau d'écran](#page-98-0).
- 2. Installez la [bordure d'écran.](#page-93-0)
- 3. Installez [l'assemblage d'écran.](#page-87-0)
- 4. Installez le [cache central](#page-83-0).
- 5. Installez les [haut-parleurs](#page-80-0).
- 6. Installez la [carte système](#page-72-0).
- 7. Installez le [cadre interne.](#page-48-0)
- 8. Installez l['assemblage du dissipateur de chaleur](#page-57-0).
- 9. Installez la [carte de processeur graphique.](#page-78-0)
- 10. Installez le [câble d'alimentation du processeur graphique.](#page-67-0)
- 11. Installez le [lecteur de carte SD](#page-54-0).
- 12. Installez le [clavier](#page-42-0).
- 13. Installez la [grille du clavier](#page-40-0).
- 14. Installez la [carte SIM](#page-34-0).
- 15. Installez la [mémoire principale](#page-45-0).
- 16. Installez la [carte WWAN](#page-38-0).
- 17. Installez la [carte WLAN.](#page-36-0)
- 18. Installez la [mémoire secondaire](#page-32-0).
- 19. Installez le [disque SSD M.2 principal.](#page-30-0)
- 20. Installez la [batterie](#page-27-0).
- 21. Installez le [cache de fond.](#page-23-0)
- 22. Installez le [disque SSD M2 secondaire](#page-17-0).
- 23. Installez la [carte SD](#page-14-0).
- 24. Suivez la procédure décrite dans la section [Après une intervention à l'intérieur de votre ordinateur.](#page-9-0)

# **Cache de l'obturateur de la webcam**

## **Retrait du cache de l'obturateur de la webcam**

#### **Prérequis**

- 1. Suivez la procédure décrite dans la section [Avant d'intervenir à l'intérieur de votre ordinateur.](#page-7-0)
- 2. Retirez la [carte SD.](#page-14-0)
- 3. Retirez le [disque SSD M2 secondaire.](#page-15-0)
- 4. Retirez le [cache de fond.](#page-20-0)
- 5. Retirez la [batterie.](#page-26-0)
- 6. Retirez la [carte SIM.](#page-33-0)
- 7. Retirez la [mémoire secondaire](#page-32-0).
- 8. Retirez la [carte WLAN](#page-35-0).
- 9. Retirez la [carte WWAN.](#page-38-0)
- 10. Retirez le [disque SSD M.2 principal](#page-29-0).
- 11. Retirez la [grille du clavier](#page-39-0).
- 12. Retirez le [clavier](#page-41-0).
- 13. Retirez le [lecteur de carte SD.](#page-53-0)
- 14. Retirez le [câble d'alimentation du processeur graphique.](#page-66-0)
- 15. Retirez la [carte de processeur graphique](#page-77-0).
- 16. Retirez la [mémoire principale](#page-44-0).
- 17. Retirez l['assemblage du dissipateur de chaleur.](#page-55-0)
- 18. Retirez le [cadre interne.](#page-46-0)
- <span id="page-104-0"></span>19. Retirez la [carte système](#page-68-0).
- 20. Retirez les [haut-parleurs](#page-79-0).
- 21. Retirez l['assemblage d'écran](#page-85-0).
- 22. Retirez la [bordure d'écran](#page-92-0).
- 23. Retirez le [panneau d'écran](#page-95-0).

#### **À propos de cette tâche**

La figure indique l'emplacement du cache de l'obturateur de la webcam et fournit une représentation visuelle de la procédure de retrait.

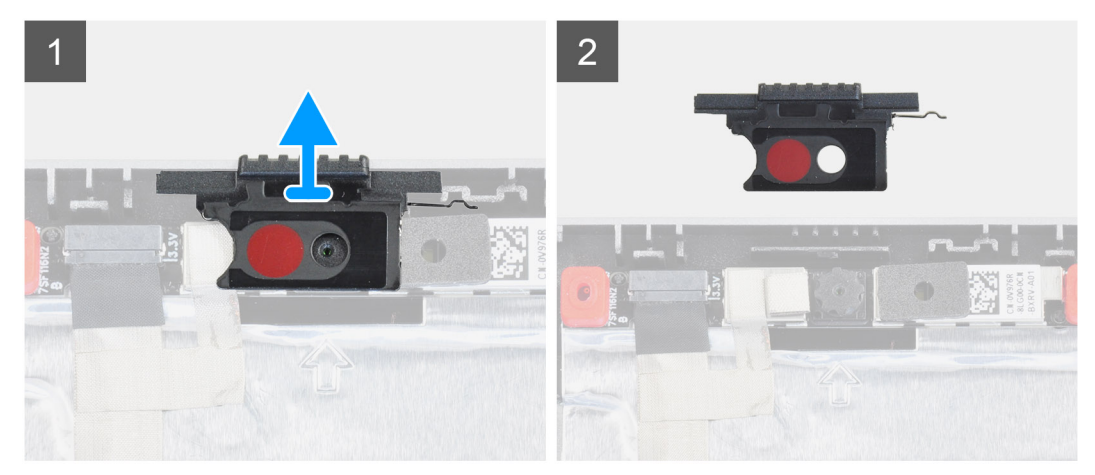

#### **Étapes**

- 1. Retirez le cache de l'obturateur de la webcam de son logement dans le capot arrière de l'écran.
- 2. Retirez le cache de l'obturateur de la webcam du module de la webcam.

# **Installation du cache de l'obturateur de la webcam**

#### **Prérequis**

Si vous remplacez un composant, retirez le composant existant avant d'exécuter la procédure d'installation.

#### **À propos de cette tâche**

La figure indique l'emplacement du cache de l'obturateur de la webcam et fournit une représentation visuelle de la procédure d'installation.

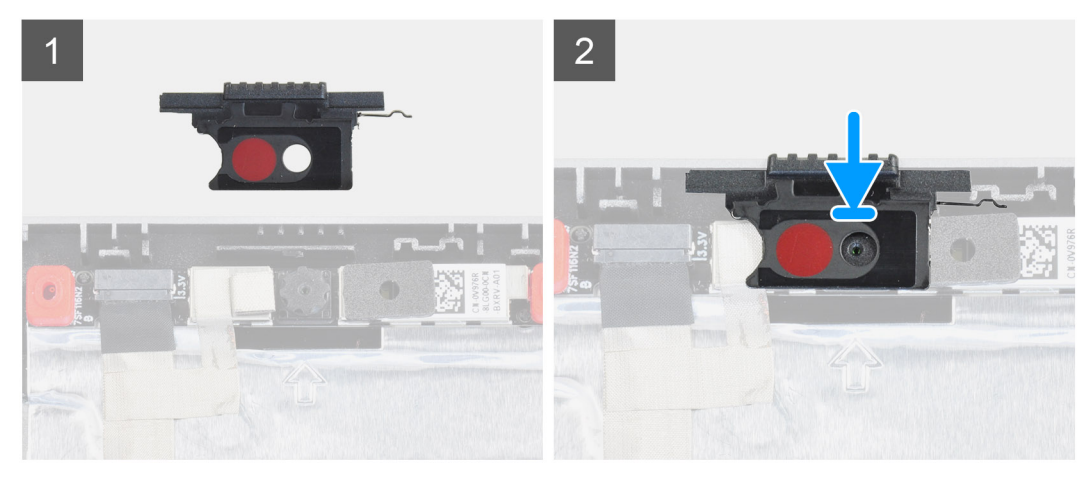

#### **Étapes**

- 1. Alignez le cache avec le capot arrière de l'écran de façon à ce que le point rouge situé sur le cache soit dirigé vers le haut et que l'ouverture du cache s'aligne avec celle de l'objectif de la webcam.
- 2. Placez le cache sur le module de la webcam.

3. Appuyez sur le cache jusqu'à ce qu'il s'enclenche afin de le fixer dans son logement.

#### **Étapes suivantes**

- 1. Installez le [panneau d'écran](#page-98-0).
- 2. Installez la [bordure d'écran.](#page-93-0)
- 3. Installez [l'assemblage d'écran.](#page-87-0)
- 4. Installez les [haut-parleurs](#page-80-0).
- 5. Installez la [carte système](#page-72-0).
- 6. Installez le [cadre interne.](#page-48-0)
- 7. Installez l['assemblage du dissipateur de chaleur](#page-57-0).
- 8. Installez la [carte de processeur graphique.](#page-78-0)
- 9. Installez le [câble d'alimentation du processeur graphique.](#page-67-0)
- 10. Installez le [lecteur de carte SD](#page-54-0).
- 11. Installez le [clavier](#page-42-0).
- 12. Installez la [grille du clavier](#page-40-0).
- 13. Installez la [carte SIM](#page-34-0).
- 14. Installez la [mémoire principale](#page-45-0).
- 15. Installez la [carte WWAN](#page-38-0).
- 16. Installez la [carte WLAN.](#page-36-0)
- 17. Installez la [mémoire secondaire](#page-32-0).
- 18. Installez le [disque SSD M.2 principal.](#page-30-0)
- 19. Installez la [batterie](#page-27-0).
- 20. Installez le [cache de fond.](#page-23-0)
- 21. Installez le [disque SSD M2 secondaire](#page-17-0).
- 22. Installez la [carte SD](#page-14-0).
- 23. Suivez la procédure décrite dans la section [Après une intervention à l'intérieur de votre ordinateur.](#page-9-0)

# **Caméra**

# **Retrait de la webcam (non tactile)**

### **Prérequis**

- 1. Suivez la procédure décrite dans la section [Avant d'intervenir à l'intérieur de votre ordinateur.](#page-7-0)
- 2. Retirez la [carte SD.](#page-14-0)
- 3. Retirez le [disque SSD M2 secondaire.](#page-15-0)
- 4. Retirez le [cache de fond.](#page-20-0)
- 5. Retirez la [batterie.](#page-26-0)
- 6. Retirez la [carte SIM.](#page-33-0)
- 7. Retirez la [mémoire secondaire](#page-32-0).
- 8. Retirez la [carte WLAN](#page-35-0).
- 9. Retirez la [carte WWAN.](#page-38-0)
- 10. Retirez le [disque SSD M.2 principal](#page-29-0).
- 11. Retirez la [grille du clavier](#page-39-0).
- 12. Retirez le [clavier](#page-41-0).
- 13. Retirez le [lecteur de carte SD.](#page-53-0)
- 14. Retirez le [câble d'alimentation du processeur graphique.](#page-66-0)
- 15. Retirez la [carte de processeur graphique](#page-77-0).
- 16. Retirez la [mémoire principale](#page-44-0).
- 17. Retirez l['assemblage du dissipateur de chaleur.](#page-55-0)
- 18. Retirez le [cadre interne.](#page-46-0)
- 19. Retirez la [carte système](#page-68-0).
- 20. Retirez les [haut-parleurs](#page-79-0).
- 21. Retirez l['assemblage d'écran](#page-85-0).
- 22. Retirez la [bordure d'écran](#page-92-0).
- 23. Retirez le [panneau d'écran](#page-95-0).
- 24. Retirez le [cache de l'obturateur de la webcam](#page-103-0).

### **À propos de cette tâche**

La figure indique l'emplacement de la caméra et fournit une représentation visuelle de la procédure de retrait.

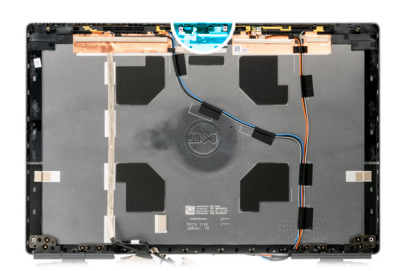

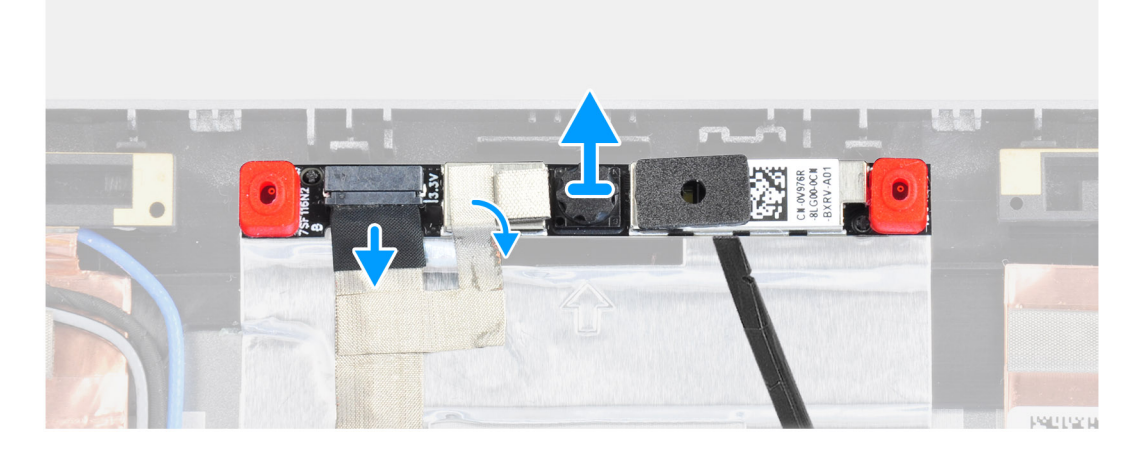

#### **Étapes**

- 1. Décollez la bande adhésive qui recouvre le module de la webcam.
- 2. Déconnectez le câble d'écran du module de la webcam.
- 3. Faites délicatement levier sur le cache de l'obturateur de la webcam à partir du bord supérieur de l'obturateur et retirez-le du capot arrière de l'écran.
- 4. Faites délicatement levier sur le module de la webcam à partir du capot arrière de l'écran.

# **Installation de la webcam**

#### **Prérequis**

Si vous remplacez un composant, retirez le composant existant avant d'exécuter la procédure d'installation.

#### **À propos de cette tâche**

La figure indique l'emplacement de la webcam et fournit une représentation visuelle de la procédure d'installation.

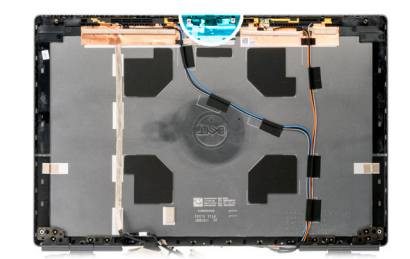

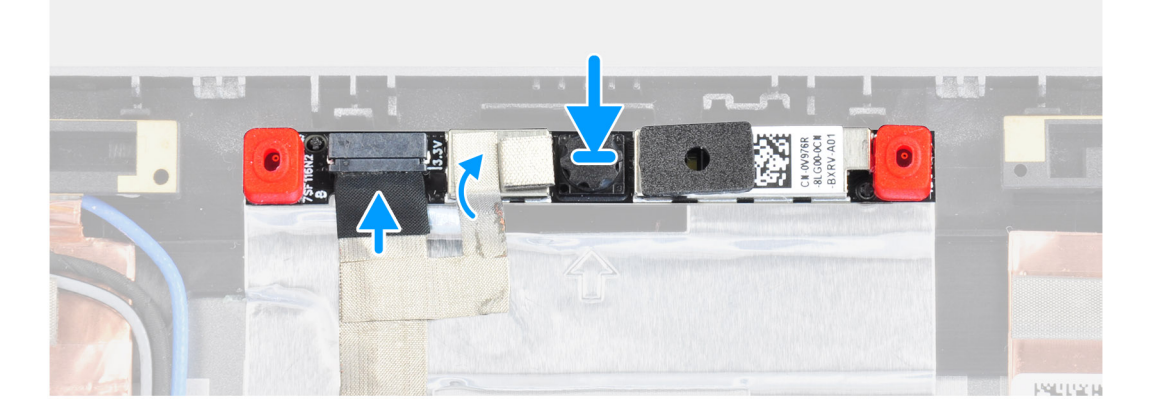

- 1. Placez le module de la webcam dans son logement situé sur le capot arrière de l'écran.
- 2. Placez le cache de l'obturateur de la webcam sur le bord supérieur de l'obturateur.
- 3. Connectez le câble de l'affichage au module de la webcam.
- 4. Collez la bande adhésive pour couvrir le module de la webcam.

- 1. Installez le [cache de l'obturateur de la webcam.](#page-104-0)
- 2. Installez le [panneau d'écran](#page-98-0).
- 3. Installez la [bordure d'écran.](#page-93-0)
- 4. Installez [l'assemblage d'écran.](#page-87-0)
- 5. Installez les [haut-parleurs](#page-80-0).
- 6. Installez la [carte système](#page-72-0).
- 7. Installez le [cadre interne.](#page-48-0)
- 8. Installez l['assemblage du dissipateur de chaleur](#page-57-0).
- 9. Installez la [carte de processeur graphique.](#page-78-0)
- 10. Installez le [câble d'alimentation du processeur graphique.](#page-67-0)
- 11. Installez le [lecteur de carte SD](#page-54-0).
- 12. Installez le [clavier](#page-42-0).
- 13. Installez la [grille du clavier](#page-40-0).
- 14. Installez la [carte SIM](#page-34-0).
- 15. Installez la [mémoire principale](#page-45-0).
- 16. Installez la [carte WWAN](#page-38-0).
- 17. Installez la [carte WLAN.](#page-36-0)
- 18. Installez la [mémoire secondaire](#page-32-0).
- 19. Installez le [disque SSD M.2 principal.](#page-30-0)
- 20. Installez la [batterie](#page-27-0).
- 21. Installez le [cache de fond.](#page-23-0)
- 22. Installez le [disque SSD M2 secondaire](#page-17-0).
- 23. Installez la [carte SD](#page-14-0).
- 24. Suivez la procédure décrite dans la section [Après une intervention à l'intérieur de votre ordinateur.](#page-9-0)
## <span id="page-108-0"></span>**Carte du capteur P**

### **Retrait de la carte du capteur P**

#### **Prérequis**

- 1. Suivez la procédure décrite dans la section [Avant d'intervenir à l'intérieur de votre ordinateur.](#page-7-0)
- 2. Retirez la [carte SD.](#page-14-0)
- 3. Retirez le [disque SSD M2 secondaire.](#page-15-0)
- 4. Retirez le [cache de fond.](#page-20-0)
- 5. Retirez la [batterie.](#page-26-0)
- 6. Retirez la [carte SIM.](#page-33-0)
- 7. Retirez la [mémoire secondaire](#page-32-0).
- 8. Retirez la [carte WLAN](#page-35-0).
- 9. Retirez la [carte WWAN.](#page-38-0)
- 10. Retirez le [disque SSD M.2 principal](#page-29-0).
- 11. Retirez la [grille du clavier](#page-39-0).
- 12. Retirez le [clavier](#page-41-0).
- 13. Retirez le [lecteur de carte SD.](#page-53-0)
- 14. Retirez le [câble d'alimentation du processeur graphique.](#page-66-0)
- 15. Retirez la [carte de processeur graphique](#page-77-0).
- 16. Retirez la [mémoire principale](#page-44-0).
- 17. Retirez l['assemblage du dissipateur de chaleur.](#page-55-0)
- 18. Retirez le [cadre interne.](#page-46-0)
- 19. Retirez la [carte système](#page-68-0).
- 20. Retirez les [haut-parleurs](#page-79-0).
- 21. Retirez le [cache central.](#page-82-0)
- 22. Retirez l['assemblage d'écran](#page-85-0).
- 23. Retirez la [bordure d'écran](#page-92-0).
- 24. Retirez le [panneau d'écran](#page-95-0).

#### **À propos de cette tâche**

La figure indique l'emplacement de la carte du capteur P et fournit une représentation visuelle de la procédure de retrait.

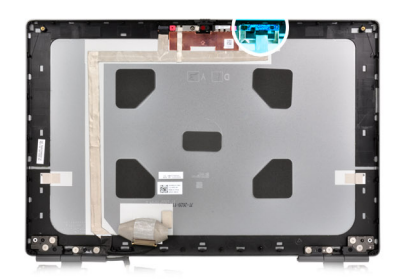

<span id="page-109-0"></span>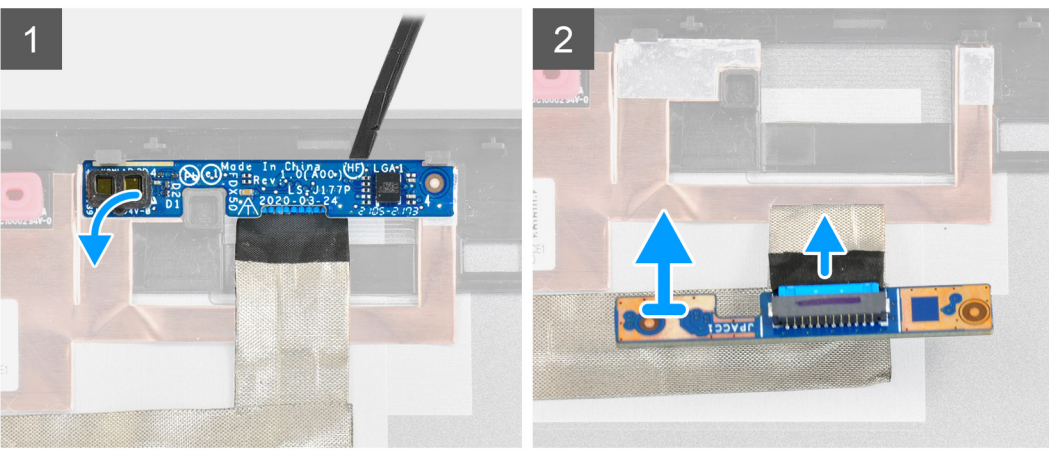

#### **Étapes**

- 1. Faites délicatement levier sur la carte du capteur P à partir de son logement situé sur le capot arrière de l'écran.
- 2. Retournez la carte du capteur P.
- 3. Débranchez le câble d'écran de la carte du capteur P.
- 4. Retirez la carte du capteur P.

### **Installation de la carte du capteur P**

#### **Prérequis**

Si vous remplacez un composant, retirez le composant existant avant d'exécuter la procédure d'installation.

#### **À propos de cette tâche**

La figure indique l'emplacement de la carte du capteur P et fournit une représentation visuelle de la procédure d'installation.

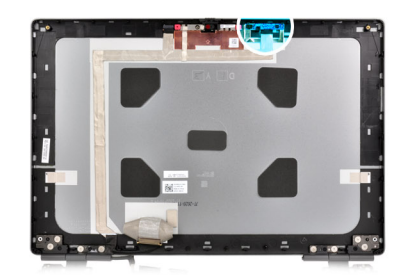

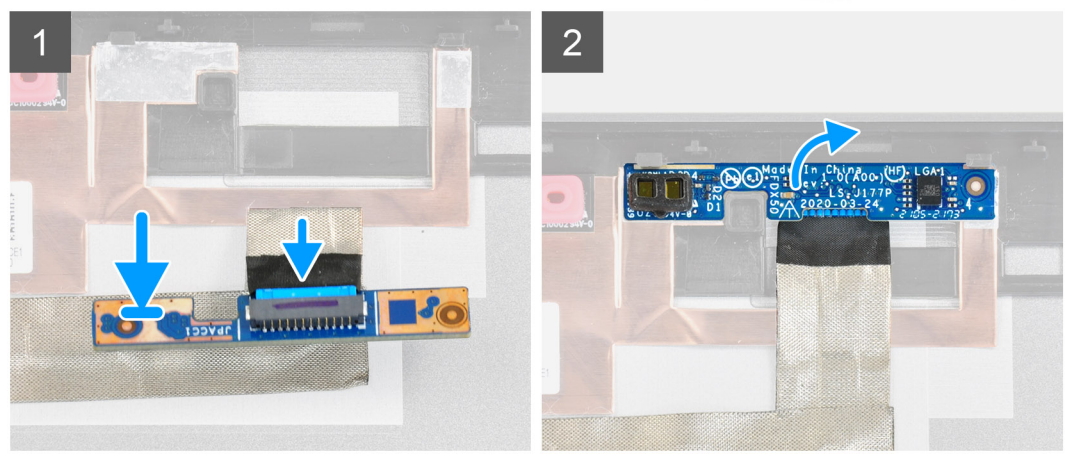

#### **Étapes**

- 1. Connectez le câble d'écran à la carte du capteur P.
- 2. Retournez la carte du capteur P et placez-la délicatement dans son logement situé sur le capot arrière de l'écran.

#### **Étapes suivantes**

- 1. Installez le [panneau d'écran](#page-98-0).
- 2. Installez la [bordure d'écran.](#page-93-0)
- 3. Installez [l'assemblage d'écran.](#page-87-0)
- 4. Installez le [cache central](#page-83-0).
- 5. Installez les [haut-parleurs](#page-80-0).
- 6. Installez la [carte système](#page-72-0).
- 7. Installez le [cadre interne.](#page-48-0)
- 8. Installez l['assemblage du dissipateur de chaleur](#page-57-0).
- 9. Installez la [carte de processeur graphique.](#page-78-0)
- 10. Installez le [câble d'alimentation du processeur graphique.](#page-67-0)
- 11. Installez le [lecteur de carte SD](#page-54-0).
- 12. Installez le [clavier](#page-42-0).
- 13. Installez la [grille du clavier](#page-40-0).
- 14. Installez la [carte SIM](#page-34-0).
- 15. Installez la [mémoire principale](#page-45-0).
- 16. Installez la [carte WWAN](#page-38-0).
- 17. Installez la [carte WLAN.](#page-36-0)
- 18. Installez la [mémoire secondaire](#page-32-0).
- 19. Installez le [disque SSD M.2 principal.](#page-30-0)
- 20. Installez la [batterie](#page-27-0).
- 21. Installez le [cache de fond.](#page-23-0)
- 22. Installez le [disque SSD M2 secondaire](#page-17-0).
- 23. Installez la [carte SD](#page-14-0).
- 24. Suivez la procédure décrite dans la section [Après une intervention à l'intérieur de votre ordinateur.](#page-9-0)

## <span id="page-111-0"></span>**Câble d'écran**

### **Retrait du câble de l'écran**

#### **Prérequis**

- 1. Suivez la procédure décrite dans la section [Avant d'intervenir à l'intérieur de votre ordinateur.](#page-7-0)
- 2. Retirez la [carte SD.](#page-14-0)
- 3. Retirez le [disque SSD M2 secondaire.](#page-15-0)
- 4. Retirez le [cache de fond.](#page-20-0)
- 5. Retirez la [batterie.](#page-26-0)
- 6. Retirez la [carte SIM.](#page-33-0)
- 7. Retirez la [mémoire secondaire](#page-32-0).
- 8. Retirez la [carte WLAN](#page-35-0).
- 9. Retirez la [carte WWAN.](#page-38-0)
- 10. Retirez le [disque SSD M.2 principal](#page-29-0).
- 11. Retirez la [grille du clavier](#page-39-0).
- 12. Retirez le [clavier](#page-41-0).
- 13. Retirez le [lecteur de carte SD.](#page-53-0)
- 14. Retirez le [câble d'alimentation du processeur graphique.](#page-66-0)
- 15. Retirez la [carte de processeur graphique](#page-77-0).
- 16. Retirez la [mémoire principale](#page-44-0).
- 17. Retirez l['assemblage du dissipateur de chaleur.](#page-55-0)
- 18. Retirez le [cadre interne.](#page-46-0)
- 19. Retirez la [carte système](#page-68-0).
- 20. Retirez les [haut-parleurs](#page-79-0).
- 21. Retirez le [cache central.](#page-82-0)
- 22. Retirez l['assemblage d'écran](#page-85-0).
- 23. Retirez la [bordure d'écran](#page-92-0).
- 24. Retirez le [panneau d'écran](#page-95-0).
- 25. Retirez le [capteur P.](#page-108-0)

#### **À propos de cette tâche**

La figure indique l'emplacement du câble de l'écran et fournit une représentation visuelle de la procédure de retrait.

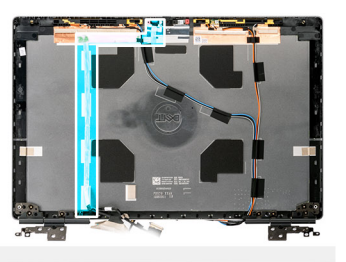

<span id="page-112-0"></span>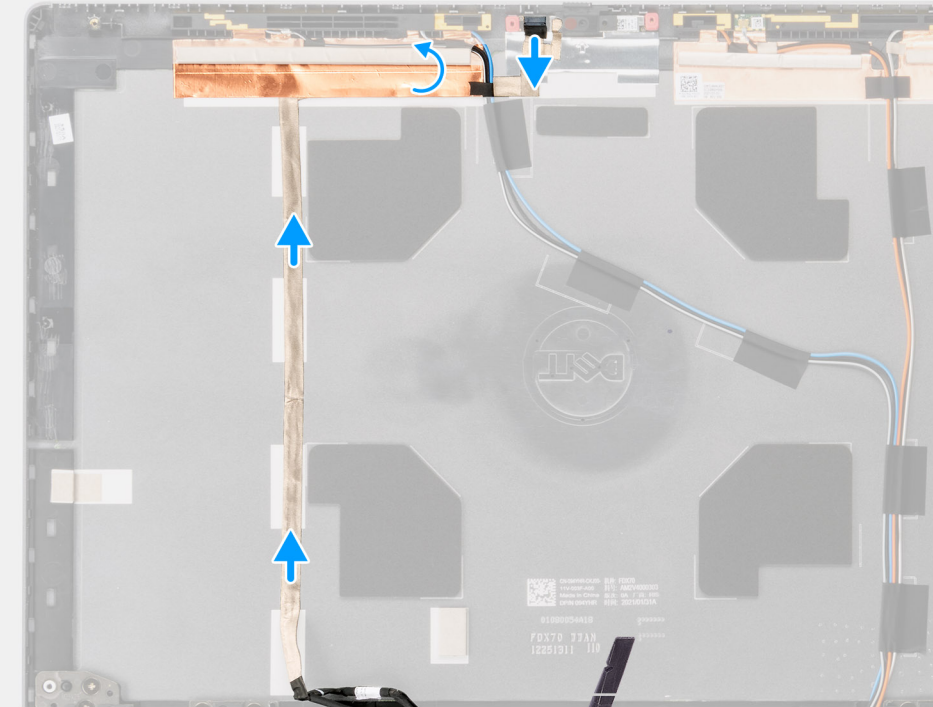

#### **Étapes**

- 1. Décollez la bande adhésive qui recouvre le module de la webcam.
- 2. Déconnectez le câble d'écran du module de la webcam.
- 3. Décollez le câble d'écran du capot de l'écran, puis dégagez le câble des guides d'acheminement.
- 4. Retirez le câble d'écran du capot arrière de l'écran.

### **Installation du câble de l'écran**

#### **Prérequis**

Si vous remplacez un composant, retirez le composant existant avant d'exécuter la procédure d'installation.

#### **À propos de cette tâche**

La figure indique l'emplacement du câble d'écran et fournit une représentation visuelle de la procédure d'installation.

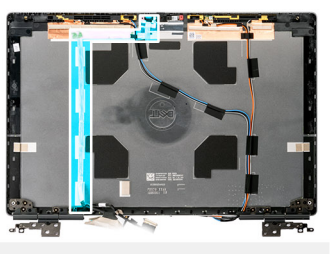

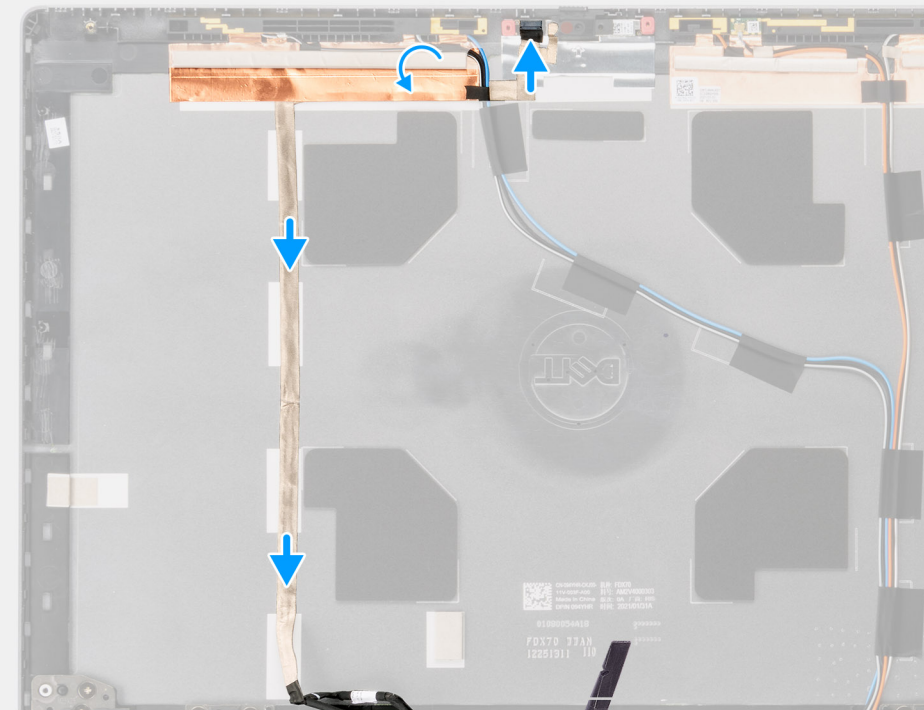

#### **Étapes**

- 1. Acheminez et collez le câble d'écran sur le capot arrière de l'écran.
- 2. Connectez le câble d'écran au connecteur situé sur le module de la webcam.
- 3. Collez la bande adhésive pour couvrir le module de la webcam.

#### **Étapes suivantes**

- 1. Installez le [capteur P](#page-109-0).
- 2. Installez le [panneau d'écran](#page-98-0).
- 3. Installez la [bordure d'écran.](#page-93-0)
- 4. Installez [l'assemblage d'écran.](#page-87-0)
- 5. Installez le [cache central](#page-83-0).
- 6. Installez les [haut-parleurs](#page-80-0).
- 7. Installez la [carte système](#page-72-0).
- 8. Installez le [cadre interne.](#page-48-0)
- 9. Installez l['assemblage du dissipateur de chaleur](#page-57-0).
- 10. Installez la [carte de processeur graphique.](#page-78-0)
- 11. Installez le [câble d'alimentation du processeur graphique.](#page-67-0)
- 12. Installez le [lecteur de carte SD](#page-54-0).
- 13. Installez le [clavier](#page-42-0).
- 14. Installez la [grille du clavier](#page-40-0).
- 15. Installez la [carte SIM](#page-34-0).
- 16. Installez la [mémoire principale](#page-45-0).
- 17. Installez la [carte WWAN](#page-38-0).
- 18. Installez la [carte WLAN.](#page-36-0)
- 19. Installez la [mémoire secondaire](#page-32-0).
- 20. Installez le [disque SSD M.2 principal.](#page-30-0)
- 21. Installez la [batterie](#page-27-0).
- 22. Installez le [cache de fond.](#page-23-0)
- 23. Installez le [disque SSD M2 secondaire](#page-17-0).
- 24. Installez la [carte SD](#page-14-0).

25. Suivez la procédure décrite dans la section [Après une intervention à l'intérieur de votre ordinateur.](#page-9-0)

## **Capot arrière de l'écran**

### **Remise en place du capot arrière de l'écran**

#### **Prérequis**

- 1. Suivez la procédure décrite dans la section [Avant d'intervenir à l'intérieur de votre ordinateur.](#page-7-0)
- 2. Retirez la [carte SD.](#page-14-0)
- 3. Retirez le [disque SSD M2 secondaire.](#page-15-0)
- 4. Retirez le [cache de fond.](#page-20-0)
- 5. Retirez la [batterie.](#page-26-0)
- 6. Retirez la [carte SIM.](#page-33-0)
- 7. Retirez la [mémoire secondaire](#page-32-0).
- 8. Retirez la [carte WLAN](#page-35-0).
- 9. Retirez la [carte WWAN.](#page-38-0)
- 10. Retirez le [disque SSD M.2 principal](#page-29-0).
- 11. Retirez la [grille du clavier](#page-39-0).
- 12. Retirez le [clavier](#page-41-0).
- 13. Retirez le [lecteur de carte SD.](#page-53-0)
- 14. Retirez le [câble d'alimentation du processeur graphique.](#page-66-0)
- 15. Retirez la [carte de processeur graphique](#page-77-0).
- 16. Retirez la [mémoire principale](#page-44-0).
- 17. Retirez l['assemblage du dissipateur de chaleur.](#page-55-0)
- 18. Retirez le [cadre interne.](#page-46-0)
- 19. Retirez la [carte système](#page-68-0).
- 20. Retirez les [haut-parleurs](#page-79-0).
- 21. Retirez le [cache central.](#page-82-0)
- 22. Retirez l['assemblage d'écran](#page-85-0).
- 23. Retirez la [bordure d'écran](#page-92-0).
- 24. Retirez le [panneau d'écran](#page-95-0).
- 25. Retirez le [capteur P.](#page-108-0)
- 26. Retirez les [charnières d'écran](#page-101-0).
- 27. Retirez le [cache de l'obturateur de la webcam](#page-103-0).
- 28. Retirez la [webcam.](#page-105-0)
- 29. Retirez le [câble de l'écran](#page-111-0).

#### **À propos de cette tâche**

L'image ci-dessous présente le capot arrière de l'écran après les procédures de pré-retrait des pièces pour tout remplacement d'un capot arrière d'écran.

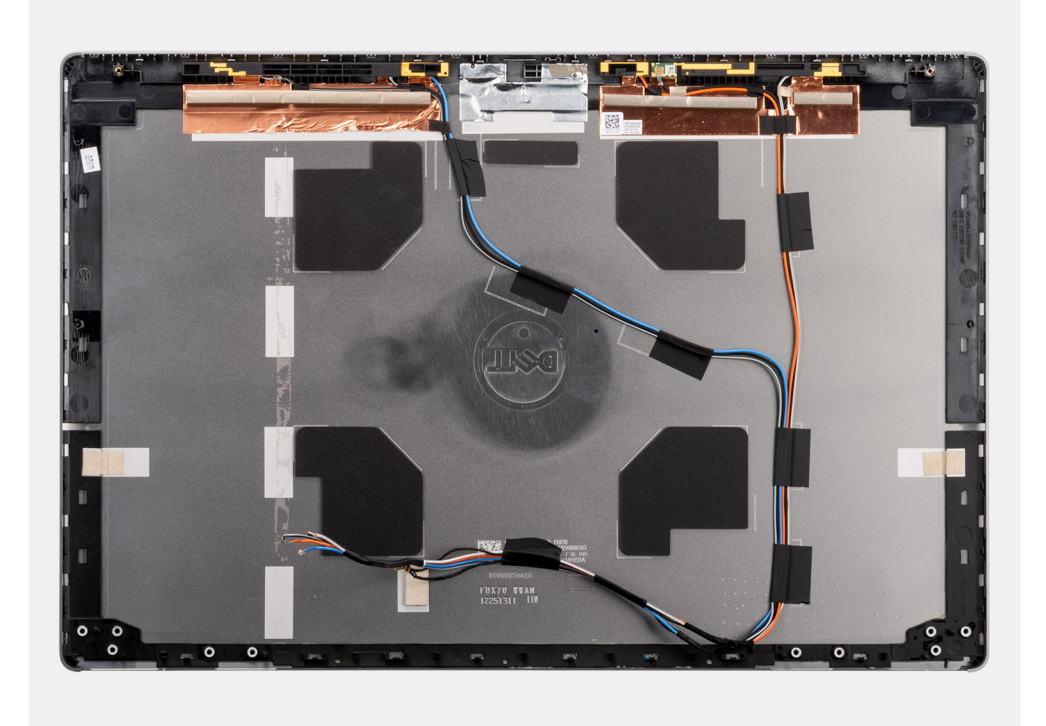

Pour installer les composants, placez le capot arrière de l'écran sur une surface plane.

- 1. Installez le [câble d'écran](#page-112-0).
- 2. Installez la [webcam.](#page-106-0)
- 3. Installez le [cache de l'obturateur de la webcam.](#page-104-0)
- 4. Installez la [charnière d'écran](#page-102-0).
- 5. Installez le [capteur P](#page-109-0).
- 6. Installez le [panneau d'écran](#page-98-0).
- 7. Installez la [bordure d'écran.](#page-93-0)
- 8. Installez [l'assemblage d'écran.](#page-87-0)
- 9. Installez le [cache central](#page-83-0).
- 10. Installez les [haut-parleurs](#page-80-0).
- 11. Installez la [carte système](#page-72-0).
- 12. Installez le [cadre interne.](#page-48-0)
- 13. Installez l['assemblage du dissipateur de chaleur](#page-57-0).
- 14. Installez la [carte de processeur graphique.](#page-78-0)
- 15. Installez le [câble d'alimentation du processeur graphique.](#page-67-0)
- 16. Installez le [lecteur de carte SD](#page-54-0).
- 17. Installez le [clavier](#page-42-0).
- 18. Installez la [grille du clavier](#page-40-0).
- 19. Installez la [carte SIM](#page-34-0).
- 20. Installez la [mémoire principale](#page-45-0).
- 21. Installez la [carte WWAN](#page-38-0).
- 22. Installez la [carte WLAN.](#page-36-0)
- 23. Installez la [mémoire secondaire](#page-32-0).
- 24. Installez le [disque SSD M.2 principal.](#page-30-0)
- 25. Installez la [batterie](#page-27-0).
- 26. Installez le [cache de fond.](#page-23-0)
- 27. Installez le [disque SSD M2 secondaire](#page-17-0).
- 28. Installez le [cache du disque SSD.](#page-104-0)
- 29. Installez la [carte SD](#page-14-0).
- 30. Suivez la procédure décrite dans la section [Après une intervention à l'intérieur de votre ordinateur.](#page-9-0)

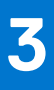

## **Pilotes et téléchargements**

Pour dépanner, télécharger ou installer des pilotes, il est recommandé de lire l'article de la base de connaissances Dell intitulé [Forum aux](HTTPS://WWW.DELL.COM/SUPPORT/ARTICLE/EN-US/SLN128938) [questions Pilotes et téléchargements](HTTPS://WWW.DELL.COM/SUPPORT/ARTICLE/EN-US/SLN128938).

## **Configuration du BIOS**

**PRÉCAUTION : Sauf si vous êtes un utilisateur expert, ne modifiez pas les paramètres du programme de configuration du BIOS. Certaines modifications peuvent empêcher l'ordinateur de fonctionner correctement.**

**REMARQUE :** Selon votre ordinateur et les appareils installés, les éléments répertoriés dans la présente section n'apparaîtront pas ⋒ forcément.

**REMARQUE :** Avant d'utiliser le programme de configuration du BIOS, notez les informations qui y sont affichées afin de pouvoir ⋒ vous y reporter ultérieurement.

Utilisez le programme de configuration du BIOS pour les fins suivantes :

- Obtenir des informations sur le matériel installé sur votre ordinateur, par exemple la quantité de RAM et la taille du disque dur.
- Modifier les informations de configuration du système.
- Définir ou modifier une option sélectionnable par l'utilisateur, par exemple le mot de passe utilisateur, le type de disque dur installé, l'activation ou la désactivation de périphériques de base.

#### **Sujets :**

- Présentation du BIOS
- Accès au programme de configuration du BIOS
- Touches de navigation
- [Séquence de démarrage](#page-118-0)
- [Options de configuration du BIOS](#page-118-0)
- [Mise à jour du BIOS dans Windows](#page-125-0)
- [Mise à jour du BIOS dans Linux et Ubuntu](#page-126-0)
- [Menu d'amorçage ponctuel](#page-127-0)
- [Mise à jour du BIOS depuis le menu de démarrage ponctuel F12.](#page-127-0)
- [Mot de passe système et de configuration](#page-128-0)
- [Effacement des mots de passe système et de configuration du BIOS](#page-129-0)

## **Présentation du BIOS**

Le BIOS gère le flux des données entre le système d'exploitation de l'ordinateur et les périphériques rattachés tels que le disque dur, un adaptateur vidéo, le clavier, la souris et l'imprimante.

## **Accès au programme de configuration du BIOS**

#### **Étapes**

- 1. Allumez votre ordinateur.
- 2. Appuyez sur F2 pendant l'autotest de démarrage (POST) pour entrer dans le programme de configuration du BIOS.

**REMARQUE :** Si le logo du système d'exploitation s'affiche, attendez l'affichage du bureau. Ensuite, éteignez votre ordinateur et refaites une tentative.

### **Touches de navigation**

**REMARQUE :** Pour la plupart des options de Configuration du système, les modifications que vous apportez sont enregistrées mais ne sont appliquées qu'au redémarrage de l'ordinateur.

#### <span id="page-118-0"></span>**Tableau 4. Touches de navigation**

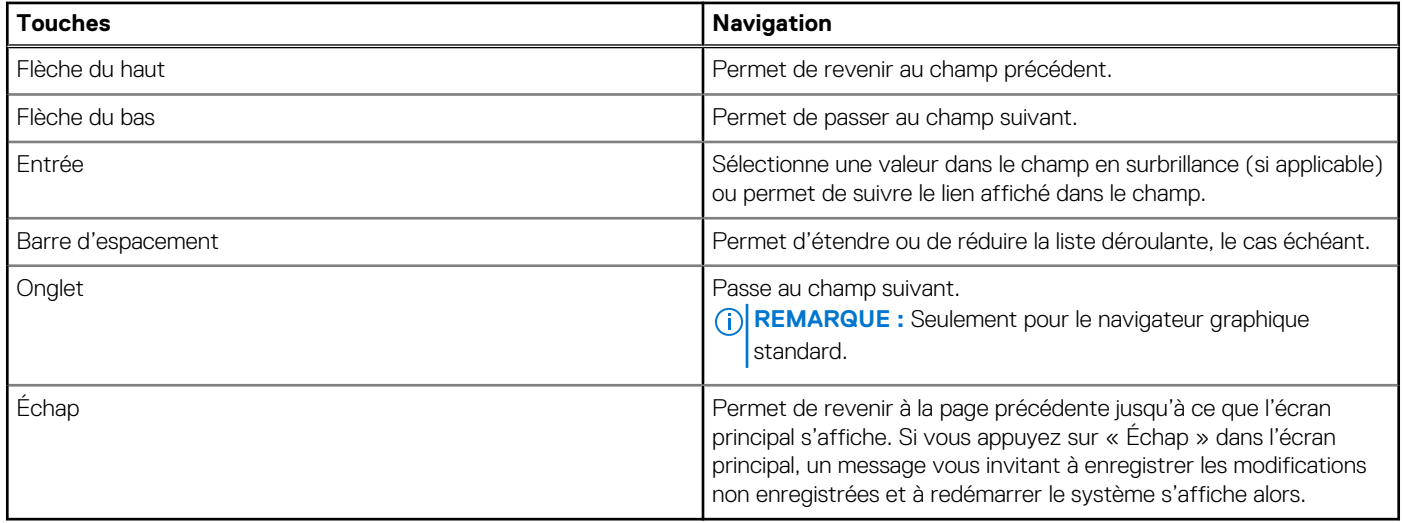

## **Séquence de démarrage**

La séquence de démarrage permet d'ignorer l'ordre des périphériques de démarrage défini par la configuration du système et de démarrer directement depuis un périphérique donné (lecteur optique ou disque dur, par exemple). Pendant l'auto test de démarrage (POST), lorsque le logo Dell s'affiche, vous pouvez :

- Accéder à la configuration du système en appuyant sur la touche F2
- Afficher le menu de démarrage à affichage unique en appuyant sur la touche F12

Ce menu contient les périphériques à partir desquels vous pouvez démarrer, y compris l'option de diagnostic. Les options du menu de démarrage sont les suivantes :

- Disque amovible (si disponible)
- Unité STXXXX (si disponible)

**REMARQUE :** XXX correspond au numéro de disque SATA.

- Lecteur optique (si disponible)
- Disque dur SATA (si disponible)
- Diagnostics

L'écran de séquence de démarrage affiche également l'option d'accès à l'écran Configuration du système.

## **Options de configuration du BIOS**

**REMARQUE :** Selon votre ordinateur et les appareils installés, les éléments répertoriés dans la présente section n'apparaîtront pas നി forcément tels quels dans votre configuration.

#### **Tableau 5. Options de configuration du BIOS — menu informations système**

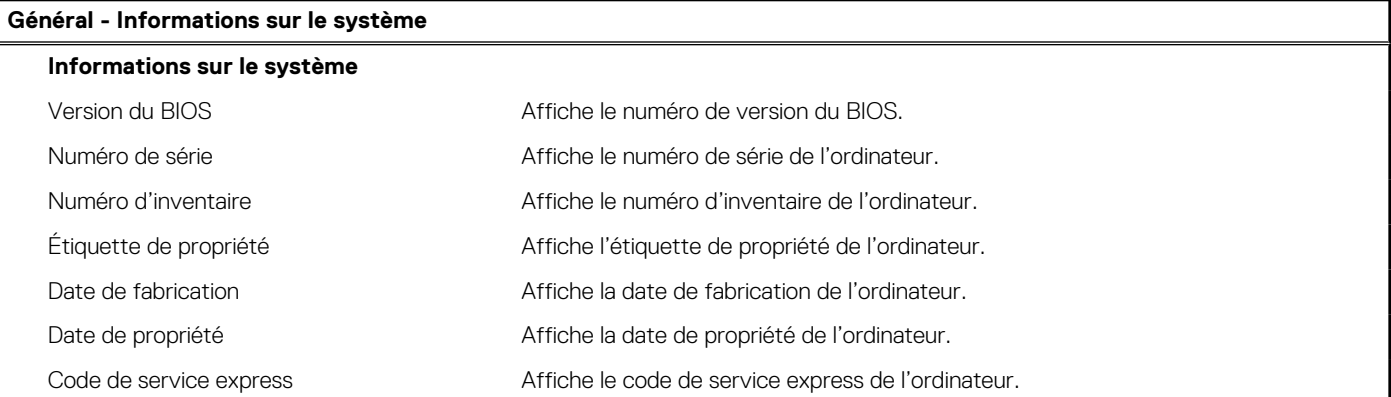

#### **Tableau 5. Options de configuration du BIOS — menu informations système (suite)**

### **Général - Informations sur le système Informations sur la mémoire** Mémoire installée **Affiche la quantité totale de mémoire installée**. Mémoire disponible  $\blacksquare$  Affiche la quantité totale de mémoire disponible. Vitesse de la mémoire  $\blacksquare$  Affiche la vitesse de la mémoire. Mode canal de la mémoire  $\blacksquare$  Affiche le mode monocanal ou bicanal. Technologie de mémoire  $\blacksquare$  Affiche la technologie utilisée pour la mémoire. Taille de la mémoire DIMM A  $\overline{A}$  Affiche la taille de la mémoire DIMM A. Taille de la mémoire DIMM B Affiche la taille de la mémoire DIMM B. Taille du module DIMM C Affiche la taille de la mémoire DIMM C. Taille du module DIMM D Affiche la taille de la mémoire DIMM D. DIMM A\_CPUn <br>Affiche la taille de la mémoire DIMM A pour un système multisocket. DIMM B\_CPUn **Affiche la taille de la mémoire DIMM B** pour un système multisocket. DIMM C\_CPUn **Affiche la taille de la mémoire DIMM C** pour un système multisocket. DIMM D\_CPUn **Affiche la taille de la mémoire DIMM D** pour un système multisocket. **Informations concernant le processeur** Type de processeur and a series affiche le type du processeur. Nombre de cœurs  $\overline{A}$  Affiche le nombre de cœurs du processeur. ID du processeur Affiche le code d'identification du processeur. Vitesse d'horloge actuelle  $\overline{\phantom{a}}$ Affiche la vitesse d'horloge actuelle du processeur. Vitesse d'horloge minimale Affiche la vitesse d'horloge minimale du processeur. Vitesse d'horloge maximale Affiche la vitesse d'horloge maximale du processeur. Mémoire cache L2 du processeur Affiche la taille du cache L2 du processeur en Ko. Mémoire cache de niveau 3 du processeur Affiche la taille du cache L3 du processeur en Ko. Compatible avec la technologie HyperThread Indique si le processeur est compatible avec la technologie HyperThread. Technologie 64 bits **Indique si la technologie 64 bits est utilisée. Informations PCIe** LOGEMENT1, LOGEMENT2, LOGEMENT3, Affiche les informations relatives à la classe des appareils PCI/PCIe installés. LOGEMENTn SLOT1\_M.2, SLOT2\_M.2, SLOTn\_M.2 Affiche les informations relatives à la classe des appareils SSD PCIe/appareils SATA installés. **Informations sur les appareils** Les informations sur les appareils SATA sont Affiche la taille de l'appareil de chaque port (en Go).

- les suivantes : ● SATA-0
- $\bullet$  SATA-1
- $\bullet$  SATA-2
- SATA-n
- $\bullet$  eSATA-0
- SSD-0 M.2 PCIe
- SSD-n M.2 PCle

Les informations sur les appareils SAS sont Affiche la taille de l'appareil de chaque port SAS (en Go).

les suivantes :  $\bullet$  SAS 0

#### **Tableau 5. Options de configuration du BIOS — menu informations système (suite)**

## **Général - Informations sur le système**  $•$  SAS 1  $\bullet$  SAS 2  $-$  SAS 3 Disque dur principal Extrait les informations du disque dur principal de l'ordinateur. Appareil SSD miniCard Affiche les informations sur l'appareil SSD miniCard de l'ordinateur.

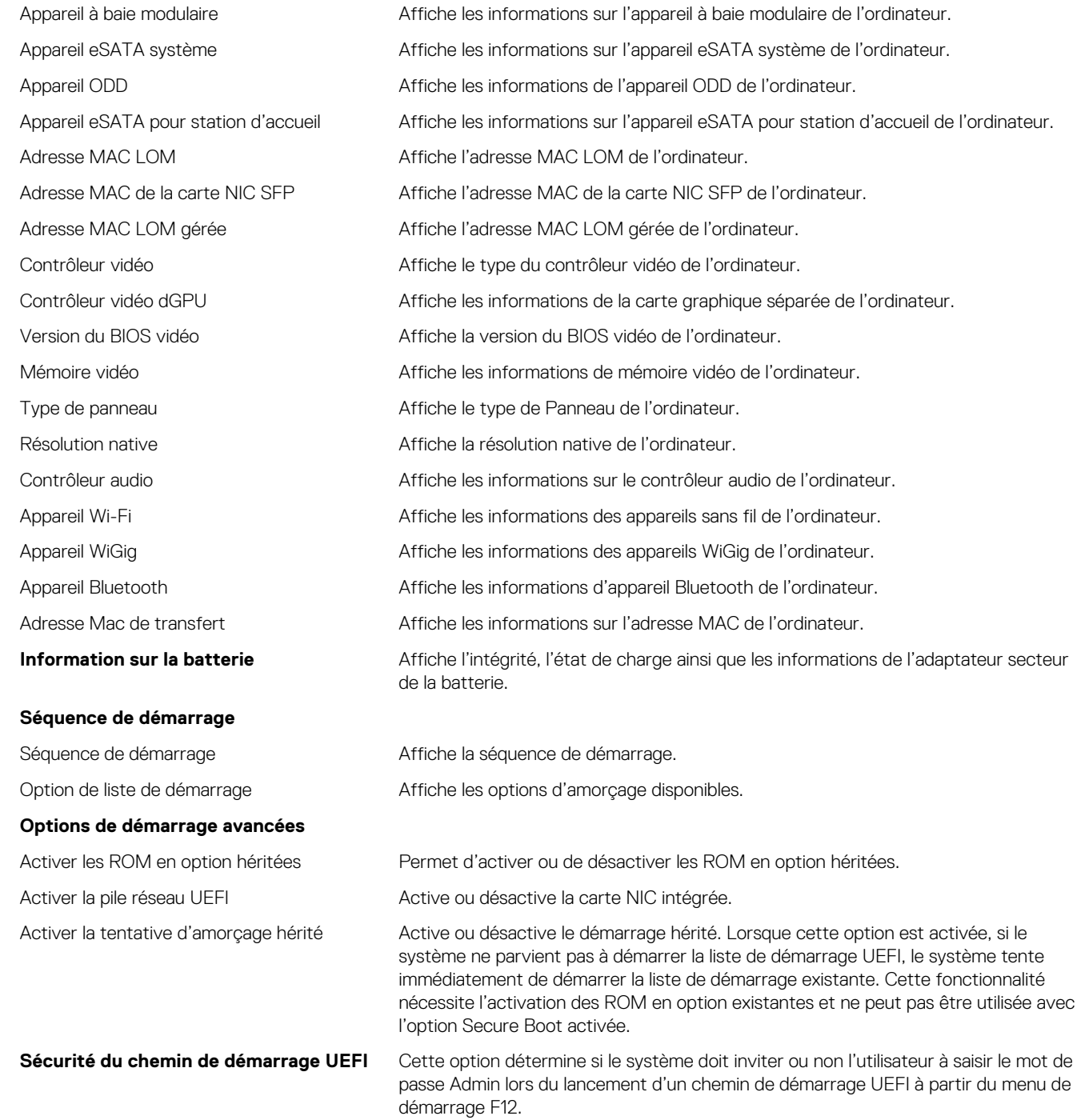

HH:MM:SS.

**Date/Heure Affiche la date actuelle au format JJ/MM/AA et l'heure actuelle au format**  $\overline{a}$ 

#### **Tableau 6. Options de configuration du système : menu Configuration système**

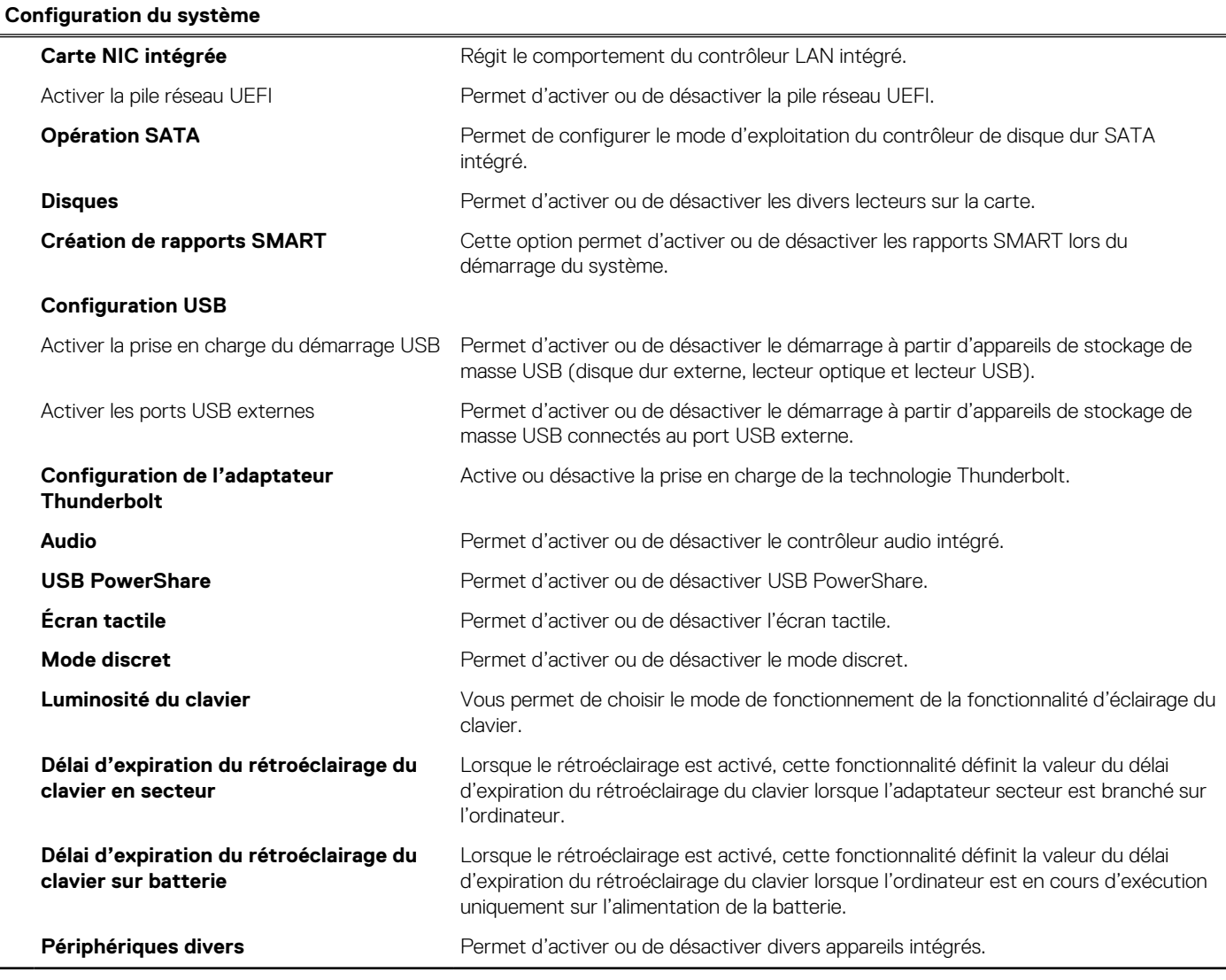

#### **Tableau 7. Options de configuration du système : menu Vidéo**

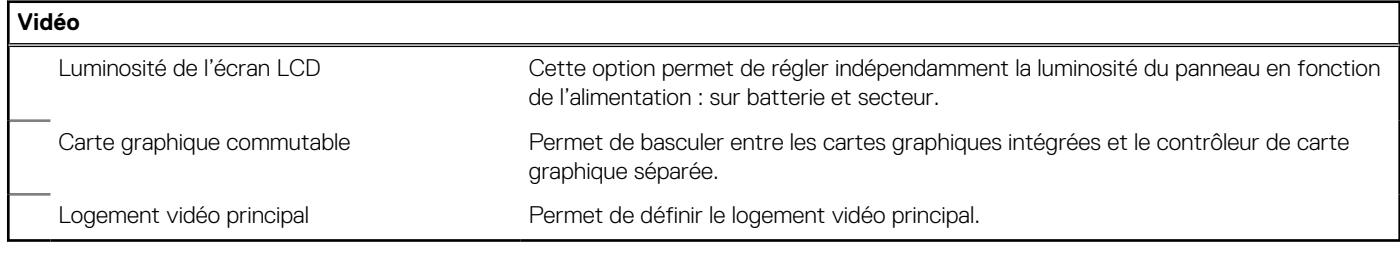

#### **Tableau 8. Options de configuration du système : menu Sécurité**

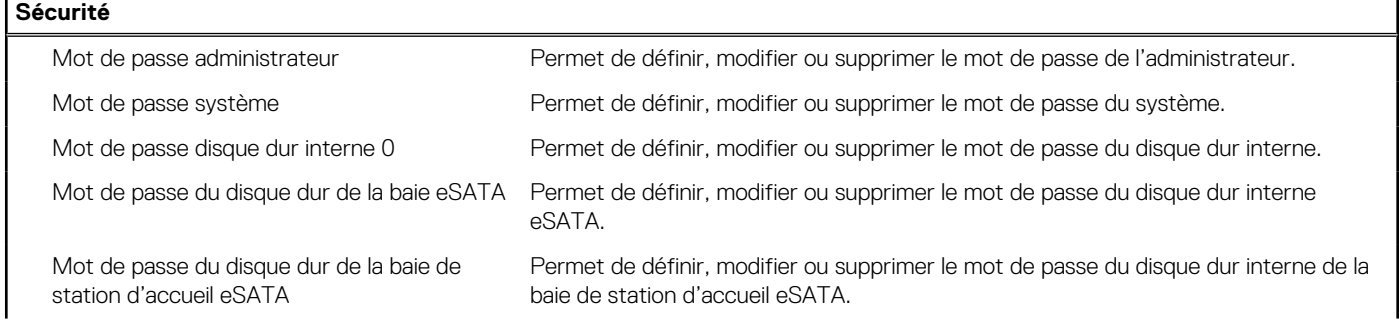

#### **Tableau 8. Options de configuration du système : menu Sécurité (suite)**

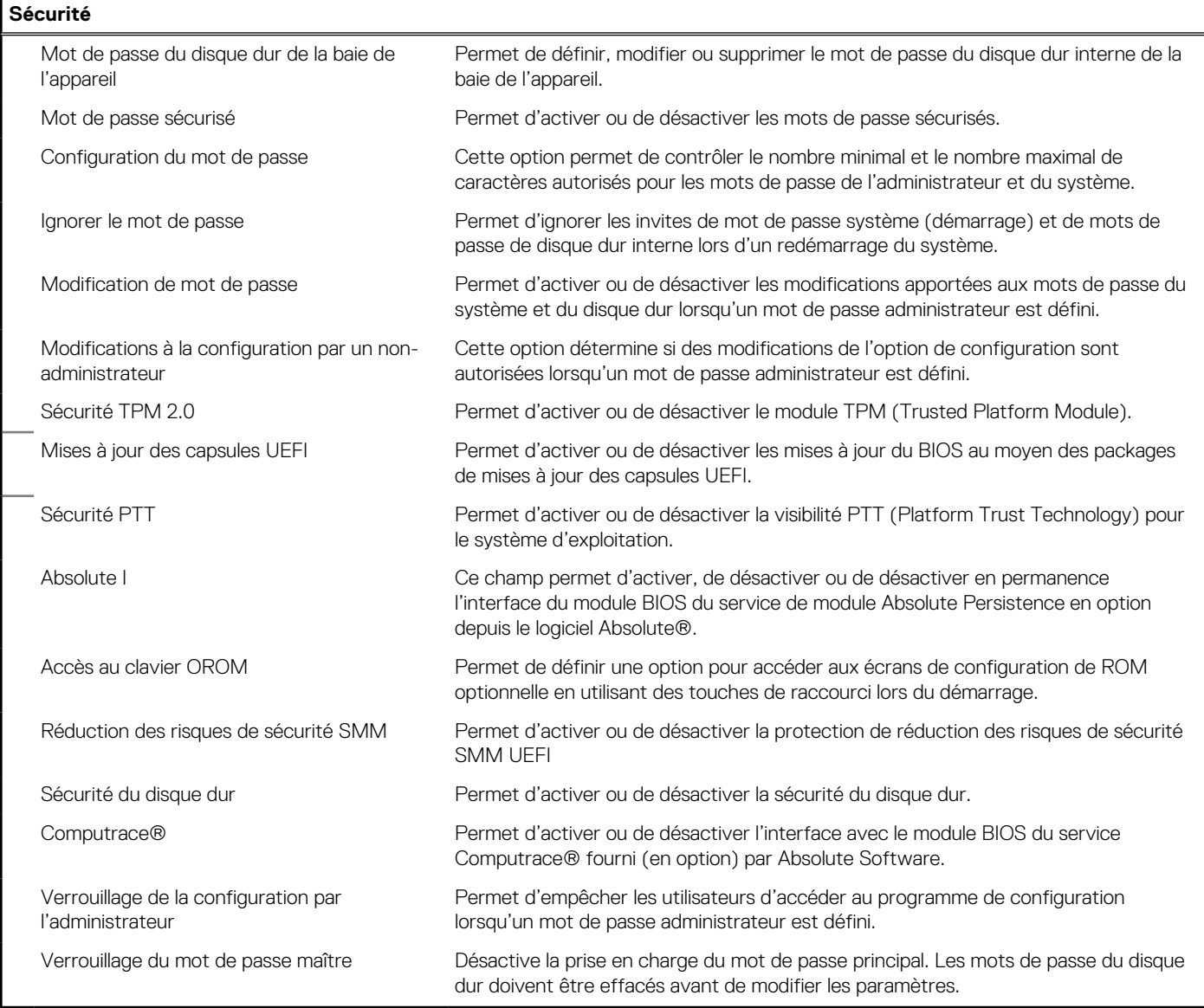

#### **Tableau 9. Options de configuration du système : menu Secure Boot**

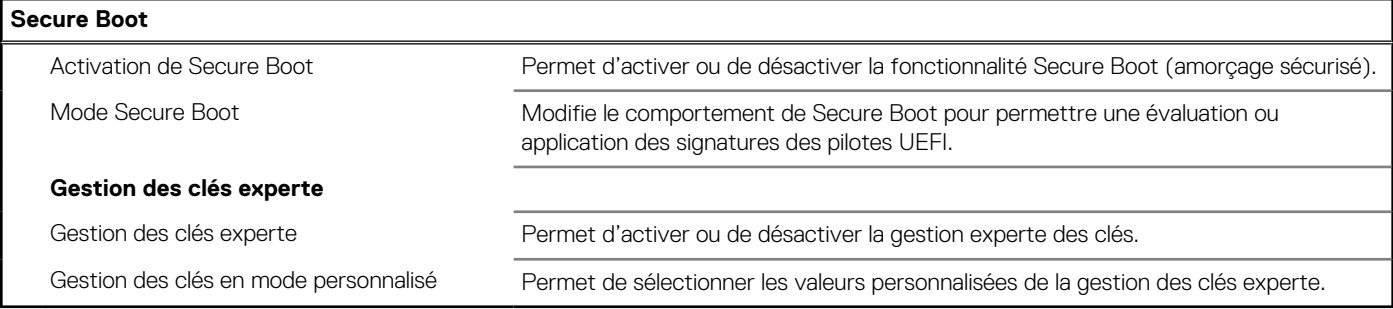

#### **Tableau 10. Options de configuration du système : menu Intel Software Guard Extensions**

#### **Extensions Intel Software Guard**

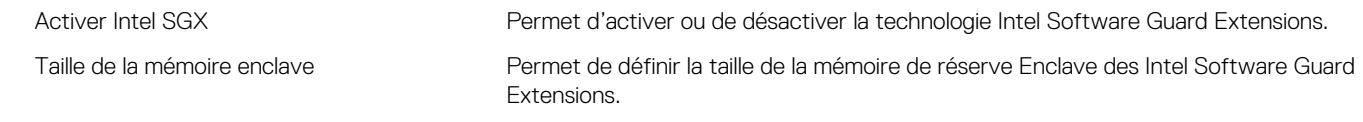

#### **Performances**

#### **Tableau 10. Options de configuration du système : menu Intel Software Guard Extensions (suite)**

#### **Extensions Intel Software Guard**

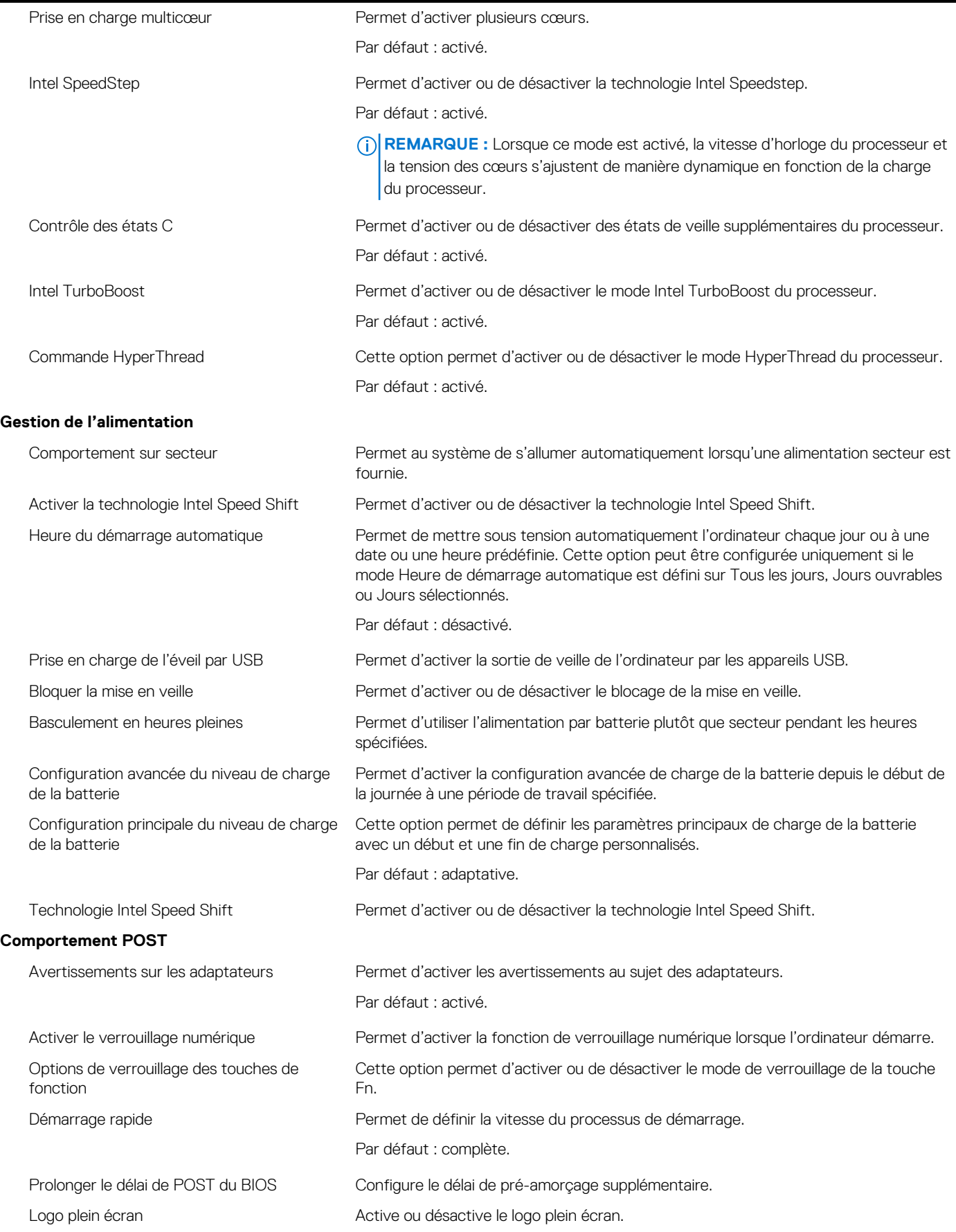

#### **Tableau 10. Options de configuration du système : menu Intel Software Guard Extensions (suite)**

#### **Extensions Intel Software Guard**

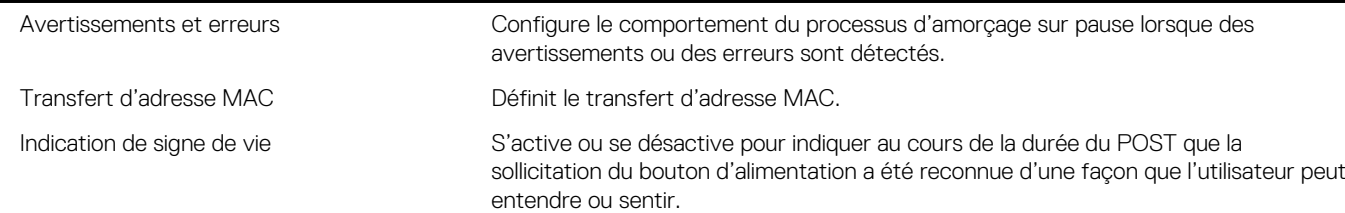

#### **Tableau 11. Options de configuration du système : facilité de gestion**

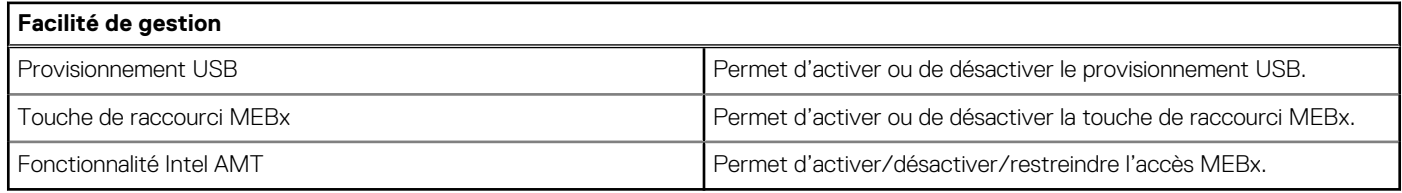

#### **Tableau 12. Options de configuration du système : menu Prise en charge de la virtualisation**

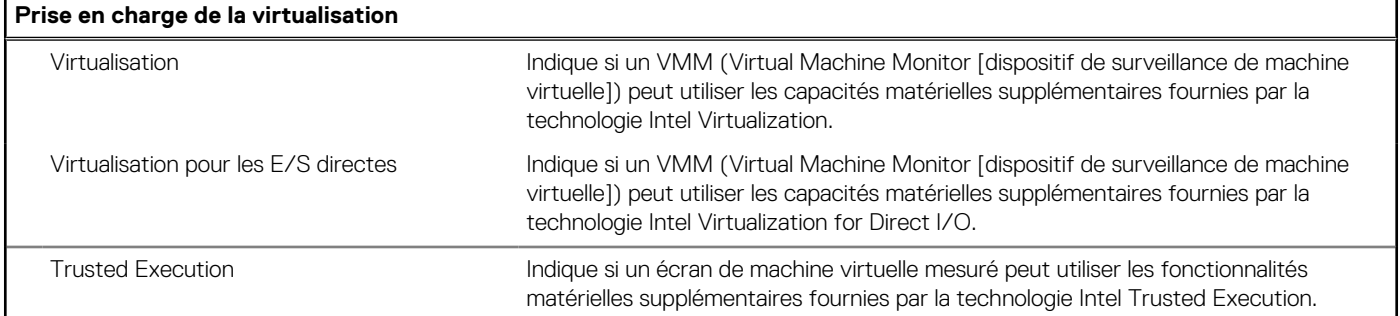

#### **Tableau 13. Options de configuration du système : menu Sans fil**

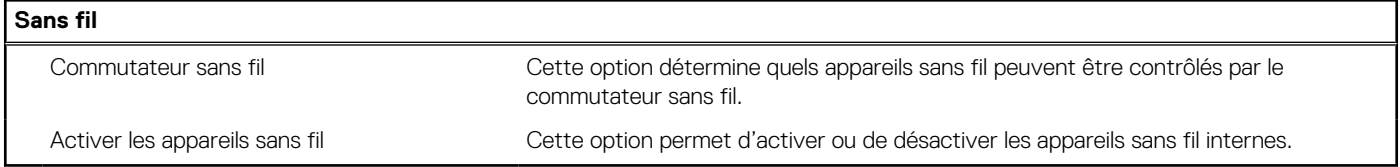

#### **Tableau 14. Options de configuration du système : menu Maintenance**

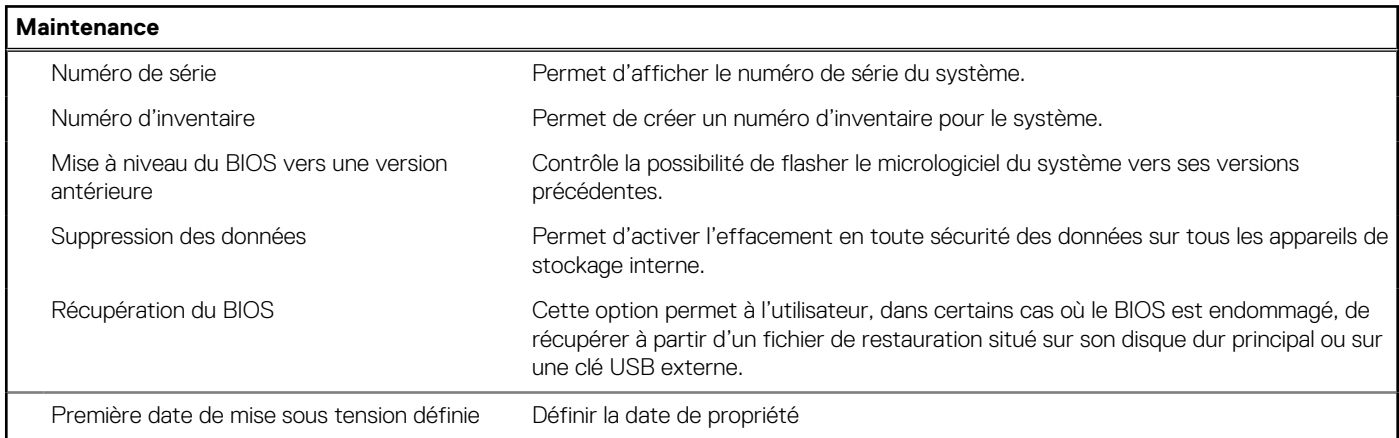

#### **Tableau 15. Options de configuration du système : menu Journaux système**

#### **Journaux système**

Événements du BIOS  $\overline{a}$  Affiche les événements du BIOS.

#### <span id="page-125-0"></span>**Tableau 15. Options de configuration du système : menu Journaux système (suite)**

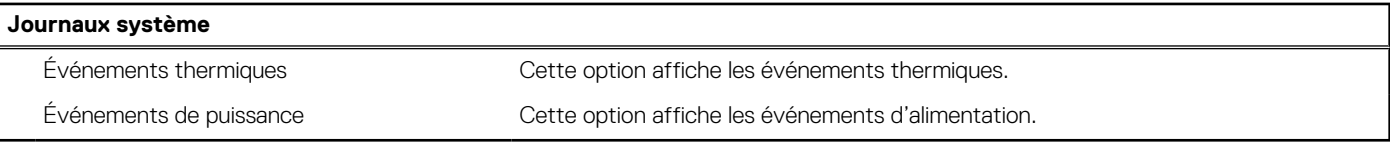

#### **Tableau 16. Options de configuration du système : menu Résolution système SupportAssist**

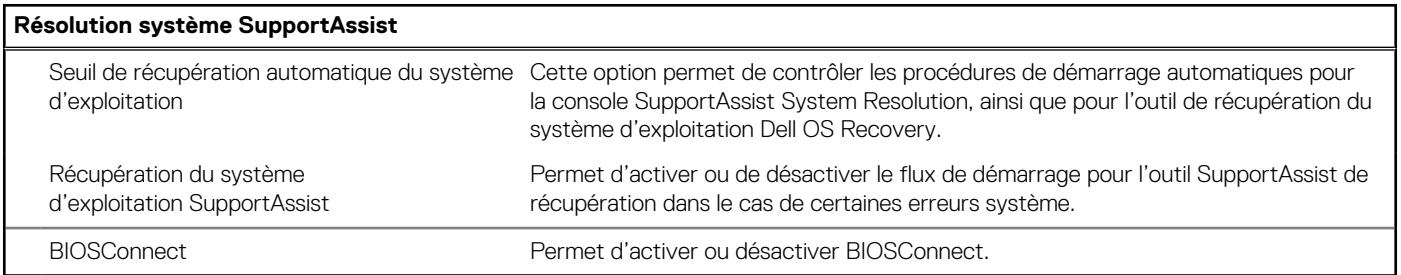

## **Mise à jour du BIOS dans Windows**

#### **Prérequis**

Il est recommandé de mettre à jour votre BIOS (programme de configuration du système), lors du remplacement de la carte système ou si une mise à jour est disponible. Pour les ordinateurs portables, vérifiez que la batterie est complètement chargée et que l'ordinateur est branché sur une prise électrique.

#### **À propos de cette tâche**

**REMARQUE :** Si BitLocker est activé, désactivez-le avant la mise à jour du BIOS du système, puis réactivez-le une fois la mise à jour du BIOS terminée.

#### **Étapes**

- 1. Redémarrez l'ordinateur.
- 2. Rendez-vous sur [www.dell.com/support](https://www.dell.com/support).
	- Saisissez le **Numéro de série** ou le **Code de service express**, puis cliquez sur **Rechercher**.
	- Cliquez sur **Pilotes et téléchargements**.
	- Cliquez sur **Détecter les pilotes** et suivez les instructions qui s'affichent à l'écran.
- 3. Si vous n'êtes pas en mesure de localiser votre numéro de série, cliquez sur **Parcourir tous les produits**.
- 4. Choisissez la catégorie appropriée pour atteindre la page du produit.
- 5. Sélectionnez le modèle de votre ordinateur, suivi de son numéro de modèle.

**REMARQUE :** La page **Support produit** de votre ordinateur s'affiche.

6. Cliquez sur **Pilotes et téléchargements**.

**REMARQUE :** La section Pilotes et téléchargements s'affiche.

- 7. Cliquez sur **Catégorie**, puis sélectionnez **BIOS** dans la liste déroulante.
- 8. Cliquez sur le bouton à bascule **Afficher les téléchargements uniquement pour ce PC XXXXXX**.

**REMARQUE :** XXXXXX indique le numéro de série.

- 9. Sélectionnez le dernier fichier BIOS et cliquez sur **Télécharger**.
- 10. Une fois le téléchargement terminé, accédez au dossier où vous avez enregistré le fichier exécutable du BIOS du système.
- 11. Double-cliquez sur le fichier exécutable du BIOS du système.

**REMARQUE :** Suivez les instructions qui s'affichent.

### <span id="page-126-0"></span>**Mise à jour du BIOS lorsque BitLocker est activé**

**PRÉCAUTION : Si BitLocker n'est pas interrompu avant la mise à jour du BIOS, la prochaine fois que vous effectuerez un redémarrage du système, celui-ci ne reconnaîtra pas la clé BitLocker. Vous êtes alors invité à saisir la clé de récupération pour avancer et le système vous la demande à chaque redémarrage. Si la clé de récupération n'est pas connue, cela peut provoquer une perte de données ou une réinstallation du système d'exploitation non nécessaire. Pour plus d'informations sur ce sujet, voir l'article : <https://www.dell.com/support/article/sln153694>**

### **Mise à jour du BIOS de votre système à l'aide d'une clé USB**

#### **À propos de cette tâche**

Si l'ordinateur ne peut pas être chargé sous Windows mais que le BIOS doit encore être mis à jour, téléchargez le fichier BIOS en utilisant un autre ordinateur et enregistrez-le sur une clé USB amorçable.

**REMARQUE :** Il est impératif d'utiliser une clé USB amorçable. Pour plus d'informations, consultez l'article [SLN143196](https://www.dell.com/support/article/sln143196/) de la base de connaissances.

#### **Étapes**

- 1. Téléchargez le fichier .exe de mise à jour du BIOS sur un autre ordinateur.
- 2. Copiez le fichier .exe sur la clé USB amorçable.
- 3. Insérez la clé USB dans l'ordinateur qui nécessite la mise à jour du BIOS.
- 4. Redémarrez l'ordinateur et appuyez sur la touche F12 lorsque le logo Dell apparaît pour afficher le menu d'amorçage ponctuel.
- 5. À l'aide des touches fléchées, sélectionnez **Appareil de stockage USB** et appuyez sur Entrée.
- 6. L'ordinateur redémarrera sur une invite Diag C:\>.
- 7. Exécutez le fichier en saisissant le nom complet, puis appuyez sur Entrée.
- 8. L'utilitaire de mise à jour du BIOS s'affiche. Suivez les instructions qui s'affichent.

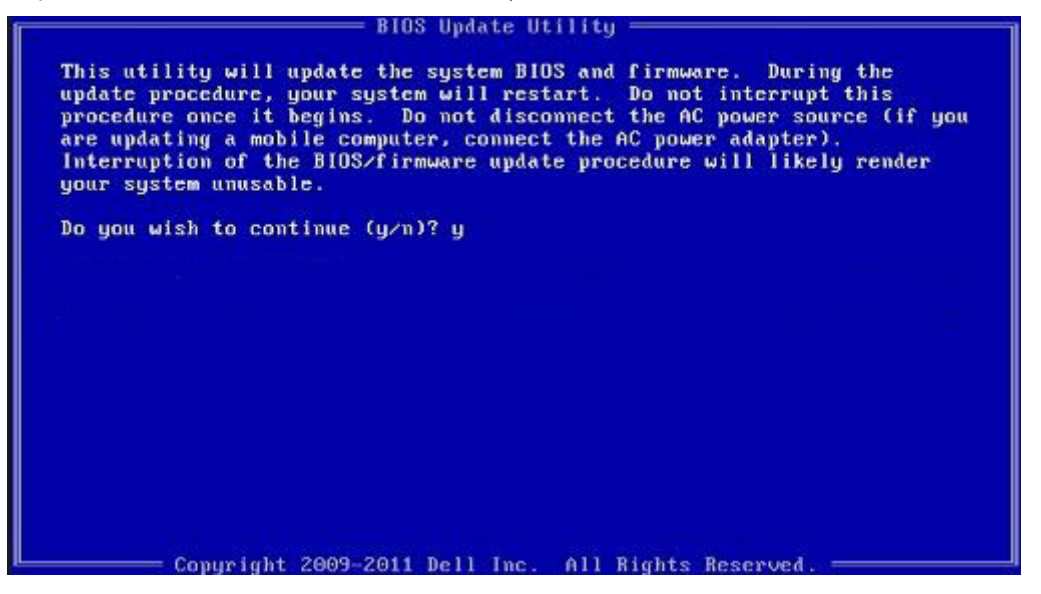

**Figure 1. Écran DOS de mise à jour du BIOS**

### **Mise à jour du BIOS dans Linux et Ubuntu**

Pour mettre à jour le BIOS du système sur un ordinateur équipé de Linux ou Ubuntu, consultez l'article de la base de connaissances [000131486](https://www.dell.com/support/kbdoc/000131486) sur [www.dell.com/support.](https://www.dell.com/support)

## <span id="page-127-0"></span>**Menu d'amorçage ponctuel**

Pour entrer dans le **Menu d'amorçage ponctuel**, allumez votre ordinateur, puis appuyez immédiatement sur la touche F12.

 $(i)$ **REMARQUE :** Il est recommandé d'éteindre l'ordinateur s'il est sous tension.

Ce menu contient les périphériques à partir desquels vous pouvez démarrer, y compris l'option de diagnostic. Les options du menu de démarrage sont les suivantes :

- Disque amovible (si disponible)
- Unité STXXXX (si disponible)

**REMARQUE :** XXX correspond au numéro de disque SATA.

- Lecteur optique (si disponible)
- Disque dur SATA (si disponible)
- Diagnostics

L'écran de séquence de démarrage affiche également l'option d'accès à l'écran Configuration du système.

## **Mise à jour du BIOS depuis le menu de démarrage ponctuel F12.**

Mise à jour du BIOS de votre ordinateur avec le fichier update.exe du BIOS copié sur une clé USB FAT32 et démarrage à partir du menu de démarrage ponctuel F12.

#### **À propos de cette tâche**

#### **Mise à jour du BIOS**

Vous pouvez exécuter le fichier de mise à jour du BIOS à partir de Windows avec une clé USB amorçable ou depuis le menu de démarrage ponctuel F12 de l'ordinateur.

La plupart des ordinateurs Dell construits après 2012 disposent de cette fonctionnalité ; vous pouvez le confirmer en démarrant votre ordinateur depuis le menu d'amorçage F12 et en vérifiant si l'option MISE À JOUR FLASH DU BIOS fait partie des options d'amorçage de votre ordinateur. Si l'option est répertoriée, alors le BIOS prend en charge cette option de mise à jour.

**REMARQUE :** Seuls les ordinateurs disposant de l'option Mise à jour flash du BIOS dans le menu de démarrage ponctuel F12 peuvent Œ utiliser cette fonction.

#### **Mise à jour à partir du menu de démarrage ponctuel**

Pour mettre à jour le BIOS à partir du menu de démarrage ponctuel F12, vous devez disposer des éléments suivants :

- Une clé USB utilisant le système de fichiers FAT32 (il est inutile que la clé soit de démarrage).
- Le fichier exécutable du BIOS que vous avez téléchargé à partir du site Web de support Dell et copié à la racine de la clé USB.
- Un adaptateur secteur branché sur l'ordinateur.
- Une batterie d'ordinateur fonctionnelle pour flasher le BIOS

Effectuez les étapes suivantes pour exécuter la mise à jour du BIOS à partir du menu F12 :

**PRÉCAUTION : Ne mettez pas l'ordinateur hors tension pendant la procédure de mise à jour du BIOS. L'ordinateur ne démarre pas si vous le mettez hors tension.**

#### **Étapes**

- 1. Lorsque l'ordinateur est hors tension, insérez la clé USB sur laquelle vous avez copié le fichier de flashage dans un port USB de l'ordinateur.
- 2. Mettez l'ordinateur sous tension et appuyez sur la touche F12 pour accéder au menu d'amorçage, sélectionnez l'option Mise à jour du BIOS à l'aide de la souris ou des touches fléchées, puis appuyez sur Enter. L'écran de mise à jour du BIOS s'affiche.
- 3. Cliquez sur **Flasher à partir d'un fichier**.
- 4. Sélectionnez l'appareil USB externe.
- 5. Sélectionnez le fichier et double-cliquez sur le fichier cible du flashage, puis cliquez sur **Envoyer**.
- <span id="page-128-0"></span>6. Cliquez sur **Mise à jour du BIOS**. L'ordinateur redémarre pour flasher le BIOS.
- 7. L'ordinateur redémarrera une fois la mise à jour du BIOS terminée.

## **Mot de passe système et de configuration**

#### **Tableau 17. Mot de passe système et de configuration**

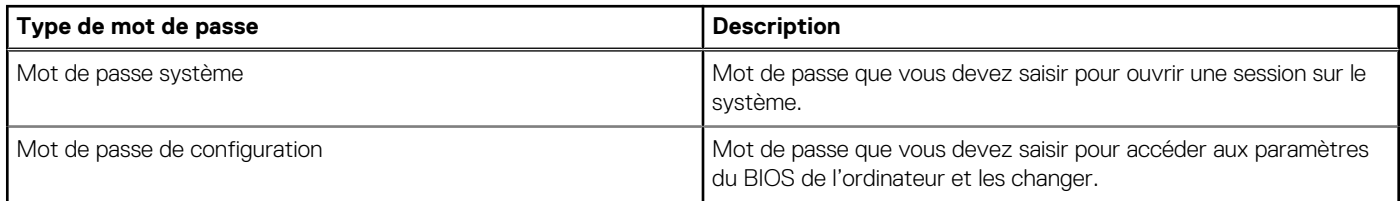

Vous pouvez définir un mot de passe système et un mot de passe de configuration pour protéger l'ordinateur.

**PRÉCAUTION : Les fonctionnalités de mot de passe fournissent un niveau de sécurité de base pour les données de l'ordinateur.**

**PRÉCAUTION : N'importe quel utilisateur peut accéder aux données de l'ordinateur s'il n'est pas verrouillé et s'il est laissé sans surveillance.**

**REMARQUE :** La fonctionnalité de mot de passe système et de configuration est désactivée.

### **Attribution d'un mot de passe système ou de configuration**

#### **Prérequis**

Vous pouvez attribuer un nouveau **Mot de passe système ou admin** uniquement lorsque le statut est en **Non défini**.

#### **À propos de cette tâche**

Pour entrer dans la configuration du système, appuyez sur F12 immédiatement après la mise sous tension ou un redémarrage.

#### **Étapes**

- 1. Dans l'écran **BIOS du système** ou **Configuration du système**, sélectionnez **Sécurité** et appuyez sur Entrée. L'écran **Sécurité** s'affiche.
- 2. Sélectionnez **Mot de passe système/admin** et créez un mot de passe dans le champ **Entrer le nouveau mot de passe**.

Suivez les instructions pour définir le mot de passe système :

- Un mot de passe peut contenir jusqu'à 32 caractères.
- Le mot de passe peut contenir des nombres de 0 à 9.
- Seules les minuscules sont acceptées.
- Seuls les caractères spéciaux suivants sont autorisés : espace, ("), (+), (,), (-), (.), ((), ((), (), ()), (`), (`).
- 3. Saisissez le mot de passe système que vous avez saisi précédemment dans le champ **Confirmer le nouveau mot de passe** et cliquez sur **OK**.
- 4. Appuyez sur Échap. Un message vous invitera à enregistrer les modifications.
- 5. Appuyez sur Y pour les enregistrer. L'ordinateur redémarre.

### <span id="page-129-0"></span>**Suppression ou modification d'un mot de passe système ou de configuration existant**

#### **Prérequis**

Vérifiez que l'**état du mot de passe** est déverrouillé (dans la configuration du système) avant de supprimer ou modifier le mot de passe du système et/ou le mot de passe de configuration existant. Vous ne pouvez pas supprimer ou modifier un mot de passe système ou configuration existant si l'**état du mot de passe** est verrouillé.

#### **À propos de cette tâche**

Pour entrer dans la configuration du système, appuyez sur F12 immédiatement après la mise sous tension ou un redémarrage.

#### **Étapes**

- 1. Dans l'écran **BIOS du système** ou **Configuration du système**, sélectionnez **Sécurité du système** et appuyez sur Entrée. L'écran **Sécurité du système** s'affiche.
- 2. Dans l'écran **Sécurité du système**, vérifiez que l'**État du mot de passe** est **Déverrouillé**.
- 3. Sélectionnez **Mot de passe du système**, mettez à jour ou supprimez le mot de passe du système existant et appuyez sur Entrée ou la touche Tab.
- 4. Sélectionnez **Mot de passe de configuration**, mettez à jour ou supprimez le mot de passe de configuration existant et appuyez sur Entrée ou la touche Tab.

**(i)** REMARQUE : Si vous modifiez le mot de passe du système et/ou de configuration, un message vous invite à ressaisir le nouveau mot de passe. Si vous supprimez le mot de passe système et/ou de configuration, confirmez la suppression quand vous y êtes invité.

- 5. Appuyez sur Échap. Un message vous invitera à enregistrer les modifications.
- 6. Appuyez sur Y pour les enregistrer et quitter la configuration du système. L'ordinateur redémarre.

## **Effacement des mots de passe système et de configuration du BIOS**

#### **À propos de cette tâche**

Pour effacer les mots de passe du système ou du BIOS, contactez le support technique Dell comme indiqué sur le site [www.dell.com/](https://www.dell.com/contactdell) [contactdell.](https://www.dell.com/contactdell)

**REMARQUE :** Pour en savoir plus sur la réinitialisation des mots de passe Windows ou d'application, consultez la documentation fournie avec votre système Windows ou votre application.

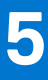

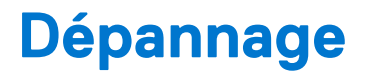

#### **Sujets :**

- Auto-test intégré (BIST)
- [Diagnostics Dell SupportAssist de vérification des performances système avant démarrage](#page-132-0)
- [Voyants de diagnostic du système](#page-133-0)
- [Récupération du système d'exploitation](#page-135-0)
- [Options de support de sauvegarde et de récupération](#page-135-0)
- [Réinitialisation de l'horloge temps réel \(RTC\)](#page-136-0)
- [Cycle d'alimentation Wi-Fi](#page-136-0)
- [Élimination de l'électricité résiduelle \(effectuer une réinitialisation matérielle\)](#page-137-0)

## **Auto-test intégré (BIST)**

### **M-BIST**

M-BIST (Built In Self-Test) est l'outil de diagnostic d'auto-test intégré de la carte système qui améliore l'exactitude des diagnostics des échecs du contrôleur intégré de la carte système.

**REMARQUE :** Cet outil peut être démarré manuellement avant le POST (Power On Self Test).

### Comment réaliser un test M-BIST

**(i)** REMARQUE : Le test M-BIST doit être initié sur un système éteint, qu'il soit branché sur l'alimentation secteur ou qu'il fonctionne sur batterie.

- 1. Appuyez sur la touche **M** du clavier et sur le **bouton d'alimentation** pour initier la fonction M-BIST.
- 2. Alors que vous maintenez enfoncés la touche **M** et le **bouton d'alimentation**, l'indicateur de la batterie affiche deux états :
	- a. ÉTEINT : aucune panne détectée sur la carte système
	- b. ORANGE : indique un problème au niveau de la carte système
- 3. En cas d'échec de la carte système, le voyant d'état de la batterie clignotera selon l'un des codes d'erreur suivants pendant 30 secondes :

#### **Tableau 18. Codes d'erreur LED**

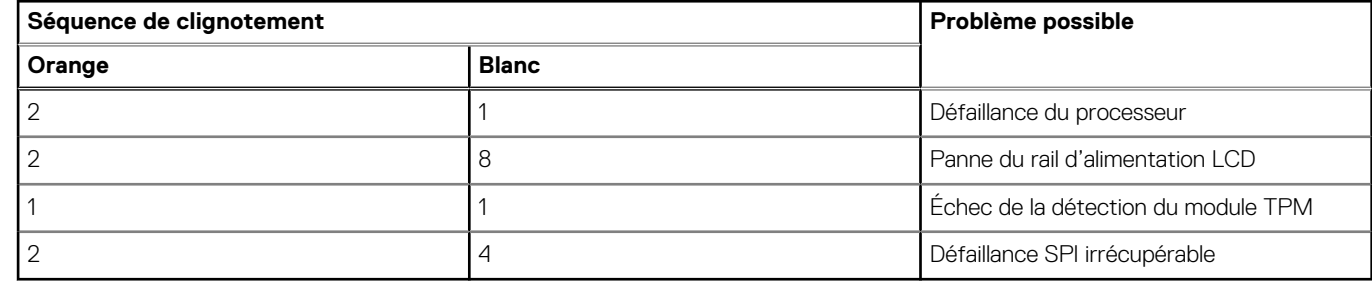

4. S'il n'y a pas de problème avec la carte système, les écrans de couleur unie décrits dans la section LCD-BIST défileront sur l'écran LCD pendant 30 secondes, puis l'écran LCD s'éteindra.

### **M-BIST**

L'outil de diagnostic M-BIST (Built In Self-Test) permet de définir avec une précision améliorée les échecs de la carte système.

**REMARQUE :** Cet outil peut être démarré manuellement avant le POST (Power On Self Test).

### Comment réaliser un test M-BIST

- **(i)** REMARQUE : Le test M-BIST doit être initié sur un système éteint, qu'il soit branché sur l'alimentation secteur ou qu'il fonctionne sur batterie.
- 1. Appuyez sur la touche **M** du clavier et sur le **bouton d'alimentation** pour initier la fonction M-BIST.
- 2. Alors que vous maintenez enfoncés la touche **M** et le **bouton d'alimentation**, l'indicateur de la batterie affiche deux états :
	- a. ÉTEINT : aucune panne détectée sur la carte système
	- b. ORANGE : indique un problème au niveau de la carte système

### **Test de rail d'alimentation LCD (L-BIST)**

L-BIST est une amélioration de l'outil de diagnostic des codes d'erreur LED et est lancé automatiquement pendant l'auto-test de démarrage. L-BIST vérifie le rail d'alimentation de l'écran LCD. Si aucune alimentation n'est fournie à l'écran LCD (par exemple, défaillance du circuit L-BIST), le voyant LED d'état de la batterie flashe un code d'erreur [2,8] ou [2,7].

**REMARQUE :** En cas d'échec du test L-BIST, LCD-BIST ne peut pas fonctionner, car aucune alimentation n'est fournie à l'écran LCD.

### Comment appeler le test L-BIST :

- 1. Appuyez sur le bouton d'alimentation pour démarrer le système.
- 2. Si le système ne démarre pas normalement, vérifiez le voyant LED d'état de la batterie.
	- Si le voyant LED d'état de la batterie signale un code d'erreur [2,7], il se peut que le câble d'écran ne soit pas branché correctement.
	- Si le voyant LED d'état de la batterie signale un code d'erreur [2,8], le rail d'alimentation de l'écran LCD de la carte système présente une panne. L'écran LCD n'est donc pas alimenté.
- 3. Si le code d'erreur [2,7] s'affiche, vérifiez que le câble de l'écran est correctement branché.
- 4. Si le code d'erreur [2,8] s'affiche, remplacez la carte système.

### **Auto-test intégré (BIST) de l'écran LCD**

Les ordinateurs portables Dell disposent d'un outil de diagnostic intégré qui vous aide à déterminer si l'anomalie de l'écran que vous rencontrez est un problème inhérent à l'écran LCD de l'ordinateur portable Dell ou à la carte vidéo (processeur graphique) et aux paramètres du PC.

Lorsque vous remarquez des anomalies de l'écran comme des clignotements, des distorsions, des problèmes de clarté, des images floues, des lignes horizontales ou verticales, des décolorations, etc., il est toujours recommandé d'isoler l'écran LCD en exécutant l'autotest intégré (BIST).

### Comment appeler le test BIST de l'écran LCD

- 1. Éteignez l'ordinateur portable Dell.
- 2. Déconnectez tous les périphériques connectés à l'ordinateur portable. Ne branchez que l'adaptateur secteur (chargeur) à l'ordinateur portable.
- 3. Assurez-vous que l'écran LCD est propre (pas de particules de poussière sur la surface de l'écran).
- 4. Maintenez la touche **D** enfoncée et **allumez** l'ordinateur portable pour passer en mode BIST (autotest intégré). Maintenez la touche D appuyée jusqu'à ce que le système démarre.
- 5. L'écran affiche des blocs de couleurs et change les couleurs sur tout l'écran deux fois en blanc, noir, rouge, vert et bleu.
- 6. L'écran affiche ensuite les couleurs blanc, noir et rouge.
- 7. Examinez avec précaution l'écran pour détecter des anomalies (lignes, couleurs floues ou déformation à l'écran).
- 8. À la fin de la dernière couleur unie (rouge), le système s'arrête.
- **REMARQUE :** Les diagnostics de Dell SupportAssist lancent un LCD BIST, et attendent une intervention de l'utilisateur pour ⋒ confirmer le bon fonctionnement de l'écran LCD.

### <span id="page-132-0"></span>**Auto-test intégré (BIST) de l'écran LCD**

Les ordinateurs portables Dell disposent d'un outil de diagnostic intégré qui vous aide à déterminer si l'anomalie de l'écran que vous rencontrez est un problème inhérent à l'écran LCD de l'ordinateur portable Dell ou à la carte vidéo (processeur graphique) et aux paramètres du PC.

Lorsque vous remarquez des anomalies de l'écran comme des clignotements, des distorsions, des problèmes de clarté, des images floues, des lignes horizontales ou verticales, des décolorations, etc., il est toujours recommandé d'isoler l'écran LCD en exécutant l'autotest intégré (BIST).

### Comment appeler le test BIST de l'écran LCD

- 1. Éteignez l'ordinateur portable Dell.
- 2. Déconnectez tous les périphériques connectés à l'ordinateur portable. Ne branchez que l'adaptateur CA (chargeur) à l'ordinateur portable.
- 3. Assurez-vous que l'écran LCD est propre (pas de particules de poussière sur la surface de l'écran).
- 4. Maintenez la touche **D** enfoncée et **allumez** l'ordinateur portable pour passer en mode BIST (autotest intégré). Maintenez la touche D enfoncée jusqu'à ce que vous voyiez des barres de couleur sur l'écran LCD.
- 5. L'écran affiche plusieurs barres de couleurs et change les couleurs sur tout l'écran en rouge, vert et bleu.
- 6. Inspectez soigneusement l'écran à la recherche d'anomalies.
- 7. Appuyez sur la touche **Échap** pour quitter.
- **REMARQUE :** Les diagnostics de Dell SupportAssist lancent un LCD BIST, et attendent une intervention de l'utilisateur pour confirmer le bon fonctionnement de l'écran LCD.

## **Diagnostics Dell SupportAssist de vérification des performances système avant démarrage**

#### **À propos de cette tâche**

Les diagnostics SupportAssist (également appelés diagnostics système) vérifient entièrement le matériel. Les diagnostics Dell SupportAssist de vérification des performances système avant démarrage sont intégrés au BIOS et démarrés par le BIOS en interne. Les diagnostics du système intégrés offrent un ensemble d'options pour des appareils ou des groupes de périphériques particuliers, vous permettant de :

- Exécuter des tests automatiquement ou dans un mode interactif
- Répéter les tests
- Afficher ou enregistrer les résultats des tests
- Exécuter des tests rigoureux pour présenter des options de tests supplémentaires afin de fournir des informations complémentaires sur un ou des appareils défaillants
- Afficher des messages d'état qui indiquent si les tests ont abouti
- Afficher des messages d'erreur qui indiquent les problèmes détectés au cours des tests
- **REMARQUE :** Le test de certains périphériques nécessite l'intervention de l'utilisateur. Assurez-vous toujours d'être présent au terminal de l'ordinateur lorsque les tests de diagnostic sont effectués.

Pour plus d'informations, voir <https://www.dell.com/support/kbdoc/000180971>.

### **Exécution de la vérification des performances système avant démarrage SupportAssist**

#### **Étapes**

- 1. Allumez votre ordinateur.
- 2. Durant le démarrage de l'ordinateur, appuyez sur la touche F12 lorsque le logo Dell apparaît.
- 3. Dans l'écran du menu de démarrage, sélectionnez l'option **Diagnostics**.
- 4. Cliquez sur la flèche dans le coin inférieur gauche. La page d'accueil des diagnostics s'affiche.
- <span id="page-133-0"></span>5. Cliquez sur la flèche dans le coin inférieur droit pour passer à la page de liste. Les éléments détectés sont répertoriés.
- 6. Pour lancer un test de diagnostic sur un périphérique donné, appuyez sur Échap, puis cliquez sur **Yes (Oui)** pour arrêter le test de diagnostic en cours.
- 7. Sélectionnez ensuite le périphérique que vous souhaitez diagnostiquer dans le panneau de gauche et cliquez sur **Run Tests (Exécuter les tests)**.
- 8. En cas de problèmes, des codes d'erreur s'affichent. Notez le code d'erreur et le numéro de validation et contactez Dell.

## **Voyants de diagnostic du système**

#### **Tableau 19. Voyants de diagnostic du système**

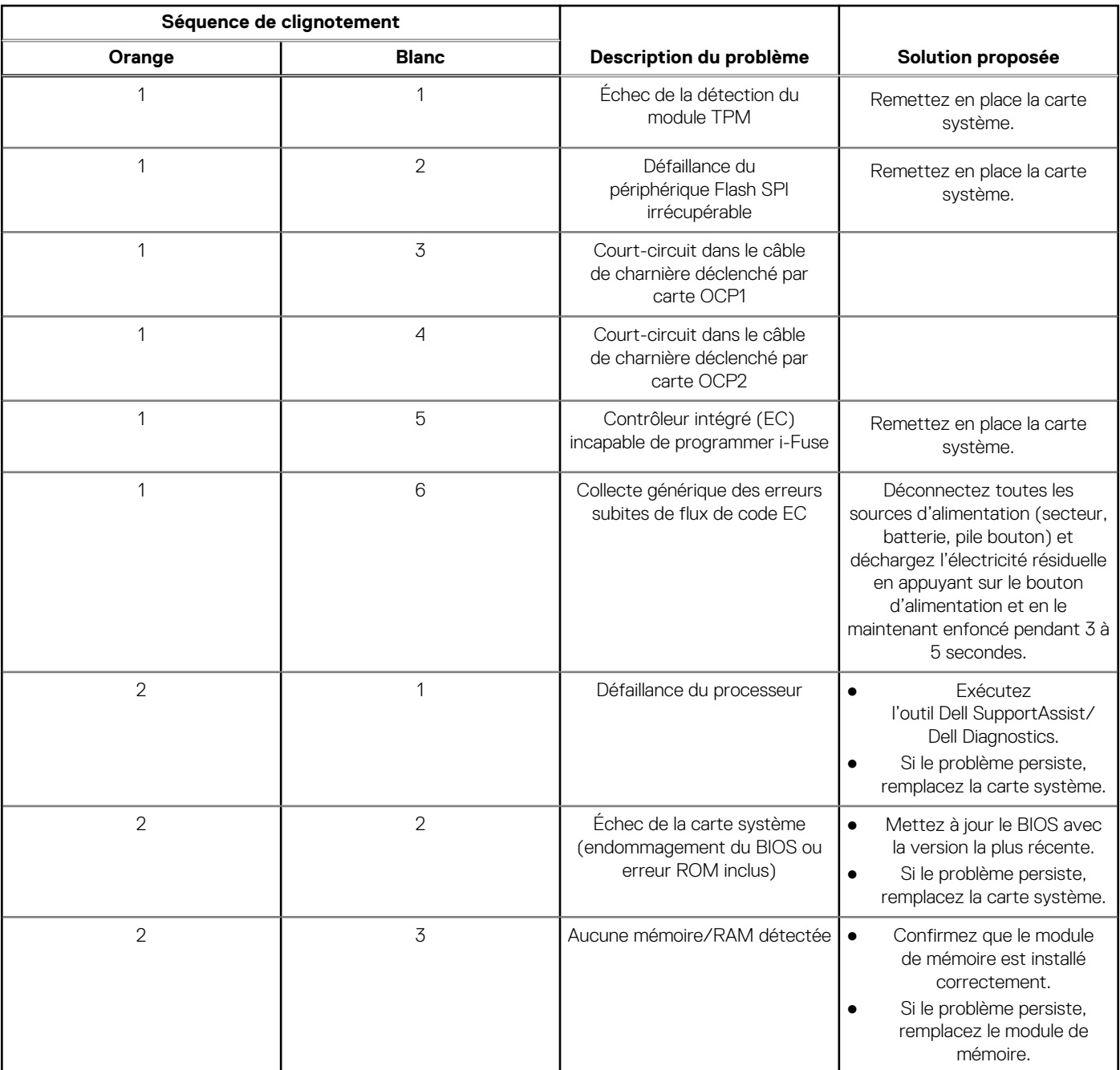

#### **Tableau 19. Voyants de diagnostic du système (suite)**

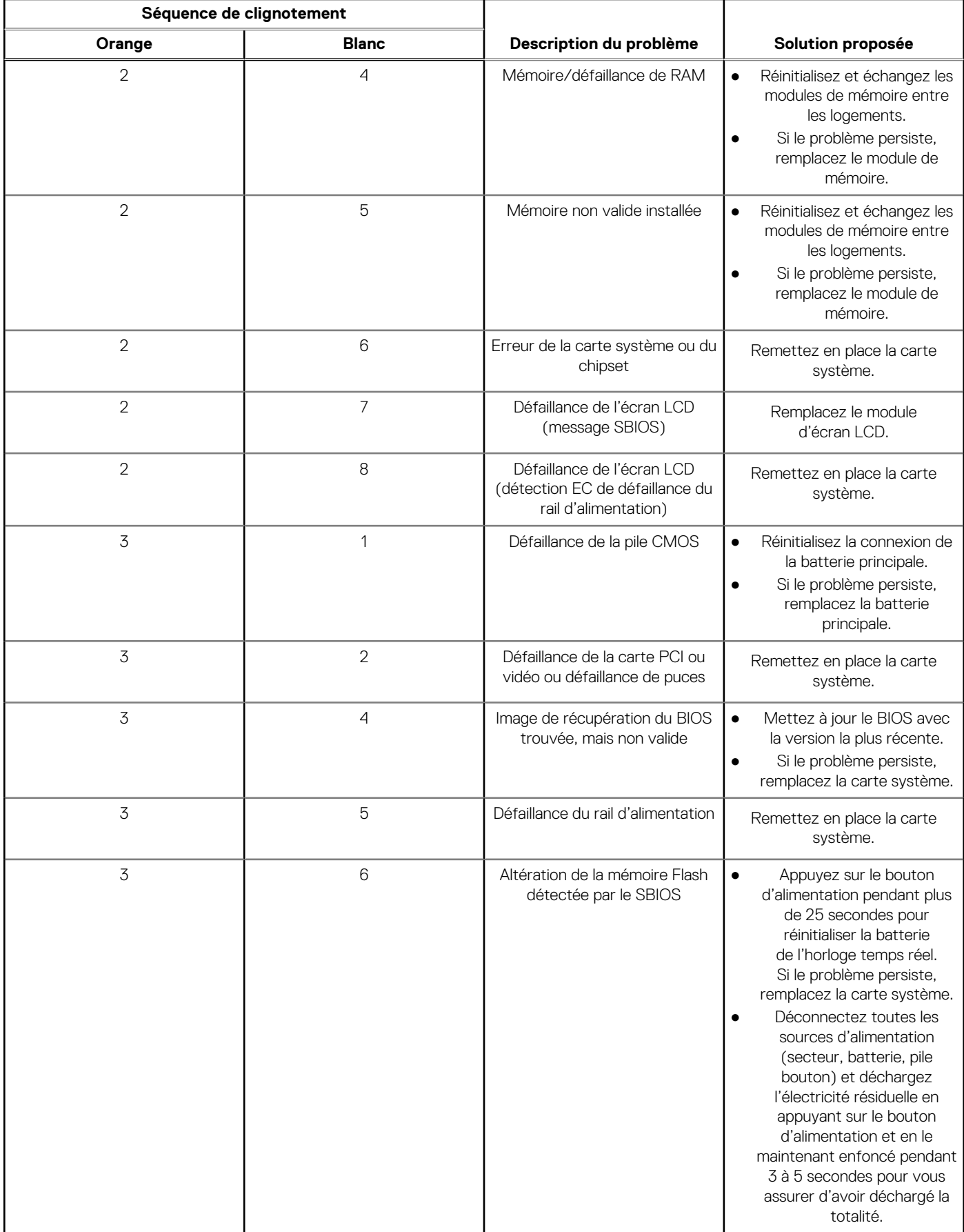

#### <span id="page-135-0"></span>**Tableau 19. Voyants de diagnostic du système (suite)**

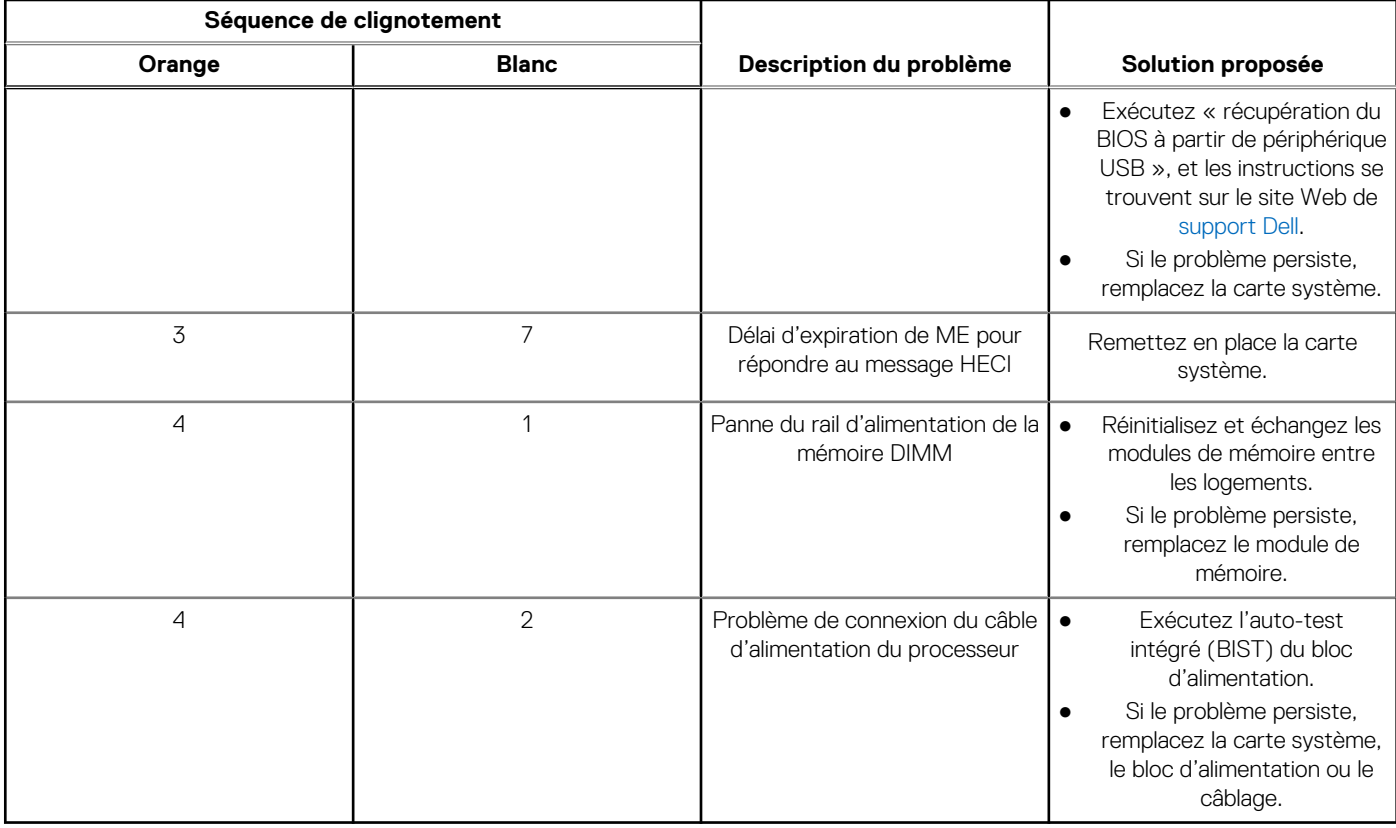

**REMARQUE :** Le clignotement 3-3-3 du voyant LED de verrouillage (verrouillage des majuscules ou verrouillage numérique), du നി voyant LED du bouton d'alimentation (sans lecteur d'empreintes digitales) et du voyant LED de diagnostic signale une impossibilité de fournir une entrée pendant le test de l'écran LCD dans les diagnostics Dell SupportAssist de vérification des performances système avant démarrage.

## **Récupération du système d'exploitation**

Lorsque l'ordinateur ne parvient pas à démarrer sur le système d'exploitation même après plusieurs tentatives, il lance automatiquement l'outil de récupération du système d'exploitation Dell SupportAssist OS Recovery.

Dell SupportAssist OS Recovery est un outil autonome qui est préinstallé sur tous les ordinateurs Dell dotés du système d'exploitation Windows. Il se compose d'outils pour diagnostiquer et résoudre les problèmes qui peuvent se produire avant que votre ordinateur démarre à partir du système d'exploitation. Il vous permet de diagnostiquer les problèmes matériels, réparer votre ordinateur, sauvegarder vos fichiers, ou restaurer votre ordinateur à son état d'origine.

Vous pouvez également le télécharger à partir du site Web de support Dell pour dépanner et corriger votre ordinateur s'il ne parvient pas à démarrer à partir du système d'exploitation principal à cause de défaillances logicielles ou matérielles.

Pour plus d'informations sur l'outil Dell SupportAssist OS Recovery, consultez le guide d'utilisation *Outils de facilité de maintenance* sur [www.dell.com/serviceabilitytools](https://www.dell.com/serviceabilitytools). Cliquez sur **SupportAssist** puis sur **SupportAssist restauration du système d'exploitation**.

## **Options de support de sauvegarde et de récupération**

Il est recommandé de créer un lecteur de récupération pour dépanner et résoudre les problèmes qui peuvent se produire avec Windows. Dell propose plusieurs options de restauration du système d'exploitation Windows sur votre PC Dell. Pour plus d'informations, voir la section [Options de restauration et supports de sauvegarde Dell pour Windows](https://www.dell.com/support/contents/article/Product-Support/Self-support-Knowledgebase/software-and-downloads/dell-backup-solutions/Media-backup).

## <span id="page-136-0"></span>**Réinitialisation de l'horloge temps réel (RTC)**

La fonction de réinitialisation de l'horloge temps réel (RTC, Real Time Clock) permet au technicien de maintenance ou à vous-même de récupérer des modèles récents dans des situations d'**absence de POST/démarrage/alimentation**. Vous pouvez lancer la réinitialisation de l'horloge temps réel sur le système à partir d'un état d'alimentation inactif, uniquement si le système est connecté à une source de courant alternatif. Appuyez sur le bouton d'alimentation et maintenez-le enfoncé pendant 30 secondes. La réinitialisation RTC a lieu dès que vous relâchez ce bouton.

**REMARQUE :** Si l'alimentation secteur est déconnectée du système au cours du processus ou si le bouton d'alimentation est maintenu enfoncé plus de 40 secondes, le processus de réinitialisation de l'horloge temps réel est abandonnée.

La réinitialisation RTC permet de restaurer les paramètres BIOS par défaut, d'annuler la mise en service d'Intel vPro et de réinitialiser la date et l'heure du système. Les éléments suivants ne sont pas affectés par la réinitialisation RTC :

- Numéro de série
- Numéro d'inventaire
- Étiquette de propriété
- Mot de passe administrateur
- Mot de passe système
- Mot de passe du disque dur
- Bases de données clés
- Journaux système
- Les paramètres TPM activé ne sont pas affectés par la réinitialisation RTC et ne devraient pas entraîner de problème avec BitLocker

**REMARQUE :** Le compte vPro et le mot de passe de l'administrateur informatique du système seront déprovisionnés. Le système ⋒ doit recommencer le processus d'installation et de configuration pour le reconnecter au serveur vPro.

Les éléments suivants peuvent être réinitialisés ou non en fonction de vos paramètres BIOS sélectionnés :

- Liste de démarrage
- Activer les ROM en option héritées
- Secure Boot activé : permet la rétrogradation du BIOS

## **Cycle d'alimentation Wi-Fi**

#### **À propos de cette tâche**

Si votre ordinateur ne parvient pas à accéder à Internet en raison de problèmes de connectivité Wi-Fi, une procédure de cycle d'alimentation Wi-Fi peut être effectuée. La procédure suivante fournit des instructions sur la façon de réaliser un cycle d'alimentation Wi-Fi :

 $(i)$ **REMARQUE :** Certains fournisseurs d'accès Internet (FAI) fournissent un modem/routeur.

#### **Étapes**

- 1. Éteignez l'ordinateur.
- 2. Éteignez le modem.
- 3. Mettez hors tension le routeur sans fil.
- 4. Patientez 30 secondes.
- 5. Mettez sous tension le routeur sans fil.
- 6. Mettez sous tension le modem.
- 7. Allumez votre ordinateur.

## <span id="page-137-0"></span>**Élimination de l'électricité résiduelle (effectuer une réinitialisation matérielle)**

#### **À propos de cette tâche**

L'électricité résiduelle est l'électricité statique résiduelle qui reste sur l'ordinateur même une fois qu'il a été mis hors tension et que la batterie a été retirée.

Pour votre sécurité et pour protéger les composants électroniques sensibles de votre ordinateur, vous devez éliminer l'électricité résiduelle avant de retirer ou de remplacer des composants de votre ordinateur.

L'élimination de l'électricité résiduelle, également connue sous le nom de « réinitialisation matérielle », est aussi une étape de dépannage courante si l'ordinateur ne se met pas sous tension ou ne démarre pas dans le système d'exploitation.

#### **Pour éliminer l'électricité résiduelle (effectuer une réinitialisation matérielle)**

#### **Étapes**

- 1. Éteignez l'ordinateur.
- 2. Débranchez l'adaptateur secteur de l'ordinateur.
- 3. Retirez le cache de fond.
- 4. Retrait de la batterie.
- 5. Maintenez le bouton d'alimentation appuyé pendant 20 secondes pour éliminer l'électricité résiduelle.
- 6. Installez la batterie.
- 7. Installez le cache de fond.
- 8. Branchez l'adaptateur secteur à l'ordinateur.
- 9. Allumez votre ordinateur.

**REMARQUE :** Pour en savoir plus sur la réinitialisation matérielle, consultez l'article de la base de connaissances [SLN85632](https://www.dell.com/support/article/sln85632) sur [www.dell.com/support.](https://www.dell.com/support)

# **Obtenir de l'aide et contacter Dell**

## Ressources d'aide en libre-service

Vous pouvez obtenir des informations et de l'aide sur les produits et services Dell en utilisant ces ressources en libre-service :

#### **Tableau 20. Ressources d'aide en libre-service**

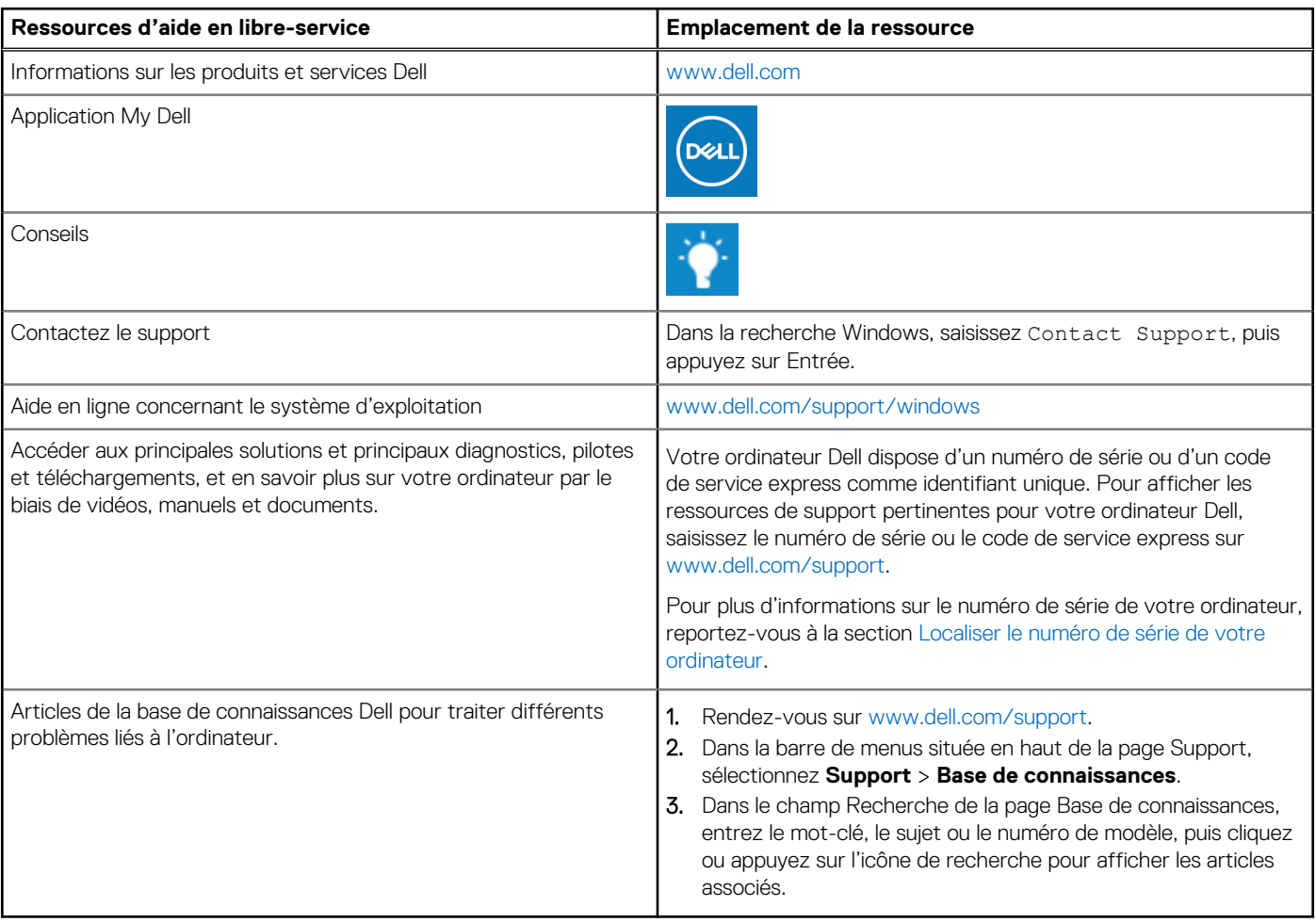

### Contacter Dell

Pour contacter Dell pour des questions commerciales, de support technique ou de service client, consultez le site [www.dell.com/](https://www.dell.com/contactdell) [contactdell.](https://www.dell.com/contactdell)

**REMARQUE :** Les disponibilités variant selon le pays ou la région et selon le produit, certains services peuvent être indisponibles dans votre pays ou région.

**REMARQUE :** Si vous ne disposez pas d'une connexion Internet, les informations de contact figurent sur la preuve d'achat, le bordereau d'expédition, la facture ou le catalogue des produits Dell.

**6**